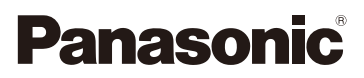

# Istruzioni d'uso per le funzioni avanzate Fotocamera digitale

Modello N. DMC-FT5

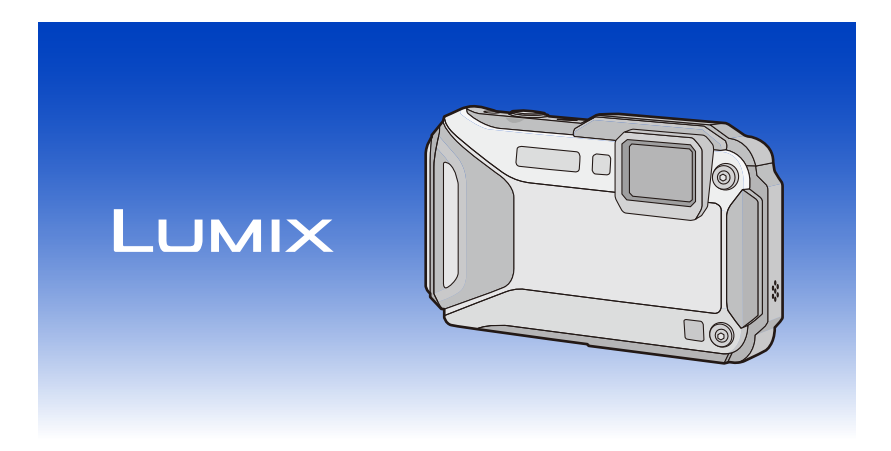

Leggere attentamente queste istruzioni prima di utilizzare il presente prodotto, e conservare questo manuale per usi futuri.

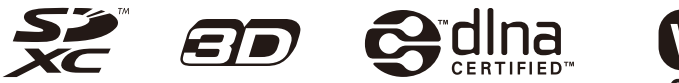

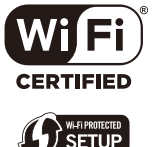

VQT4U25 F0213MG0

# **Indice**

## **[Prima dell'uso](#page-6-0)**

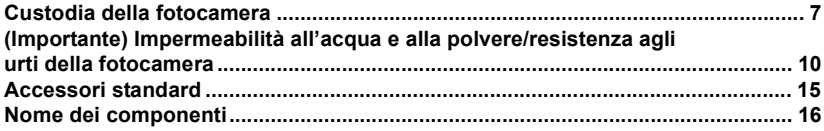

## **[Preparazione](#page-17-0)**

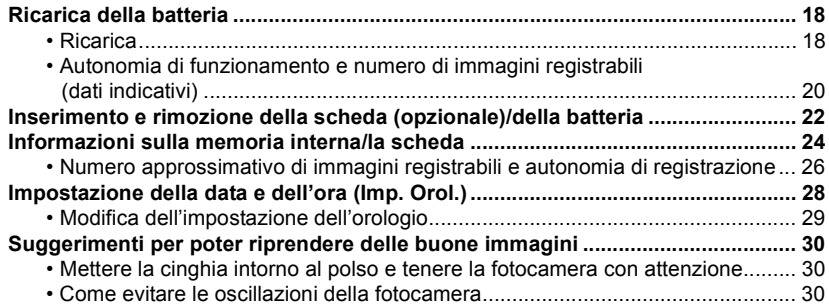

## **[Base](#page-30-0)**

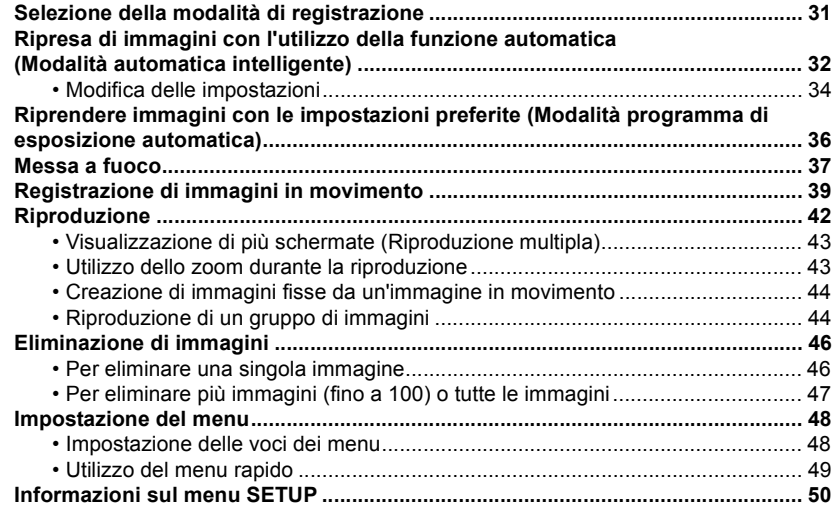

## **Registrazione**

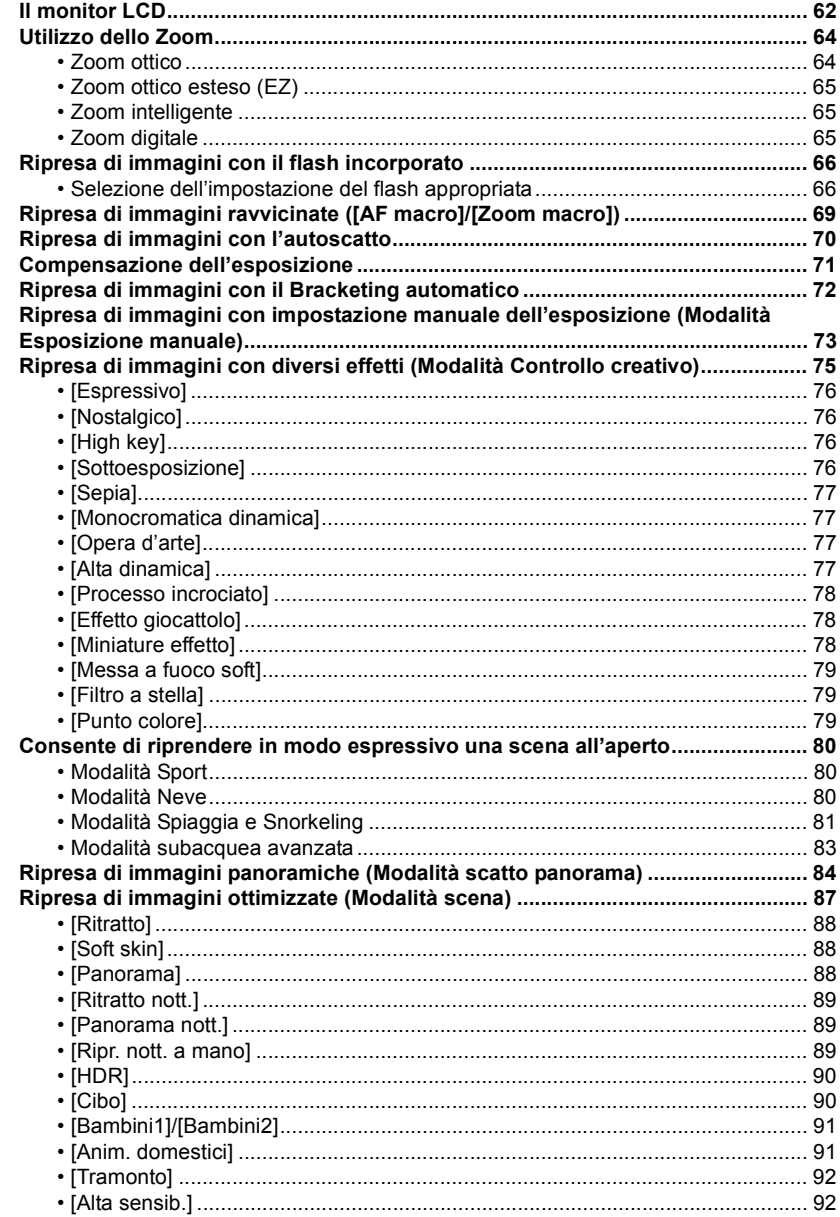

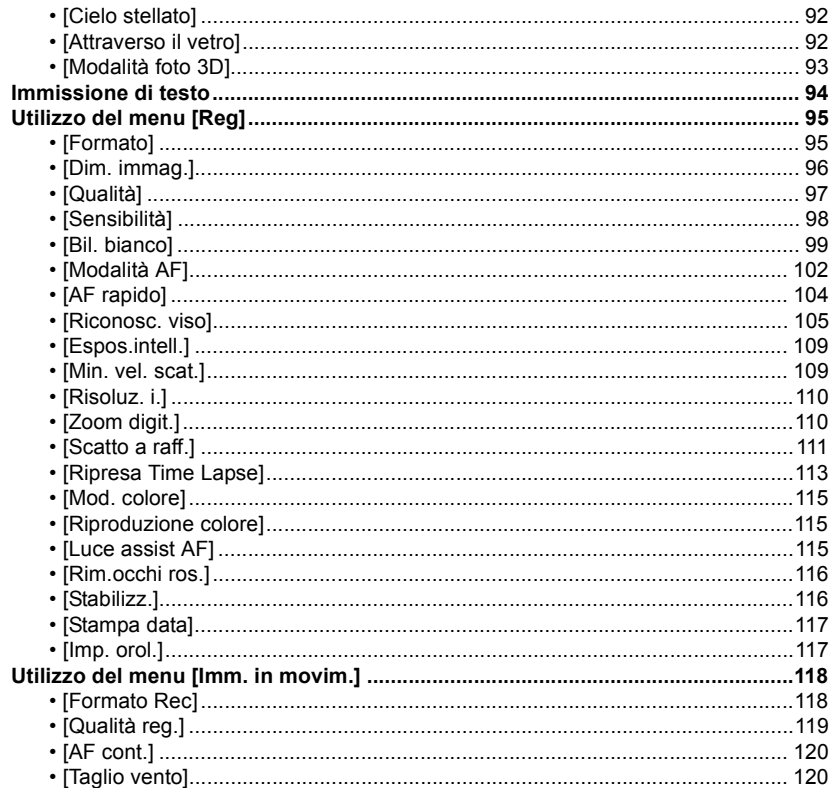

## **GPS/Sensore**

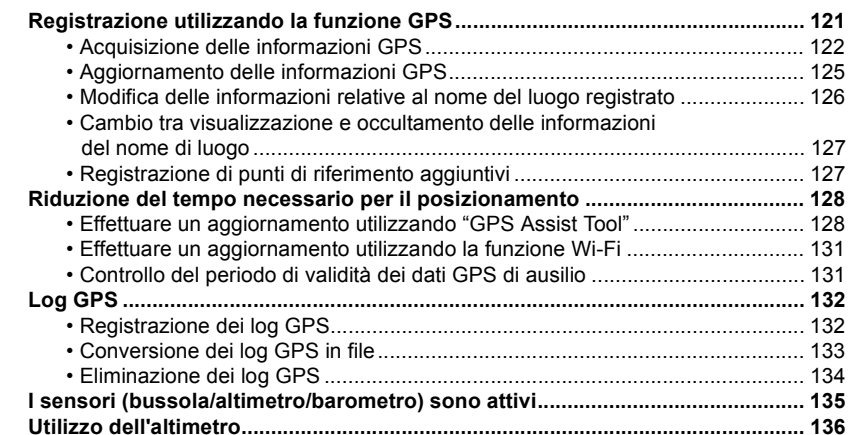

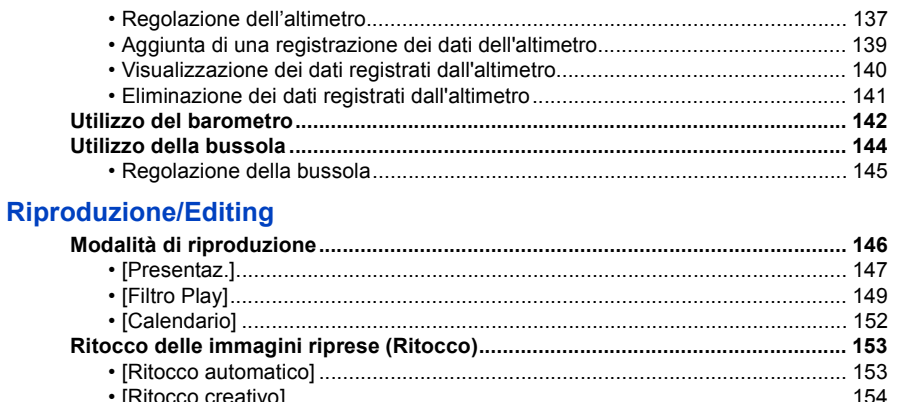

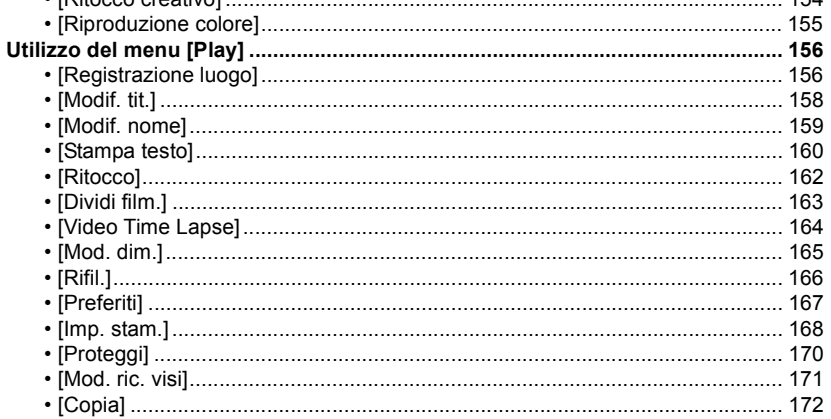

## Wi-Fi

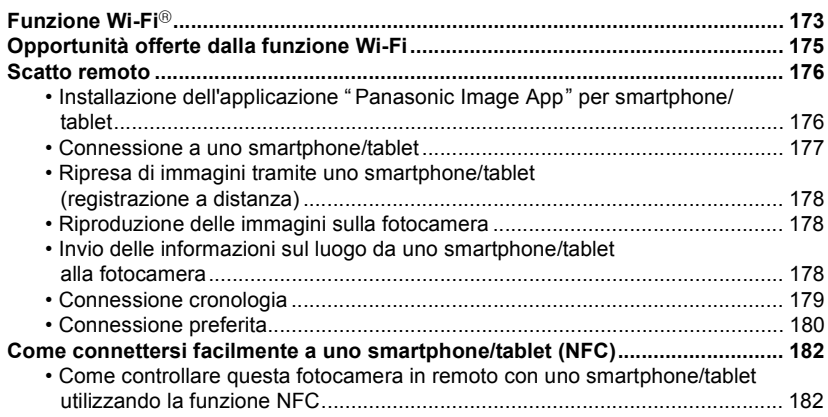

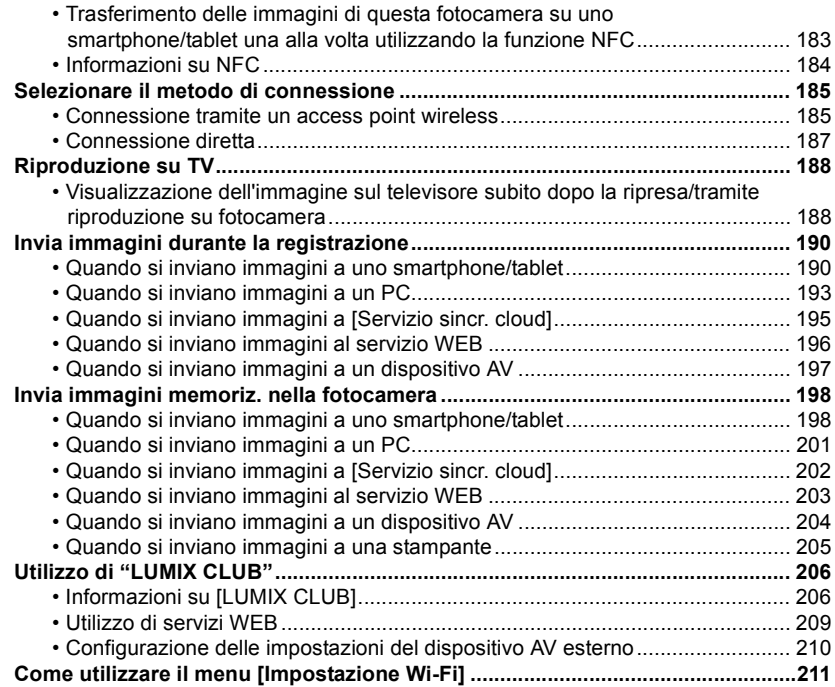

## **[Collegamento ad altri apparecchi](#page-212-0)**

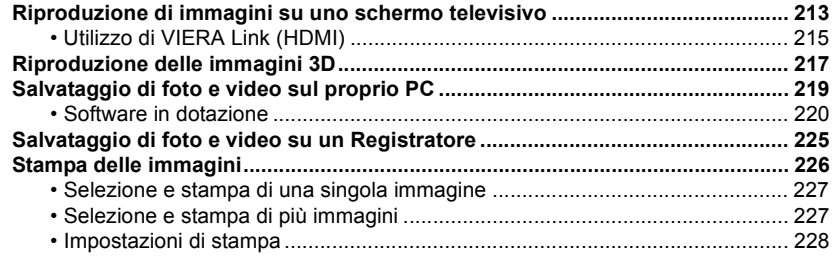

## **[Varie](#page-230-0)**

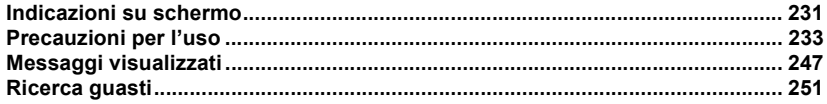

**Non dimenticare di leggere ["\(Importante\) Impermeabilità all'acqua e alla polvere/resistenza](#page-9-0)  [agli urti della fotocamera"](#page-9-0) [\(P10\)](#page-9-0) prima di utilizzare questa unità sott'acqua, per evitare errori che potrebbero causare infiltrazioni all'interno della fotocamera.**

## <span id="page-6-1"></span><span id="page-6-0"></span>**Custodia della fotocamera**

- ∫ **Utilizzo della fotocamera (per evitare infiltrazioni d'acqua e malfunzionamenti)**
- **• Quando si apre o si chiude lo sportello laterale in luoghi in cui è presente sabbia, polvere o altro, all'interno del medesimo (intorno alla guarnizione in gomma o ai terminali di collegamento) potrebbero aderire corpi estranei. La chiusura dello sportello laterale contenente corpi estranei può causare una riduzione dell'impermeabilità. Prestare molta attenzione in quanto ne può derivare un malfunzionamento.**
- **• Se si attaccano al lato interno dello sportello laterale dei corpi estranei, rimuoverli con un panno asciutto privo di filaccia.**
- **• Se nella fotocamera o all'interno dello sportello laterale dovesse esserci del liquido, ad esempio goccioline d'acqua, eliminarle usando un panno asciutto e morbido. Non aprire ne chiudere lo sportello laterale vicino a fonti d'acqua, in immersione, con le mani bagnate o quando è bagnata la stessa fotocamera. Ciò può provocare infiltrazioni d'acqua.**

**Non sottoporre la fotocamera a forti colpi o a vibrazioni lasciandola cadere o urtandole contro. Né imprimere alla stessa forte pressione.** ad es.:

- Quando ci si siede con la fotocamera nella tasca dei pantaloni o la si inserisce a forza in una borsa piena, ecc.
- Quando si attaccano alla cinghia della fotocamera oggetti quali accessori.
- Quando viene esercitata una forte pressione nell'usare la fotocamera a una profondità superiore a 13 m.
- Potrebbe ridursi la sua impermeabilità.
- **• L'obiettivo o il monitor LCD possono subire danni.**
- Potrebbe derivarne un malfunzionamento nelle prestazioni o nelle funzioni.

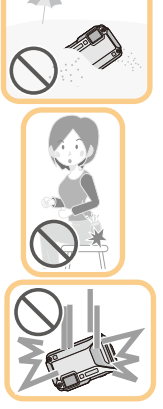

<span id="page-7-0"></span>∫ **Se è appannata (v'è condensa) la parte interna dell'obiettivo Questa unità è stata progettata con lenti antiappannamento per evitare che si formi della condensa, anche se è possibile che si formi a causa dell'ambiente in cui si utilizza la fotocamera. Non si tratta di un malfunzionamento o di un difetto della fotocamera.**

## **Come operare in caso di appannamento del lato interno dell'obiettivo**

• Spegnere questa unità e aprire lo sportello laterale in un luogo che abbia una temperatura ambiente costante, evitando temperature alte,

umidità, sabbia e polvere. Quando la temperatura della fotocamera si avvicinerà alla temperatura ambiente, mantenendo lo sportello laterale aperto, la condensa scomparirà naturalmente, in un tempo da 10 minuti a 2 ore.

• Se la condensa non scompare, contattare Panasonic.

## **Condizioni nelle quali può appannarsi il lato interno dell'obiettivo**

Può formarsi la condensa, e appannarsi la parte interna dell'obiettivo, nel caso in cui la fotocamera sia usata in aree sottoposte a notevoli variazioni di temperatura o in presenza di elevata umidità, come ad esempio nelle seguenti situazioni:

- **• Quando si passa troppo repentinamente dal calore della spiaggia ecc. alla temperatura più bassa presente sott'acqua.**
- **• Quando si sposta la fotocamera da un ambiente caldo a uno freddo, ad esempio in una località sciistica o ad alta quota**
- **• Quando lo sportello laterale viene aperto in un ambiente molto umido**

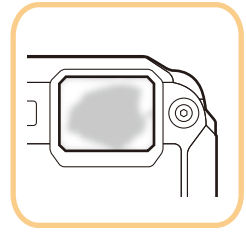

## **Il GPS**

### **Informazioni sul nome delle località dell'unità**

Prima dell'uso ricordarsi di leggere il ["Contratto di licenza d'uso dei dati relativi ai nomi di luogo"](#page-240-0) a [P241](#page-240-0).

## **Quando [Impost. GPS] è impostato su [ON], la funzione GPS è attiva anche quando questa unità è spenta.**

- Quando si porta la fotocamera in aereo o in un ospedale, ecc. impostare [Modalità aereo] su [ON], e spegnere la fotocamera perché le onde elettromagnetiche, ecc. emesse dalla fotocamera potrebbero interferire con i misuratori[. \(P53\)](#page-52-0)
- Quando [Impost. GPS] è impostato su [ON], la carica della batteria si esaurisce anche se questa unità è spenta.

### **Informazioni sul luogo di registrazione**

- I nomi delle località dei luoghi di registrazione o dei punti di riferimento (ad esempio nome degli edifici, ecc.) sono aggiornati ad ottobre 2012. Tali informazioni non saranno aggiornate.
- A seconda del paese o della regione, vi può essere meno informazione sui nomi dei luoghi e dei punti di riferimento.

### **Posizionamento**

- Per il posizionamento occorrerà maggior tempo in un ambiente in cui è più difficile ricevere le onde radio dai satelliti GPS. [\(P121\)](#page-120-2)
- **• Anche in presenza di eccellenti condizioni di ricezione delle onde radio, occorrono circa da 2 a 3 minuti per completare il posizionamento quando lo si esegue per la prima volta o dopo aver acceso questa unità a seguito di un suo spegnimento con [Impost. GPS] impostato su [OFF] o [Modalità aereo] impostato su [ON].**

Se si utilizzano i dati GPS di ausilio è possibile ridurre il tempo richiesto per il posizionamento. [\(P128](#page-127-2)[, 131\)](#page-130-2)

- Le posizioni dei satelliti del GPS cambiano in continuazione, per questo motivo, a seconda dei luoghi e delle condizioni di registrazione, potrebbe non essere eseguito il posizionamento e le informazioni potrebbero contenere errori.
- Per ulteriori informazioni su come effettuare correttamente il posizionamento, vedere ["Ricezione dei](#page-120-3)  [segnali dai satelliti GPS"](#page-120-3) a [P121](#page-120-3).

### **Quando si usa in un viaggio d'oltremare, ecc.**

- Il GPS potrebbe non funzionare in Cina o nei paesi limitrofi in prossimità del confine cinese. (Informazioni aggiornate a gennaio 2013)
- A seconda del paese o della regione, l'uso del GPS e di altre funzioni potrebbe essere soggetto a limitazioni. Avendo questa fotocamera la funzione GPS, prima di intraprendere un viaggio oltremare informarsi presso le ambasciate o le agenzie di viaggio e altri uffici circa le eventuali restrizioni sulle fotocamere aventi la funzione GPS incorporata.

### **Bussola, altimetro, profondimetro e barometro**

- **• Le informazioni rilevate in questa unità sono approssimative: non usarle per scopi tecnici.**
- **• Quando si usa l'unità per scalate impegnative, nel trekking o in attività subacquee, considerare le informazioni rilevate (direzione, altitudine, profondità, pressione atmosferica) solo a titolo indicativo. Portare sempre con sé una mappa e strumenti di misura adatti allo scopo.**

# <span id="page-9-0"></span>**(Importante) Impermeabilità all'acqua e alla polvere/resistenza agli urti della fotocamera**

**Livello di impermeabilità all'acqua/alla polvere**

**Questa fotocamera è classificata nelle categorie "IPX8" e "IP6X" per quanto riguarda rispettivamente la tenuta all'acqua e alla polvere. Attenendosi rigorosamente alle linee guida sulla cura e manutenzione dell'unità contenute in questo documento è possibile utilizzare questa fotocamera sott'acqua, a una profondità non superiore a 13 m per non più di 60 minuti. (**¢**1)**

**Resistenza agli urti**

**Questa fotocamera è inoltre conforme allo standard "MIL-STD 810F Method 516.5-Shock". La fotocamera ha superato con successo una prova di caduta da un altezza di 2 m su un pannello di compensato di 3 cm di spessore. Nella maggior parte dei casi questa fotocamera non dovrebbe subire danni in caso di caduta da un'altezza non superiore a 2 m. (**¢**2)**

**Resistenza ai carichi**

**Questa fotocamera è conforme ai test di carico 100 kgf. (**¢**3)**

## **Questo non esclude la possibilità di danni o malfunzionamenti, né garantisce l'impermeabilità della fotocamera in ogni condizione.**

- ¢1 Ciò significa che la fotocamera può essere utilizzata sott'acqua per il tempo e alla pressioni specificati, seguendo le procedure stabilite da Panasonic.
- ¢2 "MIL-STD 810F Method 516.5-Shock" iè la norma sulle metodologie di prova elaborata dal Dipartimento della Difesa degli Stati Uniti, che prescrive l'esecuzione di una serie di prove di caduta da un'altezza di 122 cm, con 26 orientamenti diversi (8 angoli, 12 bordi, 6 facce) su 5 apparecchi; le prove per i 26 orientamenti possono essere suddivise tra un massimo di 5 dispositivi. (Se si verifica un guasto nel corso del test, viene utilizzato un nuovo apparecchio per la prova con il successivo orientamento, fino a un massimo di 5 apparecchi) La metodologia di prova adottata da Panasonic è basata sulla norma "MIL-STD 810F Method 516.5-Shock" sopra citata. Tuttavia è stata modificata l'altezza di caduta, portandola da 122 cm a 200 cm su uno strato di compensato di 3 cm. Questa prova di caduta è stata superata con successo.

(Si sono riscontrati solo danni superficiali, come una perdita della vernice o una distorsione della parte in cui è avvenuto l'impatto.)

 $*3$  Secondo le condizioni di test specificate da Panasonic.

## ∫ **Utilizzo della fotocamera**

- L'impermeabilità non è garantita in caso di impatto, se l'unità viene urtata o lasciata cadere. Se la fotocamera subisce un impatto, è consigliabile farla controllare (a pagamento) da Panasonic per verificarne l'impermeabilità.
- Se la fotocamera viene colpita da schizzi di detergenti, sapone, acqua di sorgenti calde, additivi per bagno, olio solare, creme solari, sostanze chimiche, ecc, rimuoverli immediatamente.
- La fotocamera è impermeabile solo all'acqua di mare e all'acqua dolce.
- Eventuali malfunzionamenti causati da un errato utilizzo dell'unità da parte del cliente non saranno coperti dalla garanzia.
- La parte interna dell'unità non è impermeabile. Le infiltrazioni d'acqua possono provocare un malfunzionamento.
- Gli accessori forniti non sono impermeabili.
- La scheda e la batteria non sono impermeabili. Non toccarle con le mani bagnate. Evitare inoltre di inserire la scheda o la batteria nella fotocamera quando sono bagnate.
- Non lasciare la fotocamera per lungo tempo in luoghi molto freddi (ad esempio sulle piste da sci o ad alta quota) o dove la temperatura può superare i 40 °C (ad esempio all'interno di una macchina sotto il sole, vicino a una fonte di calore, in barca o sulla spiaggia). (In caso contrario l'impermeabilità dell'apparecchio potrebbe diminuire.)

## <span id="page-10-0"></span>∫ **Informazioni sulla schermata dimostrativa [Precauzioni] ([Requisiti per l'utilizzo subacqueo])**

- [Precauzioni] viene visualizzato quando si accende questa unità per la prima volta dopo l'acquisto, con lo sportello laterale completamente chiuso.
- Controllare prima per evitare di compromettere l'impermeabilità.

## *1* **Premere** 2 **per selezionare [Sì] quindi premere [MENU/SET].**

• Se si sceglie [No] prima che si avvii, verrà automaticamente visualizzata la schermata di impostazione dell'orologio.

## *2* **Premere** 2**/**1 **per cambiare l'immagine.**

- 2: Tornare alla schermata precedente
- $\blacktriangleright$ : Visualizzare la schermata successiva
- Può essere terminato a forza premendo [MENU/SET].
- Quando è terminato a forza durante il controllo, spegnendo l'unità o premendo [MENU/SET], viene visualizzato [Precauzioni] ogni qualvolta la stessa si riaccenda.

## *3* **Dopo la schermata finale (12/12), premere [MENU/SET] per terminare.**

- Se si preme [MENU/SET] dopo la schermata finale (12/12), alla successiva accensione [Precauzioni] non verrà visualizzato.
- $\cdot$  È anche possibile visualizzare da [Precauzioni] [\(P50\)](#page-49-1) nel menu [Setup].

## <span id="page-11-1"></span>**Controllo prima dell'uso sott'acqua**

**Pulire sempre la guarnizione in gomma dello sportello laterale e la relativa sede con un panno asciutto e privo di filaccia.**

### *1* **Controllare che non vi siano corpi estranei all'interno dello sportello laterale.**

- Se vi sono corpi estranei, come filacce, capelli, sabbia, ecc. nella zona circostante, l'acqua si infiltrerà in pochi secondi, causando il malfunzionamento dell'unità.
- Se v'è traccia di liquido, eliminarlo con un panno asciutto e morbido. Usare la fotocamera con tracce di liquido può provocare infiltrazioni d'acqua e un malfunzionamento.
- Se vi sono dei corpi estranei, rimuoverli con un panno asciutto privo di filaccia.
- Prestare molta attenzione nel rimuovere la sabbia fina ecc. poiché essa può aderire ai lati e agli angoli della guarnizione in gomma.
- *2* **Controllare se vi sono incrinature e deformazioni nella guarnizione in gomma dello sportello laterale.**
	- L'integrità delle guarnizioni in gomma può diminuire dopo circa 1 anno, in seguito all'uso e al trascorrere del tempo. Per evitare danni permanenti alla fotocamera si consiglia di sostituire le guarnizioni una volta all'anno. Per conoscere i costi e per altre informazioni contattare Panasonic.

## *3* **Chiudere saldamente lo sportello laterale.**

- Bloccare saldamente l'interruttore [LOCK] fino alla scomparsa della parte rossa.
- Per evitare infiltrazioni d'acqua, fare attenzione che non rimangano impigliati corpi estranei come liquidi, sabbia, capelli, polvere o la cinghia.
- A Parti rosse
- <span id="page-11-0"></span>B Interruttore [LOCK] (Parti grigie)
- C Sbloccato
- D Bloccato

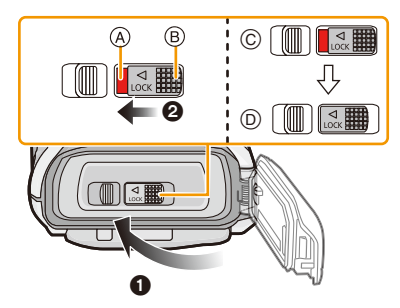

**Non aprire ne chiudere lo sportello laterale in luoghi contenenti sabbia e polvere, in prossimità di acqua o con le mani bagnate. La presenza di sabbia e di polvere può provocare infiltrazioni d'acqua.**

### **Utilizzo subacqueo della fotocamera**

- Usare la fotocamera sott'acqua fino a 13 m di profondità e una temperatura della stessa compresa tra 0  $^{\circ}$ C e 40  $^{\circ}$ C.
- Non usare per immersioni scuba (Aqualung).
- Non usare la fotocamera a una profondità superiore a 13 m.
- Non utilizzarla in acque con temperatura superiore a 40 °C (ad es. in un bagno o in sorgenti calde).
- Non usare la fotocamera sott'acqua per periodi superiori a 60 minuti consecutivi.
- Non aprire né chiudere lo sportello laterale quando si è sott'acqua.
- Non esporre la fotocamera a urti mentre ci si trova sott'acqua. (È possibile che l'unità perda la sua impermeabilità, e che si verifichino infiltrazioni d'acqua.)
- Non tenere la fotocamera in mano quando ci si tuffa in acqua. Non utilizzare la fotocamera in luoghi in cui l'acqua può schizzare con forza, come nelle vicinanze di torrenti o cascate. (La forte pressione esercitata dall'acqua può causare il malfunzionamento della fotocamera).
- La fotocamera non galleggia. Fare attenzione a non lasciarla cadere e a non perderla mentre si è sott'acqua; fissare saldamente la cinghia intorno al polso, o adottare qualche altra precauzione del genere.

## **Trattamento della fotocamera dopo l'utilizzo sott'acqua**

**Non aprire né chiudere lo sportello laterale senza aver rimosso la sabbia e la polvere mediante il risciacquo della fotocamera.**

**Dopo l'uso assicurarsi di pulire la fotocamera.**

- Rimuovere completamente le goccioline d'acqua, la sabbia e le sostanze saline dalle mani, dal corpo e dai capelli.
- Si raccomanda di pulire la fotocamera al coperto e di evitare luoghi dove possano cadere spruzzi d'acqua o sabbia.

### **Dopo averla utilizzata sott'acqua, pulire sempre la fotocamera, invece di lasciarla sporca.**

- Se si lascia che corpi estranei o sostanze saline rimangano sulla fotocamera, l'unità può andare incontro a danni, scolorimento, corrosione, odori insoliti o riduzione dell'impermeabilità.
- *1* **Risciacquare con acqua tenendo chiuso lo sportello laterale.**
	- Dopo che si è utilizzata l'unità al mare o sott'acqua, immergerla in acqua dolce per circa 10 minuti, all'interno di un contenitore basso.
	- Se il pulsante dello zoom o il pulsante [ON/OFF] della fotocamera non si muovono in maniera fluida, questo può essere dovuto alla presenza di corpi estranei. Poiché possono causare malfunzionamenti, bloccando ad esempio i componenti, rimuovere i corpi estranei scuotendo la fotocamera in acqua dolce.

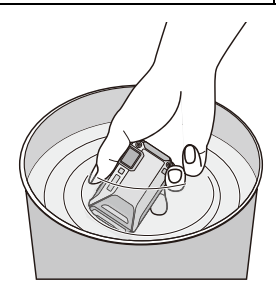

• Pur non trattandosi di malfunzionamento, nell'immergere nell'acqua la fotocamera potrebbero fuoriuscire bolle dal foro di scarico.

- *2* **Scaricare l'acqua mantenendo capovolta la fotocamera e scuotendola leggermente alcune volte.**
	- Assicurarsi di infilare la mano nella cinghia per evitare che la fotocamera possa cadere.
- *3* **Eliminare le gocce d'acqua dalla fotocamera con un panno asciutto e morbido, quindi lasciarla asciugare in una zona all'ombra ben ventilata.**
	- Asciugare la fotocamera posandola su un panno asciutto. Questa unità è dotata di uno scarico incorporato per l'eliminazione dell'acqua presente negli interstizi del pulsante [ON/OFF] della fotocamera e del pulsante dello zoom, ecc.

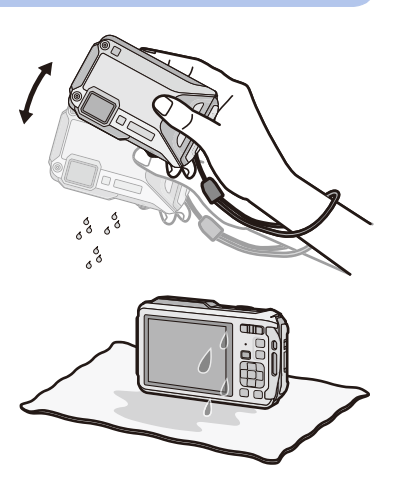

- Non utilizzare l'aria calda emessa da un phon o da un dispositivo analogo per asciugare l'unità. La fotocamera si deformerebbe, e questo ne comprometterebbe l'impermeabilità.
- Non utilizzare sostanze chimiche come benzina, diluenti, alcol o detersivo, sapone o detergenti.
- *4* **Controllare che non vi siano goccioline d'acqua, aprire lo sportello laterale e rimuovere le medesime o la sabbia usando un panno asciutto e morbido.**
	- Quando si apre lo sportello laterale senza una completa asciugatura, possono introdursi goccioline d'acqua nella scheda o nella batteria. L'acqua potrebbe altresì accumularsi nello spazio situato intorno allo slot della scheda/batteria o del connettore terminale. Assicurarsi di rimuovere ogni traccia d'acqua usando un panno asciutto e morbido.
	- Chiudendo lo sportello laterale ancora bagnato, le goccioline d'acqua potrebbero infiltrarsi nella fotocamera provocando condensa o guasti.

## <span id="page-14-0"></span>**Accessori standard**

Controllare che tutti gli accessori siano presenti prima di utilizzare la fotocamera.

- Gli accessori forniti non sono impermeabili.
- Il tipo e la forma degli accessori variano a seconda del paese o della zona in cui la fotocamera è stata acquistata.

Per ulteriori informazioni sugli accessori, vedere "Istruzioni per l'uso di base".

- Il gruppo batterie viene indicato come **gruppo batterie** o **batteria** nel testo.
- Il caricabatterie viene indicato come **caricabatterie** nel testo.
- Nel testo la scheda di memoria SD, la scheda di memoria SDHC e la scheda di memoria SDXC sono indicate con il termine **scheda**.
- **• La scheda è opzionale. È possibile registrare o riprodurre delle immagini nella memoria interna quando non si utilizza una scheda.**
- Se si sono smarriti gli accessori in dotazione, consultare il rivenditore o Panasonic. (È possibile acquistare gli accessori separatamente.)

## <span id="page-15-0"></span>**Nome dei componenti**

- 1 Flash [\(P66\)](#page-65-0)
- 2 Indicatore autoscatto [\(P70\)](#page-69-0)/ Luce di ausilio A[F \(P115\)](#page-114-2)/ Luce LE[D \(P56\)](#page-55-0)
- 3 Obiettivo [\(P8](#page-7-0)[, 237](#page-236-0)[, 255\)](#page-254-0)
- 4 Altoparlante [\(P53\)](#page-52-1)

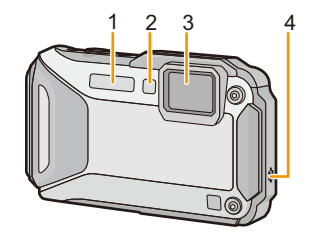

- 5 Monitor LC[D \(P62](#page-61-1)[, 231](#page-230-2)[, 236\)](#page-235-0)
- 6 Pulsante [Wi-Fi] [\(P177\)](#page-176-1)
- 7 Spia di connessione Wi-Fi® [\(P174\)](#page-173-0)
- 8 Pulsante zoo[m \(P64\)](#page-63-0)
- 9 Pulsante [[D] (Riproduzione[\) \(P42\)](#page-41-0)
- <span id="page-15-1"></span>10 Occhiello cinghia [\(P30\)](#page-29-0)
	- Ricordarsi di mettere la cinghia quando si utilizza la fotocamera, per evitare di lasciarla cadere.
	- Assicurarsi di inserire la cinghia nell'apposito occhiello.
- 11 Foro decorativo
- 12 Pulsante [MODE[\] \(P31](#page-30-2)[, 146\)](#page-145-2)
- 13 Pulsante [Q.MENU/5[\] \(P49\)](#page-48-0)/Pulsante [m̃] (Eliminazione[\) \(P46\)](#page-45-0)
- 14 Pulsante [DISP.] [\(P62\)](#page-61-1)
- 15 Pulsante [MENU/SET[\] \(P48\)](#page-47-0)
- 16 Pulsanti cursore
	- $A$ :  $\triangle$ /Compensazione esposizion[e \(P71\)](#page-70-0) Bracketing automatic[o \(P72\)](#page-71-0)
	- B: 4/Modalità Macro [\(P69\)](#page-68-0) Tracking AF [\(P104\)](#page-103-1)
	- C: 2/Autoscatto [\(P70\)](#page-69-0)
	- $(D)$ :  $\blacktriangleright$ /Impostazione flash [\(P66\)](#page-65-0)

In queste istruzioni per l'uso, i pulsanti cursore vengono descritti come illustrato nella figura sotto o indicati con  $\triangle/\nabla/\blacktriangle/\blacktriangleright$ . ad es.: Quando si preme il pulsante  $\Psi$  (in basso) o **Premere** 4

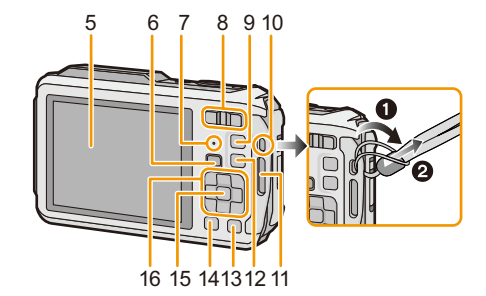

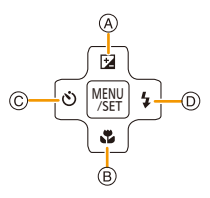

## 17 Microfono

- 18 Antenna GP[S \(P121\)](#page-120-3)
- 19 Pulsante [ON/OFF] della fotocamera [\(P28\)](#page-27-0)
- 20 Indicatore di stato GP[S \(P122\)](#page-121-1)
- 21 Pulsante di scatto otturatore [\(P32](#page-31-0)[, 36\)](#page-35-0)
- 22 Pulsante immagine in moviment[o \(P39\)](#page-38-0)
- 23 Attacco treppiede
	- Se si monta un treppiede con una vite lunga 5,5 mm o più lunga si può danneggiare l'unità.

Prima dell'uso

- 24 Antenna NFC [8[\] \(P182\)](#page-181-2)
- 25 Presa [HDMI[\] \(P213](#page-212-2)[, 215\)](#page-214-1)
	- Non collegare con cavi di tipo diverso da micro-cavo HDMI (RP-CHEU15: opzionale), altrimenti si potrebbe verificare un malfunzionamento.
- 26 Slot della sched[a \(P22\)](#page-21-0)
- 27 Slot della batteri[a \(P22\)](#page-21-0)
	- Quando si utilizza un adattatore CA, assicurarsi che DC coupler (opzionale) e l'adattatore CA (opzionale) siano entrambi Panasonic. Per ulteriori informazioni sulla connessione, vedere [P23.](#page-22-0)
- 28 Presa [AV OUT/DIGITAL] [\(P213](#page-212-3)[, 222](#page-221-0)[, 225](#page-224-1)[, 226\)](#page-225-1)
- 29 Leva di sgancio [\(P22\)](#page-21-0)
- 30 Interruttore [LOCK] [\(P12](#page-11-0)[, 22\)](#page-21-1)
- 31 Sportello laterale [\(P12](#page-11-1)[, 22](#page-21-0)[, 23\)](#page-22-0)

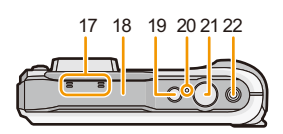

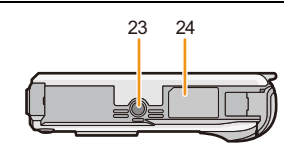

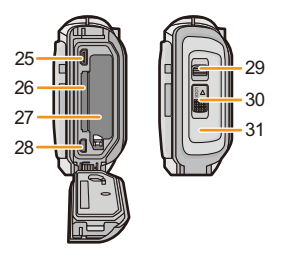

## <span id="page-17-1"></span><span id="page-17-0"></span>**Ricarica della batteria**

### ∫ **Batterie utilizzabili con questa unità**

**Su alcuni mercati vengono commercializzati dei gruppi batterie contraffatti che appaiono molto simili ai prodotti originali. Alcuni di tali gruppi non sono dotati di una protezione interna adeguata e conforme alle normative sulla sicurezza. Questi gruppi batterie potrebbero causare un incendio o un'esplosione. Panasonic non può essere ritenuta responsabile per eventuali incidenti o guasti causati dall'utilizzo di un gruppo batterie contraffatto. Per essere certi della sicurezza dei prodotti si consiglia di utilizzare un gruppo batterie Panasonic originale.**

**• Utilizzare il caricabatterie e la batteria dedicati.**

## <span id="page-17-2"></span>**Ricarica**

- **• Quando si acquista la fotocamera, la batteria non è carica. Caricare la batteria prima dell'uso.**
- Quando si carica la batteria con il caricabatterie, farlo dentro casa.
- **• Quando si ricarica la batteria, la temperatura dell'ambiente dovrebbe essere compresa tra 10** o**C e 30** o**C (così come la temperatura della batteria).**
	- **1 Collegare il cavo CA.**

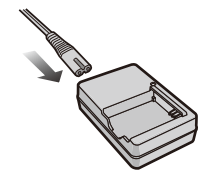

## **2 Inserire la batteria, facendo attenzione alla direzione.**

 $\bullet$  L'indicatore [CHARGE]  $\widehat{A}$  si illumina e la ricarica ha inizio.

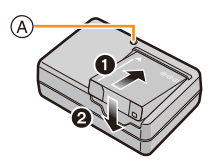

## ∫ **Indicatore di [CHARGE]**

**Accesa:** Carica in corso.

**Spenta:** La carica è terminata. (Staccare il caricabatterie dalla presa elettrica e rimuovere la batteria al termine della carica.)

### **• Quando l'indicatore di [CHARGE] lampeggia**

- La temperatura della batteria è eccessiva o insufficiente. Si raccomanda di caricare nuovamente la batteria ad una temperatura ambiente tra 10  $^{\circ}$ C e 30  $^{\circ}$ C.
- I terminali del caricabatterie o della batteria sono sporchi. In tal caso, rimuovere la polvere con un panno asciutto.

## ∫ **Tempo di caricamento**

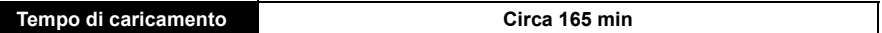

**• Il tempo di ricarica indicato si riferisce a quando la batteria si è scaricata completamente. Il tempo di ricarica può variare a seconda di come è stata utilizzata la batteria. In ambienti caldi/ freddi, o se la batteria è rimasta a lungo inutilizzata, il tempo di ricarica può essere più lungo del normale.**

## ∫ **Indicazione relativa alla batteria**

L'indicazione relativa alla batteria viene visualizzata sul monitor LCD.

## $\underbrace{\textbf{m}\rightarrow\textbf{m}\rightarrow$

- Se l'autonomia residua della batteria si esaurisce l'indicazione diventa rossa e lampeggia. Ricaricare la batteria o sostituirla con una completamente carica.
- **• Non lasciare oggetti metallici (come graffette) vicino alle zone di contatto della spina di rete. In caso contrario, esiste il rischio di incendi o scosse elettriche dovuti a cortocircuiti o al calore generato.**
- La batteria si scalda dopo l'uso o la ricarica. Anche la fotocamera si scalda durante l'uso. Questo non è indice di un malfunzionamento.
- La batteria può essere ricaricata anche quando ha ancora una carica residua, ma si consiglia di non ricaricare troppo frequentemente la batteria quando è completamente carica. (In caso contrario è possibile che la batteria si gonfi.)

## <span id="page-19-0"></span>**Autonomia di funzionamento e numero di immagini registrabili (dati indicativi)**

### ∫ **Registrazione immagini fisse**

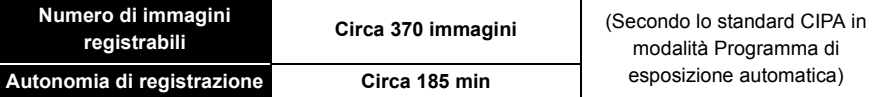

### **Condizioni di registrazione secondo lo standard CIPA**

- CIPA è un'abbreviazione di [Camera & Imaging Products Association].
- Temperatura: 23 °C/Umidità: 50%RH quando il monitor LCD è acceso.
- Utilizzo di una scheda di memoria SD Panasonic (32 MB).
- Utilizzo della batteria in dotazione.
- La registrazione ha inizio 30 secondi dopo l'accensione della fotocamera. (Quando la funzione dello stabilizzatore ottico di immagine è impostata su [ON].)
- **Uno scatto ogni 30 secondi**, un flash ogni 2 scatti.
- Cambiare l'ingrandimento dello zoom da Teleobiettivo a Grandangolo o viceversa ad ogni registrazione.
- Spegnimento della fotocamera ogni 10 scatti e attesa che la temperatura delle batterie diminuisca.
- Non usare la funzione GPS.

**Il numero di immagini registrabili varia a seconda dell'intervallo tra le riprese. Se l'intervallo tra le riprese aumenta, il numero di immagini registrabili diminuisce. [Se ad esempio si riprendesse un'immagine ogni due minuti, il numero di immagini registrabili si ridurrebbe a circa un quarto della cifra indicata sopra (calcolata presumendo che si riprendesse un'immagine ogni 30 secondi).]**

## ∫ **Registrazione immagini in movimento**

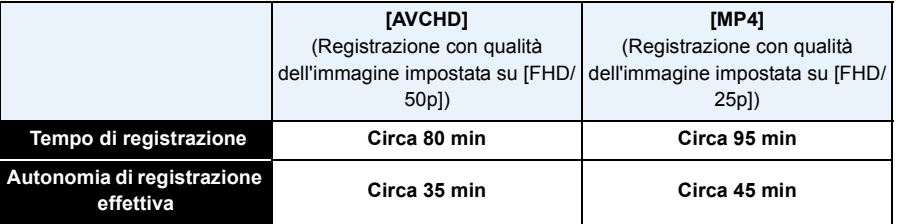

 $\cdot$  I tempi indicati si riferiscono ad una temperatura ambiente di 23 °C e ad una umidità del 50%RH. Tenere conto che si tratta di dati puramente indicativi.

- Autonomia di registrazione senza usare la funzione GPS.
- L'autonomia di registrazione effettiva è il tempo disponibile per la registrazione quando si eseguono ripetutamente operazioni quali accensione/spegnimento della fotocamera, avvio/arresto della registrazione, azionamento dello zoom, ecc.
- L'autonomia massima di registrazione ininterrotta per un video in formato [AVCHD] è di 29 minuti 59 secondi.
- Il tempo massimo di registrazione continua di video in formato [MP4] è 29 minuti 59 secondi o sino a 4 GB. (Per [FHD/25p] in formato [MP4], il file è di grandi dimensioni e quindi l'autonomia scenderà sotto 29 minuti 59 secondi.)

## ∫ **Riproduzione**

**Autonomia di riproduzione Circa 210 min**

**• L'autonomia di funzionamento e il numero di immagini registrabili differiranno a seconda delle condizioni ambientali e operative.**

Nei seguenti casi, ad esempio, l'autonomia di funzionamento si riduce e il numero di immagini registrabili diminuisce.

- In condizioni di bassa temperatura o in luoghi freddi come località sciistiche e zone di alta montagna $*$ 
	- ¢**Quando si utilizza il monitor LCD è possibile che compaiano delle immagini residue. Le prestazioni della batteria diminuiranno; si consiglia pertanto di mantenere calde la fotocamera e le batterie di riserva collocandole al riparo dal freddo, ad esempio nella giacca a vento. Le prestazioni delle batterie e del monitor LCD torneranno normali quando la temperatura salirà ai livelli consueti.**
- Quando si utilizza [Luminanza monitor].
- Quando si utilizzano ripetutamente il flash e lo zoom.
- Quando è attiva la funzione GPS.
- Quando la durata operativa della fotocamera diviene estremamente breve anche quando la batteria è stata correttamente caricata, è possibile che il ciclo di vita utile della batteria si sia esaurito. Acquistare una nuova batteria.

# <span id="page-21-0"></span>**Inserimento e rimozione della scheda (opzionale)/ della batteria**

- Controllare che l'unità sia spenta.
- **• Controllare che non vi siano corpi estranei[. \(P12\)](#page-11-1)**

• Si consiglia di utilizzare una scheda Panasonic.

- <span id="page-21-1"></span>**1 0**: Far scorrere l'interruttore [LOCK] (A), **quindi sbloccarlo.**
	- **2**: Far scorrere la leva di sgancio  $\circledB$  e aprire **lo sportello laterale.**
	- **• Utilizzare sempre batterie Panasonic originali.**
	- **• Se si utilizzano altre batterie, non possiamo garantire la qualità di questo prodotto.**
- **2 Batteria: Facendo attenzione all'orientamento della batteria, inserirla fino in fondo finché non si sente uno scatto, quindi controllare che sia bloccata dalla leva**  C**. Tirare la leva** C **nella direzione indicata dalla freccia per rimuovere la batteria.**

**Scheda: Spingere a fondo la scheda finché non si sente uno scatto, facendo attenzione alla direzione di inserimento. Per rimuovere la scheda, spingerla finché non si sente uno scatto, quindi estrarla in linea retta.**

D: Non toccare i terminali di collegamento della scheda.

- **3 Chiudere lo sportello laterale finché non scatta in posizione, quindi bloccare l'interruttore [LOCK] facendolo scorrere verso [**2**].**
	- Controllare che la parte rossa sull'interruttore [LOCK] non sia visibile.

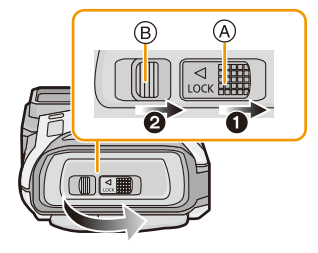

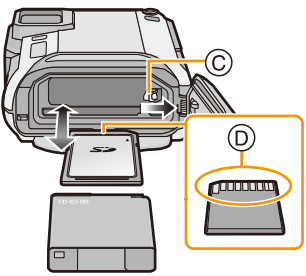

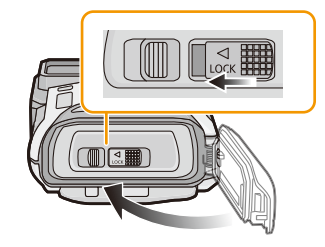

- Rimuovere la batteria dopo l'uso. (Se viene lasciata inutilizzata per un lungo periodo di tempo dopo la ricarica, la batteria si esaurirà.)
- Prima di rimuovere la scheda o la batteria, spegnere la fotocamera e attendere che l'indicazione "LUMIX" sul monitor LCD si sia spenta del tutto. (In caso contrario è possibile che questa unità non funzioni correttamente, che la scheda venga danneggiata o che le immagini registrate vadano perdute.)

## ∫ **Messaggio di avvertimento per infiltrazione d'acqua**

Al fine di mantenere l'impermeabilità dell'unità, nell'esecuzione di quanto segue viene visualizzato un messaggio che richiede di controllare se è presente un qualche corpo estraneo all'interno dello sportello laterale o di eseguire la manutenzione. Viene emesso altresì un segnale acustico. [\(P249\)](#page-248-0)

- Quando si accende questa unità dopo aver aperto lo sportello laterale e sostituito la scheda.
- Quando si accende questa unità dopo aver aperto lo sportello laterale e sostituito la batteria.
- Dopo aver aperto lo sportello laterale, chiuderlo saldamente prestando attenzione che non restino intrappolati corpi estranei.
- Se vi sono dei corpi estranei, rimuoverli con un panno asciutto privo di filaccia.
- L'indicazione del messaggio di avvertimento può essere rimossa premendo un qualsiasi pulsante.

## <span id="page-22-0"></span>**Utilizzo di un adattatore CA (opzionale) e di un accoppiatore CC (opzionale) invece della batteria**

## **L'adattatore CA (opzionale) può essere utilizzato solo insieme al DC coupler Panasonic (opzionale) per cui è stato progettato. L'adattatore CA (opzionale) non può essere utilizzato da solo.**

- $\bigcirc$  Aprire lo sportello laterale  $\widehat{A}$ .
- 2 Inserire il DC coupler, facendo attenzione alla direzione.
- $\bigodot$  Inserire l'alimentatore CA  $\circledB$  in una presa elettrica.
- $\bullet$  Collegare l'adattatore CA  $\circledB$  alla presa [DC IN]  $\circledcirc$ del DC coupler.
- Accertarsi di utilizzare l'adattatore CA e l'accoppiatore CC specifici per questa fotocamera. Se si utilizza qualsiasi altra apparecchiatura è possibile che la fotocamera si danneggi.

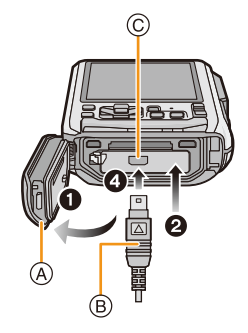

- Utilizzare sempre un adattatore CA Panasonic originale (opzionale).
- Quando si utilizza un adattatore CA, utilizzare il cavo CA in dotazione all'adattatore CA.
- Con l'adattatore CA collegato lo sportello laterale non può essere chiuso.
- Alcuni treppiedi non possono essere installati quando è collegato l'accoppiatore CC.
- **• Con l'adattatore CA collegato non esercitare forza alcuna sullo sportello laterale con il peso del cavo o con la stessa mano poiché si possono provocare danni.**
- **• Se nel collegare l'adattatore CA si tira un cavo si può scollegare l'accoppiatore CC dall'unità, pertanto prestare attenzione.**
- Prima di rimuovere l'accoppiatore CC, spegnere la fotocamera e scollegare l'alimentatore CA.
- Leggere le istruzioni per l'uso dell'adattatore CA e del DC coupler.
- Non è attiva la funzione di impermeabilità all'acqua/alla polvere quando è collegato l'alimentatore CA.

## <span id="page-23-0"></span>**Informazioni sulla memoria interna/la scheda**

Tramite questa unità è possibile eseguire le seguenti operazioni.

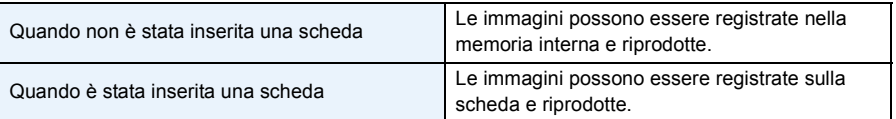

### **• Quando si utilizza la memoria interna:**  $\widehat{f}$   $\widehat{m}$   $\rightarrow$   $\widehat{m}$  (indicazione di accesso<sup>\*</sup>)

**• Quando si utilizza la scheda: (indicazione di accesso**¢**)**

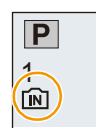

¢ L'indicazione di accesso viene visualizzata in rosso quando è in corso la registrazione di immagini nella memoria interna (o sulla scheda).

## **Memoria interna**

- È possibile copiare le immagini registrate su una scheda[. \(P172\)](#page-171-1)
- **• Dimensioni della memoria: circa 10 MB**
- Il tempo di accesso alla memoria interna può essere più lungo di quello a una scheda.

## **Scheda**

Le seguenti schede conformi allo standard video SD possono essere utilizzate con questa unità.

(Tali schede sono indicate con il termine **scheda** nel testo.)

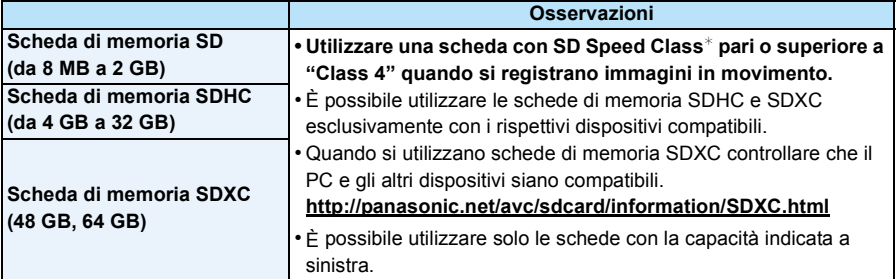

 $*$  SD Speed Class è la velocità standard per quanto riguarda la scrittura continua. Controllare l'etichetta sulla scheda, ecc.

ad es.:

## $GLASS(4)$

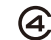

• Per le informazioni più aggiornate, visitare il seguente sito Web.

## **http://panasonic.jp/support/global/cs/dsc/**

(Il sito è solo in inglese.)

**• Non spegnere questa unità, non rimuovere la batteria o la scheda e non scollegare l'adattatore CA (opzionale) durante l'accesso (mentre sono in corso la scrittura, la lettura o l'eliminazione di immagini, oppure si sta formattando la memoria interna o la scheda). Evitare inoltre di esporre la fotocamera a vibrazioni, urti o elettricità statica.**

**In caso contrario è possibile che la scheda o i dati in essa contenuti vengano danneggiati, e che questa unità non funzioni più correttamente.**

**Se l'operazione non riesce a causa delle vibrazioni, dell'urto o delle cariche elettrostatiche, eseguirla nuovamente.**

- È possibile utilizzare l'interruttore di protezione da scrittura  $\overline{A}$  (Quando tale interruttore è posizionato su [LOCK], non è possibile scrivere/eliminare i dati o formattare la scheda. Tali operazioni saranno nuovamente possibili quando si riporta l'interruttore alla posizione originaria.)
- I dati contenuti nella memoria interna o sulla scheda possono essere danneggiati o andare perduti a causa delle onde elettromagnetiche, dell'elettricità statica, o di un guasto della fotocamera o della scheda. Si consiglia di conservare i dati importanti su un PC o un dispositivo analogo. *2*
- Non formattare la scheda sul PC o su un altro apparecchio. Formattarla solo sulla fotocamera, per garantire un funzionamento corretto. [\(P61\)](#page-60-0)
- Tenere la scheda di memoria fuori della portata dei bambini, per evitare che possano inghiottirla.

## <span id="page-25-0"></span>**Numero approssimativo di immagini registrabili e autonomia di registrazione**

### ∫ **Visualizzazione del numero di immagini registrabili e dell'autonomia di registrazione.**

- Premere [DISP.] per cambiare schermata (numero di immagini registrabili/tempo di registrazione disponibile, ecc.). [\(P62\)](#page-61-1)
- A Numero di immagini registrabili
- B Autonomia di registrazione

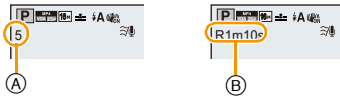

- Il numero di immagini registrabili e l'autonomia di registrazione hanno solo valore indicativo. (Variano a seconda delle condizioni di registrazione e del tipo di scheda.)
- Il numero di immagini registrabili e l'autonomia residua variano a seconda dei soggetti.

### ∫ **Numero di immagini registrabili**

• [+99999] viene visualizzato se il numero di immagini rimanenti è superiore a 100.000.

### **• Formato [**X**], Qualità [**A**]**

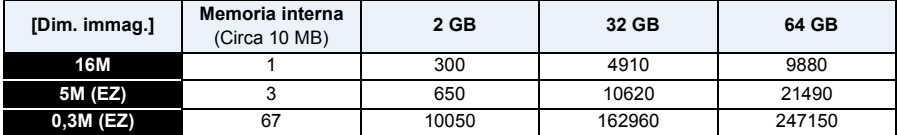

#### Preparazione

## ∫ **Autonomia di registrazione (quando si registrano immagini in movimento)**

• "h" è l'abbreviazione di ora, "m" di minuto e "s" di secondo.

### **• [AVCHD]**

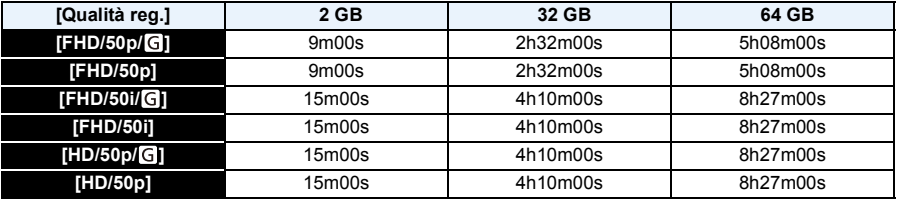

### **• [MP4]**

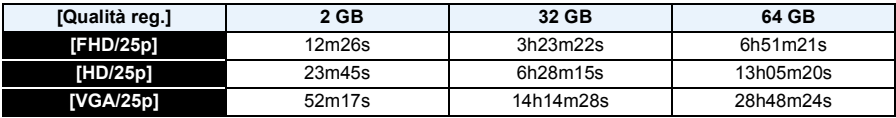

• L'autonomia di registrazione è il tempo totale di tutti i video che sono stati registrati.

• L'autonomia massima di registrazione ininterrotta per un video in formato [AVCHD] è di 29 minuti 59 secondi.

• Il tempo massimo di registrazione continua di video in formato [MP4] è 29 minuti 59 secondi o sino a 4 GB. (Per [FHD/25p] in formato [MP4], il file è di grandi dimensioni e quindi l'autonomia scenderà sotto 29 minuti 59 secondi.)

• Il tempo massimo di registrazione continua viene visualizzato sullo schermo.

## <span id="page-27-0"></span>**Impostazione della data e dell'ora (Imp. Orol.)**

**• Quando si acquista la fotocamera, l'orologio non è impostato.**

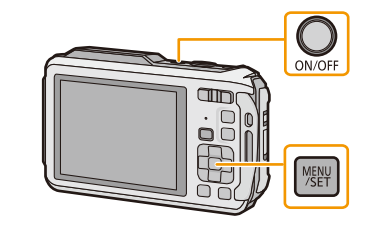

## **1 Premere il pulsante [ON/OFF] della fotocamera.**

• Se la schermata di selezione della lingua non viene visualizzata, andare al passaggio [Requisiti per l'utilizzo subacqueo] sotto.

## **2 Premere [MENU/SET].**

## **3 Premere** 3**/**4 **per selezionare la lingua, quindi premere [MENU/SET].**

## **[Requisiti per l'utilizzo subacqueo]**

Controllare questo in modo da mantenere l'impermeabilità. Dopo l'ultima schermata verrà visualizzato il messaggio [Impostare l'orologio]. Per ulteriori informazioni, vedere [P11.](#page-10-0)

## **4 Premere [MENU/SET].**

- **5 Premere** 2**/**1 **per selezionare le voci (anno, mese, giorno, ora, minuto, sequenza di visualizzazione o formato di visualizzazione dell'ora), quindi premere** 3**/**4 **per effettuare l'impostazione.**
	- A: Ora nell'area di residenza
	- B: Ora nell'area di destinazione del viaggio
	- È possibile annullare l'impostazione senza impostare l'orologio premendo [Q.MENU/**5**].

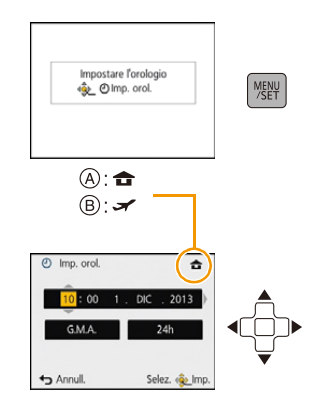

## **6 Premere [MENU/SET].**

• Verrà visualizzata una schermata di conferma. Premere [MENU/SET].

## **7 Selezionare [Sì] per correggere automaticamente l'orologio, quindi premere [MENU/SET].**

• Sullo schermo verrà visualizzato un messaggio. Premere [MENU/SET].

## **8 Premere** 2**/**1 **per selezionare la zona in cui ci si trova, quindi premere [MENU/SET].**

• Verrà visualizzata una schermata di conferma, relativa all'utilizzo dell'altimetro, del barometro e della bussola. Selezionare [Sì] per utilizzare tali strumenti.

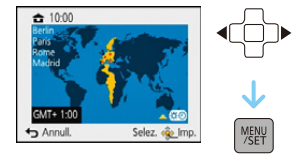

## <span id="page-28-0"></span>**Modifica dell'impostazione dell'orologio**

**Selezionare [Imp. orol.] nel menu [Reg] o [Setup], quindi premere [MENU/SET]. [\(P48\)](#page-47-1)**

- È possibile reimpostare l'orologio come indicato ai passaggi **5** e **6**.
- **• Anche quando la batteria non è inserita, l'impostazione dell'orologio viene mantenuta in memoria per 3 mesi utilizzando la batteria incorporata. (Per ricaricare la batteria incorporata, lasciare una batteria carica per 24 ore nell'unità.)**
- Se l'orologio non è impostato, non è possibile stampare la data corretta quando si affida la stampa dell'immagine a uno studio fotografico, o quando si imprime la data sulle immagini con [Stampa data] [\(P117\)](#page-116-0) o [Stampa testo] [\(P160\)](#page-159-1).
- Se l'orologio è impostato, è possibile stampare la data corretta anche se la data non viene visualizzata sullo schermo della fotocamera.
- **• Quando [Impost. GPS] è impostato su [ON], la funzione GPS è attiva anche quando questa unità è spenta. Quando si porta la fotocamera in aereo o in un ospedale, ecc. impostare [Modalità aereo] su [ON], e spegnere la fotocamera perché le onde elettromagnetiche, ecc. emesse dalla fotocamera potrebbero interferire con i misuratori[. \(P53\)](#page-52-0)**

#### Preparazione

# <span id="page-29-0"></span>**Suggerimenti per poter riprendere delle buone immagini**

## <span id="page-29-1"></span>**Mettere la cinghia intorno al polso e tenere la fotocamera con attenzione**

**Tenere la fotocamera delicatamente con entrambe le mani, le braccia immobili sui fianchi e i piedi leggermente divaricati.**

- **• Per evitare che la fotocamera cada, ricordarsi di installare la cinghia in dotazione e di metterla al polso. [\(P16\)](#page-15-1)**
- Non oscillare né tirare a forza l'unità con la cinghia attaccata poiché questa potrebbe rompersi.
- Fare attenzione a non spostare la fotocamera quando si preme il pulsante di scatto dell'otturatore.
- Fare attenzione a non toccare con le dita il flash, la luce di ausilio AF/la luce LED, il microfono, l'altoparlante o l'obiettivo, ecc.
	- A Cinghia
- B Flash
- C Luce di ausilio AF/luce LED
- D Microfono
- $(E)$  Altoparlante

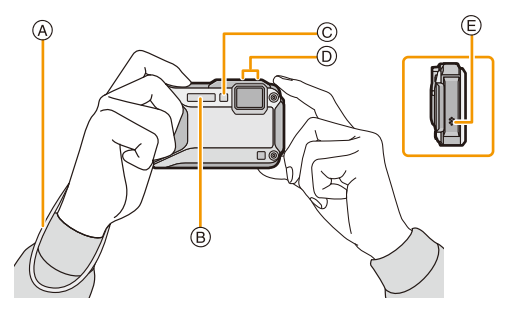

## ∫ **Funzione di rilevazione dell'orientamento ([Ruota imm.])**

Le immagini registrate tenendo la fotocamera in verticale vengono riprodotte verticalmente (ruotate). (Solo quando [Ruota imm.] [\(P60\)](#page-59-0) è impostato)

- Quando si tiene la fotocamera in verticale e la si piega verso l'alto o verso il basso per riprendere le immagini, è possibile che la funzione di rilevazione dell'orientamento non funzioni correttamente.
- Le immagini in movimento riprese tenendo la fotocamera in verticale non vengono visualizzate con l'orientamento corretto.

## <span id="page-29-2"></span>**Come evitare le oscillazioni della fotocamera**

Quando viene visualizzato l'allarme oscillazioni [([o])], utilizzare [Stabilizz.[\] \(P116\)](#page-115-1), un treppiede o l'autoscatt[o \(P70\)](#page-69-0).

- La velocità dell'otturatore sarà particolarmente bassa nei seguenti casi. Tenere ferma la fotocamera dal momento in cui si preme il pulsante di scatto dell'otturatore fino a quando l'immagine non viene visualizzata sullo schermo. Si consiglia di utilizzare un treppiede.
	- Sinc. lenta./Riduzione occhi rossi
	- [Ritratto nott.]/[Panorama nott.]/[Cielo stellato] (Modalità scena)
	- Quando la velocità dell'otturatore viene ridotta in [Min. vel. scat.]

## <span id="page-30-1"></span><span id="page-30-0"></span>**Selezione della modalità di registrazione**

<span id="page-30-2"></span>**1 Premere [MODE].**

**registrazione.**

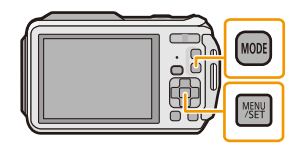

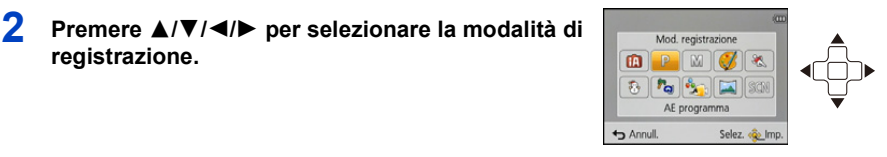

## ∫ **Elenco delle modalità di registrazione**

**3 Premere [MENU/SET].**

## **Modalità automatica intelligent[e \(P32\)](#page-31-0) Algebury Modalità Nev[e \(P80\)](#page-79-2)**

I soggetti vengono ripresi utilizzando le impostazioni definite automaticamente dalla fotocamera.

### **Modalità programma di esposizione automatic[a \(P36\)](#page-35-0)**

I soggetti vengono ripresi utilizzando le impostazioni specificate dall'utente.

## **M** Modalità Esposizione manual[e \(P73\)](#page-72-0) **M**  $\frac{4}{3}$  Modalità subacquea avanzata [\(P83\)](#page-82-0)

L'esposizione viene regolata in base al valore dell'apertura e alla velocità dell'otturatore, che vengono regolati manualmente.

## **Modalità Controllo creativo [\(P75\)](#page-74-0) Modalità scatto panorama [\(P84\)](#page-83-0)**

Consente di controllare l'effetto mentre si riprende l'immagine.

Utilizzare questa modalità per riprendere immagini di eventi sportivi, ecc.

Questo consente di riprendere immagini che riproducono il più fedelmente possibile il bianco della neve, in una stazione sciistica o su una montagna innevata.

## **Modalità Spiaggia e Snorkelin[g \(P81\)](#page-80-0)**

Questa modalità è ottimale per la ripresa di immagini subacquee e di immagini sulla spiaggia.

Ciò è ottimale per la ripresa di immagini subacquee a una profondità superiore a 13 m utilizzando la custodia subacquea (DMW-MCFT5: opzionale).

Questa modalità consente di riprendere immagini panoramiche.

**Modalità Sport** [\(P80\)](#page-79-1) **Modalità scena** [\(P87\)](#page-86-0)

Questa modalità consente di riprendere immagini conformi alla scena che si sta registrando.

• Quando si è passati dalla modalità Riproduzione alla modalità Registrazione, verrà impostata la modalità di Registrazione selezionata in precedenza.

## <span id="page-31-0"></span>**Ripresa di immagini con l'utilizzo della funzione automatica (Modalità automatica intelligente)**

## **Modalità di Registrazione:**

La fotocamera effettuerà le impostazioni più appropriate al soggetto ed alle condizioni di ripresa. Raccomandiamo quindi questa modalità per gli utenti meno esperti e per coloro che desiderano scattare delle foto lasciando alla fotocamera il compito di effettuare le impostazioni. • Le seguenti funzioni vengono attivate automaticamente.

- Riconoscimento scena/Compensazione del controluce/Controllo intelligente della sensibilità ISO/ Bilanciamento automatico del bianco/Rilevamento volti/[AF rapido]/[Espos.intell.]/[Risoluz. i.]/ [i.ZOOM]/[Luce assist AF]/[Rim.occhi ros.]/[Stabilizz.]/[AF cont.]/[Taglio vento]
- La qualità dell'immagine è fissa su [ $\pm$ ].

## **1 Premere [MODE].**

**1** Pulsante di scatto otturatore

## **2 Premere** 3**/**4**/**2**/**1 **per selezionare [Auto intelligente], quindi premere [MENU/SET].**

## **3 Premere parzialmente il pulsante di scatto dell'otturatore per mettere a fuoco.**

- Quando il soggetto è a fuoco, si accende la relativa indicazione  $(A)$  (verde).
- Quando è attiva la funzione di riconoscimento volti l'area AF B viene visualizzata intorno al volto del soggetto. In altri casi, viene visualizzata nella posizione in cui si trova il soggetto a fuoco.
- La distanza minima dal soggetto cambierà a seconda dell'ingrandimento dello zoom. Controllare la distanza utile di ripresa visualizzata sullo schermo. [\(P37\)](#page-36-1)
- Se si preme  $\triangle$  mentre viene visualizzato il [Tracking AF], è possibile impostare il tracking AF. Per maggiori dettagli, consultare [P104](#page-103-1). (Per annullare il tracking AF premere di  $nuovo$   $\blacktriangle$ )
- **4 Premere fino in fondo il pulsante di scatto dell'otturatore per riprendere l'immagine.**

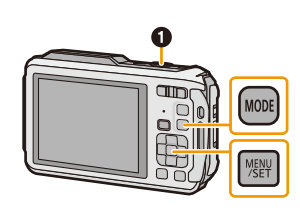

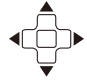

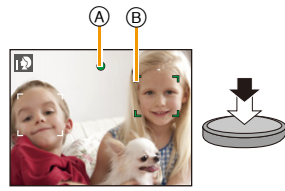

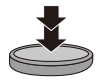

### **Riconoscimento scena**

Quando la fotocamera identifica la scena ottimale, l'icona della relativa scena viene visualizzata in blu per 2 secondi, dopo di che il colore torna ad essere rosso.

## **Quando si riprendono immagini**

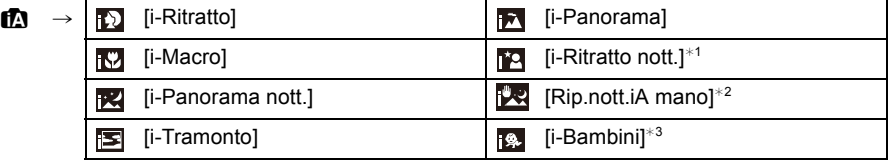

 $*1$  Visualizzato solo quando il flash è impostato su [ $\downarrow$ A].

- ¢2 Visualizzato solo quando [Rip.nott.iA mano] è impostato su [ON].
- $*3$  Quando [Riconosc. viso] è impostato su [ON], la data di nascita impostata in [ $\Box$ ] verrà visualizzata per i volti registrati solo quando viene riconosciuto il volto di una persona che ha meno di 3 anni.

### **Quando si stanno registrando immagini in movimento**

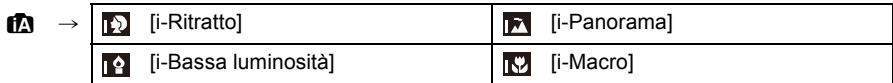

- [[]] è impostato se non vi sono scene applicabili, e vengono impostati i valori standard.
- Quando è selezionato [[0], [[2] o [[0] la fotocamera riconosce automaticamente il volto di una persona, e regola la messa a fuoco e l'esposizione. **(Riconoscimento volti)**
- Se ad esempio si utilizza un treppiede, e la fotocamera ha rilevato oscillazioni minime quando è stata identificata la modalità Scena [[], la velocità dell'otturatore verrà impostata su un massimo di 4 secondi. Fare attenzione a non muovere la fotocamera mentre si riprendono immagini.
- Quando [Riconosc. viso] è impostato su [ON] e viene rilevato un viso simile a quello memorizzato, l'indicazione [R] viene visualizzata in alto a destra accanto a [**[3]**, [**[4]** e [**13]**.
- In condizioni come quelle sotto elencate, è possibile che per lo stesso soggetto venga identificata una scena diversa.
	- Condizioni del soggetto: luminosità del volto eccessiva o scarsa, dimensioni del soggetto, colore del soggetto, distanza dal soggetto, contrasto del soggetto, movimento del soggetto
	- Condizioni di ripresa: Tramonto, Alba, Scarsa illuminazione, Sott'acqua, Oscillazioni della fotocamera, Utilizzo dello zoom
- Per riprendere le immagini nella modalità scena che si desidera, si consiglia di impostare la modalità di registrazione appropriata.
- Sott'acqua il riconoscimento dei volti può diventare più lento o non riuscire.

### **Compensazione del controluce**

Quando si è in controluce, il soggetto appare più scuro e la fotocamera cercherà automaticamente di correggerlo aumentando la luminosità dell'immagine. In Modalità Intelligent Auto, la compensazione del controluce funziona automaticamente. Quando viene rilevata una situazione di controluce sullo schermo appare [[om]. (A seconda delle condizioni di controluce, questo potrebbe non essere rilevato correttamente.)

## <span id="page-33-0"></span>**Modifica delle impostazioni**

Possono essere impostati i seguenti menu.

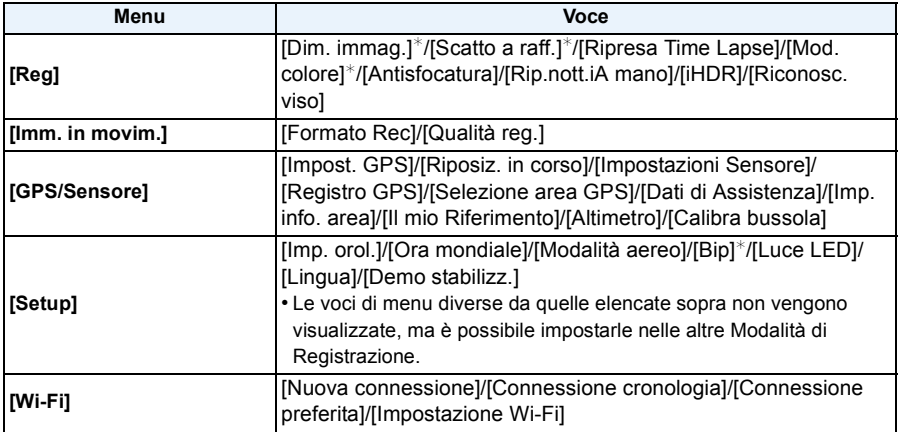

• Per ulteriori informazioni su come impostare il menu, vedere [P48.](#page-47-1)

 $*$  Le impostazioni possono essere diverse da quelle di altre modalità di registrazione.

## **Menu specifici per la modalità Automatica intelligente**

## ∫ **[Scatto a raff.] [\(P111\)](#page-110-0)**

[ ] può essere impostato su [Scatto a raff.]. Con questa impostazione, la velocità dello scatto a raffica viene regolata automaticamente in base al movimento del soggetto.

## ∫ **[Mod. colore]**

Il colore per la modalità [Happy] può essere impostato in [Mod. colore]. È possibile riprendere automaticamente un'immagine con colori più vividi e brillanti.

## ∫ **[Antisfocatura]**

Quando [Antisfocatura] è impostato su [ON], sulla schermata di registrazione viene visualizzata l'indicazione [(). La fotocamera imposta automaticamente la velocità dell'otturatore ottimale, allo scopo di ridurre la sfocatura del soggetto. (In tal caso è possibile che il numero di pixel diminuisca.)

• È inizialmente impostato su [ON] sulla fotocamera.

## ∫ **[Rip.nott.iA mano]**

Quando [Rip.nott.iA mano] è impostato su [ON] e viene rilevato [ ] mentre si stanno riprendendo delle immagini notturne tenendo la fotocamera in mano, verrà ripresa una sequenza di immagini ad alta velocità; tale sequenza verrà poi riunita in una singola immagine. Questa modalità è utile se si desidera ottenere immagini notturne straordinarie, con oscillazioni e disturbi minimi, senza usare un treppiede. Se la fotocamera è montata su un treppiede o un altro tipo di supporto. [图 non verrà rilevato.

• È inizialmente impostato su [ON] sulla fotocamera.

## ∫ **[iHDR]**

Quando [iHDR] è impostato su [ON] e ad esempio vi è un forte contrasto tra lo sfondo e il soggetto, verranno scattate più foto con esposizioni diverse, che verranno poi combinate in un'unica foto con un'ampia gamma di tonalità.

- È inizialmente impostato su [ON] sulla fotocamera.
- Quando l'indicazione [om] viene visualizzata sullo schermo, la funzione iHDR verrà attivata automaticamente a seconda della necessità.
- Nel caso in cui una serie di immagini riprese con lo scatto a raffica venga combinata in un'unica foto, sullo schermo verrà visualizzato un messaggio per avvertire che verranno riprese più immagini e verrà eseguita la ripresa con lo scatto a raffica. Si noti che la ripresa con lo scatto a raffica non avrà luogo se la fotocamera determina che è possibile compensare la differenza di contrasto senza combinare le immagini riprese con lo scatto a raffica in un'unica immagine.
- Nel caso in cui vengano combinate le immagini riprese con lo scatto a raffica, è possibile che compaiano delle immagini spurie se il soggetto si stava muovendo.
- Nei seguenti casi non verrà creata un'immagine combinata.
	- $-$  Quando l'ingrandimento dello zoom è superiore a 4,6 $\times$ .
	- Quando si effettua una ripresa utilizzando la funzione [Scatto a raff.].
	- Quando il flash è attivato

## **Il flash [\(P66\)](#page-65-0)**

- Quando è selezionato [i $\sharp A$ ], verrà impostato [i $\sharp A$ ], [i $\sharp_{A}$ <sup>®</sup>], [i $\sharp_{S}$ <sup>®</sup>] o [i $\sharp S$ ] a seconda del tipo e della luminosità del soggetto.
- Quando è impostato [j<sup>\$</sup>A<sup>®]</sup>, [i<sup>\$</sup>s<sup>®]</sup>, [Rim.occhi ros.] è abilitato.
- La velocità dell'otturatore sarà bassa durante  $[i*_{S}\otimes]$  o  $[i\in S]$ .

# <span id="page-35-0"></span>**Riprendere immagini con le impostazioni preferite**

## **(Modalità programma di esposizione automatica)**

## **Modalità di Registrazione:**

La fotocamera imposta automaticamente la velocità dell'otturatore e il valore dell'apertura in base alla luminosità del soggetto.

Consente di riprendere immagini con maggiore libertà modificando varie impostazioni nel menu [Reg].

## **1 Premere [MODE].**

**1** Pulsante di scatto otturatore

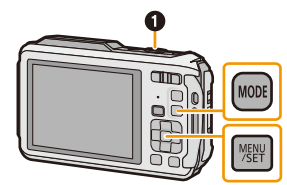

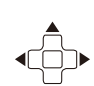

- **2 Premere** 3**/**4**/**2**/**1 **per selezionare [AE programma], quindi premere [MENU/SET].**
- **3 Inquadrare nell'area AF il punto che si desidera mettere a fuoco.**
- **4 Premere parzialmente il pulsante di scatto dell'otturatore per mettere a fuoco, quindi premerlo fino in fondo per riprendere l'immagine.**
	- A Sensibilità ISO
	- B Valore dell'apertura
	- C Velocità dell'otturatore
	- Quando l'esposizione non è corretta il valore dell'apertura e la velocità dell'otturatore vengono visualizzati in rosso. (Tranne quando si utilizza un flash)

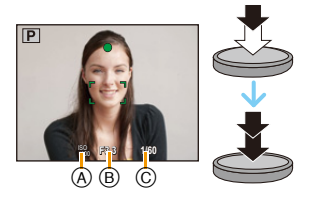
# **Messa a fuoco**

**Inquadrare il soggetto nell'area AF, quindi premere parzialmente il pulsante di scatto dell'otturatore.**

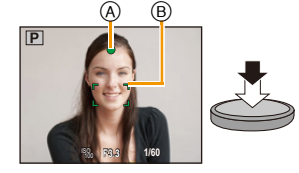

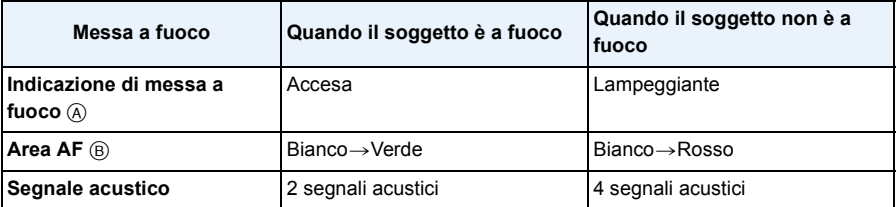

• Quando l'ingrandimento dello zoom è impostato su determinati valori e quando l'illuminazione è scarsa è possibile che l'area AF visualizzata sia più grande.

### ∫ **La distanza utile di messa a fuoco**

### **La distanza utile di messa a fuoco viene visualizzata quando si utilizza lo zoom.**

• La distanza utile di messa a fuoco viene visualizzata in rosso quando

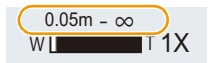

l'immagine non è a fuoco dopo che è stato premuto parzialmente il pulsante di scatto dell'otturatore.

La distanza utile di messa a fuoco può cambiare proporzionalmente alla posizione dello zoom.

#### **ad es.: Distanza utile di messa a fuoco in modalità Automatica intelligente**

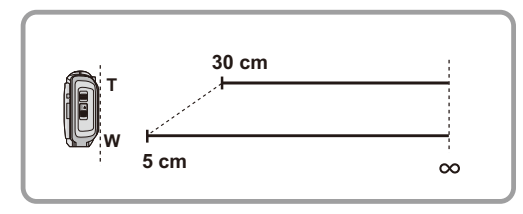

- ∫ **Quando il soggetto non è a fuoco (come quando non è al centro della composizione dell'immagine che si desidera riprendere)**
- *1* **Inquadrare il soggetto nell'area AF, quindi premere parzialmente il pulsante di scatto dell'otturatore per bloccare la messa a fuoco e l'esposizione.**

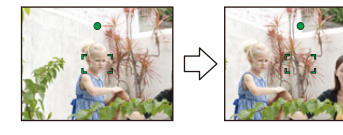

- *2* **Mantenere parzialmente premuto il pulsante di scatto dell'otturatore mentre si sposta la fotocamera per comporre l'immagine.**
- È possibile ripetere più volte le operazioni descritte al passaggio *1* prima di premere fino in fondo il pulsante di scatto dell'otturatore.

### ∫ **Condizioni del soggetto e della ripresa che rendono difficile la messa a fuoco**

- Soggetti che si muovono velocemente, soggetti fortemente illuminati o soggetti privi di contrasto
- Quando si riprendono i soggetti attraverso una finestra, o quando vi sono oggetti riflettenti nelle vicinanze
- Quando l'illuminazione è scarsa o si verificano delle oscillazioni
- Eccessiva vicinanza della fotocamera al soggetto o ripresa di soggetti sia distanti che vicini

# **Registrazione di immagini in movimento**

## **Modalità applicabili: <b>n**  $\mathbf{P}[\mathbf{M}](\mathcal{D}[\mathbf{X}](\mathbf{B})$   $\mathbb{Z}[\mathcal{F}_n](\mathbf{A})$   $\cong$   $\mathbb{S}$ cn

Consente di registrare video in alta definizione compatibili con il formato AVCHD o video registrati in MP4.

L'audio verrà registrato in stereo.

### **1 Avviare la registrazione premendo il pulsante Immagine in movimento.**

- A Autonomia di registrazione
- B Tempo di registrazione trascorso
- È possibile riprendere immagini in movimento con le impostazioni ottimali per ciascuna modalità di registrazione.
- Rilasciare il pulsante Immagine in movimento subito dopo averlo premuto.
- L'indicatore dello stato della registrazione (rosso) C lampeggerà mentre si registrano le immagini in movimento.
- Per ulteriori informazioni su [Formato Rec] e [Qualità reg.], vedere [P118](#page-117-0).
- **2 Arrestare la registrazione premendo nuovamente il pulsante Immagine in movimento.**

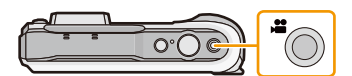

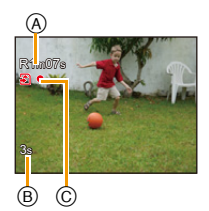

### ∫ **Formato di registrazione delle immagini in movimento**

Questa unità è in grado di registrare immagini in movimento nei formati AVCHD o MP4.

### **AVCHD:**

Con questo formato è possibile riprendere immagini ad alta definizione. È particolarmente adatto quando si desidera visualizzare le immagini su un televisore di grandi dimensioni o salvarle su un disco.

### **AVCHD Progressive:**

La modalità  $IFHD/50p/$  $Q$ ]/ $IFHD/50p$ ] in  $IAVCHDI$  consente di riprendere video a 1920 $\times$ 1080/ 50p, la massima qualità\* conforme allo standard AVCHD.

Le immagini in movimento riprese possono essere salvate e riprodotte utilizzando questa unità o "PHOTOfunSTUDIO".

 $*$  Si tratta della massima qualità ottenibile con questa unità.

### **MP4:**

Questo formato di registrazione salva un video come un singolo file che è adatto per essere modificato su un PC o caricato sui servizi WEB.

### ∫ **Compatibilità delle immagini in movimento registrate**

Per le immagini in movimento registrate in formato [AVCHD] o [MP4], è possibile che la qualità video o audio risulti scarsa, o che non si riesca a riprodurle anche quando si utilizzano apparecchi compatibili con questi formati. È anche possibile che le informazioni di registrazione non vengano visualizzate correttamente. In tal caso, utilizzare questa unità.

• Per ulteriori informazioni sugli apparecchi compatibili con il formato AVCHD Progressive e MP4, consultare i siti di assistenza elencati sotto.

### **http://panasonic.jp/support/global/cs/dsc/**

(Il sito è solo in inglese.)

- Quando si registra un video in ambienti ad alte temperature o ininterrottamente, la registrazione potrebbe interrompersi dopo la visualizzazione di  $\left[\bigwedge_{i=1}^{\infty}\right]$  per proteggere questa unità.
- È possibile che l'autonomia di registrazione visualizzata sullo schermo non diminuisca regolarmente.
- Con alcuni tipi di scheda è possibile che venga visualizzata l'indicazione di accesso alla scheda. Tuttavia questo non è indice di un malfunzionamento.
- Quando si registrano delle immagini in movimento, in determinate condizioni ambientali è possibile che lo schermo diventi temporaneamente nero, o che vi siano dei disturbi dovuti a cariche elettrostatiche o a onde elettromagnetiche.
- Anche se il formato è lo stesso per le foto e per video, è possibile che l'angolo di visuale cambi all'inizio della registrazione di un video.

Quando [Video Rec area[\] \(P55\)](#page-54-0) è impostato su [ON], durante la registrazione di un video verrà indicato l'angolo di visuale.

### **• Utilizzo dello zoom durante la registrazione di video**

- Se si era utilizzato lo zoom ottico Extra prima di premere il pulsante Immagine in movimento, le impostazioni verranno annullate e la distanza utile di messa a fuoco cambierà drasticamente.
- Se si utilizza lo zoom ecc. mentre si registrano delle immagini in movimento, è possibile che venga registrato il rumore generato dal funzionamento.
- La velocità dello zoom risulterà inferiore al normale durante la registrazione di video.
- Quando si utilizza lo zoom mentre si sta riprendendo un video la messa a fuoco dell'immagine può richiedere tempo.

- Se si interrompe dopo poco tempo la registrazione di immagini in movimento quando si utilizza [Miniature effetto] in modalità Controllo creativo, è possibile che la fotocamera continui a registrare per qualche tempo. Continuare a tenere la fotocamera fino a quando non termina la registrazione.
- È possibile che sott'acqua non si ottengano gli effetti stereo.
- In caso di riprese subacquee le immagini possono risultare disturbate.
- Si consiglia di utilizzare una batteria completamente carica o un adattatore CA (opzionale) quando si registrano immagini in movimento.
- Se durante la registrazione di immagini in movimento con l'adattatore CA (opzionale) si verifica un'interruzione dell'alimentazione o se l'adattatore CA (opzionale) si scollega, l'immagine in movimento non verrà registrata.
- I video non possono essere registrati nei seguenti casi.
	- Memoria interna
- [Messa a fuoco soft]/[Filtro a stella] (Modalità Controllo creativo)
- [Modalità foto 3D] (Modalità scena)
- Quando si utilizza [Ripresa Time Lapse]
- La presenza di acqua sul microfono o sull'altoparlante può causare uno smorzamento o una distorsione del suono. Far fuoriuscire l'acqua dal microfono e dall'altoparlante capovolgendoli, quindi eliminare i residui e utilizzare l'unità solo dopo averla lasciata asciugare per qualche tempo. [\(P237\)](#page-236-0)
- Per alcune modalità di registrazione la registrazione verrà effettuata nelle modalità elencate sotto. Per le modalità di registrazione non comprese nell'elenco seguente, verrà utilizzata la modalità di registrazione più adatta.

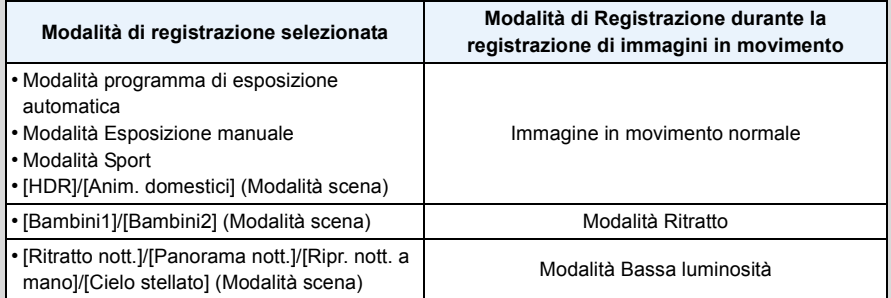

# <span id="page-41-0"></span>**Riproduzione**

**Premere [** $\blacktriangleright$ **].** 

**2 Premere** 2**/**1 **per selezionare le immagini.**

- A Numero del file
- B Numero dell'immagine
- Se si tiene premuto </>  $\blacktriangleright$ , è possibile riprodurre le immagini in successione.
- La velocità della ricerca in avanti/all'indietro delle immagini cambia a seconda dello stato della riproduzione.

#### ∫ **Riproduzione di video**

#### **Selezionare un'immagine con un'icona video (come [ ]), quindi premere** 3 **per riprodurre.**

- C Icona immagine in movimento
- D Autonomia di registrazione video
- Se le immagini per la riproduzione sono state filtrate utilizzando [Presentaz.] [\(P147\)](#page-146-0) o [Filtro Play] [\(P149\)](#page-148-0), appare la schermata di selezione. Premere  $\triangle/\blacktriangledown$  per selezionare [Play video], quindi premere [MENU/SET].
- Dopo l'avvio della riproduzione, il tempo di riproduzione trascorso viene visualizzato sullo schermo. Ad esempio, 8 minuti e 30 secondi viene visualizzato come [8m30s].
- Alcune informazioni (come i dati di registrazione) non vengono visualizzate per le immagini in movimento registrate in formato [AVCHD].
- **• Operazioni eseguite durante la riproduzione di immagini in movimento**

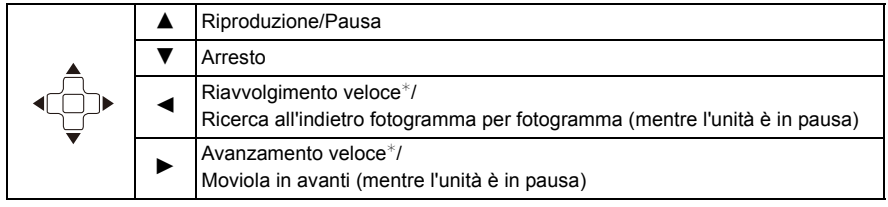

 $*$  La velocità dell'operazione aumenta se si preme nuovamente  $\blacktriangleright$ /<

– È possibile regolare il volume utilizzando il pulsante dello zoom.

 $-42-$ 

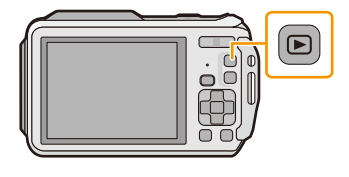

100 0000 1 (1) A B

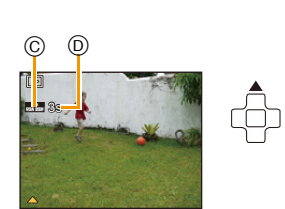

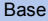

- Quando la fotocamera è spenta, tenere premuto [D]. Se la si accende in questo modo, la schermata di riproduzione verrà visualizzata automaticamente.
- Questa fotocamera è conforme allo standard DCF "Design rule for Camera File system" definito da JEITA "Japan Electronics and Information Technology Industries Association" e con Exif "Exchangeable Image File Format". I file non conformi allo standard DCF non possono essere riprodotti.
- È possibile che non si riescano a riprodurre su questa unità delle immagini registrate con un'altra fotocamera.
- Questa unità è stata progettata per riprodurre esclusivamente delle immagini in movimento in formato AVCHD, MP4 e QuickTime Motion JPEG.
- Quando si usa una scheda di grande capacità, il riavvolgimento veloce potrebbe essere più lento del solito.
- Per riprodurre su un PC le immagini in movimento registrate con questa unità, utilizzare il software "PHOTOfunSTUDIO" sul CD-ROM (in dotazione).
- Fare attenzione a non bloccare l'altoparlante della fotocamera durante la riproduzione.

### **Visualizzazione di più schermate (Riproduzione multipla)**

### **Premere [**L**] (W) sul pulsante dello zoom.**

1 schermata $\rightarrow$ 12 schermate $\rightarrow$ 30 schermate $\rightarrow$ Schermata Calendario

- A Numero dell'immagine selezionata e numero totale di immagini registrate
- Premere [Z] (T) sul pulsante dello zoom per tornare alla schermata precedente.
- Le immagini visualizzate con  $[[!]]$  non possono essere riprodotte.

#### ∫ **Per tornare alla riproduzione normale**

**Premere** 3**/**4**/**2**/**1 **per selezionare un'immagine, quindi premere [MENU/SET].**

### **Utilizzo dello zoom durante la riproduzione**

### **Premere [**Z**] (T) sul pulsante dello zoom.**

### $1x\rightarrow 2x\rightarrow 4x\rightarrow 8x\rightarrow 16x$

- Quando si preme [ $\Box$ ] (W) sul pulsante dello zoom dopo aver ingrandito l'immagine, l'ingrandimento si riduce.
- Quando si cambia l'ingrandimento, l'indicazione della posizione dello zoom ® viene visualizzata per circa 2 secondi, ed è possibile spostare la posizione della parte ingrandita premendo  $\triangle$ / $\nabla$ / $\blacktriangleleft$ / $\blacktriangleright$ .
- Più un'immagine viene ingrandita, più la qualità si riduce.

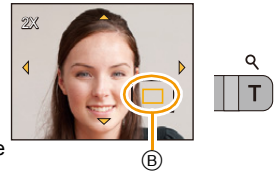

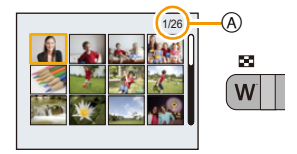

### **Creazione di immagini fisse da un'immagine in movimento**

È possibile creare una singola immagine fissa da un'immagine in movimento registrata.

### **1 Premere** 3 **per mettere in pausa la riproduzione delle immagini.**

### **2 Premere [MENU/SET].**

• Verrà visualizzata una schermata di conferma. Selezionando [Sì] l'operazione verrà eseguita. Uscire dal menu al termine dell'esecuzione.

• L'immagine salvata avrà le seguenti dimensioni.

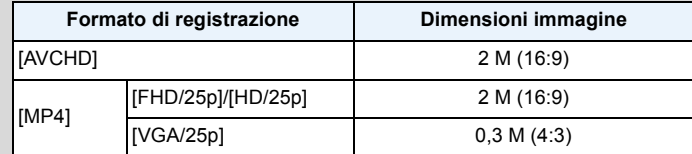

• È possibile che non si riesca a salvare le immagini fisse create a partire da immagini in movimento riprese con altri apparecchi.

• Le immagini fisse create a partire da un'immagine in movimento possono risultare più sgranate delle immagini di qualità normale.

### <span id="page-43-0"></span>**Riproduzione di un gruppo di immagini**

È possibile salvare le seguenti immagini come un singolo Gruppo di immagini composto da più immagini.

È possibile riprodurre il gruppo di immagini ininterrottamente o un'immagine alla volta.

[˜]:

Un gruppo di immagini formato da immagini riprese con lo scatto a raffica a velocità  $\lceil \frac{40}{1} \rceil$ , [60], (P111)

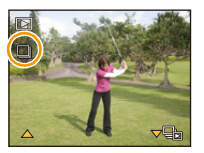

 $\Box$ Un gruppo di immagini formato da immagini riprese con una singola ripresa ritardata[. \(P113\)](#page-112-0)

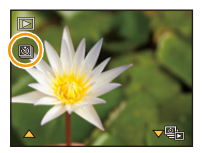

- È possibile modificare o eliminare tutte le immagini di un gruppo in contemporanea. (Per esempio, se si elimina un gruppo di immagini, tutte le immagini nel gruppo vengono eliminate.)
- Le immagini riprese dopo che il numero di immagini ha superato le 50000 non verranno raggruppate.
- Le immagini riprese da altre fotocamere potrebbero non essere riconosciute come appartenenti a un gruppo di immagini.
- Le immagini non verranno raggruppate se al momento della registrazione l'orologio non era impostato.

#### **Riproduzione continua di gruppi di immagini**

### **Selezionare un'immagine contrassegnata dall'icona del gruppo di immagini ([**˜**], [ ]), quindi premere** 3**.**

• Se le immagini per la riproduzione sono state filtrate utilizzando [Presentaz.] [\(P147\)](#page-146-0) o [Filtro Play] [\(P149\)](#page-148-0), appare la schermata di selezione. Premere ▲/▼ per selezionare [Play Raffica]/[Play sequenziale], quindi premere [MENU/SET].

#### ∫ **Operazioni durante la riproduzione di gruppi di immagini**

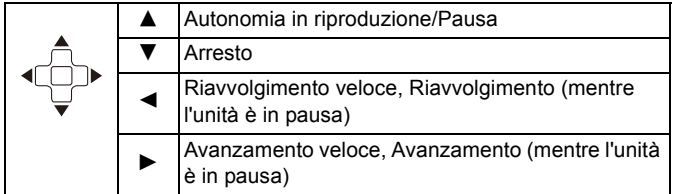

#### **Riproduzione di ogni gruppo di immagini**

*1* **Selezionare un'immagine contrassegnata dall'icona del gruppo di immagini ([**˜**], [ ]), quindi premere** 4**.**

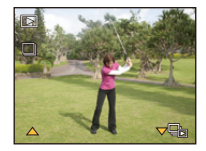

#### *2* **Premere** 2**/**1 **per selezionare le immagini.**

- Premere nuovamente  $\blacktriangledown$  per tornare alla schermata della riproduzione normale.
- Sulle immagini presenti in un gruppo è possibile eseguire operazioni analoghe a quelle disponibili durante la Riproduzione normale. (Riproduzione multipla, zoom in riproduzione, eliminazione delle immagini, ecc.)

• Se si eliminano tutte le immagini presenti in un gruppo tranne una, tale immagine verrà salvata come immagine singola.

# **Eliminazione di immagini**

#### **Una volta eliminate le immagini non possono essere recuperate.**

• Le immagini presenti nella memoria interna o sulla scheda che si sta riproducendo verranno eliminate.

Base

• Le immagini non conformi allo standard DCF e quelle protette non possono essere eliminate.

### **Per eliminare una singola immagine**

### **Selezionare l'immagine da eliminare, quindi**  premere [ m].

• La schermata di controllo viene visualizzata. L'immagine viene eliminata selezionando [Sì].

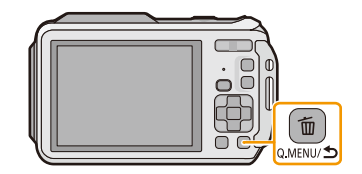

## **Per eliminare più immagini (fino a 100) o tutte le immagini**

**Premere** [  $m 1$ .

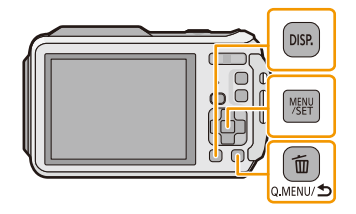

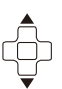

## **2 Premere** 3**/**4 **per selezionare [Elim. imm. multi] o [Elimina tutte], quindi premere [MENU/SET].**

 $\cdot$  [Elimina tutte]  $\rightarrow$  La schermata di controllo viene visualizzata.

L'immagini vengono eliminate selezionando [Sì].

- È possibile eliminare tutte le immagini tranne quelle inserite tra i preferiti selezionando [Elimina tutte tranne preferiti] dopo aver impostato [Elimina tutte].
- **3 (Quando è selezionato [Elim. imm. multi]) Premere** 3**/**4**/**2**/**1 **per selezionare l'immagine, quindi premere [DISP.] per eseguire l'impostazione.** (Ripetere questo passaggio.)

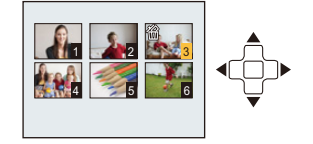

- Le immagini selezionate sono contrassegnate con [  $\hat{m}$ ]. Premendo nuovamente [DISP.] l'impostazione viene annullata.
- **4 (Quando è selezionato [Elim. imm. multi]) Premere [MENU/SET].**
	- La schermata di controllo viene visualizzata. L'immagini vengono eliminate selezionando [Sì].
- I gruppi di immagini vengono considerati come una singola immagine. (Tutte le immagini appartenenti al gruppo di immagini selezionato verranno eliminate.[\) \(P44\)](#page-43-0)
- Non spegnere la fotocamera mentre è in corso l'eliminazione. Utilizzare una batteria sufficientemente carica o l'adattatore CA (opzionale).
- Se il numero di immagini da eliminare è elevato, l'operazione può richiedere qualche tempo.

# **Impostazione del menu**

La fotocamera è dotata di menu che consentono di eseguire le impostazioni di registrazione e di riproduzione desiderate, e di menu che aumentano la facilità di utilizzo della fotocamera e consentono di sfruttare al meglio le sue funzionalità.

In particolare, il menu [Setup] contiene alcune importanti impostazioni relative all'orologio e all'alimentazione della fotocamera. Controllare le impostazioni di questo menu prima di procedere all'utilizzo della fotocamera.

### <span id="page-47-0"></span>**Impostazione delle voci dei menu**

Esempio:

Nel menu [Reg], cambiare l'impostazione di [Modalità AF] da [[a]] ([1 area]) a [[a]] ([Face detection])

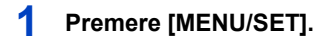

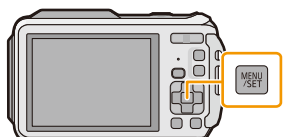

### **2 Premere** 3**/**4**/**2**/**1 **per selezionare il menu, quindi premere [MENU/SET].**

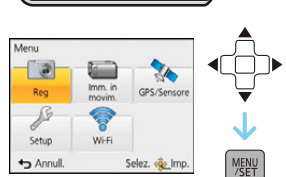

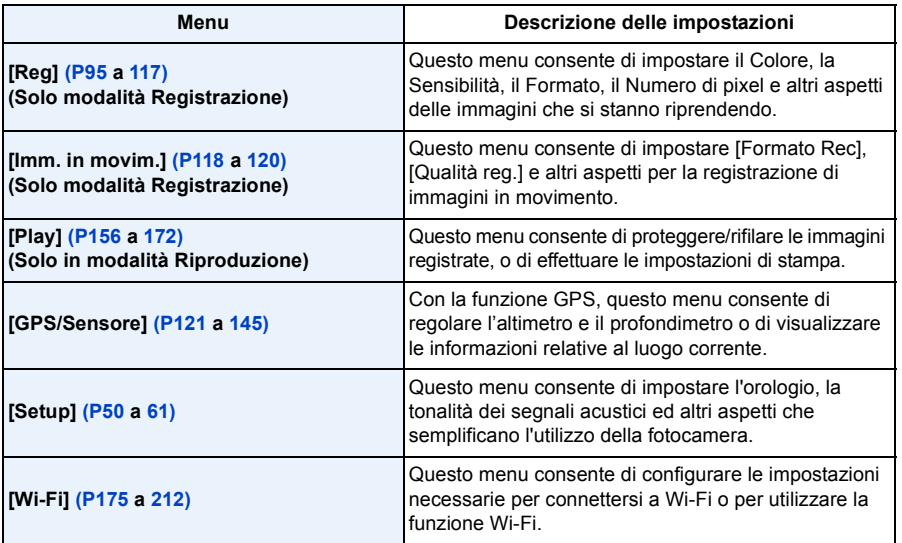

### **3 Premere** 3**/**4 **per selezionare la voce del menu, quindi premere [MENU/SET].**

- A Pagina della schermata dei menu
- Quando si raggiunge il fondo della schermata verrà visualizzata la pagina successiva. (A questo scopo è anche possibile premere il pulsante dello zoom)
- **4 Premere** 3**/**4 **per selezionare l'impostazione, quindi premere [MENU/SET].**
	- Per alcune voci di menu è possibile che l'impostazione non venga visualizzata, o che abbia un aspetto differente.

### ∫ **Chiudere il menu**

**Premere [Q.MENU/ ] finché lo schermo torna alla schermata di registrazione/riproduzione o premere parzialmente il pulsante di scatto dell'otturatore.**

• Quando si utilizzano determinate modalità o impostazioni di menu sulla fotocamera, alcune funzioni non possono essere impostate o utilizzate.

### **Utilizzo del menu rapido**

Utilizzando il menu rapido è possibile richiamare facilmente alcune delle impostazioni di menu. • Le funzioni che possono essere regolate tramite il Menu Rapido dipendono dalla modalità o dallo

stile di visualizzazione impostato sulla fotocamera.

- **1** Premere [Q.MENU/ $\bigcirc$ ] quando si esegue una **registrazione.**
- **2 Premere** 3**/**4**/**2**/**1 **per selezionare la voce del menu e l'impostazione, quindi premere [MENU/ SET] per chiudere il menu.**

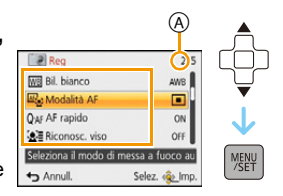

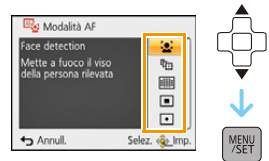

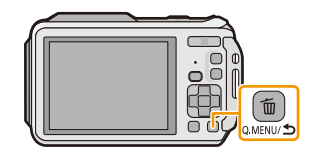

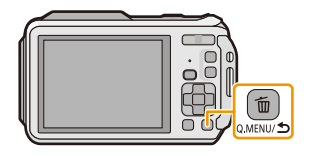

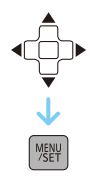

# <span id="page-49-0"></span>**Informazioni sul menu SETUP**

**Per ulteriori informazioni su come selezionare le impostazioni del menu [Setup], vedere [P48.](#page-47-0)**

- [Imp. orol.], [Economia] e [Revis. auto] sono voci importanti. Controllarne le impostazioni prima di utilizzarle.
- In Modalità Intelligent Auto possono essere impostati solo [Imp. orol.], [Ora mondiale], [Modalità aereo], [Bip]<sup>\*</sup>, [Luce LED], [Lingua], [Demo stabilizz.].
	- $*$  Le impostazioni disponibili possono essere diverse da quelle di altre modalità di registrazione.

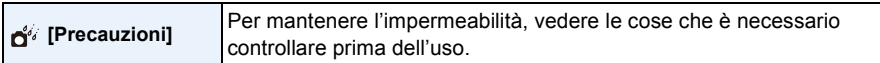

• Per ulteriori informazioni vedere [P11.](#page-10-0)

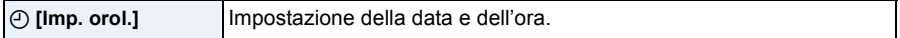

• Vedere [P28](#page-27-0) per ulteriori informazioni.

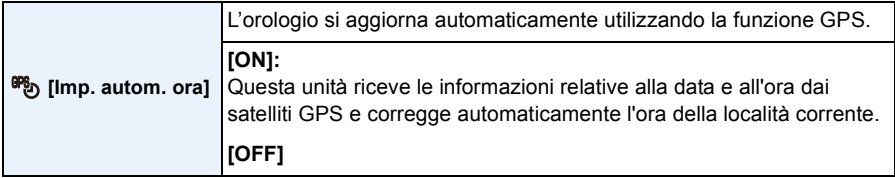

- Se è selezionato [ON], verrà visualizzata la schermata delle impostazioni. Premere [MENU/SET] ed eseguire la procedura descritta al passaggio **8** in ["Impostazione della data e dell'ora \(Imp. Orol.\)"](#page-27-0) [\(P28\)](#page-27-0). (Solo la prima volta)
- Quando [Imp. autom. ora] è impostato su [ON], [Ora mondiale[\] \(P51\)](#page-50-0) è impostato automaticamente su [Destinazione].
- È fisso su [OFF] quando [Impost. GPS] è impostato su [OFF].
- La data e l'ora corrette con [Imp. autom. ora] non sono così precise come quelle di un orologio radiocontrollato. Se non possono essere corrette in modo preciso, reimpostare l'orologio usando [Imp. orol.].

<span id="page-50-0"></span>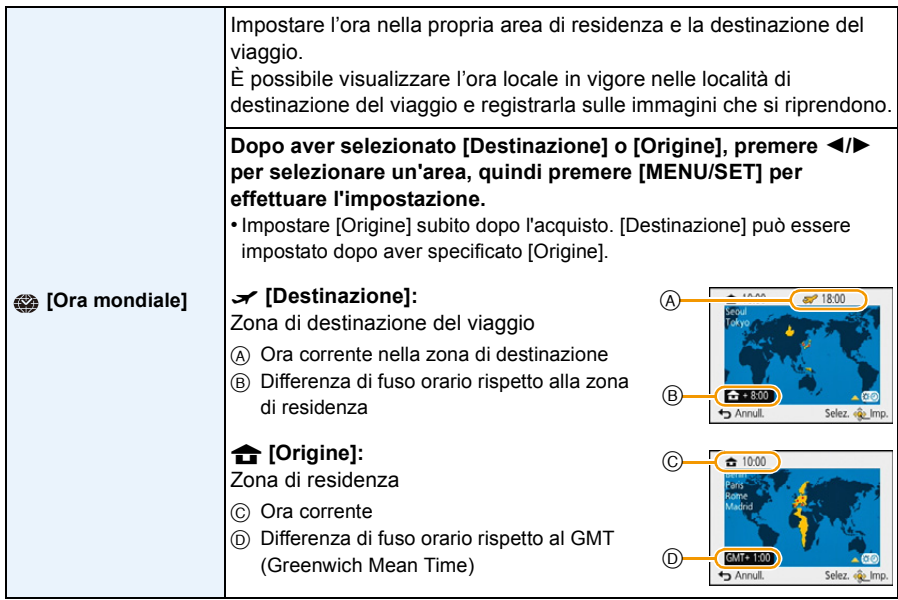

• Premere  $\triangle$  se si sta utilizzando la funzione Ora legale [ $\boxtimes$ o]. (l'orologio verrà messo avanti di 1 ora) Premere nuovamente  $\triangle$  per tornare all'ora normale.

- Se non è possibile trovare la destinazione del viaggio nelle zone visualizzate sullo schermo, impostarla in base alla differenza di fuso orario rispetto alla zona di residenza.
- Quando [Imp. autom. ora] è impostato su [ON], è possibile modificare l'ora legale solo in [Destinazione].

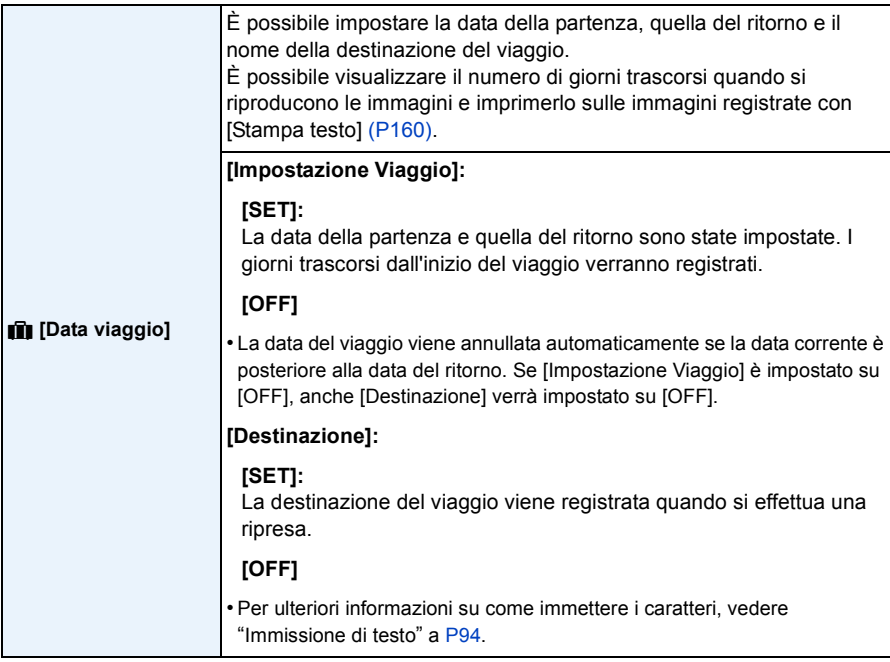

• È possibile stampare il numero di giorni trascorsi dalla data della partenza utilizzando il pacchetto software "PHOTOfunSTUDIO" sul CD-ROM (in dotazione).

- La data del viaggio è calcolata utilizzando la data indicata nell'impostazione dell'orologio e la data di partenza impostata. Se si imposta [Ora mondiale] sulla destinazione del viaggio, la data del viaggio viene calcolata utilizzando le impostazioni dell'orologio e della destinazione del viaggio.
- L'impostazione della data del viaggio viene conservata in memoria anche quando la fotocamera è spenta.
- Il numero di giorni trascorsi dalla data della partenza non viene registrato prima della data di partenza.
- [Destinazione] è memorizzato separatamente dalle informazioni relative al nome di luogo salvate nelle immagini con la funzione GPS.
- Per i video ripresi utilizzando [FHD/50p]/[FHD/50i]/[HD/50p] in [AVCHD], non è possibile impostare [Data viaggio].
- Non è possibile impostare [Data viaggio] nella modalità Automatica intelligente. Verrà mantenuta l'impostazione di un'altra modalità di registrazione.

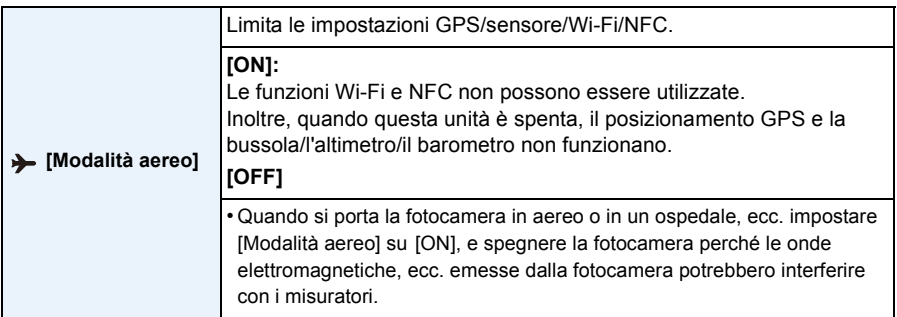

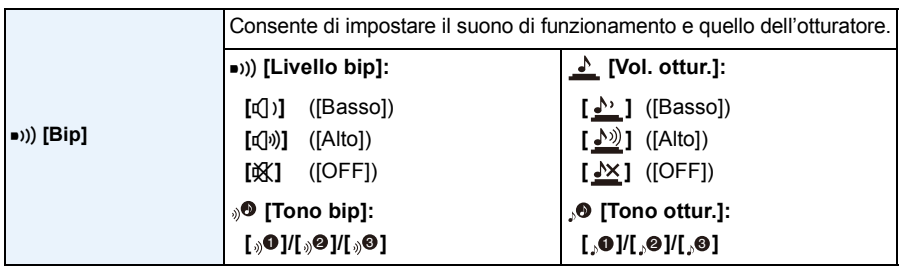

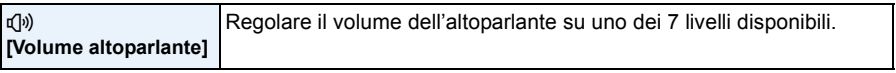

• Quando si collega la fotocamera a un televisore, il volume degli altoparlanti del televisore non cambia. Quando la fotocamera è collegata, inoltre, dagli altoparlanti della stessa non uscirà alcun suono.

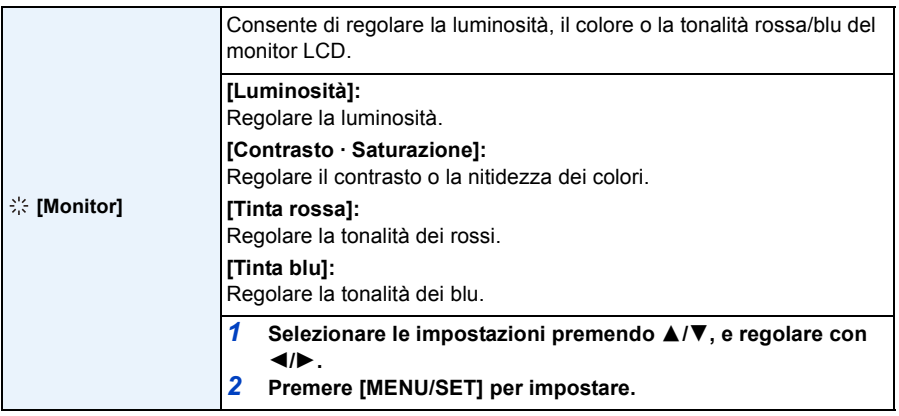

• Alcuni soggetti possono apparire diversi da come sono in realtà quando vengono visualizzati sul monitor LCD. Tuttavia questo non ha alcun effetto sulle immagini riprese.

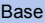

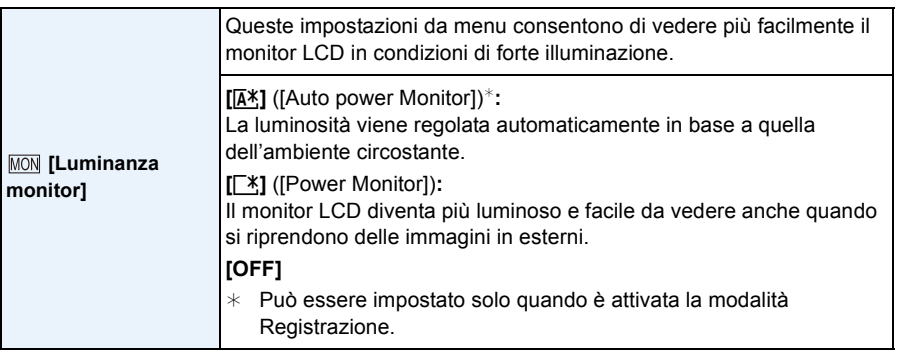

- La luminosità delle immagini visualizzate sul monitor LCD aumenta, per cui l'aspetto di alcuni soggetti può apparire diverso da quello reale. Tuttavia ciò non influenza le immagini registrate.
- Il monitor LCD ritorna automaticamente alla luminosità normale se non vengono eseguite operazioni per 30 secondi quando si esegue una registrazione [Power Monitor]. Premere qualsiasi pulsante per aumentare nuovamente la luminosità del monitor LCD.
- Quando è selezionato [Luminanza monitor], l'autonomia si riduce.

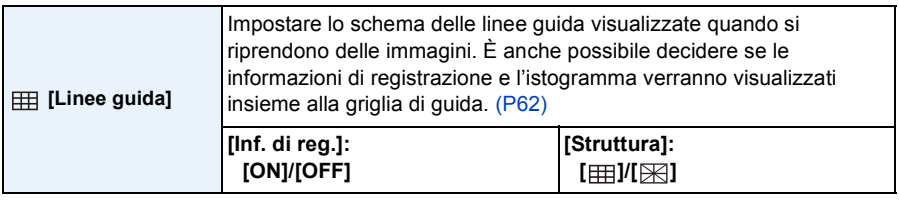

- Allineando il soggetto alle righe orizzontali e verticali o alle loro intersezioni, è possibile effettuare inquadrature corrette osservando le dimensioni, l'inclinazione e il bilanciamento del soggetto.
- La griglia di guida non viene visualizzata in modalità scatto panorama.

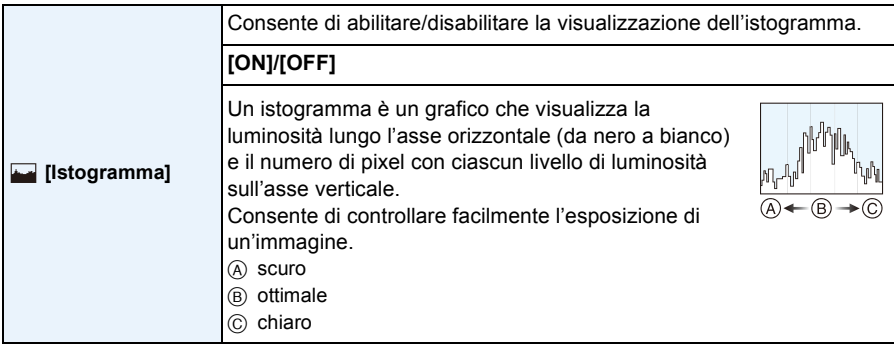

#### **• Quando l'immagine registrata e l'istogramma non coincidono nelle seguenti condizioni, l'istogramma viene visualizzato in arancione.**

- $-$  Quando l'aiuto per l'esposizione manuale è diverso da [ $\pm$ 0 EV] durante la Compensazione dell'esposizione o in modalità Esposizione manuale
- Quando il flash è attivato
- Quando la luminosità dello schermo non viene visualizzata correttamente in condizioni di oscurità
- Quando l'esposizione non è regolata correttamente
- L'istogramma visualizzato in modalità registrazione è solo indicativo.
- L'istogramma di un'immagine può essere diverso a seconda della modalità.
- L'istogramma visualizzato in questa fotocamera non corrisponde a quelli visualizzati nel software di editing delle immagini sul PC, ecc.
- Gli istogrammi non vengono visualizzati nei seguenti casi.
- Modalità automatica intelligente
- Riproduzione multipla
- Registrazione immagini in movimento
- Zoom durante la riproduzione
- Calendario
- Quando è collegato il micro-cavo HDMI

<span id="page-54-0"></span>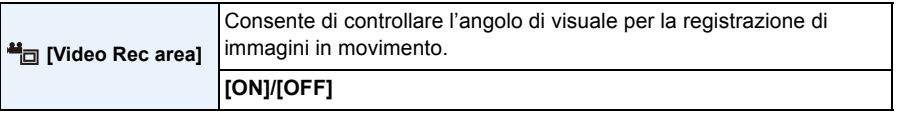

- L'indicazione dell'area di registrazione per le immagini in movimento è solo un'approssimazione.
- Quando sono impostate determinate dimensioni per l'immagine è possibile che l'indicazione dell'area di registrazione scompaia quando si esegue una zoomata fino alla posizione Teleobiettivo.
- L'impostazione sarà fissa su [OFF] quando è attivata la modalità Automatica intelligente.

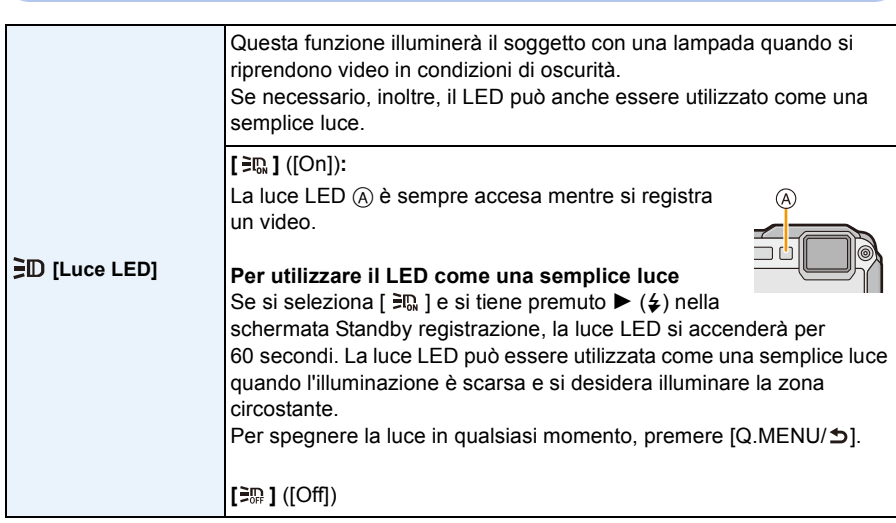

• La portata della luce a LED è di 50 cm.

- La durata della batteria diminuisce quando la lampada a LED è sempre accesa.
- Laddove l'utilizzo di luci non è consentito, impostare [ $\equiv$  ].
- L'impostazione è fissa su [ $\equiv$ m] nei seguenti casi.
	- Modalità subacquea avanzata
	- Modalità scatto panorama
	- [Bambini1]/[Bambini2]/[Modalità foto 3D] (Modalità scena)
- La funzione non è disponibile in modalità Riproduzione.

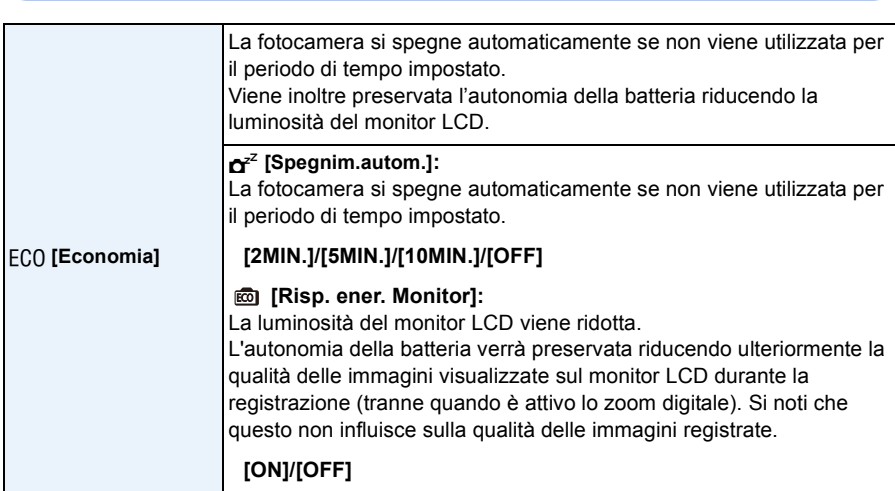

- [Spegnim.autom.] è impostato su [5MIN.] in Modalità Intelligent Auto.
- [Spegnim.autom.] non funziona nei seguenti casi.
	- Quando si utilizza l'adattatore CA
	- Quando si collega ad un PC o ad una stampante
	- Quando si registrano o si riproducono immagini in movimento
	- Durante una presentazione
	- Quando si utilizza [Ripresa Time Lapse]
- L'effetto di [Risp. ener. Monitor] è minore quando è attivo lo zoom digitale rispetto a quando è attivo lo zoom ottico.
- Le impostazioni di [Luminanza monitor] hanno la precedenza anche se [Risp. ener. Monitor] è stato impostato.

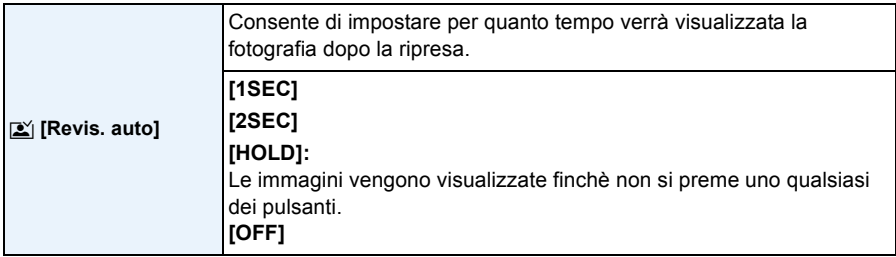

• Nei seguenti casi [Revis. auto] è attivato indipendentemente dalla sua impostazione.

- Quando si utilizza il bracketing automatico
- Quando si utilizza [Scatto a raff.]
- La funzione Revisione automatica è impostata su [2SEC] nel seguente caso.
	- Modalità automatica intelligente
- [Revis. auto] non funziona nei seguenti casi.
	- Quando si utilizza [Ripresa Time Lapse]
	- Quando si stanno registrando immagini in movimento.

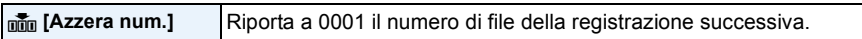

- Il numero di cartella viene aggiornato, e il numero di file riparte da 0001.
- È possibile assegnare un numero di cartella compreso tra 100 e 999.
- Quando il numero di cartella arriva a 999, non è possibile azzerarlo. Si consiglia di formattare la sched[a \(P61\)](#page-60-1) dopo aver salvato i dati su un PC o altrove.
- Per far ripartire da 100 il numero di cartella, formattare prima la memoria interna o la scheda, quindi utilizzare questa funzione per azzerare il numero di file.

Verrà visualizzata una schermata per l'azzeramento del numero di cartella. Selezionare [Sì] per azzerare il numero di cartella.

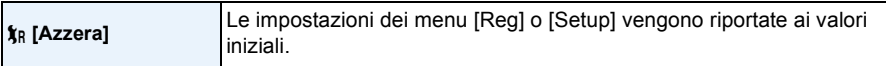

- Quando le impostazioni del menu [Reg] vengono riportate ai valori iniziali durante una ripresa, viene contemporaneamente eseguito il reset dell'obiettivo. Il suono generato dal funzionamento dell'obiettivo sarà udibile, ma questo è normale e non è indice di un malfunzionamento.
- Quando le impostazioni del menu [Reg] vengono riportate ai valori iniziali, la stessa cosa avviene anche per i dati registrati con [Riconosc. viso].
- Quando vengono azzerate le impostazioni del menu [Setup], verranno azzerate anche le seguenti impostazioni.
	- Le impostazioni della data di nascita e del nome quando sono selezionati [Bambini1]/[Bambini2] e [Anim. domestici] in modalità Scena
	- Menu [GPS/Sensore]
	- Impostazioni del menu [Data viaggio] (data della partenza, data del ritorno, nome del luogo)
	- L'impostazione [Ora mondiale]
- L'impostazione del numero di cartella e quella dell'orologio non vengono modificate.

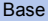

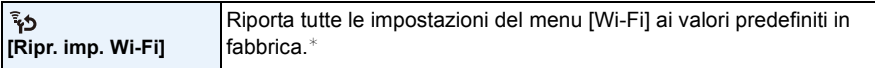

- Azzerare sempre le impostazioni della fotocamera quando la si smaltisce o la si vende, per evitare che le informazioni personali contenute nella fotocamera vengano utilizzate in modo non appropriato.
- Quando si invia la fotocamera a riparare azzerare sempre le impostazione dopo aver effettuato una copia delle informazioni personali.
- ¢ (Tranne [LUMIX CLUB]) [\(P209\)](#page-208-0)

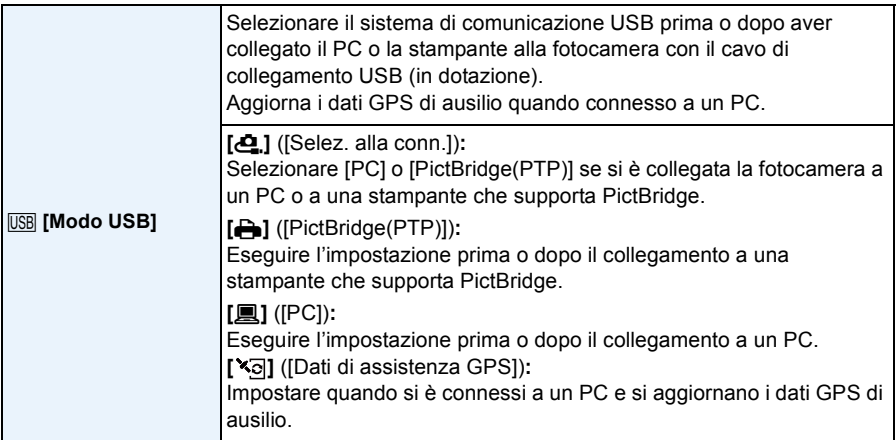

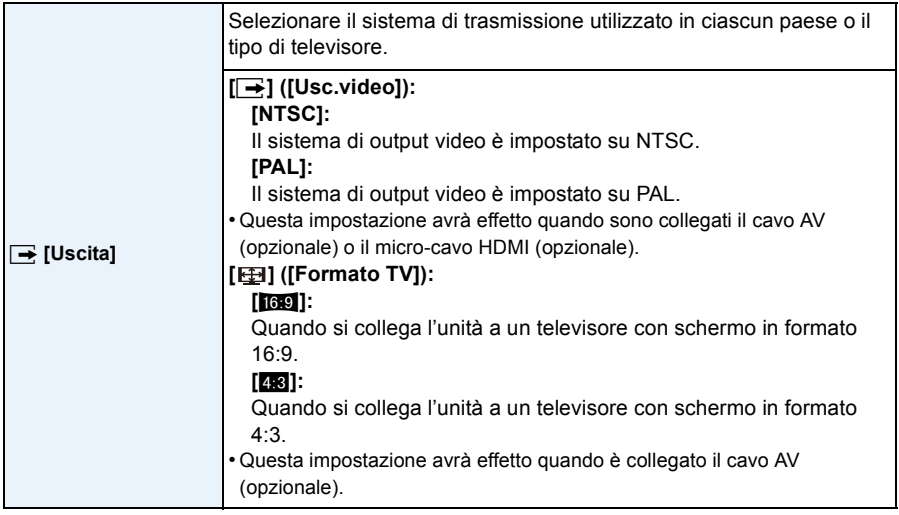

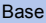

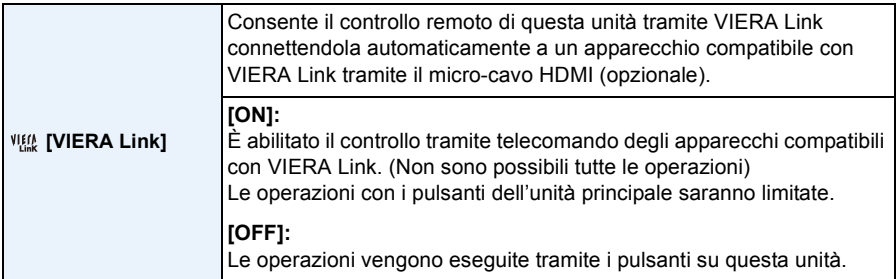

• Questa impostazione avrà effetto quando è collegato il micro-cavo HDMI (opzionale).

• Per ulteriori informazioni vedere [P215](#page-214-0).

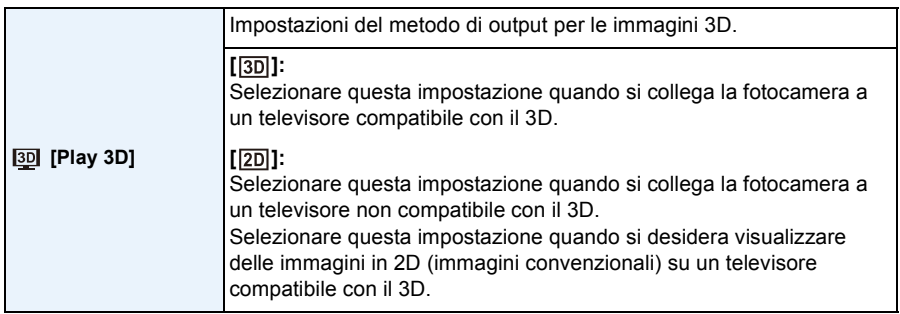

• Questa impostazione avrà effetto quando è collegato il micro-cavo HDMI (opzionale).

• Per informazioni su come riprodurre in 3 dimensioni delle immagini in 3D vedere [P217](#page-216-0).

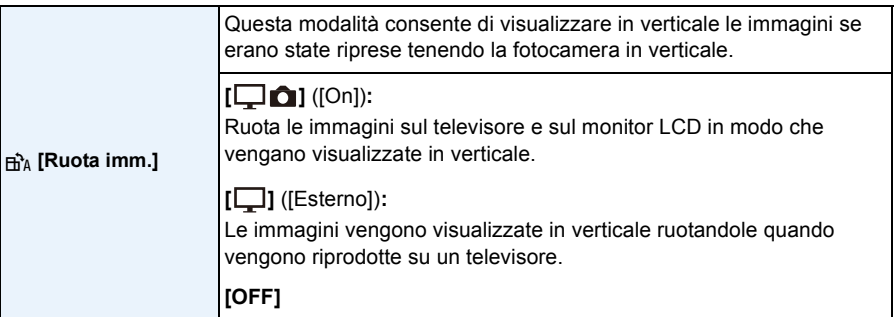

- Vedere [P42](#page-41-0) per informazioni su come riprodurre le immagini.
- Quando si riproducono delle immagini su un PC, non possono essere visualizzate ruotate se il sistema operativo o il software non sono compatibili con Exif. Exif è un formato di file per immagini fisse che consente l'aggiunta di informazioni sulla registrazione. È stato stabilito da "JEITA (Japan Electronics and Information Technology Industries Association)".
- Non è possibile ruotare le immagini registrate con altri apparecchi.
- Le foto non vengono ruotate durante la Riproduzione Multipla.

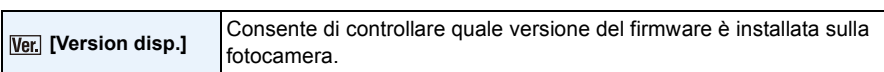

• Premere [MENU/SET] nella schermata di visualizzazione della versione per visualizzare le informazioni relative al software presente sull'unità.

<span id="page-60-1"></span>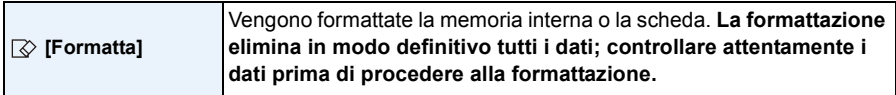

- Utilizzare una batteria sufficientemente carica o l'adattatore CA (opzionale) quando si esegue la formattazione. Non spegnere la fotocamera durante la formattazione.
- Se si è inserita una scheda, verrà formattata solo la scheda. Per formattare la memoria interna, rimuovere la scheda.
- Se la scheda è stata formattata su un PC o su un altro apparecchio, formattarla nuovamente con questa fotocamera.
- La formattazione della memoria interna può richiedere più tempo di quella della scheda.
- Se non è possibile eseguire la formattazione, contattare il rivenditore o Panasonic.

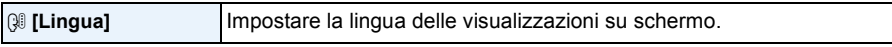

• Se si è impostata per errore una lingua diversa, selezionare [~] dalle icone dei menu per impostare la lingua desiderata.

<span id="page-60-0"></span>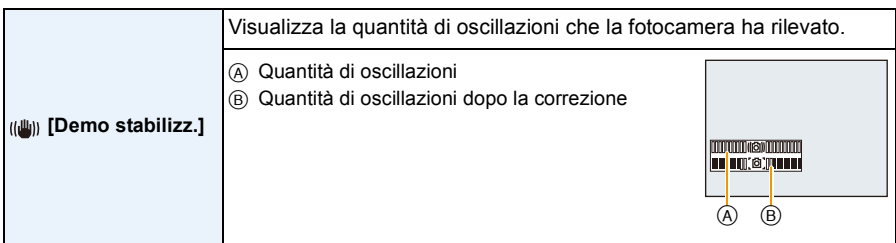

• La funzione Stabilizzatore passa da [On] a [Off] ogni volta che si preme [MENU/SET].

• [Demo stabilizz.] è soltanto una dimostrazione.

O

**DISF** 

# <span id="page-61-0"></span>**Il monitor LCD**

### **Premere [DISP.] per cambiare.**

### **6** Monitor LCD

• Quando è visualizzata la schermata dei menu, il pulsante [DISP.] non è attivato. Durante la modalità zoom in riproduzione, la riproduzione di video, la riproduzione in sequenza, la riproduzione panoramica o la presentazione, è possibile selezionare solo "Visualizzazione normale  $\textcircled{a}$ " o "Nessuna visualizzazione  $\textcircled{k}$ ".

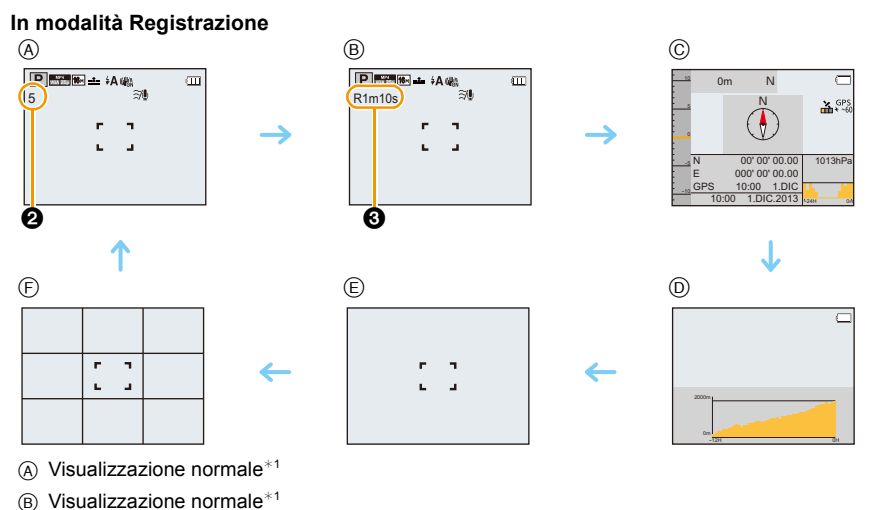

- $\circled{c}$  Informazioni ambientali<sup>\*2</sup>
- $(D)$  Dati registrati dall'altimetro<sup>\*3</sup>
- E Nessuna visualizzazione
- $(F)$  Nessuna visualizzazione (Griglia di guida per la registrazione)<sup>\*1</sup>
- 2 Numero di immagini registrabili
- <sup>3</sup> Autonomia di registrazione

¢1 Se [Istogramma] nel menu [Setup] è impostato su [ON], l'istogramma verrà visualizzato.

¢2 Se [Impostazioni Sensore] nel menu [GPS/Sensore] è impostato su [ON], verranno visualizzate le informazioni ambientali rilevate dalla bussola, dall'altimetro e dal barometro. Se [Impost. GPS] è impostato su [ON], inoltre, verranno visualizzate la latitudine/la longitudine.

¢3 Se [Registrazione] in [Altimetro] nel menu [GPS/Sensore] è impostato su [ON], verrà visualizzato un grafico con i log dell'altimetro.

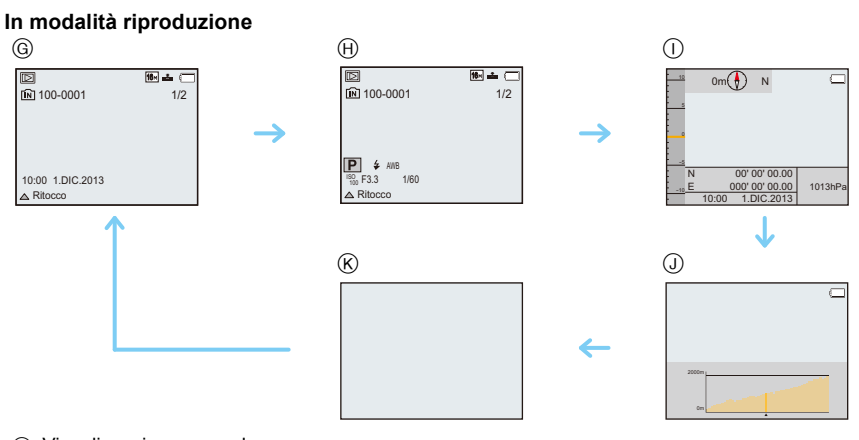

- G Visualizzazione normale
- $\oplus$  Visualizzazione con informazioni sulla registrazione<sup>\*1</sup>
- (i) Informazioni ambientali
- J Dati registrati dall'altimetro
- $R$  Nessuna visualizzazione<sup>\*2</sup>

¢1 Se [Istogramma] nel menu [Setup] è impostato su [ON], l'istogramma verrà visualizzato.

 $*2$  Il nome della persona salvata in [Riconosc. viso] viene visualizzato quando si preme [DISP.].

# **Utilizzo dello Zoom**

### **Modalità applicabili: <b>n**  $\mathbb{E}$   $\mathbb{E}$   $\mathbb$

È possibile effettuare una zoomata in avanti per far sembrare più vicini le persone e gli oggetti o effettuare una zoomata all'indietro per riprendere dei paesaggi con il grandangolo.

**Per far apparire più lontani i soggetti utilizzare (Grandangolo)**

**Premere il pulsante dello zoom su [W].**

**Per avvicinare i soggetti utilizzare (Teleobiettivo)**

**Premere il pulsante dello zoom su [T].**

### ∫ **Indicazione sullo schermo**

Esempio di visualizzazione quando vengono usati insieme Zoom ottico esteso (EZ), Zoom intelligente e Zoom digitale.

- A Indicazione Zoom ottico esteso
- B Livello di attivazione dello zoom ottico
- C Livello di attivazione dello zoom intelligente
- D Livello di attivazione dello zoom digitale
- E Ingrandimento dello zoom (valore indicativo)

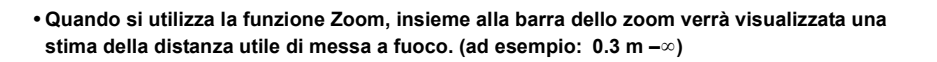

### **Zoom ottico**

È in grado di zoomare in avanti senza deteriorare la qualità dell'immagine.

**Ingrandimento massimo: 4,6**k

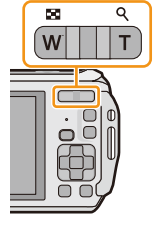

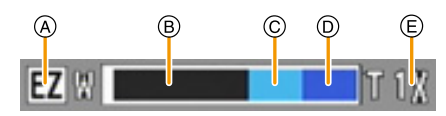

### **Zoom ottico esteso (EZ)**

Questa funzione è attiva quando si seleziona una qualsiasi delle dimensioni delle immagini  $($ P96) indicate con  $\mathbb{F}$ . È possibile zoomare in avanti di più di quanto non sia possibile con lo zoom ottico, senza deteriorare la qualità dell'immagine.

#### **Ingrandimento massimo: 10,5**k

**(Questo comprende l'ingrandimento dello zoom ottico. Il livello di ingrandimento dipende dall'impostazione di [Dim. immag.].)**

- "EZ" è un'abbreviazione di "Extra Optical Zoom" (Zoom ottico esteso).
- Questa funzione non è disponibile nei seguenti casi:
- In modalità Macro zoom
- [Effetto giocattolo] (Modalità Controllo creativo)
- [HDR]/[Alta sensib.]/[Modalità foto 3D] (Modalità scena)
- Quando [Scatto a raff.] nel menu [Reg] è impostato su [<del>⑩</del>]], [圙]] o [**[</u>]]]**
- Quando si stanno registrando immagini in movimento

### **Zoom intelligente**

Questa funzione è attiva quando [Risoluz. i.[\] \(P110\)](#page-109-0) nel menu [Reg] è impostato su [i.ZOOM]. È possibile zoomare in avanti fino a due volte rispetto all'ingrandimento originale dello zoom, riducendo al minimo il deterioramento della qualità dell'immagine.

- In modalità intelligent auto questa funzione viene attivata automaticamente.
- Questa funzione non è disponibile nei seguenti casi:
- In modalità Macro zoom
- [Effetto giocattolo] (Modalità Controllo creativo)
- [Ripr. nott. a mano]/[HDR]/[Alta sensib.]/[Modalità foto 3D] (Modalità scena)
- Quando [Scatto a raff.] nel menu [Reg] è impostato su [<del></del>], [<sub>l</sub>] o [**③**]

### **Zoom digitale**

Questa funzione è attiva quando [Zoom digit.] [\(P110\)](#page-109-1) nel menu [Reg] è impostato su [ON]. Anche se la qualità dell'immagine peggiora ogni volta che si zooma in avanti, è possibile zoomare fino a quattro volte rispetto all'ingrandimento originale dello zoom.

- Quando si utilizza [i.ZOOM], l'ingrandimento massimo dello zoom digitale è impostato su 2k.
- Si consiglia di utilizzare un treppiede e l'autoscatt[o \(P70\)](#page-69-0) per scattare foto.
- Questa funzione non è disponibile nei seguenti casi:
- Modalità automatica intelligente
- [Effetto giocattolo]/[Miniature effetto] (Modalità Controllo creativo)
- [Ripr. nott. a mano]/[HDR]/[Alta sensib.]/[Modalità foto 3D] (Modalità scena)
- Quando [Scatto a raff.] nel menu [Reg] è impostato su [<del></del>], [<sub>l</sub>] o [**③**]

# **Ripresa di immagini con il flash incorporato**

**Modalità applicabili: <b>n**  $\mathbb{P}[\mathbb{M}]\mathbb{P}[\mathbb{M}]\mathbb{Z}[\mathbb{Z}]\mathbb{Z}$   $\mathbb{Z}[\mathbb{X}]\mathbb{Z}$ 

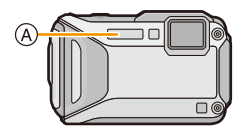

### A **Flash fotografico**

Non coprirlo con le dita o con oggetti.

### **Selezione dell'impostazione del flash appropriata**

Consente di selezionare l'impostazione appropriata per il flash.

**1 Premere ▶ [** $\frac{1}{6}$ ].

### **2 Premere** 3**/**4 **per selezionare la voce, quindi premere [MENU/SET].**

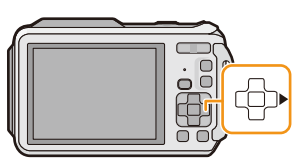

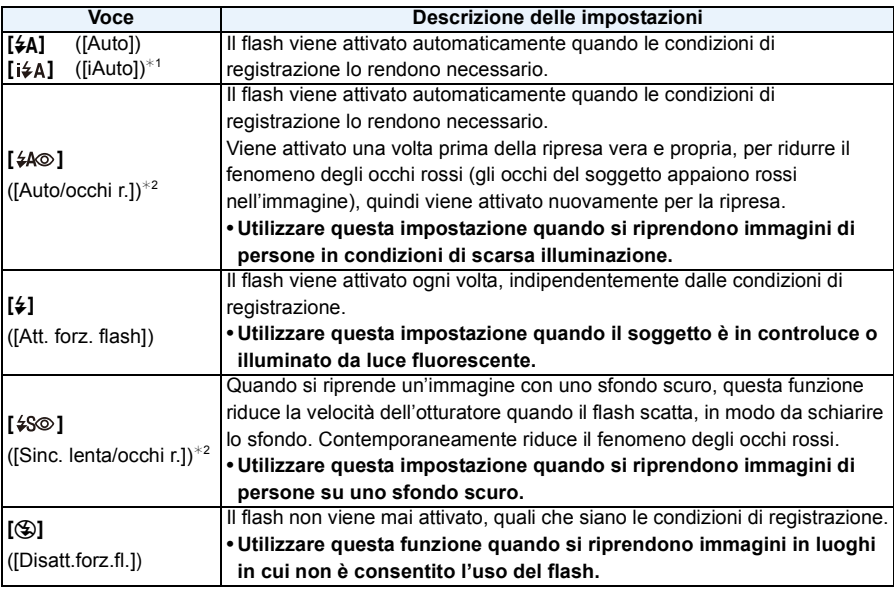

 $*1$  Può essere impostato solo quando è attivata la modalità Automatica intelligente. L'icona cambia a seconda del tipo di soggetto e della luminosità. [\(P35\)](#page-34-0)

¢2 **Il flash viene attivato due volte. Il soggetto non dovrebbe muoversi finché non viene attivato il secondo flash. L'intervallo tra il primo e il secondo flash dipende dalla luminosità del soggetto.**

**[Rim.occhi ros.[\] \(P116\)](#page-115-0) nel menu [Reg] è impostato su [ON], sull'icona del flash viene**  visualizzata l'indicazione [  $\mathcal{N}$ ].

#### ∫ **Impostazioni del flash disponibili a seconda della modalità di registrazione**

Le impostazioni del flash disponibili dipendono dalla modalità di registrazione.

(○: Disponibile, —: Non disponibile, ●: Impostazione iniziale della modalità Scena)

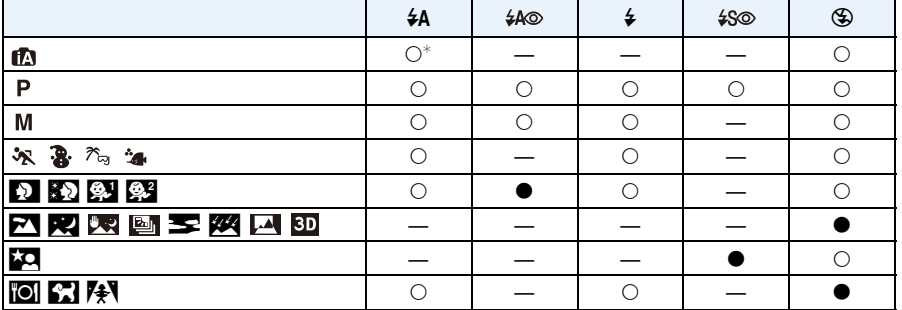

 $*$  Viene visualizzata l'indicazione [ $\sharp$ A].

- Le impostazioni del flash possono cambiare se viene modificata la modalità di registrazione. Impostare nuovamente il flash se necessario.
- L'impostazione del flash viene memorizzata anche se la fotocamera è spenta. Quando però è selezionata una modalità Scena, l'impostazione del flash viene riportata al valore iniziale quando si cambia la modalità Scena.
- Il flash non verrà attivato quando si registra un'immagine in movimento.

#### ∫ **Distanza utile del flash**

• La distanza utile è solo indicativa.

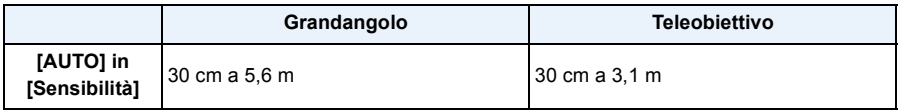

#### ∫ **Velocità dell'otturatore per ciascuna impostazione del flash**

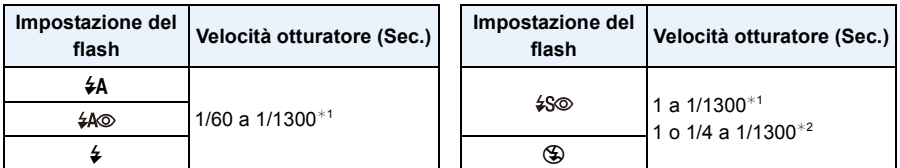

¢1 Varia a seconda delle impostazioni di [Min. vel. scat.] e [Sensibilità].

- ¢2 Quando [Min. vel. scat.] è impostato su [AUTO]. Varia a seconda delle impostazioni di [Sensibilità].
- ¢2: Nei seguenti casi la velocità dell'otturatore viene impostata su un valore massimo di 1 secondo.
- Quando lo stabilizzatore ottico di immagine è impostato su [OFF].
- Quando la fotocamera rileva la presenza di oscillazioni molto limitate e lo Stabilizzatore Ottico di immagine è impostato su [ON].
- In modalità automatica intelligente, la velocità dell'otturatore cambia a seconda della scena riconosciuta.
- La velocità dell'otturatore per le modalità Esposizione manuale, Sport, Neve, Spiaggia e Snorkeling, Subacquea avanzata e Scena sarà diversa da quella indicata nella tabella sopra.
- Se si avvicina troppo il flash a un oggetto, questo può apparire distorto o scolorito a causa del calore e del lampo emessi dal flash.
- Se si riprende un soggetto da distanza troppo ravvicinata, o la luce del flash è insufficiente, il livello di esposizione non sarà appropriato, e l'immagine potrò risultare troppo bianca o troppo scura.
- Quando il flash è in carica, l'icona del flash lampeggia con colore rosso, e non è possibile scattare una foto anche se si preme a fondo il pulsante dell'otturatore.
- Se la luce del flash è insufficiente, è possibile che la regolazione del bilanciamento del bianco non venga eseguita correttamente.
- La potenza del flash può risultare inadeguata nei seguenti casi.
- Quando [Scatto a raff.] nel menu [Reg] è impostato su  $\left[\frac{\text{m}}{2}\right]$
- Quando la velocità dell'otturatore è troppo alta
- Se si riprendono delle immagini in sequenza la ricarica del flash può richiedere tempo. Riprendere l'immagine solo quando la spia di accesso è spenta.
- L'effetto della funzione Riduzione occhi rossi differisce da persona a persona. Se inoltre il soggetto è molto distante dalla fotocamera, o non stava guardando quando è scattato il primo flash, l'effetto può essere poco evidente.

# **Ripresa di immagini ravvicinate**

### **([AF macro]/[Zoom macro])**

### **Modalità applicabili: <b>APM**  $\mathbb{Z}$   $\mathbb{R}$   $\mathbb{R}$   $\mathbb{Z}$  **scn**

Questa modalità consente di riprendere immagini ravvicinate di un soggetto, ad es. quando si riprendono immagini di fiori.

**1 Premere** 4 **[**#**].**

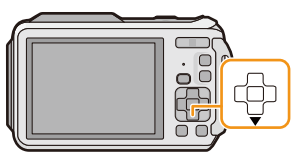

### **2 Premere ▲/▼** per selezionare la voce, quindi premere **[MENU/SET].**

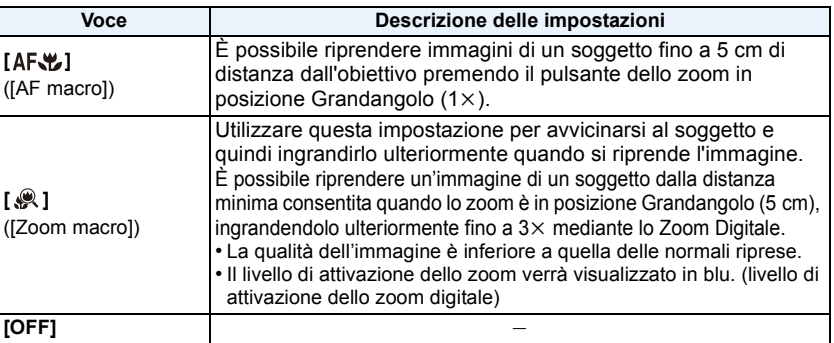

- Si consiglia di utilizzare un treppiede e l'autoscatto.
- Si consiglia di impostare il flash su [Œ] quando si riprendono immagini ravvicinate.
- Se la distanza fra la fotocamera e il soggetto è superiore alla distanza utile di messa a fuoco della fotocamera, la messa a fuoco dell'immagine può risultare non corretta anche se l'indicazione di messa a fuoco è accesa.
- Quando un soggetto è vicino alla fotocamera, la distanza utile di messa a fuoco si riduce in misura significativa. Perciò se la distanza tra la fotocamera e il soggetto cambia dopo che il soggetto è stato messo a fuoco, la nuova regolazione della messa a fuoco può risultare difficile.
- La modalità Macro dà la priorità ai soggetti vicini alla fotocamera. Pertanto se la distanza tra la fotocamera e il soggetto è grande la messa a fuoco del soggetto richiederà più tempo.
- Quando si riprendono immagini a distanza ravvicinata, la risoluzione della parte periferica dell'immagine può diminuire leggermente. Non si tratta di un malfunzionamento.
- Nei sequenti casi non è possibile impostare [AF. – In tutte le modalità Scena tranne [Modalità foto 3D]
- [  $\odot$  ] non può essere impostato nei sequenti casi.
	- [Effetto giocattolo]/[Miniature effetto] (Modalità Controllo creativo)
	- Modalità scena
	- Quando è impostato  $[$ [[] in [Modalità AF]
	- Quando [Scatto a raff.] nel menu [Reg] è impostato su [<del></del>], [<sub>l</sub>] o [**③**]

# <span id="page-69-0"></span>**Ripresa di immagini con l'autoscatto**

**Modalità applicabili: [A]** $(P)[M](\mathcal{B})\mathcal{B}$  $\mathcal{B}$  $\mathcal{B}$  $\mathcal{B}$  $\mathcal{B}$  $\mathcal{B}$  $\mathcal{B}$ 

**1 Premere** 2 **[**ë**].**

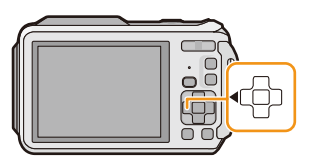

### **2 Premere ▲/▼** per selezionare la voce, quindi premere [MENU/SET].

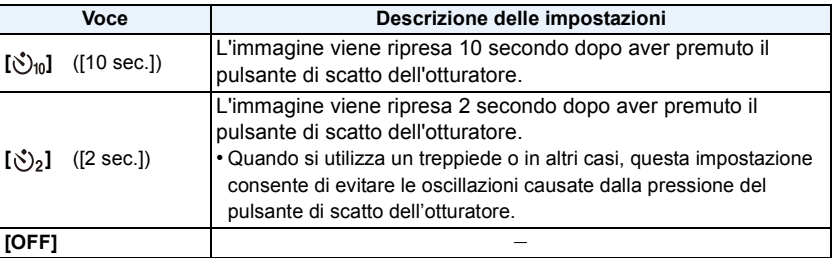

- **3 Premere parzialmente il pulsante di scatto dell'otturatore per mettere a fuoco, quindi premerlo fino in fondo per riprendere l'immagine.**
	- L'indicatore dell'autoscatto (A) lampeggia e dopo 10 (o 2) secondi si attiva l'otturatore.

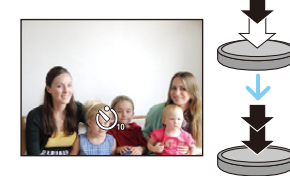

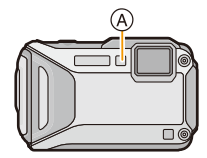

- Quando si preme fino in fondo il pulsante di scatto dell'otturatore, il soggetto viene messo a fuoco automaticamente subito prima della ripresa. In condizioni di oscurità, l'indicatore dell'autoscatto lampeggia, e può illuminarsi per fungere da lampada di aiuto AF, allo scopo di agevolare la messa a fuoco del soggetto da parte della fotocamera.
- Si consiglia di utilizzare un treppiede quando si esegue una ripresa con l'autoscatto.
- L'autoscatto non può essere impostato nei seguenti casi.
- Quando si utilizza [Ripresa Time Lapse]
- Quando si stanno registrando immagini in movimento.

# **Compensazione dell'esposizione**

### **Modalità applicabili:**  $\text{AP} \text{MP} \text{MP}$   $\text{MP} \text{MP} \text{MP}$

Utilizzare questa funzione quando non è possibile ottenere un'esposizione corretta a causa della differenza di luminosità tra il soggetto e lo sfondo.

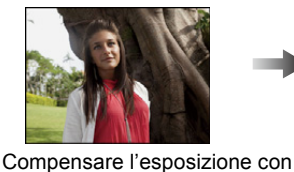

**Sottoesposta Esposta correttamente Sovraesposta**

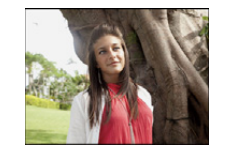

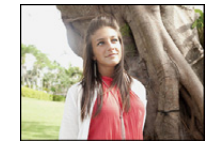

Compensare l'esposizione con un valore negativo.

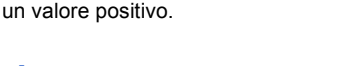

## **1 Premere** 3 **[**È**] finché non appare [Esposizione].**

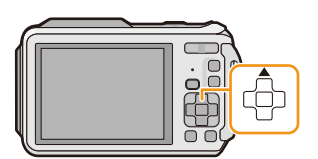

### **2 Premere** 2**/**1 **per compensare l'esposizione, quindi premere [MENU/SET].**

- Sullo schermo viene visualizzato il valore di compensazione dell'esposizione.
- Selezionare [0 EV] per tornare all'esposizione originale.
- EV è l'abbreviazione di [Exposure Value], un'unità di misura dell'esposizione. L'EV cambia in base al valore di apertura o alla velocità dell'otturatore.
- Il valore dell'esposizione impostato viene conservato in memoria anche quando la fotocamera è spenta.
- La gamma di compensazione dell'esposizione dipende dalla luminosità del soggetto.
- Non è possibile utilizzare la compensazione dell'esposizione nelle seguenti condizioni.
- [Cielo stellato] (Modalità scena)

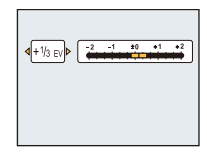

# **Ripresa di immagini con il Bracketing automatico**

### **Modalità applicabili:**  $\mathbb{Z}[\mathsf{P}][\mathsf{M}]\mathscr{B}[\mathbb{X}]\mathbb{Z}[\mathbb{X}]\mathbb{Z}$  SCN

In questa modalità, ogni volta che si preme il pulsante di scatto dell'otturatore verranno riprese 3 immagini all'interno della gamma di compensazione dell'esposizione selezionata.

### **Con Bracketing automatico**  $\pm$  **1 EV**

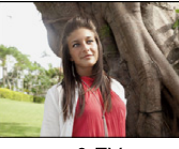

**prima immagine seconda immagine terza immagine**

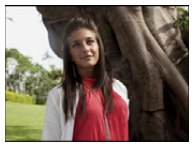

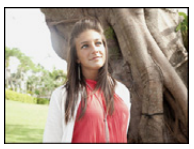

 $\pm 0$  EV  $\phantom{00}$   $\pm 1$  EV  $\phantom{00}$  +1 EV

**1 Premere** 3 **[**È**] finché non appare [Auto bracket].**

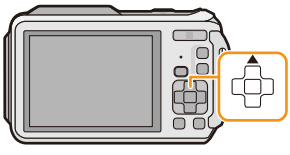

**2 Premere** 2**/**1 **per impostare la gamma di compensazione dell'esposizione, quindi premere [MENU/SET].**

 $4 \pm 1/3$  EV  $\sqrt{p}$   $\frac{1}{2}$   $\frac{1}{2}$   $\frac{1}{2}$   $\frac{1}{2}$   $\frac{1}{2}$   $\frac{1}{2}$   $\frac{1}{2}$   $\frac{1}{2}$   $\frac{1}{2}$ 

- Quando non si utilizza il Bracketing automatico, selezionare [OFF]  $(\pm 0)$ .
- Quando si imposta il bracketing automatico, l' indicazione [[2] viene visualizzata nello schermo.
- Quando si riprendono immagini utilizzando il bracketing automatico dopo aver impostato la gamma di compensazione dell'esposizione, le immagini riprese sono basate sulla gamma di compensazione dell'esposizione.
- In modalità Esposizione manuale, se la velocità dell'otturatore è impostata a più di 1 secondo il bracketing automatico è annullato.
- In determinate condizioni di luminosità del soggetto, è possibile che l'esposizione non venga compensata con il bracketing automatico.
- **• Il flash è impostato su [**Œ**] quando è attivato il bracketing automatico.**
- Non è possibile utilizzare il bracketing automatico nelle seguenti condizioni.
- [Effetto giocattolo]/[Miniature effetto]/[Messa a fuoco soft]/[Filtro a stella] (Modalità Controllo creativo)
- [Ripr. nott. a mano]/[HDR]/[Cielo stellato]/[Modalità foto 3D] (Modalità scena)
- Quando si utilizza [Ripresa Time Lapse]
- Quando si stanno registrando immagini in movimento
# **Ripresa di immagini con impostazione manuale dell'esposizione (Modalità Esposizione manuale)**

### **Modalità di Registrazione:**

Definire l'esposizione impostando manualmente il valore dell'apertura e la velocità dell'otturatore.

L'aiuto per l'esposizione manuale viene visualizzato nella parte inferiore dello schermo, per indicare l'esposizione.

# **1 Premere [MODE].**

**2 Premere** 3**/**4**/**2**/**1 **per selezionare [Esposiz. manuale], quindi premere [MENU/SET].**

# **3 Premere** 3**.**

• Premere [DISP.] per passare dall'impostazione del valore dell'apertura a quella della velocità otturatore e viceversa.

# **4 Premere** 2**/**1 **per regolare, quindi premere [MENU/ SET].**

- Quando si preme parzialmente il pulsante di scatto dell'otturatore, viene visualizzato l'Aiuto per l'esposizione manuale.
- A Valore dell'apertura
- $(B)$
- $\circledcirc$  /

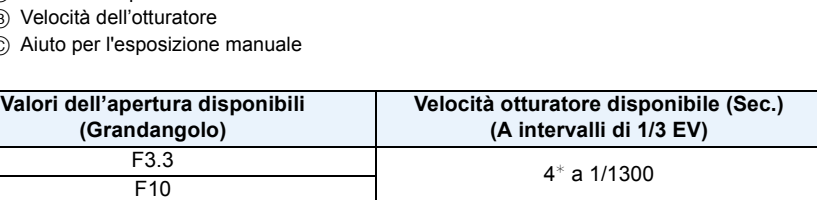

¢ La velocità dell'otturatore varia a seconda dell'impostazione di [Sensibilità]. [\(P98\)](#page-97-0)

• I valori dell'apertura cambiano a seconda dell'ingrandimento dello zoom.

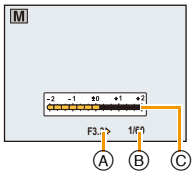

#### ∫ **Aiuto per l'esposizione manuale**

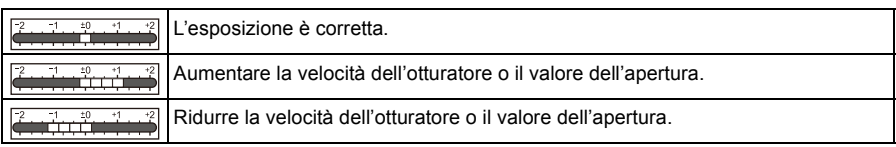

• L'aiuto per l'esposizione manuale è solo indicativo. Si consiglia di controllare le immagini nella schermata della riproduzione.

- La luminosità del monitor LCD e quella delle immagini riprese possono differire. Controllare le immagini sulla schermata di riproduzione.
- Il valore dell'apertura e la velocità dell'otturatore visualizzati sullo schermo diventano rossi quando si preme parzialmente il pulsante di scatto dell'otturatore, se l'esposizione non è adeguata.
- Quando si imposta una velocità bassa per l'otturatore e si preme fino in fondo il pulsante di scatto dell'otturatore, verrà visualizzato il tempo che manca alla chiusura dell'otturatore.
- Si consiglia di utilizzare un treppiede quando la velocità dell'otturatore è bassa.
- [Sensibilità] è impostato automaticamente su [100] quando la modalità di Registrazione passa alla modalità Esposizione manuale mentre [Sensibilità] è impostato su [AUTO] o [filso].

# **Ripresa di immagini con diversi effetti**

# **(Modalità Controllo creativo)**

### **Modalità di registrazione:**

Questa modalità utilizza effetti aggiuntivi. È possibile impostare gli effetti da aggiungere selezionando immagini di esempio e verificandole sullo schermo.

# **1 Premere [MODE].**

- **2 Premere** 3**/**4**/**2**/**1 **per selezionare [Controllo creativo], quindi premere [MENU/SET].**
- **3 Premere** 3**/**4 **per selezionare gli effetti dell'immagine, quindi premere [MENU/SET].**
	- L'effetto immagine dell'immagine di esempio selezionata verrà applicato in un'anteprima  $(A)$ .
	- Quando si preme [DISP.] appare una breve descrizione dell'effetto selezionato.

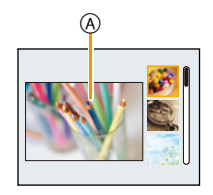

- Per cambiare la modalità controllo creativo, premere [MENU/SET], selezionare [Controllo creativo] utilizzando  $\triangle$ / $\P$ / $\triangle$ / $\triangleright$ , quindi premere [MENU/SET].
- L'immagine visualizzata nella schermata di registrazione e l'anteprima dell'effetto selezionato possono essere diversi dall'immagine effettivamente ripresa.
- L'impostazione della modalità Controllo creativo resta salvata anche dopo lo spegnimento dell'unità.
- Il bilanciamento del bianco sarà fissato su [AWB].
- Non è possibile impostare [Sensibilità] nella modalità controllo creativo dato che la fotocamera regola le impostazioni automaticamente.

 $*$  Queste immagini sono esempi per mostrare l'effetto.

# <span id="page-75-0"></span>**[Espressivo]**

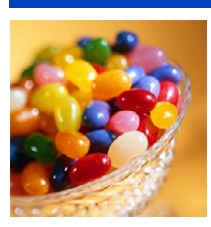

L'effetto enfatizza il colore per creare un'immagine pop art.

# **[Nostalgico]**

L'effetto crea un'immagine sfumata.

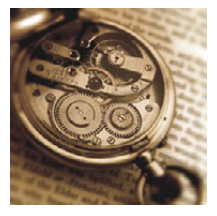

# **[High key]**

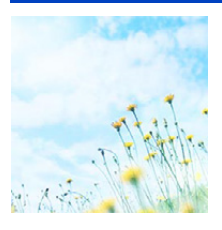

Questo effetto aggiunge un tocco luminoso, leggero e morbido all'intera immagine.

• Se si seleziona questo effetto con la Modalità foto panoramica, è possibile che l'effetto non sia evidente in luoghi scarsamente illuminati.

#### **[Sottoesposizione]**

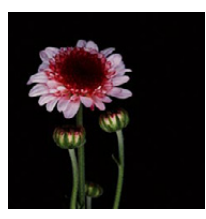

Questo effetto aggiunge un tocco scuro e rilassante all'intera immagine e dà risalto alle zone chiare.

# **[Sepia]**

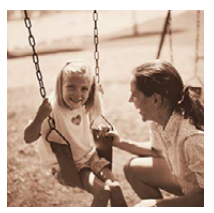

Questo effetto crea un'immagine seppia.

# **[Monocromatica dinamica]**

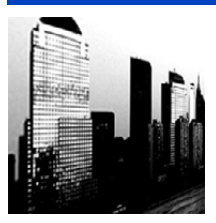

Questo effetto crea maggiore contrasto per una splendida foto in bianco e nero.

# **[Opera d'arte]**

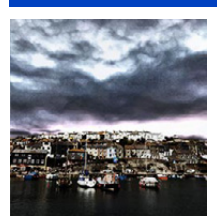

- L'effetto conferisce alla foto un contrasto intenso.
- Se si seleziona questo effetto con la Modalità foto panoramica, è possibile che si notino le linee di unione tra le immagini.

# **[Alta dinamica]**

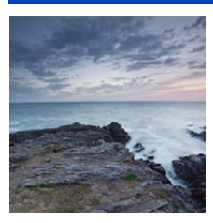

Questo effetto produce la luminosità ottimale per le zone chiare e scure.

# **[Processo incrociato]**

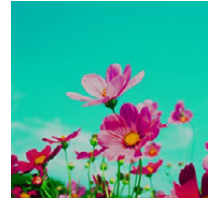

L'effetto conferisce alla foto un colore intenso.

#### **Voci impostabili**

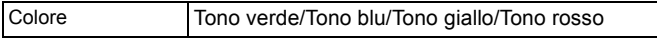

• Premere </>  $\blacktriangleright$  per selezionare il colore da enfatizzare, quindi premere [MENU/SET].

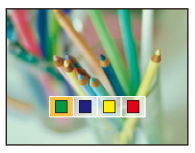

#### **[Effetto giocattolo]**

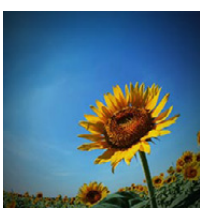

Questo effetto riduce la luminosità periferica per dare l'impressione di una fotoc. giocattolo.

#### **Voci impostabili**

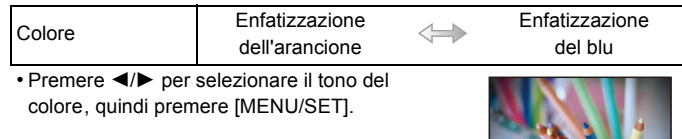

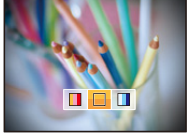

# **[Miniature effetto]**

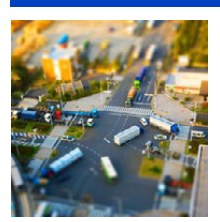

Questo effetto sfuma le aree periferiche per dare l'impressione di un diorama.

- La visualizzazione della schermata di registrazione richiederà più tempo del solito e sullo schermo sembrerà che vengano saltati dei fotogrammi.
- Nelle immagini in movimento il suono non viene registrato.
- La durata dei video sarà pari a circa 1/8 del tempo di registrazione. (Se si riprende per 8 minuti, la durata dei video risultanti sarà di circa 1 minuto) L'autonomia di registrazione visualizzata è pari a circa 8 volte quella effettiva. Quando si passa alla modalità di registrazione, controllare l'autonomia di registrazione.
- Quando si riprendono immagini di grandi dimensioni, è possibile che al termine lo schermo diventi nero. Questo è dovuto all'elaborazione del segnale, e non è indice di un malfunzionamento.

### **[Messa a fuoco soft]**

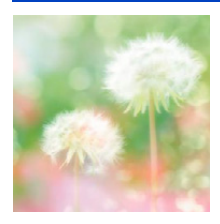

Questo effetto sfuma l'intera immagine per dare un tocco morbido.

• La visualizzazione della schermata di registrazione richiederà più tempo del solito e sullo schermo sembrerà che vengano saltati dei fotogrammi.

### **[Filtro a stella]**

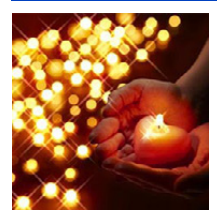

- L'effetto trasforma puntini di luce in un effetto stella.
- La visualizzazione della schermata di registrazione richiederà più tempo del solito e sullo schermo sembrerà che vengano saltati dei fotogrammi.

# <span id="page-78-0"></span>**[Punto colore]**

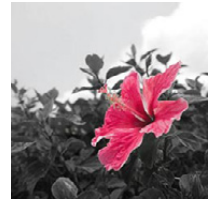

L'effetto lascia selezionato un colore per evidenziare un soggetto.

- ∫ **Impostare il colore da lasciare**
- *1* **Mettere il colore che si desidera mantenere nel riquadro al centro dello schermo, quindi premere [MENU/SET].**
	- Se si preme [DISP.], si torna al passaggio *1*.
- *2* **Controllare il colore che è stato impostato, quindi premere [MENU/SET].**
	- Il colore impostato resta memorizzato anche se si spegne la fotocamera. In questo caso, l'operazione riprende dal passaggio *2*.

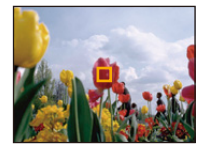

• A seconda del soggetto il colore impostato potrebbe non essere lasciato.

# **Consente di riprendere in modo espressivo una scena all'aperto**

# **Modalità di Registrazione:**

Impostando la modalità di registrazione su [ $\mathcal{R}$ ], [ $\mathcal{R}$ ], [ $\mathcal{R}$ ], o [ $\mathcal{L}$ ], è possibile ottenere immagini migliori quando si riprendono eventi sportivi, o quando si effettuano riprese sulla neve, in spiaggia e facendo snorkeling.

- Se si utilizza un'impostazione non ottimale la tonalità del colore dell'immagine può cambiare.
- Le seguenti impostazioni non possono essere effettuate, in quanto vengono regolate automaticamente dalla fotocamera.
	- [Sensibilità]/[Espos.intell.]/[Min. vel. scat.]/[Risoluz. i.]/[Mod. colore]/[Rim.occhi ros.]

#### **Modalità Sport**

Impostare questa modalità quando si desidera riprendere scene sportive o altri soggetti in rapido movimento.

# **1 Premere [MODE].**

# **2 Premere** 3**/**4**/**2**/**1 **per selezionare [Sport], quindi premere [MENU/SET].**

- È possibile che la velocità dell'otturatore diminuisca fino a 1 secondo.
- Questa modalità è adatta per riprendere immagini di soggetti da una distanza non inferiore a 5 m.

#### **Modalità Neve**

Questo consente di riprendere immagini che riproducono il più fedelmente possibile il bianco della neve, in una stazione sciistica o su una montagna innevata.

# **1 Premere [MODE].**

# **2 Premere** 3**/**4**/**2**/**1 **per selezionare [Neve], quindi premere [MENU/SET].**

- Il bilanciamento del bianco è fisso su [AWB].
- Per evitare infiltrazioni d'acqua, accertarsi che non vi siano corpi estranei, come sabbia, capelli, polvere, ecc, quindi chiudere lo sportello laterale finché non si sente uno scatto. Leggere inoltre ["\(Importante\) Impermeabilità all'acqua e alla polvere/resistenza agli urti della fotocamera"](#page-9-0) [\(P10\)](#page-9-0) prima di utilizzare la fotocamera.

### **Modalità Spiaggia e Snorkeling**

Ciò è ottimale per la ripresa di immagini subacquee e di immagini sulla spiaggia. Il profondimetro funzionerà automaticamente e potrebbe fornire un'indicazione approssimativa della profondità raggiunta sott'acqua. È possibile utilizzare [Riproduzione colore[\] \(P115\)](#page-114-0) nel menu [Reg] e riprendere immagini subacquee senza perdere la sfumatura rossa.

# **1 Premere [MODE].**

# **2 Premere** 3**/**4**/**2**/**1 **per selezionare [Spiaggia e snorkeling.], quindi premere [MENU/SET].**

#### ∫ **Informazioni su [Indic. di profond.]**

Assicurarsi di eseguire [Indic. di profond.] nel menu [GPS/Sensore] per impostare il profondimetro prima di immergersi sott'acqua.

- *1* **Premere [MENU/SET].**
- *2* **Premere** 3**/**4**/**2**/**1 **per selezionare il menu [GPS/Sensore], quindi premere [MENU/ SET].**
- *3* **Premere** 3**/**4 **per selezionare [Indic. di profond.], quindi premere [MENU/SET].**
	- Viene visualizzata la schermata di conferma. Selezionando [Sì] il profondimetro sarà impostato a 0 m. Una volta terminato, uscire dal menu.

#### ∫ **Visualizzazione dello schermo sott'acqua**

Premendo ripetutamente [DISP.] verrà visualizzata la schermata con le informazioni ambientali relative al profondimetro, ecc. A Profondimetro

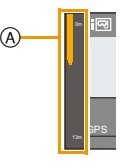

• Il profondimetro visualizzerà la profondità fino a 13 m su 3 livelli.

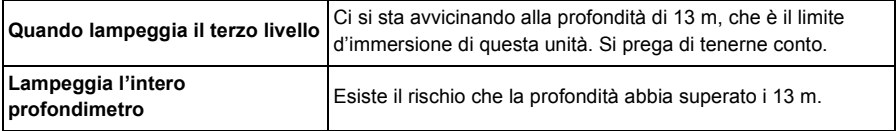

• Dalle informazioni relative alla profondità la fotocamera si imposterà automaticamente sull'ottima qualità delle immagini in immersione. In tal caso cambieranno le icone che mostrano la qualità dell'immagine.

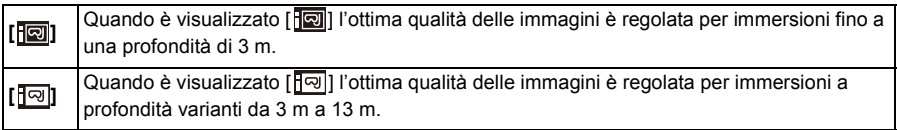

#### ∫ **Il bilanciamento del bianco**

È possibile impostare la tonalità preferita utilizzando [Regolaz.] [\(P101\).](#page-100-0)

#### ∫ **Per riprendere perfettamente la sfumatura rossa subacquea (Riproduzione colore subacqueo)**

Nelle immagini subacquee i soggetti hanno una dominante blu. Utilizzando la funzione [Riproduzione colore] nel menu [Reg] sarà possibile riprendere delle immagini senza che vada persa la tonalità rossa.

- *1* **Selezionare [Riproduzione colore] nel menù [Reg].**
- *2* **Premere** 3**/**4 **per selezionare l'effetto, quindi premere [MENU/SET].**
	- È possibile impostare l'effetto su [HIGH], [MEDIUM], [LOW] o [OFF].

• Ichikawa Soft Laboratory ha studiato la perdita dei colori nell'acqua, partendo dai risultati di una serie di misurazioni effettuate nell'oceano su un gran numero di campioni di colore, e grazie a una ricerca continua sulla riproduzione dei colori nelle immagini subacquee ha sviluppato la "Natural Light Technology", che consente di riprodurre i colori in maniera vivida e accurata.\* Le funzioni [Riproduzione colore] nel menu [Reg] e [Riproduzione colore] in [Ritocco] nel menu [Play] fanno uso di questa tecnologia.

 $*$  "Natural Light Technology" è la tecnologia su cui si basa "SILKYPIX Marine Photography", il software di riproduzione digitale sviluppato da Ichikawa Soft Laboratory specificamente per le immagini subacquee.

# **SILKYPIX**

http://www.isl.co.jp/SILKYPIX/marine/p/

- È possibile che la profondità non venga rilevata in modo preciso quando si esercita pressione con le mani o con altro sulla parte frontale o posteriore dell'unità. In tal caso, una volta tornati in superficie, si raccomanda di rieseguire [Indic. di profond.].
- La visualizzazione può variare in misura significativa a seconda delle condizioni del tempo (pressione atmosferica, temperatura dell'aria) o della temperatura dell'acqua.
- Per una più precisa misurazione della profondità, si consiglia di eseguire la funzione [Indic. di profond.] prima di immergersi.
- Quando si è appena usciti dall'acqua e l'unità è bagnata, o in situazioni analoghe, è possibile che non si riesca a misurare con precisione la pressione atmosferica. Per ulteriori informazioni, vedere ["Rilevazione dell'altitudine e della pressione atmosferica"](#page-142-0) [\(P143\).](#page-142-0)
- Per evitare infiltrazioni d'acqua, accertarsi che non vi siano corpi estranei, come sabbia, capelli, polvere, ecc, quindi chiudere lo sportello laterale finché non si sente uno scatto. Leggere inoltre ["\(Importante\) Impermeabilità all'acqua e alla polvere/resistenza agli urti della fotocamera"](#page-9-0) [\(P10\)](#page-9-0) prima di utilizzare la fotocamera.
- Dopo l'utilizzo immergere la fotocamera per una decina di minuti in acqua corrente all'interno di un contenitore basso, quindi eliminare l'acqua con un panno asciutto e morbido[. \(P13\)](#page-12-0)
- [Riproduzione colore] è inizialmente impostato su [LOW] sulla fotocamera.
- A seconda delle condizioni di registrazione o dell'ambiente, il modo in cui l'effetto di [Riproduzione colore] viene applicato può variare.

#### **Modalità subacquea avanzata**

Ciò è ottimale per la ripresa di immagini subacquee a una profondità superiore a 13 m utilizzando la custodia subacquea (DMW-MCFT5: opzionale). È possibile utilizzare [Riproduzione colore] [\(P115\)](#page-114-0) nel menu [Reg] e riprendere immagini subacquee senza perdere la sfumatura rossa.

 $*$  Questa fotocamera ha un grado di impermeabilità all'acqua/alla polvere equivalente a "IP68". Consente di riprendere immagini fino a una profondità di 13 m per 60 minuti.

# **1 Premere [MODE].**

# **2 Premere** 3**/**4**/**2**/**1 **per selezionare [Subacquea avanzata], quindi premere [MENU/SET].**

#### ∫ **Regolazione della messa a fuoco sott'acqua (Blocco AF)**

È possibile bloccare la messa a fuoco prima di riprendere un'immagine con il blocco AF. È utile se si desidera riprendere immagini di un soggetto in rapido movimento, ecc.

- *1* **Inquadrare il soggetto nell'area AF.**
- *2* **Premere** 2 **per regolare la messa a fuoco.**
	- L'icona del blocco AF viene visualizzata quando il soggetto è a fuoco.
	- Premere nuovamente < per annullare il blocco AF.
	- Quando si preme il pulsante dello zoom, il blocco AF viene annullato. In tal caso, mettere a fuoco il soggetto e bloccare nuovamente la messa a fuoco.
	- Non è possibile impostare il blocco AF quando [Modalità AF] è impostato su  $[<sup>T</sup>$ <sub>4</sub>.

#### ∫ **Il bilanciamento del bianco**

È possibile impostare la tonalità preferita utilizzando [Regolaz.] [\(P101\).](#page-100-0)

∫ **Per riprendere perfettamente la sfumatura rossa subacquea (Riproduzione colore subacqueo)**

Nelle immagini subacquee i soggetti hanno una dominante blu. Utilizzando la funzione [Riproduzione colore] nel menu [Reg] sarà possibile riprendere delle immagini senza che vada persa la tonalità rossa.

- *1* **Selezionare [Riproduzione colore] nel menù [Reg].**
- *2* **Premere** 3**/**4 **per selezionare l'effetto, quindi premere [MENU/SET].**
	- È possibile impostare l'effetto su [HIGH], [MEDIUM], [LOW] o [OFF].
- Per evitare infiltrazioni d'acqua, accertarsi che non vi siano corpi estranei, come sabbia, capelli, polvere, ecc, quindi chiudere lo sportello laterale finché non si sente uno scatto. Leggere inoltre ["\(Importante\) Impermeabilità all'acqua e alla polvere/resistenza agli urti della fotocamera"](#page-9-0) [\(P10\)](#page-9-0) prima di utilizzare la fotocamera.
- Dopo l'utilizzo immergere la fotocamera per una decina di minuti in acqua corrente all'interno di un contenitore basso, quindi eliminare l'acqua con un panno asciutto e morbido[. \(P13\)](#page-12-0)
- **• Il posizionamento non è possibile sott'acqua per il fatto che la fotocamera non raggiungibile dai segnali GPS.**
- Se vi è una quantità significativa di particelle in sospensione nell'acqua, impostare il flash su [Œ].
- [Riproduzione colore] è inizialmente impostato su [LOW] sulla fotocamera.
- A seconda delle condizioni di registrazione o dell'ambiente, il modo in cui l'effetto di [Riproduzione colore] viene applicato può variare.

# **Ripresa di immagini panoramiche**

# **(Modalità scatto panorama)**

### **Modalità di registrazione:**

Le immagini vengono registrate in sequenza mentre si sposta la fotocamera orizzontalmente o verticalmente, quindi vengono combinate tra loro per ottenere un'unica immagine panoramica.

# **1 Premere [MODE].**

- **2 Premere** 3**/**4**/**2**/**1 **per selezionare [Scatto panorama], quindi premere [MENU/SET].**
- **3 Premere** 3**/**4 **per selezionare la direzione di registrazione, quindi premere [MENU/SET].**

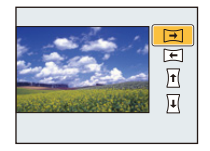

# **4 Premere** 3**/**4 **per selezionare gli effetti dell'immagine, quindi premere [MENU/SET].**

- È possibile aggiungere gli stessi effetti disponibili per la modalità controllo creativo seguendo le stesse operazioni. (eccetto [Effetto giocattolo] e [Miniature effetto])
- Leggere [P76](#page-75-0)[–79](#page-78-0) per maggiori dettagli sui possibili effetti.
- Durante la registrazione di immagini panoramiche, i seguenti effetti della modalità controllo creativo non sono visibili sullo schermo:
	- [Messa a fuoco soft]/[Filtro a stella]
- Se non si desidera aggiungere un effetto, selezionare [OFF].

# **5 Dopo aver confermato la direzione di ripresa, premere [MENU/SET].**

- Verrà visualizzata una guida orizzontale/verticale. Se si preme 1, si torna al passaggio **3**.
- **6 Premere parzialmente il pulsante di scatto dell'otturatore per mettere a fuoco.**

**7 Premere fino in fondo il pulsante di scatto dell'otturatore e riprendere un'immagine, spostando nel contempo la fotocamera con un movimento circolare nella direzione selezionata al passaggio 3.**

Ripresa da sinistra a destra

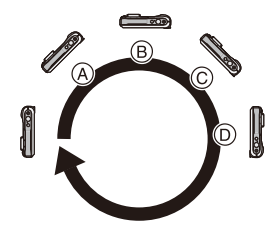

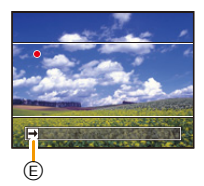

Spostare la fotocamera con un unico movimento circolare per circa 8 secondi.

• Spostare la fotocamera con una velocità costante.

Se si sposta la fotocamera troppo in fretta o troppo lentamente, è possibile che non si riesca a riprendere correttamente le immagini.

- A 1 secondo
- (B) 2 secondi
- C 3 secondi
- $(D)$  4 secondi
- E Direzione di ripresa e panning (Guida)

# **8 Premere nuovamente il pulsante di scatto dell'otturatore per interrompere la ripresa della foto.**

• È anche possibile terminare la ripresa tenendo ferma la fotocamera durante la ripresa stessa.

#### ∫ **Tecnica di ripresa in modalità Foto panoramica**

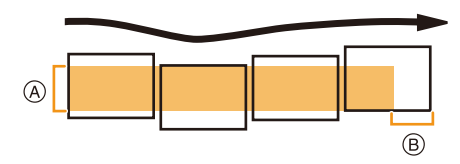

- A Spostare la fotocamera nella direzione di ripresa senza farla oscillare. Se la fotocamera oscilla troppo, è possibile che non si riesca a riprendere le immagini, o che l'immagine panoramica risulti più stretta (più piccola).
- B Spostare la fotocamera verso il margine dell'area che si desidera riprendere. (Il margine dell'area non verrà registrato nell'ultimo fotogramma)
- La posizione dello zoom è fissa su Grandangolo.
- [Stabilizz.] è fisso su [OFF].
- La messa a fuoco, il bilanciamento del bianco e l'esposizione sono fisse sui valori ottimali per la prima immagine. Di conseguenza, se la messa a fuoco o la luminosità cambiano sensibilmente durante la ripresa, è possibile che la messa a fuoco o la luminosità dell'intera immagine panoramica non risultino appropriate.
- Quando viene applicato un effetto, il bilanciamento del bianco è fissato su [AWB].
- Quando si combinano più immagini per creare un'unica immagine panoramica, il soggetto può apparire distorto, o in alcuni casi possono essere visibili i punti in cui le immagini si uniscono.
- La risoluzione orizzontale e verticale dell'immagine panoramica varia a seconda della direzione di ripresa e del numero di immagini combinate. La risoluzione massima è indicata sotto.

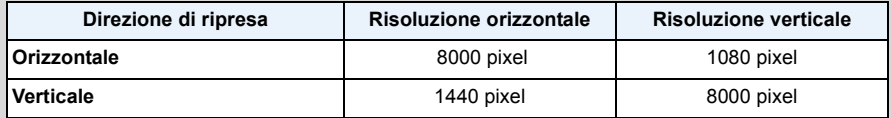

- Quando si riprendono i seguenti soggetti, o nelle seguenti condizioni di ripresa, è possibile che non si riesca ad ottenere un'immagine panoramica, o a combinare in modo appropriato le immagini.
- Soggetti che presentano un unico colore uniforme o uno schema che si ripete (come il cielo o una spiaggia)
- Soggetti in movimento (persone, animali domestici, auto, onde, fiori mossi dal vento, ecc.)
- Soggetti che presentano cambiamenti repentini di colore o di pattern (come un'immagine che appare su un video)
- Condizioni di scarsa illuminazione
- Presenza di sorgenti luminosi non costanti, come luci fluorescenti o candele

#### ∫ **Riproduzione**

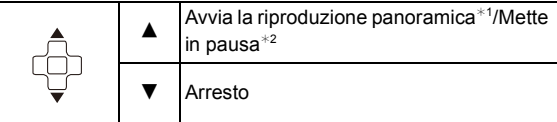

- ¢1 Se le immagini per la riproduzione sono state filtrate utilizzando [Presentaz.] [\(P147\)](#page-146-0) o [Filtro Play]  $(P149)$ , appare la schermata di selezione. Premere  $\triangle$ / $\nabla$  per selezionare [Play panorama], quindi premere [MENU/SET].
- $*2$  È possibile andare avanti/indietro velocemente premendo  $\blacktriangleright$ / $\blacktriangleleft$  mentre l'unità è in pausa.

# **Ripresa di immagini ottimizzate (Modalità scena)**

### **Modalità di Registrazione:**

Quando si seleziona una modalità Scena adatta al soggetto e alla situazione di ripresa, la fotocamera imposta l'esposizione e la tonalità ottimali per ottenere l'immagine desiderata.

- **1 Premere [MODE].**
- **2 Premere** 3**/**4**/**2**/**1 **per selezionare [Modalità scena], quindi premere [MENU/SET].**
- **3 Premere** 3**/**4**/**2**/**1 **per selezionare la modalità Scena, quindi premere [MENU/SET].**

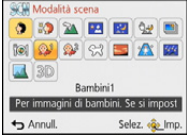

- Per cambiare la modalità Scena, premere [MENU/SET], selezionare [Modalità scena] utilizzando  $\triangle$ / $\nabla$ / $\triangle$ / $\triangleright$ , quindi premere [MENU/SET].
- Le seguenti impostazioni non possono essere effettuate in modalità Scena, in quanto vengono regolate automaticamente dalla fotocamera.
	- [Sensibilità]/[Espos.intell.]/[Min. vel. scat.]/[Risoluz. i.]/[Mod. colore]

# **[Ritratto]**

Quando si riprendono immagini di persone all'aperto di giorno, questa modalità consente di migliorare l'aspetto dei soggetti e di conferire loro una tonalità della pelle più sana.

#### ∫ **Tecnica di ripresa in modalità Ritratto**

Per aumentare l'efficacia di questa modalità:

- **1** Premere il pulsante dello zoom il più possibile verso Teleobiettivo.
- 2 Avvicinarsi al soggetto per aumentare l'efficacia di questa modalità.

# **[Soft skin]**

Quando si riprendono immagini di persone all'aperto di giorno, questa modalità consente di dare alla pelle un aspetto ancora più sfumato che in modalità [Ritratto]. (Si rivela efficace quando si riprendono immagini di persone a mezzobusto.)

#### ∫ **Tecnica di ripresa in modalità Soft skin**

Per aumentare l'efficacia di questa modalità:

- $\bigodot$  Premere il pulsante dello zoom il più possibile verso Teleobiettivo.
- 2 Avvicinarsi al soggetto per aumentare l'efficacia di questa modalità.
- Se un'area ad esempio dello sfondo ha un colore simile a quello della pelle, anch'essa verrà sfumata.
- Questa modalità può non essere efficace quando la luminosità è insufficiente.

#### **[Panorama]**

Questo consente di riprendere immagini di un ampio paesaggio.

# **[Ritratto nott.]**

Questo consente di riprendere immagini di una persona e dello sfondo con una luminosità molto simile a quella reale.

#### ∫ **Tecnica di ripresa in modalità ritratto notturno**

- **• Utilizzare il flash. (È possibile impostare [**‹**].)**
- Chiedere al soggetto di non muoversi mentre si riprende l'immagine.
- Si consiglia di utilizzare un treppiede e l'autoscatto per riprendere le immagini.
- È possibile che la velocità dell'otturatore diminuisca per un massimo di 4 secondi.
- L'otturatore può rimanere chiuso (max. circa 4 secondo) dopo aver ripreso un'immagine a causa del processo di elaborazione del segnale; tuttavia questo non è indice di un malfunzionamento.
- Quando si riprendono immagini in condizioni di scarsa illuminazione, possono comparire dei disturbi.

### **[Panorama nott.]**

Questo consente di riprendere immagini vivide di un paesaggio notturno.

- Si consiglia di utilizzare un treppiede e l'autoscatto per riprendere le immagini.
- È possibile che la velocità dell'otturatore diminuisca per un massimo di 4 secondi.
- L'otturatore può rimanere chiuso (max. circa 4 secondo) dopo aver ripreso un'immagine a causa del processo di elaborazione del segnale; tuttavia questo non è indice di un malfunzionamento.
- Quando si riprendono immagini in condizioni di scarsa illuminazione, possono comparire dei disturbi.

#### **[Ripr. nott. a mano]**

Questa modalità consente di riprendere a velocità elevata più immagini di scene notturne, che verranno poi combinate in un'unica immagine. Questo ridurrà le oscillazioni e i disturbi dell'immagine anche quando si effettua la ripresa tenendo l'unità in mano.

- Non muovere la fotocamera durante la registrazione continua delle immagini.
- Quando si riprendono immagini in condizioni di scarsa illuminazione o di soggetti in movimento, possono comparire dei disturbi.

### **[HDR]**

È possibile combinare più immagini con diversi livelli di esposizione in un'unica immagine con una ricca gradazione. È possibile ridurre al minimo la perdita di gradazione nelle zone chiare e in quelle scure quando, ad esempio, vi è un forte contrasto tra sfondo e soggetto.

#### ∫ **Che cos'è HDR?**

HDR è l'acronimo di High Dynamic Range e si riferisce ad una tecnica che consente di esprimere un'ampia gamma di contrasti.

- Non spostare la fotocamera durante lo scatto continuo dopo aver premuto il pulsante di scatto dell'otturatore.
- Non è possibile riprendere un'altra immagine finché la combinazione delle immagini non è completata.
- È possibile che un soggetto in movimento venga ripreso con sfumature innaturali.
- In alcune condizioni di ripresa, è possibile che lo scatto continuo non funzioni. In questo caso viene registrata una singola immagine.

# **[Cibo]**

Questa modalità consente di riprendere immagini di cibi con una tonalità naturale, senza l'influenza delle luci dell'ambiente circostante in ristoranti o ambienti analoghi.

# <span id="page-90-0"></span>**[Bambini1]/[Bambini2]**

Questa modalità consente di riprendere un bambino conferendogli un colorito sano. Quando si utilizza il flash, la sua luce è più debole del normale.

È possibile impostare date di nascita e nomi per [Bambini1] e [Bambini2]. È possibile scegliere di visualizzarli al momento della riproduzione, o di imprimerli sull'immagine registrata utilizzando [Stampa testo] [\(P160\).](#page-159-0)

#### ∫ **Impostazione della data di nascita/Del nome**

- *1* **Premere** 3**/**4 **per selezionare [Età] o [Nome], quindi premere [MENU/SET].**
- **2 Premere ▲/▼** per selezionare [SET], quindi premere [MENU/SET].<br>3 immettere la data di nascita o il nome
- *3* **Immettere la data di nascita o il nome.**

Data di

nascita:  $\blacktriangleleft$ / $\blacktriangleright$ : Selezionare le voci (anno/mese/giorno)

 $\triangle$ / $\nabla$ : Impostazione

[MENU/SET]: Impostare

- Nome: Per ulteriori informazioni su come immettere i caratteri, vedere ["Immissione di](#page-93-0)  [testo"](#page-93-0) a [P94.](#page-93-0)
- Quando si sono impostati la data di nascita o il nome, [Età] o [Nome] vengono automaticamente impostati su [ON].
- Se si seleziona [ON] quando la data di nascita o il nome non sono stati registrati, la schermata di impostazione viene visualizzata automaticamente.
- *4* **Premere** 4 **per selezionare [Esci], quindi premere [MENU/SET] per terminare.**

#### ∫ **Per annullare [Età] e [Nome] Selezionare l'impostazione [OFF] al passaggio** *2***.**

- È possibile stampare l'età e il nome utilizzando il pacchetto di software "PHOTOfunSTUDIO" presente sul CD-ROM (in dotazione).
- Se [Età] o [Nome] sono impostati su [OFF], anche quando sono stati impostati la data di nascita o il nome, l'età o il nome non verranno visualizzati.
- È possibile che la velocità dell'otturatore diminuisca fino a 1 secondo.

# **[Anim. domestici]**

Selezionare questa modalità quando si desidera riprendere immagini di un animale domestico, come un cane o un gatto.

È possibile impostare la data di nascita e il nome del proprio animale domestico.

Per informazioni su [Età] o [Nome], vedere [Bambini1]/[Bambini2] a [P91.](#page-90-0)

#### **[Tramonto]**

Selezionare questa modalità quando si desidera riprendere immagini di un tramonto. Questo consente di riprendere vividamente il colore rosso del sole.

### **[Alta sensib.]**

Questa modalità riduce al minimo le oscillazioni dei soggetti, e consente di riprendere tali soggetti in condizioni di scarsa illuminazione.

#### ∫ **Dimensioni immagine e Formato**

Come dimensione dell'immagine selezionare 3M (4:3), 2,5M (3:2), 2M (16:9) o 2,5M (1:1).

#### **[Cielo stellato]**

Questo consente di riprendere immagini vivide di un cielo stellato o di un soggetto poco illuminato.

#### ∫ **Impostazione della velocità dell'otturatore**

Selezionare la velocità dell'otturatore tra [15 sec.], [30 sec.].

• Premere fino in fondo il pulsante di scatto dell'otturatore per visualizzare la schermata del conto alla rovescia. Non spostare la fotocamera dopo la comparsa della schermata. Al termine del conto alla rovescia, viene visualizzato il messaggio [Attendere] per un periodo pari alla velocità dell'otturatore impostata, per consentire l'elaborazione del segnale.

#### ∫ **Tecnica di ripresa in modalità Cielo stellato**

• L'otturatore si apre per 15, 30 secondi. Ricordarsi di utilizzare un treppiede. Si consiglia anche di riprendere le immagini con l'autoscatto.

### **[Attraverso il vetro]**

La priorità per la messa a fuoco viene data agli oggetti lontani. Questa modalità è ideale per riprendere immagini di paesaggi attraverso un vetro trasparente, ad esempio in un veicolo o in un edificio.

- Se il vetro è sporco o impolverato, è possibile che la fotocamera metta a fuoco il vetro.
- Se il vetro è colorato, è possibile che le immagini riprese abbiano un aspetto innaturale. In questo caso cambiare le impostazioni del bilanciamento del bianco[. \(P99\)](#page-98-0)

# **[Modalità foto 3D]**

Le immagini vengono registrate in sequenza mentre si sposta la fotocamera orizzontalmente, quindi due immagini selezionate automaticamente vengono combinate tra loro per ottenere un'unica immagine in 3D.

Per visualizzare le immagini in 3D è necessario un televisore compatibile con il 3D (Questa unità riprodurrà in 2D).

Per ulteriori informazioni sul metodo di riproduzione vedere a [P217](#page-216-0).

#### ∫ **Tecnica di ripresa in modalità Foto 3D**

Avviare la registrazione, quindi spostare la fotocamera da sinistra verso destra, orizzontalmente e in linea retta.

- Durante la ripresa verrà visualizzata una guida.
- Spostare la fotocamera di circa 10 cm entro 4 secondi circa, aiutandosi con la guida.

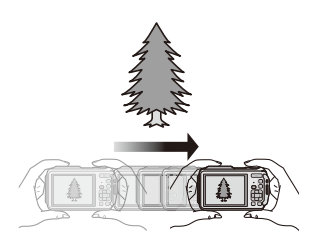

#### ∫ **Per evitare errori quando si riprendono immagini in 3D**

- Ripresa di un'immagine di un soggetto non in movimento.
- Riprendere l'immagine in un luogo ben illuminato (ad esempio all'aperto, o in condizioni simili).
- Bloccare la messa a fuoco e l'esposizione premendo parzialmente il pulsante di scatto dell'otturatore, quindi premere fino in fondo il pulsante di scatto dell'otturatore e spostare la fotocamera.
- Quando si avvia la registrazione con il soggetto non perfettamente centrato, ma leggermente spostato a destra, nell'immagine finale il soggetto risulterà vicino al centro.

#### **• Non è possibile riprendere le immagini in 3D con un orientamento verticale.**

- Le immagini 3D vengono salvate in formato MPO (3D).
- La posizione dello zoom è fissa su Grandangolo.
- La dimensione dell'immagine è fissa su 2M (16:9).
- La sensibilità ISO viene regolata automaticamente. La sensibilità ISO, tuttavia, viene aumentata per ottenere una velocità elevata dell'otturatore.
- Non è possibile riprendere immagini in movimento quando la fotocamera si trova in modalità Foto 3D.
- Nelle seguenti condizioni di ripresa la registrazione può risultare impossibile. È possibile che non si riesca a ottenere un effetto 3D, o se si riesce a effettuare la ripresa l'immagine può risultare distorta.
	- Quando il soggetto è troppo scuro/luminoso
	- Quando la luminosità del soggetto cambia
	- Quando il soggetto si sta muovendo
	- Quando il contrasto è insufficiente

# <span id="page-93-0"></span>**Immissione di testo**

È possibile inserire nomi di bambini, animali e luoghi durante la registrazione. Quando viene visualizzata una schermata simile a quella riportata a destra, è possibile inserire i caratteri. (Si possono inserire solo caratteri alfabetici e simboli.)

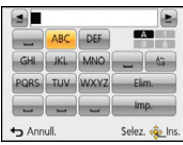

# **1 Premere** 3**/**4**/**2**/**1 **per selezionare il testo, quindi premere [MENU/SET] per registrare.**

- Muovere il cursore su  $\begin{bmatrix} A_{r} \\ S_{r} \end{bmatrix}$ , quindi premere [MENU/SET] per passare da [A] (lettere maiuscole) a [a] (lettere minuscole), a [1] (numeri) e a [&] (caratteri speciali).
- Per immettere continuamente lo stesso carattere, spostare il cursore premendo [T] nel pulsante zoom.
- Le seguenti operazioni possono essere eseguite spostando il cursore sulla voce e premendo [MENU/SET]:
	- $-[\square]$ : Immettere uno spazio vuoto
	- [Elim.]: Eliminare un carattere
	- $\left[\triangleleft\right]$ : Sposta il cursore che indica la posizione di immissione verso sinistra
	- $\left[\triangleright\right]$ : Sposta il cursore che indica la posizione di immissione verso destra
- È possibile inserire i seguenti caratteri e numeri.
	- È possibile immettere fino a un massimo di 30 caratteri. (Fino a 9 caratteri quando si impostano i nomi in [Riconosc. viso]).

Per  $[\n\cdot]$ ,  $[\n\cdot]$ ,  $[\cdot]$ ,  $[\cdot]$ ,  $[\cdot]$  e  $[\n-]$  è possibile inserire un massimo di 15 caratteri (Massimo 6 caratteri quando si impostano i nomi in [Riconosc. viso]).

# **2 Premere** 3**/**4**/**2**/**1 **per posizionare il cursore su [Imp.], quindi premere [MENU/SET] per terminare l'immissione del testo.**

• Se il testo immesso è troppo lungo per essere visualizzato tutto nella schermata, è possibile scorrerlo.

• Viene ordinato in base al nome della località, [Titolo], [Destinazione], [Nome] ([Bambini1]/[Bambini2], [Anim. domestici]), [Nome] ([Riconosc. viso]).

# **Utilizzo del menu [Reg]**

**Per ulteriori informazioni sulle impostazioni del menu [Reg], vedere [P48.](#page-47-0)**

# **[Formato]**

**Modalità applicabili: APMBRBE** 

Consente di selezionare il formato delle immagini, per adattarlo al metodo di riproduzione o di stampa.

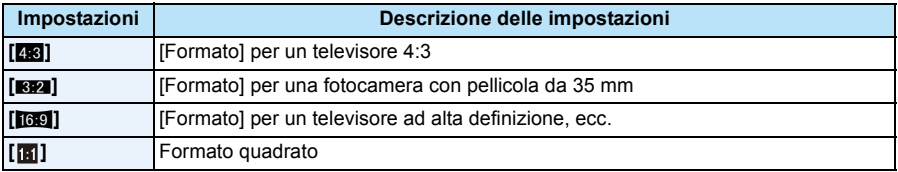

• In fase di stampa è possibile che le estremità delle immagini registrate vengano tagliate, controllare prima di procedere. [\(P264\)](#page-263-0)

# **[Dim. immag.]**

# **Modalità applicabili: [AP M & X & A**  $^{\circ}$

Impostare il numero di pixel. Maggiore è il numero di pixel, maggiore sarà il dettaglio delle immagini, anche quando vengono stampate su fogli di grandi dimensioni.

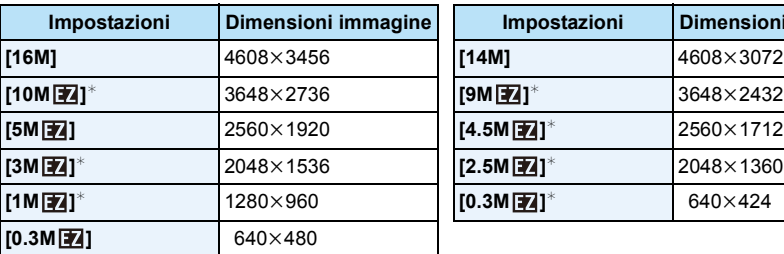

#### **[Formato]: [**X**] [Formato]: [**Y**]**

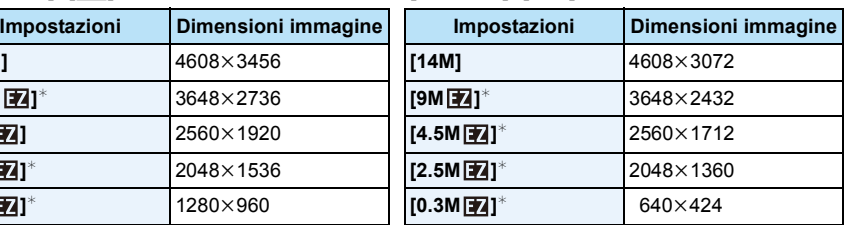

#### **[Formato]: [**W**] [Formato]: [ ]**

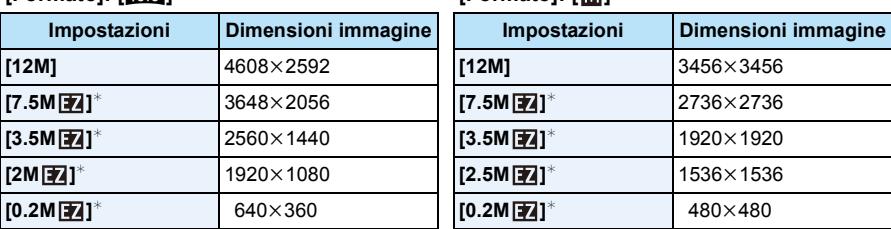

 $*$  Questa voce non può essere impostata in modalità Automatica intelligente.

• Se si modifica il formato, impostare nuovamente le dimensioni dell'immagine.

• In determinate modalità non è possibile utilizzare lo zoom ottico esteso, e le dimensioni dell'immagine per [[72] non vengono visualizzate. Per ulteriori informazioni sulle modalità in cui lo zoom ottico esteso non può essere utilizzato, vedere [P65.](#page-64-0)

• A seconda del soggetto e delle condizioni di registrazione, le immagini potrebbero apparire come un mosaico.

# **[Qualità]**

**Modalità applicabili: <b>APMBRBR** 

Impostare il rapporto di compressione per la memorizzazione delle immagini.

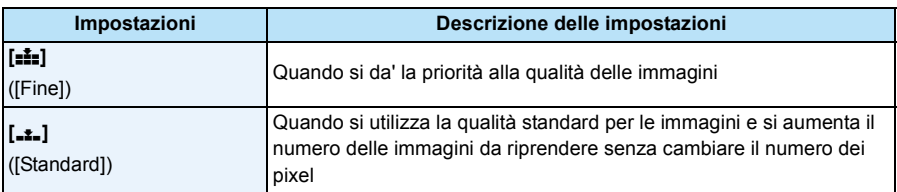

• [Qualità] è fisso su [<sub>-</sub>\*-] nel seguente caso.

– [Alta sensib.] (Modalità scena)

• Le seguenti icone vengono visualizzate durante la registrazione in 3D.

- [ $\frac{[3]}{2}$ ] ([3D+fine]): Vengono registrate contemporaneamente sia le immagini MPO che le immagini JPEG di qualità fine.
- [ ] ([3D+standard]): Vengono registrate contemporaneamente sia le immagini MPO che le immagini JPEG di qualità standard.

# **[Sensibilità]**

**Modalità applicabili: <b>APM** 2 % <sup>2</sup> 7, 1, 2, 20 1

Questo consente di impostare la sensibilità alla luce (sensibilità ISO). Impostando un valore più elevato è possibile riprendere immagini anche in condizioni di scarsa illuminazione senza che le immagini risultino scure.

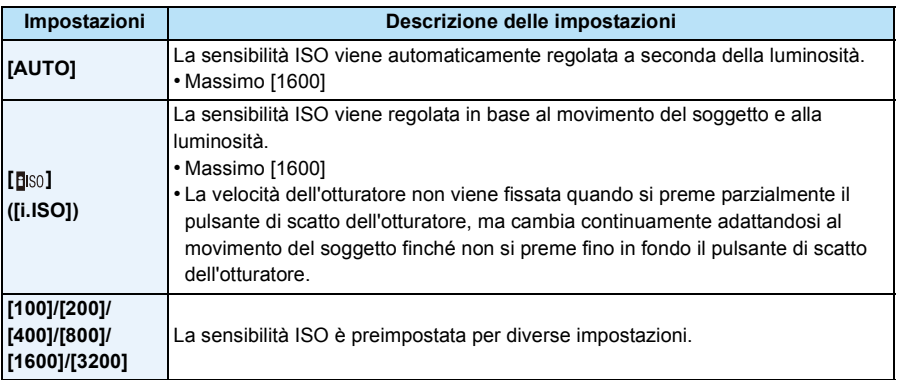

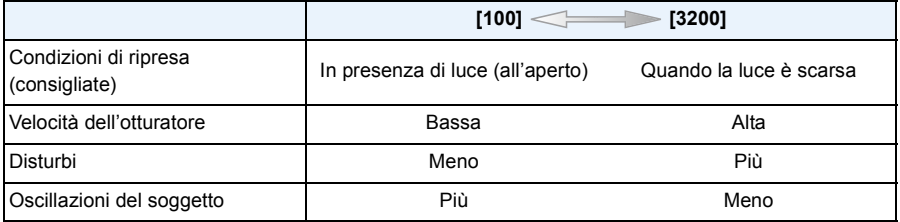

• Per ulteriori informazioni sulla distanza utile del flash quando è impostato [AUTO], vedere [P67](#page-66-0).

- Non è possibile selezionare [AUTO] o [**[**[[6]] in modalità Esposizione manuale.
- Nelle seguenti condizioni la sensibilità ISO viene impostata automaticamente.
	- Quando [Scatto a raff.] nel menu [Reg] è impostato su  $[\Box]$ ]
	- Quando si stanno registrando immagini in movimento
- <span id="page-97-0"></span>• La velocità dell'otturatore è determinata dall'impostazione [Sensibilità] come mostrata dalla tabella seguente.

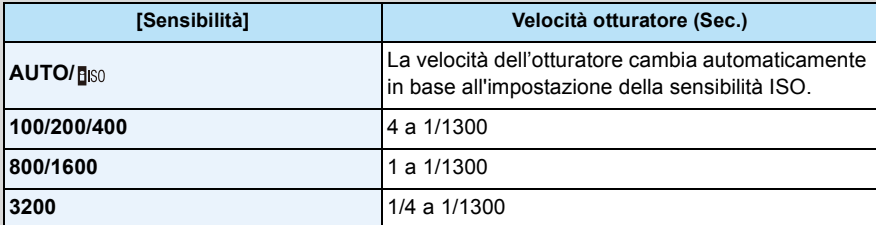

# <span id="page-98-0"></span>**[Bil. bianco]**

**Modalità applicabili:** 

Alla luce del sole, quando sono presenti lampade a incandescenza o in condizioni analoghe in cui il colore bianco assume una tonalità rossastra o bluastra, questa voce corregge il colore del bianco in base al tipo di sorgente luminosa, in modo che risulti il più simile a quello reale.

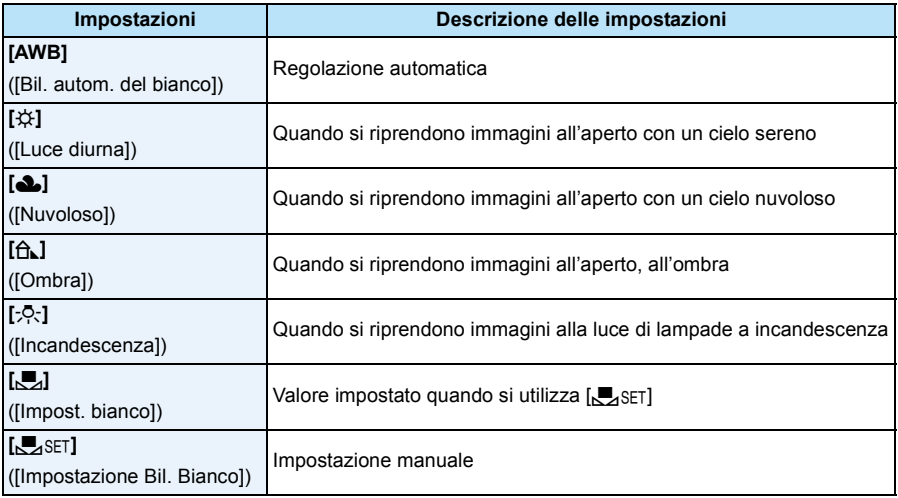

• Il bilanciamento del bianco appropriato varia a seconda del tipo di illuminazione (luce fluorescente, dispositivi di illuminazione a LED ecc.); in questi casi si consiglia quindi di selezionare [AWB] o  $L_{\text{SET}}$ 

- L'impostazione della regolazione del bianco viene conservata in memoria anche quando la fotocamera è spenta. (Quando si cambia la modalità Scena, tuttavia, l'impostazione del bilanciamento del bianco ritorna ad essere [AWB].)
- Il bilanciamento del bianco è fisso su [AWB] nelle seguenti condizioni.
	- Modalità Spiaggia e Snorkeling
	- Modalità subacquea avanzata
	- [Panorama]/[Ritratto nott.]/[Panorama nott.]/[Ripr. nott. a mano]/[Cibo]/[Tramonto]/[Cielo stellato] (Modalità scena)

#### ∫ **Bilanciamento automatico del bianco**

A seconda di quali erano le condizioni prevalenti al momento della ripresa, è possibile che le immagini possano assumere una tonalità rossastra o bluastra. Quando si utilizzano più sorgenti di luce o il colore bianco non compare nell'immagine, inoltre, è possibile che il bilanciamento automatico del bianco non funzioni correttamente. In tal caso, impostare una modalità diversa da [AWB] per il bilanciamento del bianco.

- 1 Il bilanciamento del bianco funzionerà all'interno della seguente gamma.
- 2 Cielo azzurro
- 3 Cielo nuvoloso (Pioggia)
- 4 Ombra
- 5 Luce solare
- 6 Luce fluorescente bianca
- 7 Lampada a incandescenza
- 8 Alba e tramonto
- 9 Luce di candela
- K= Temperatura Colore Kelvin

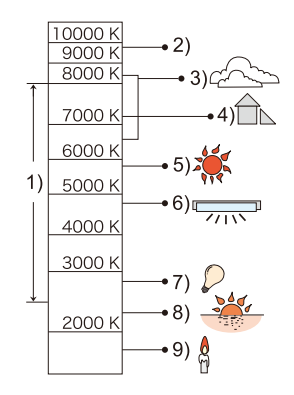

#### **Impostazione manuale del bilanciamento del bianco**

Consente di impostare il valore del bilanciamento del bianco ottimale per le condizioni di ripresa.

- *1* **Selezionare [**Ó**], quindi premere [MENU/SET].**
- *2* **Puntare la fotocamera su un foglio di carta bianca o un oggetto analogo in modo che il riquadro al centro sia occupato soltanto dall'oggetto bianco, quindi premere [MENU/SET].**
- 
- È possibile che il bilanciamento del bianco non venga impostato correttamente quando il soggetto è troppo luminoso o troppo scuro. Impostare nuovamente il bilanciamento del bianco dopo aver regolato la luminosità in modo appropriato.
- Uscire dal menu una volta effettuata l'impostazione.

#### <span id="page-100-0"></span>**Regolare il Bilanciamento del bianco**

Quando non è possibile ottenere la tonalità desiderata tramite l'impostazione del bilanciamento del bianco, è possibile ricorrere alla regolazione fine.

- La regolazione fine è possibile soltanto quando il bilanciamento del bianco è impostato su [☆)**/[�]**/[�]/[·oː)/[,U,].
- *1* **Selezionare il bilanciamento del bianco per eseguire la regolazione fine, quindi premere [DISP.] per visualizzare [Regolaz.].**
- *2* **Premere** 2**/**1 **per regolare il Bilanciamento del bianco.**
	- 2 **[Rosso]:** Premere quando la tonalità è bluastra.
	- 1 **[Blu]:** Premere quando la tonalità è rossastra.
	- Selezionare [0] per tornare al bilanciamento del bianco originale.

#### *3* **Premere [MENU/SET] per terminare.**

- L'icona del bilanciamento del bianco sullo schermo diventa rossa o blu.
- L'impostazione della regolazione fine del bilanciamento del bianco si riflette nell'immagine quando si usa il flash.
- È possibile effettuare una regolazione fine del bilanciamento del bianco indipendentemente per ciascuna voce del bilanciamento del bianco.
- L'impostazione della regolazione fine del bilanciamento del bianco viene conservata in memoria anche quando la fotocamera è spenta.
- Il livello di regolazione fine del Bilanciamento del bianco in [L] ritorna a [0] quando si reimposta il Bilanciamento del bianco utilizzando  $\sqrt{a}$ . SFT.
- Nelle modalità Spiaggia e Snorkeling o Subacquea avanzata, il Bilanciamento del bianco è fisso su [AWB], ma è possibile effettuare una regolazione fine.
- La regolazione fine del bilanciamento del bianco non può essere effettuata quando sono selezionati [B&W] e [SEPIA] in [Mod. colore].

# **[Modalità AF]**

**Modalità applicabili: APMØRR&A** 

Questa modalità consente di selezionare il metodo di messa a fuoco più adatto per la posizione e il numero dei soggetti.

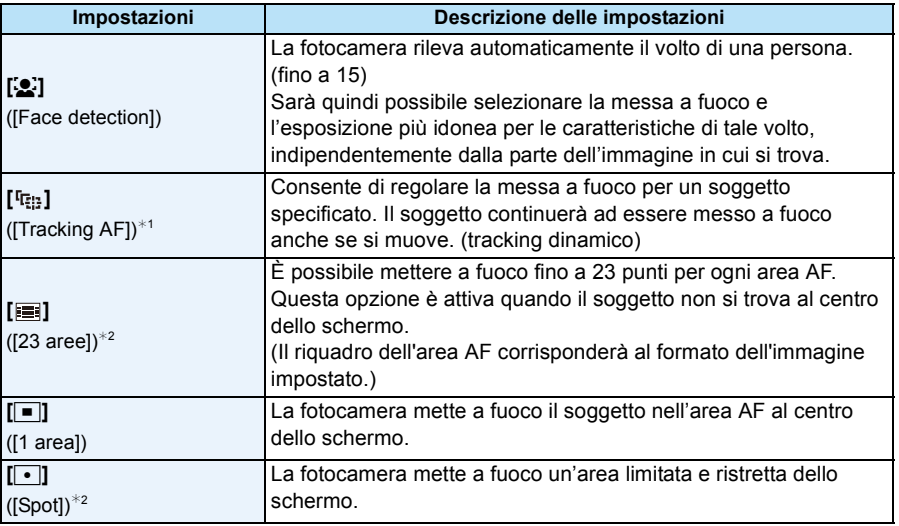

 $*1$  [ $\blacksquare$ ] sarà utilizzato durante la registrazione di video o utilizzando [Ripresa Time Lapse].

 $*2$  [ $\blacksquare$ ] sarà utilizzato durante la registrazione di immagini in movimento.

• [Modalità AF] è fisso su [ $\blacksquare$ ] nei seguenti casi.

- [Miniature effetto] (Modalità Controllo creativo)
- [Cielo stellato] (Modalità scena)
- L'impostazione sarà fissa su [se] quando [Riconosc. viso] è impostato su [ON].
- Non è possibile impostare [[e] nei seguenti casi.
	- [Messa a fuoco soft] (Modalità Controllo creativo)
	- Modalità subacquea avanzata
	- Modalità scatto panorama
	- [Panorama nott.]/[Ripr. nott. a mano]/[Cibo] (Modalità scena)
- Nei sequenti casi non è possibile impostare [ [F.].
	- [Sepia]/[Monocromatica dinamica]/[Alta dinamica]/[Effetto giocattolo]/[Messa a fuoco soft] (Modalità Controllo creativo)
	- Modalità scatto panorama
	- [B&W]/[SEPIA] ([Mod. colore])

# ∫ **Informazioni su [**š**] ([Face detection])**

I seguenti riquadri vengono visualizzati quando la fotocamera riconosce i volti.

Giallo:

Quando si preme parzialmente il pulsante di scatto dell'otturatore, il riquadro diventa verde quando la fotocamera è a fuoco. Bianco:

Visualizzato quando viene riconosciuto più di un volto. Anche gli altri volti che si trovano alla stessa distanza di quelli all'interno delle aree AF gialle sono a fuoco.

- In determinate condizioni di ripresa, come quelle sotto elencate, è possibile che la funzione fallisca, rendendo impossibile il riconoscimento dei volti. In tal caso la fotocamera passa da [Modalità AF] a [ED] ( $\boxed{=}$ ] durante la ripresa delle immagini in movimento).
	- Quando il volto non è girato verso la fotocamera
	- Quando il volto si trova ad angolo rispetto alla fotocamera
	- Quando il volto è estremamente luminoso o scuro
	- Quando vi è poco contrasto sulle facce
	- Quando le caratteristiche facciali sono nascoste da occhiali da sole, ecc.
	- Quando la faccia viene visualizzata sullo schermo in piccole dimensioni
	- Quando c'è un movimento rapido
	- Quando il soggetto non è un essere umano
	- Quando la fotocamera oscilla
	- Quando si utilizza lo zoom digitale
	- Ripresa di immagini subacquee
- Qualora la fotocamera memorizzi una parte dell'immagine diversa dal viso di un soggetto, impostare una modalità diversa da  $[s]$ .

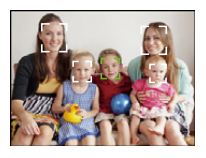

### ∫ **Impostazione [ ] ([Tracking AF])**

#### **Allineare il soggetto con il riquadro del Tracking AF, quindi premere**  4 **per bloccarlo.**

- A Riquadro del Tracking AF
- Quando viene riconosciuto un soggetto l'area AF viene visualizzata in giallo, e la messa a fuoco viene regolata continuamente in automatico seguendo il movimento del soggetto (Tracking dinamico).
- $\bullet$  Per annullare il tracking AF premere nuovamente  $\blacktriangledown$ .

• Nei seguenti casi la funzione di tracking dinamico può rivelarsi inefficace:

- Quando il soggetto è troppo piccolo
- Quando il luogo dove si effettua la ripresa è scarsamente o eccessivamente illuminato
- Quando il soggetto si muove troppo velocemente
- Quando lo sfondo ha un colore uguale o simile a quello del soggetto
- Quando si verificano oscillazioni della fotocamera
- Quando si utilizza lo zoom
- Ripresa di immagini subacquee
- Quando il blocco non riesce, il riquadro del Tracking AF diventerà rosso e quindi scomparirà. Premere nuovamente  $\nabla$ .
- Quando il riquadro è bloccato o il Tracking dinamico non funziona [Modalità AF] sarà impostato su
- [Ø] per le immagini riprese dalla fotocamera.

# **[AF rapido]**

# **Modalità applicabili: <b>APMBRBE**

Finché la fotocamera viene tenuta ferma, regolerà automaticamente la messa a fuoco; la regolazione della messa a fuoco risulterà quindi più rapida quando si preme il pulsante di scatto dell'otturatore. È utile ad esempio quando non si vuole perdere l'opportunità di riprendere un'immagine.

#### **Impostazioni: [ON]/[OFF]**

- La batteria si esaurirà più velocemente del normale.
- Premere di nuovo parzialmente il pulsante di scatto dell'otturatore quando è difficile mettere a fuoco il soggetto.
- Non funziona durante il tracking AF.
- [AF rapido] non può essere impostato nelle seguenti condizioni.
	- [Ritratto nott.]/[Panorama nott.]/[Ripr. nott. a mano]/[Cielo stellato] (Modalità scena)

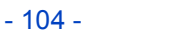

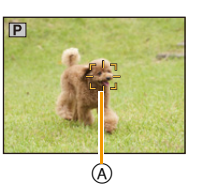

### **[Riconosc. viso]**

# **Modalità applicabili: <b>AP** M & R R 2 5 SCN

Riconoscimento viso è una funzione che individua un volto simile a quelli memorizzati e gli assegna automaticamente la priorità per quanto riguarda la messa a fuoco e l'esposizione. Anche se la persona si trova in secondo piano o ad un'estremità in una foto di gruppo, la fotocamera è in grado di riprenderlo nitidamente.

#### **Impostazioni: [ON]/[OFF]/[MEMORY]**

**[Riconosc. viso] è inizialmente impostato su [OFF] sulla fotocamera. [Riconosc. viso] verrà attivato [ON] automaticamente quando si memorizza l'immagine di un viso.**

**• Le seguenti funzioni saranno disponibili anche quando è attivata la funzione Riconoscimento viso.**

#### **In modalità Registrazione**

– Visualizzazione del nome corrispondente quando la fotocamera rileva un viso memorizzato<sup>\*</sup> (se è stato impostato un nome per il volto memorizzato)

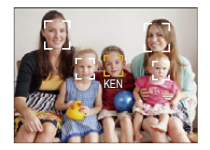

#### **In modalità riproduzione**

- Visualizzazione del nome e dell'età (se le informazioni sono state memorizzate)
- Riproduzione selettiva di immagini scelte tra quelle memorizzate in Riconoscimento viso ([Selez. categoria] in [Filtro Play]).
- $*$  Verranno visualizzati i nomi di un massimo di 3 persone. La precedenza nella visualizzazione dei nomi quando si riprendono le immagini viene determinata in base all'ordine di memorizzazione.
- In modalità Scatto a raffica, i dati [Riconosc. viso] possono essere collegati solo alla prima immagine.
- [Riconosc. viso] non garantisce il riconoscimento di una determinata persona.
- Con la funzione di Riconoscimento viso la selezione dei volti e il riconoscimento dei lineamenti possono richiedere più tempo.
- Anche quando sono stati salvati i dati di Riconoscimento viso, le immagini riprese con [Nome] impostato su [OFF] non verranno inserite nella categoria Riconoscimento viso quando si utilizza la modalità [Selez. categoria] ([Filtro Play]).
- **• Se i dati di riconoscimento viso vengono modificat[i \(P108\),](#page-107-0) i dati di riconoscimento viso per le immagini esistenti non vengono modificati.**

Ad esempio, se si modifica il nome, le immagini riprese prima della modifica non verranno catalogate da Riconoscimento viso in [Selez. categoria] ([Filtro Play])

- Per modificare i dati relativi al nome nelle immagini esistenti, utilizzare [REPLACE] in [Mod. ric. visi] [\(P171\)](#page-170-0).
- [Riconosc. viso] non può essere utilizzato nei seguenti casi.
	- Quando è attivata una modalità di registrazione che non consente di selezionare  $[\mathcal{L}]$  come [Modalità AF]
	- [Modalità foto 3D] (Modalità scena)
	- Quando si stanno registrando immagini in movimento

#### <span id="page-105-0"></span>**Impostazioni viso**

È possibile memorizzare informazioni quali nomi e date di nascita per un massimo di 6 visi di persone.

È possibile facilitare la memorizzazione riprendendo più immagini dei visi di ciascuna persona. (fino a 3 immagini/memorizzazione)

*1* **Selezionare [Riconosc. viso] dal menu [Reg] e quindi premere [MENU/SET].**

#### *2* **Premere** 3**/**4 **per selezionare [MEMORY], quindi premere [MENU/SET].**

*3* **Premere** 3**/**4**/**2**/**1 **per selezionare il riquadro di riconoscimento del viso non memorizzato, quindi premere [MENU/SET].**

#### *4* **Riprendere l'immagine regolando il viso con la guida.**

- Verrà visualizzata una schermata di conferma. Selezionando [Sì] verrà eseguita l'operazione.
- I visi di soggetti diversi dalle persone (quali gli animali domestici) non possono essere memorizzati.
- Premendo [DISP.], verranno visualizzate delle informazioni esplicative su come riprendere le immagini dei visi.

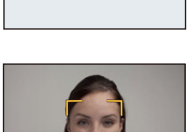

Nuova

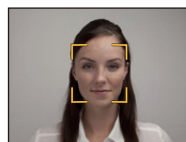

#### *5* **Selezionare la voce da modificare con** 3**/**4**, quindi premere [MENU/SET].**

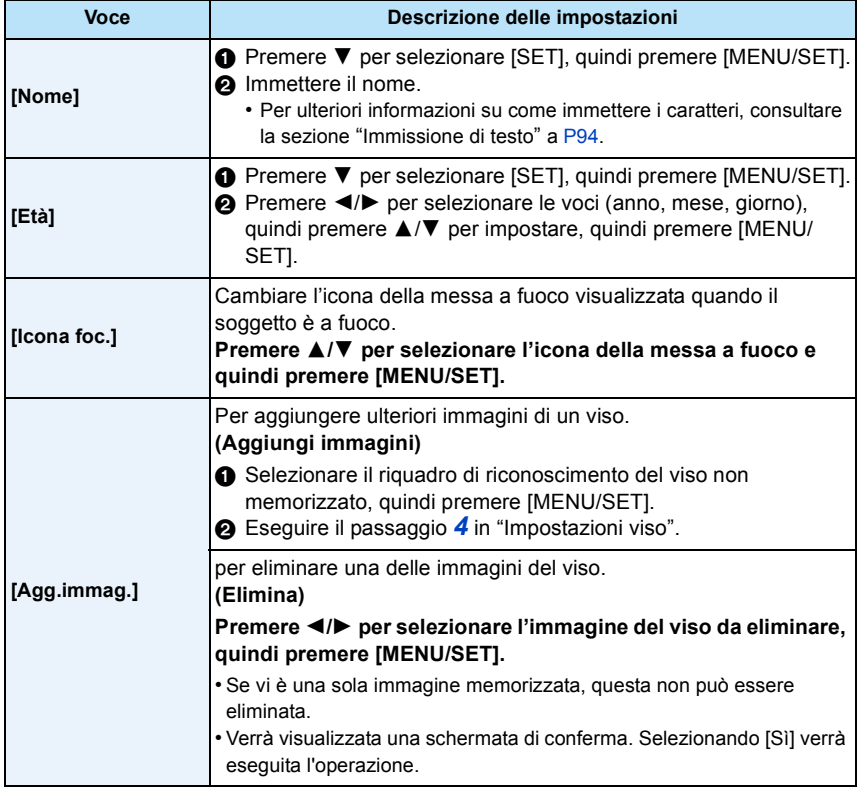

<span id="page-106-0"></span>• uscire dal menu una volta effettuata l'impostazione.

#### ∫ **Ripresa delle immagini dei volti per la memorizzazione**

- Riprendere il volto frontalmente, con gli occhi aperti e la bocca chiusa, facendo attenzione che i lineamenti del volto, gli occhi o le sopracciglia non siano coperti dai capelli.
- Fare attenzione che al momento della memorizzazione sul volto non siano presenti ombre estremamente marcate. (Il flash non si attiverà durante la memorizzazione.)

**(Esempio di una buona immagine per la memorizzazione)**

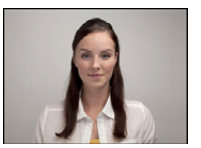

#### ∫ **Quando il volto non viene riconosciuto al momento delle riprese**

- Memorizzare il volto della stessa persona al chiuso e all'aperto, o con espressioni/angolazioni diverse[. \(P107\)](#page-106-0)
- Memorizzare un'altra volta il viso nel luogo in cui viene effettuata la ripresa.
- Quando una persona memorizzata non viene riconosciuta, memorizzarla nuovamente.
- Con determinate espressioni facciali o in determinate condizioni di ripresa, è possibile che la funzione di Riconoscimento viso non sia disponibile, o che i visi non vengano riconosciuti correttamente anche se registrati.

#### <span id="page-107-0"></span>**Cambiare o eliminare le informazioni relative a una persona memorizzata**

È possibile modificare le immagini o le informazioni relative a una persona già memorizzata. È anche possibile eliminare le informazioni relative alla persona memorizzata.

- *1* **Premere** 4 **per selezionare [MEMORY] quindi premere [MENU/SET].**
- **2** Premere ▲/ $\Pi$ /◀/▶ per selezionare l'immagine del viso da modificare o eliminare, **quindi premere [MENU/SET].**
- *3* **Premere** 3**/**4 **per selezionare la voce, quindi premere [MENU/SET].**

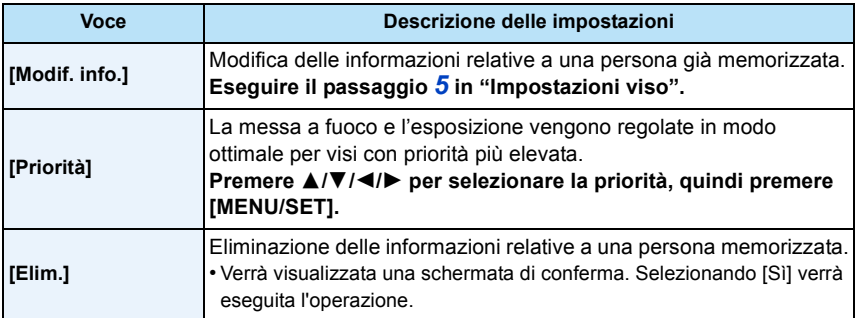

• uscire dal menu una volta effettuata l'impostazione.
## **[Espos.intell.]**

**Modalità applicabili: <b>APM** 2 % <sup>2</sup> 7<sub>7</sub> % 2 % 1

Il contrasto e l'esposizione verranno regolati automaticamente quando vi è una grossa differenza di luminosità tra lo sfondo e il soggetto, per rendere l'immagine il più fedele possibile alla realtà.

#### **Impostazioni: [ON]/[OFF]**

- [iO] sullo schermo diventa giallo quando è attivato [Espos.intell.].
- Anche quando [Sensibilità] è impostato su [100], il valore utilizzato per [Sensibilità] può essere superiore se l'immagine viene ripresa con [Espos.intell.] attivato.
- A seconda delle condizioni l'effetto di compensazione potrebbe non essere ottenuto.

## **[Min. vel. scat.]**

**Modalità applicabili: APM @ \*\* ?? 7-, \*- 23 SOM** 

È possibile riprendere un'immagine ben illuminata anche in condizioni di oscurità riducendo il valore di [Min. vel. scat.]. È anche possibile impostare un valore più alto per ridurre la sfocatura del soggetto.

#### **Impostazioni: [AUTO], [1/125], [1/60], [1/30], [1/15], [1/8], [1/4], [1/2], [1]**

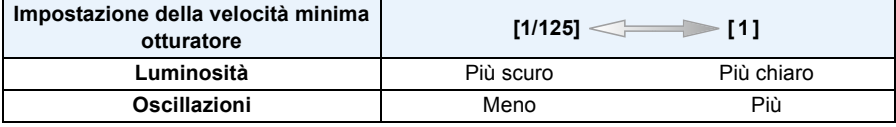

- La velocità dell'otturatore per la ripresa di immagini dovrebbe normalmente essere impostata su [AUTO]. (Quando si seleziona una velocità minima diversa da [AUTO], nello schermo viene visualizzata l'indicazione [MNN].)
- A seconda delle impostazioni di [Sensibilità], la Velocità dell'otturatore potrebbe essere limitata a quelle veloci.
- Quando è selezionato [AUTO], la velocità dell'otturatore può essere impostata fino a 1 secondo quando non vi sono forti oscillazioni da compensare con [Stabilizz.], o quando [Stabilizz.] è impostato su [OFF].
- Se si imposta una velocità più ridotta per [Min. vel. scat.] potrebbe aumentare la probabilità di oscillazioni, per cui si consiglia di utilizzare un treppiede e l'autoscatto per riprendere le immagini.
- Se si imposta una velocità più elevata per [Min. vel. scat.] l'immagine potrebbe risultare più scura, per cui si consiglia di riprendere l'immagine in una zona ben illuminata. Se non è possibile ottenere l'esposizione corretta, [MNE] lampeggerà in rosso quando si preme parzialmente il pulsante di scatto dell'otturatore.

Registrazione

# **[Risoluz. i.]**

**Modalità applicabili:**  $\text{I}(\text{P}|\text{M}|\text{B})$  **in**  $\mathbb{R}$  **,**  $\text{I}(\text{I}(\text{M}|\text{B}))$ 

Utilizzando la Tecnologia di Risoluzione intelligente è possibile riprendere immagini nitide e con profili nettamente definiti.

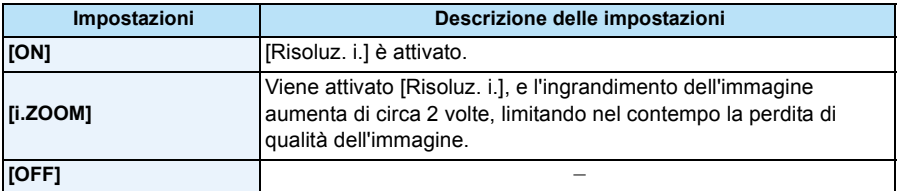

• Vedere [P65](#page-64-0) per informazioni sullo Zoom intelligente.

# **[Zoom digit.]**

**Modalità applicabili: <b>APMBRBE** 

Ingrandisce ancora di più i soggetti rispetto allo zoom ottico, allo zoom ottico esteso o a [i.ZOOM].

#### **Impostazioni: [ON]/[OFF]**

• Per ulteriori informazioni vedere [P65](#page-64-1).

• L'impostazione è fissa su [ON] in modalità Zoom macro.

# **[Scatto a raff.]**

**Modalità applicabili:** *MPM@x& z* 

Finché il pulsante di scatto dell'otturatore rimane premuto vengono riprese delle immagini in sequenza. Le immagini riprese con [ ] e [ ] vengono registrate come un singolo Gruppo di immagini [\(P44\)](#page-43-0). 40 60

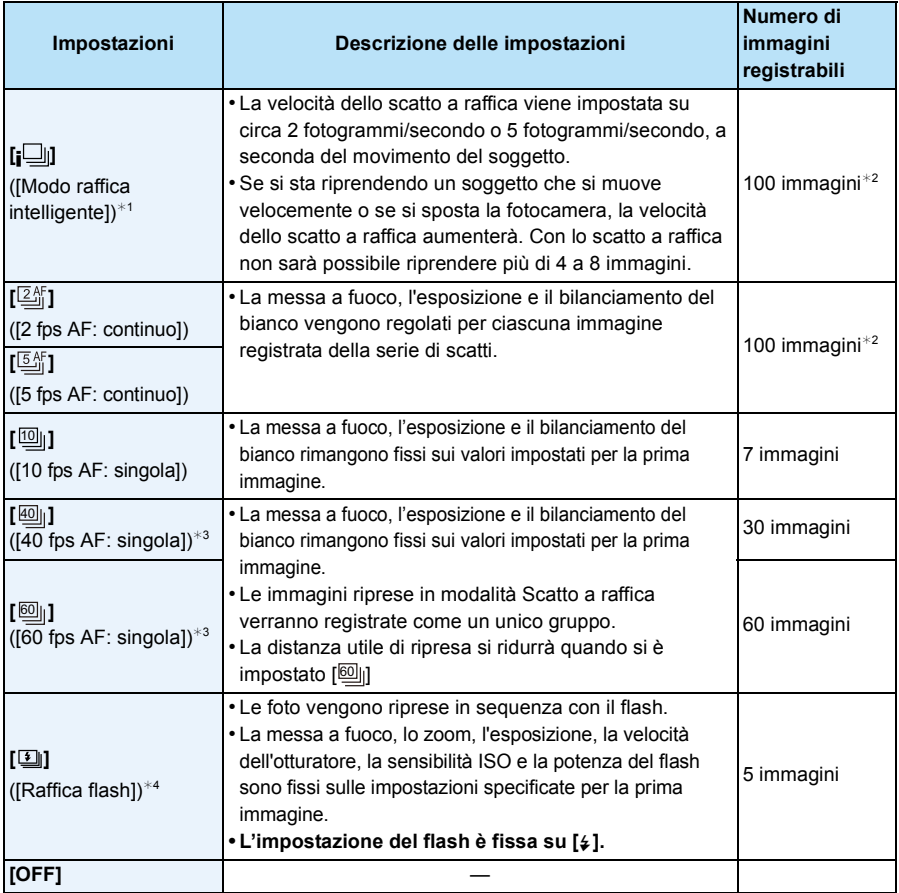

 $*1$  Può essere impostato solo quando è attivata la modalità Automatica intelligente.

¢2 Il numero delle immagini riprese in modalità Scatto a raffica dipende dalle condizioni di ripresa e dal tipo/dalle condizioni della scheda utilizzata.

¢3 Questa voce non può essere impostata in Modalità Intelligent Auto.

¢4 Questa opzione è disponibile solo in modalità Programma esposizione automatica.

#### Registrazione

• Quando è selezionato [硘], [圙]], o [[O]], le dimensioni dell'immagine cambieranno come segue.

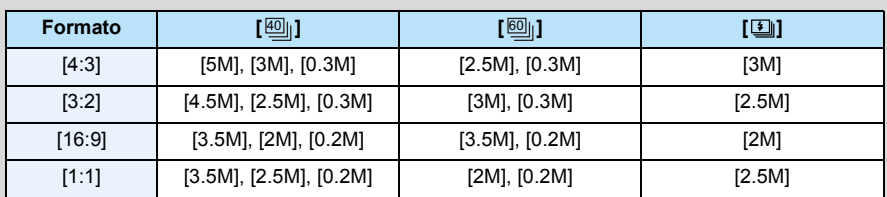

• In determinate condizioni operative, se si riprendono immagini in rapida sequenza, la ripresa dell'immagine successiva può richiedere diverso tempo.

- **• Il salvataggio sulla scheda delle immagini riprese in modalità Scatto a raffica può richiedere diverso tempo. Se si riprendono immagini in sequenza mentre è in corso il salvataggio, il numero massimo di immagini registrabili si riduce. Per scatti continui si raccomanda l'uso di una scheda di memoria ad alta velocità.**
- Quando sono selezionati [ $\mathbb{Z}_n^k$ ] o [ $\mathbb{Z}_n^k$ ], la fotocamera tenterà di prevedere la posizione di messa a fuoco all'interno di un possibile intervallo, per dare la priorità alla velocità dello scatto a raffica. Se si tenta di riprendere un'immagine di un soggetto in rapido movimento, quindi, è possibile che la messa a fuoco risulti problematica o richieda tempo.
- Quando sono selezionati  $[\text{[0]}_0]$ ,  $[\text{[0]}_0]$  o  $[\text{[0]}_0]$ , a partire dal secondo scatto l'immagine può risultare più o meno luminosa, a seconda di come cambia la luminosità del soggetto.
- Quando sono selezionati [ $\boxed{10}$ ] o  $[\boxed{60}$ ]] la ripresa viene effettuata tramite l'otturatore elettronico, per cui l'immagine ripresa può risultare deformata.
- Quando si utilizza l'autoscatto, il numero di immagini registrabili in modalità Scatto a raffica è fisso su 3. (5 immagini in  $[\boxed{\underline{\pmb{\exists}}}$ ])
- La velocità dello scatto a raffica (immagini al secondo) può diminuire in determinate condizioni di ripresa, come in condizioni di scarsa illuminazione o se la sensibilità ISO è elevata ecc.
- La modalità Scatto a raffica non viene annullata allo spegnimento della fotocamera.
- **L'impostazione del flash è fissa su [**Œ**]** (tranne per [ ])**.**
- Se si riprendono immagini in modalità Scatto a raffica utilizzando la memoria interna, la scrittura dei dati relativi alle immagini richiederà del tempo.
- Non è possibile utilizzare lo scatto a raffica nelle seguenti condizioni.
	- [Effetto giocattolo]/[Miniature effetto]/[Messa a fuoco soft]/[Filtro a stella] (Modalità Controllo creativo)
	- [Ripr. nott. a mano]/[HDR]/[Cielo stellato]/[Modalità foto 3D] (Modalità scena)
	- Quando si utilizza [Ripresa Time Lapse]

## **[Ripresa Time Lapse]**

## **Modalità applicabili:**

È possibile impostare l'ora di inizio della registrazione, l'intervallo di registrazione e il numero di immagini, e riprendere automaticamente nel tempo soggetti quali animali e piante.

Le immagini vengono registrate come un singolo Gruppo di immagin[i \(P44\)](#page-43-0).

È possibile creare dei video utilizzando la funzione [Video Time Lapse] nel menu [Play]. [\(P164\)](#page-163-0) **• Impostare in anticipo la data e l'ora. [\(P28\)](#page-27-0)**

#### **• Non può essere registrato nella memoria interna. Utilizzare una scheda.**

#### ∫ **Impostare l'ora di inizio della registrazione/l'intervallo/il numero di immagini**

*1* **Premere** 3**/**4 **per selezionare la voce, quindi premere [MENU/ SET].**

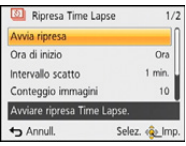

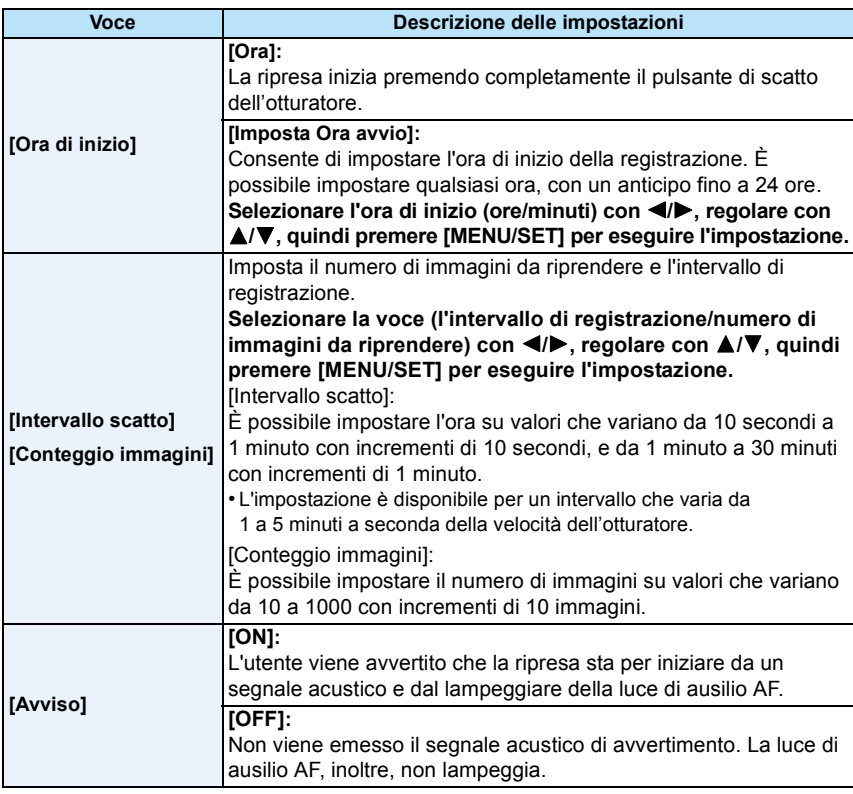

#### *2* **Premere** 3**/**4 **per selezionare [Avvia ripresa], quindi premere [MENU/SET].**

- *3* **Premere fino in fondo il pulsante di scatto dell'otturatore.**
	- La registrazione inizia automaticamente.
	- Se l'intervallo di registrazione impostato è pari o superiore a 40 secondi, l'unità si spegnerà automaticamente mentre si trova in standby in attesa della registrazione. [Ripresa Time Lapse] continuerà anche quando la fotocamera è spenta. Quando giunge l'ora della registrazione, l'alimentazione si accenderà automaticamente. Per accendere l'unità manualmente, premere il pulsante [ON/OFF] della fotocamera o tenere premuto [D].
	- Per interrompere la Ripresa ritardata prima del termine, premere [MENU/SET] o [ $\blacktriangleright$ ] con la fotocamera accesa e terminare la ripresa nella schermata di conferma visualizzata.

• Questa funzione non è stata pensata per utilizzi legati alla sicurezza.

- **• Se si lascia l'unità da qualche parte per eseguire una [Ripresa Time Lapse], fare attenzione che non venga rubata.**
- **• L'esecuzione di lunghe riprese in ambienti freddi, quali località sciistiche o in alta quota, o in ambienti caldo-umidi, può provocare il malfunzionamento dell'unità; fare attenzione.**
- Quando l'intervallo di registrazione è impostato su un valore inferiore a 1 minuto e la registrazione precedente non è ancora terminata, la registrazione potrebbe essere saltata.
- Si sconsiglia di utilizzare la funzione [Ripresa Time Lapse] durante le immersioni.
- Quando [Avviso] è impostato su [ON], verrà emesso un segnale acustico. Controllare che questa impostazione sia appropriata per l'ambiente in cui si effettua la ripresa.
- La posizione dello zoom rimarrà quella impostata prima dell'avvio della ripresa, e non potrà essere cambiata.
- Non può essere utilizzato nel seguente caso.
	- [Modalità foto 3D] (Modalità scena)
- Quando si utilizza la funzione [Ripresa Time Lapse], il posizionamento GPS non funziona.
- Si consiglia di utilizzare una batteria completamente carica.
- In situazioni in cui il tempo di registrazione è maggiore come per registrazioni in [Cielo stellato] della modalità scena o registrazioni in luoghi scuri, si consiglia l'utilizzo di un alimentatore CA (opzionale).
- Quando si esegue [Ripresa Time Lapse], si consiglia di utilizzare un treppiede e l'alimentatore CA (opzionale).
- La [Ripresa Time Lapse] verrà annullata prima del termine nei seguenti casi.
- Quando la carica della batteria si esaurisce
- Quando il numero di immagini registrabili scende a zero
- Non collegare il cavo AV (opzionale), il micro-cavo HDMI (opzionale) o il cavo di collegamento USB (in dotazione) durante la Ripresa ritardata.

Registrazione

## **[Mod. colore]**

**Modalità applicabili: <b>DPM** & \* \* \* \* DP

Imposta vari effetti colore, che consentono tra l'altro di aumentare la nitidezza e la luminosità delle immagini, o di applicare una tonalità seppia.

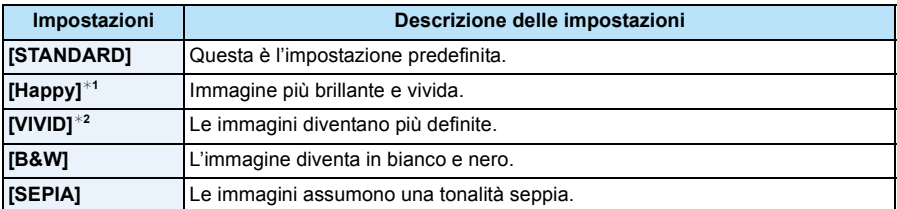

 $*1$  Può essere impostato solo quando è attivata la modalità Automatica intelligente.

 $*2$  Può essere impostato solo quando è attiva la modalità Programma di esposizione automatica o la modalità Esposizione manuale.

## **[Riproduzione colore]**

**Modalità applicabili: <b>A** P M & & Part

• Per ulteriori informazioni consultare [P82.](#page-81-0)

## **[Luce assist AF]**

**Modalità applicabili: a PMMIRE** 

La lampada di aiuto AF illuminerà il soggetto quando si preme parzialmente il pulsante di scatto dell'otturatore, facilitando la messa a fuoco in condizioni di scarsa illuminazione. (In determinate condizioni di ripresa verrà visualizzata un'area AF più grande.)

### **Impostazioni: [ON]/[OFF]**

- La massima distanza utile della luce di ausilio è di circa 1,5 m.
- Quando non si desidera utilizzare la lampada di aiuto AF (A) (ad es. quando si riprendono immagini di animali in condizioni di scarsa illuminazione), impostare [Luce assist AF] su [OFF]. In tal caso, la messa a fuoco del soggetto risulterà difficile.

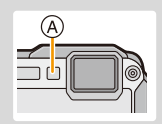

- [Luce assist AF] è fisso su [OFF] nei seguenti casi.
- [Panorama]/[Panorama nott.]/[Ripr. nott. a mano]/[Tramonto]/[Attraverso il vetro] (Modalità scena)

## **[Rim.occhi ros.]**

**Modalità applicabili: <b>APM** 2 & 3 7 1 2 EM

Quando è selezionata la funzione di riduzione occhi rossi ( $\frac{1}{4}$ ( $\frac{1}{8}$ ), ogni volta che si utilizza il flash viene eseguita la correzione digitale degli occhi rossi. La fotocamera rileva automaticamente il fenomeno e corregge l'immagine.

#### **Impostazioni: [ON]/[OFF]**

• Disponibile solo quando [Modalità AF] è impostato su [[e]] e la rilevazione volti è attiva.

• In determinate circostanze, il fenomeno degli occhi rossi non può essere corretto.

## **[Stabilizz.]**

## **Modalità applicabili: APM** MAR AF

Quando si utilizza questa modalità, la fotocamera rileva le oscillazioni durante la ripresa e le compensa automaticamente, consentendo di ottenere immagini stabili.

#### **Impostazioni: [ON]/[OFF]**

- L'impostazione è fissa su [OFF] nei seguenti casi.
- [Cielo stellato]/[Modalità foto 3D] (Modalità scena)
- L'impostazione è fissa su [ON] nei seguenti casi.
	- [Ripr. nott. a mano] (Modalità scena)
- Quando si stanno registrando immagini in movimento
- Nei seguenti casi la funzione di stabilizzazione può rivelarsi inefficace.

Fare attenzione alle oscillazioni della fotocamera quando si preme il pulsante di scatto dell'otturatore.

- Quando le oscillazioni sono forti.
- Quando l'ingrandimento dello zoom è elevato.
- Nel raggio di azione dello zoom digitale.
- Quando si riprendono immagini seguendo un soggetto in movimento.
- Quando la velocità dell'otturatore viene ridotta per la ripresa di immagini in interni o in condizioni di scarsa illuminazione.

Registrazione

### **[Stampa data]**

**Modalità applicabili: <b>APMBx** 

È possibile riprendere un'immagine su cui siano impresse la data e l'ora della ripresa.

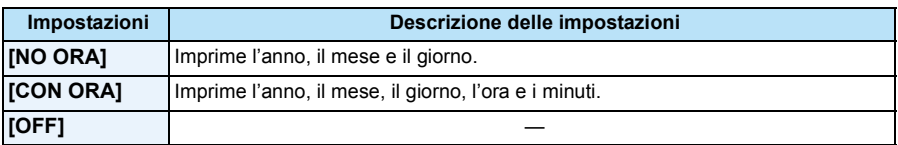

**• Non è possibile eliminare le informazioni relative alla data per le immagini riprese con [Stampa data] attivato.**

- **• Quando si affida a un negozio la stampa delle immagini con [Stampa data], o quando si utilizza una stampante, se si opta per la stampa con data quest'ultima verrà stampata sopra l'altra.**
- Se l'ora non è stata impostata, non è possibile imprimere le informazioni relative alla data.
- L'impostazione è fissa su [OFF] nei seguenti casi.
- Quando si utilizza il bracketing automatico
- [Modalità foto 3D] (Modalità scena)
- Quando si utilizza [Scatto a raff.]
- Quando si stanno registrando immagini in movimento
- [Stampa testo], [Mod. dim.] e [Rifil.] non possono essere impostati per le immagini registrate con [Stampa data] attivato.
- Anche se si riprende un'immagine con [Stampa data] impostato su [OFF], è possibile imprimere la data sulle immagini registrate utilizzando [Stampa testo] [\(P160\)](#page-159-0) o attivare la stampa della data [\(P169](#page-168-0)[, 228\)](#page-227-0).

## **[Imp. orol.]**

• Vedere [P28](#page-27-0) per ulteriori informazioni.

Registrazione

# **Utilizzo del menu [Imm. in movim.]**

**Per ulteriori informazioni sulle impostazioni del menu [Imm. in movim.], vedere [P48](#page-47-0).**

- Il menù [Imm. in movim.] non viene visualizzato nei seguenti casi.
	- [Messa a fuoco soft]/[Filtro a stella] (Modalità Controllo creativo)
	- [Modalità foto 3D] (Modalità scena)

## **[Formato Rec]**

**Modalità applicabili:**

Imposta il formato dei dati delle immagini in movimento.

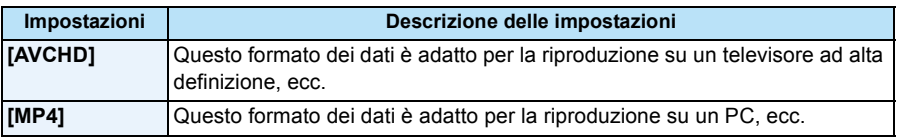

# **[Qualità reg.]**

**Modalità applicabili: [AP M & X & A**  $\mathbb{Z}$  **M**  $\mathbb{Z}$   $\mathbb{Z}$ 

Imposta la qualità video delle immagini in movimento.

#### **Quando è selezionato [AVCHD]**

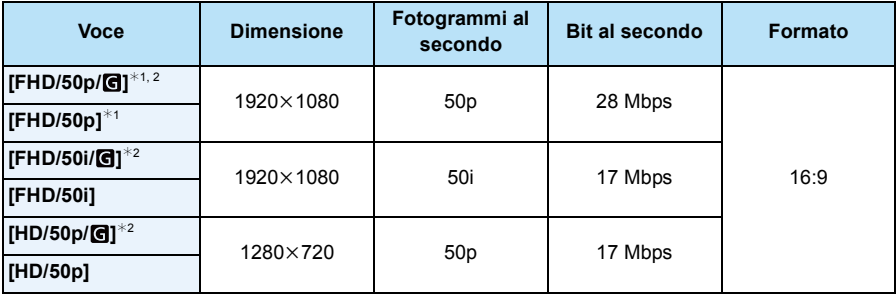

¢1 AVCHD Progressive

 $*2 \hat{E}$  possibile registrare le informazioni GPS.

### **Quando è selezionato [MP4]**

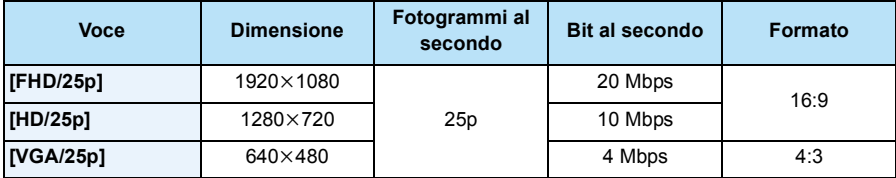

#### ∫ **Indicazione dell'icona**

- A Formato
- $(B)$  È possibile registrare le informazioni GPS
- C Dimensione
- D Fotogrammi al secondo

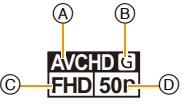

• Cos'è il bit rate

È il volume di dati per unità di tempo; la qualità è tanto più alta quanto maggiore è il numero. Questa unità utilizza il metodo di registrazione "VBR". "VBR" è un'abbreviazione di "Variable Bit Rate": il bit rate (il volume di dati per unità di tempo) cambia automaticamente a seconda del soggetto da registrare. Il tempo di registrazione, quindi, si riduce quando viene ripreso un soggetto in rapido movimento.

Registrazione

# **[AF cont.]**

**Modalità applicabili: APMBx** 

La messa a fuoco verrà regolata continuamente sul soggetto.

### **Impostazioni: [ON]/[OFF]**

- Impostare questa funzione su [OFF] se si desidera fissare la messa a fuoco nella posizione in cui si è iniziata la registrazione delle immagini in movimento.
- L'impostazione è fissa su [OFF] nel seguente caso.
- [Cielo stellato] (Modalità scena)

## **[Taglio vento]**

**Modalità applicabili: MPMDRBR** 

Questa funzione evita automaticamente che venga registrato il rumore prodotto dal vento.

### **Impostazioni: [AUTO]/[OFF]**

- La qualità del suono sarà diversa quando è impostato [Taglio vento].
- L'impostazione è fissa su [OFF] nei seguenti casi.
	- [Miniature effetto] (Modalità Controllo creativo)

# **Registrazione utilizzando la funzione GPS**

# **Modalità applicabili: notabili: notabili: notabili: notabilisis notabilisis notabilisis notabilisis notabilisis notabilisis notabilisis notabilisis notabilisis is expected in the set of products**

Prima dell'uso, leggere ["Il GPS"](#page-8-0) a [P9](#page-8-0) e ["Contratto di licenza d'uso dei dati relativi ai nomi di](#page-240-0)  [luogo"](#page-240-0) a [P241.](#page-240-0)

## ∫ **Il "GPS"**

GPS è l'acronimo di [Global Positioning System], ossia un sistema che consente di controllare la propria posizione utilizzando i satelliti GPS.

È definito posizionamento il calcolo della posizione corrente mediante la ricezione di onde radio contenenti le informazioni orbitali e orarie provenienti dai satelliti GPS.

Questa unità è compatibile anche con il sistema di posizionamento satellitare "GLONASS" utilizzato dal governo russo.

L'unità è in grado di registrare i dati relativi al nome della località e alla latitudine/longitudine per l'immagine ripresa, e di correggere automaticamente l'ora.

### ∫ **Ricezione dei segnali dai satelliti GPS**

- **• Si raccomanda di usarlo tenendo la fotocamera immobile per qualche istante in un luogo all'aperto, decisamente verso il cielo e con l'antenna puntata verso l'alto.**
- Non possono essere ricevute correttamente le onde radio provenienti dai satelliti GPS nei seguenti luoghi. Può risultare pertanto impossibile il posizionamento o possono verificarsi gravi errori.
- In un luogo chiuso/sottoterra o sott'acqua/ nei boschi/viaggiando in treno o in macchina o in altri veicoli/vicino o tra gli edifici/in prossimità di linee di alta tensione/all'interno di un tunnel/accanto a telefonini funzionanti a una banda di 1,5 GHz ecc.

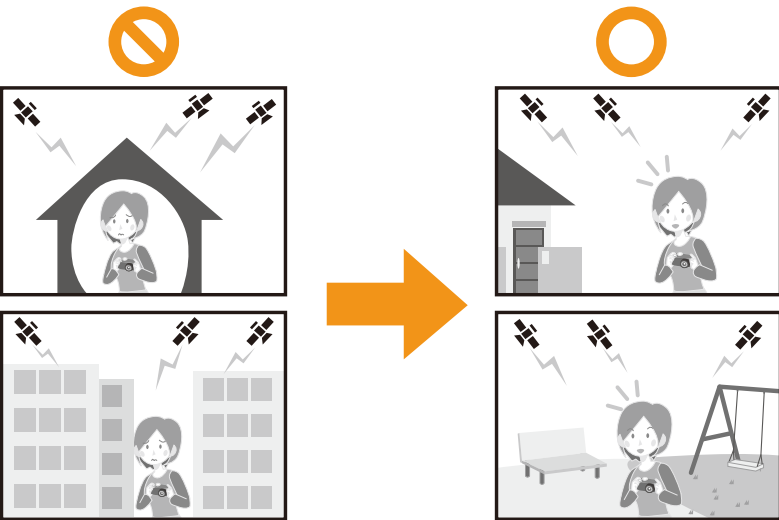

- Non coprire con le mani l'antenna GPS.
- Nell'eseguire il posizionamento non trasportare l'unità all'interno di custodie metalliche o contenitori analoghi. Il posizionamento non è possibile in caso si copra l'unità con oggetti metallici.

## **Acquisizione delle informazioni GPS**

Quando [Impost. GPS] è impostato su [ON], il posizionamento verrà eseguito a intervalli regolari. Se l'operazione ha successo, verranno acquisiti i dati relativi al nome della località e alla latitudine/longitudine. Per ulteriori informazioni sulla visualizzazione delle informazioni acquisite, vedere ["Visualizzazione dello stato e dei risultati del posizionamento"](#page-122-0) a [P123.](#page-122-0) • Se al momento dell'acquisto è attivata la correzione automatica dell'ora via GPS nelle impostazioni

relative all'ora, [Impost. GPS] verrà impostato su [ON] automaticamente.

**1 Selezionare [Impost. GPS] nel menu [GPS/Sensore] e quindi premere [MENU/SET].**

# **2 Premere** 3**/**4 **per selezionare le impostazioni, quindi premere [MENU/ SET].**

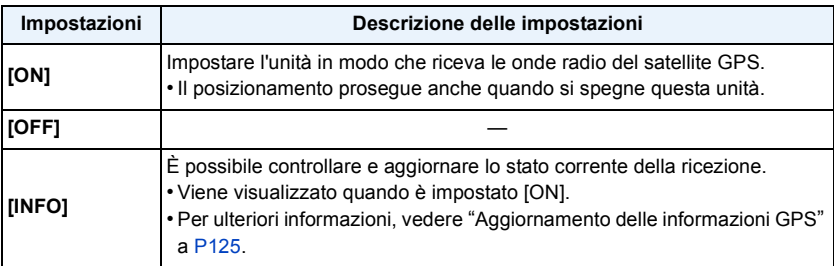

• Uscire dal menu una volta effettuata l'impostazione.

• Durante il posizionamento l'indicatore di stato GPS è acceso. Inoltre quando [Impost. GPS] è impostato su [ON], l'indicatore di stato GPS resta acceso anche mentre questa unità è spenta.

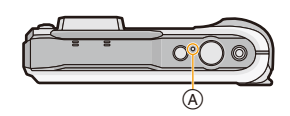

A Indicatore di stato GPS

**• Con [Impost. GPS] impostato su [ON], la funzione GPS è attiva anche quando questa unità è spenta. Le onde elettromagnetiche prodotte da questa unità possono avere effetti negativi sugli altri dispositivi elettronici, pertanto impostare [Impost. GPS] su [OFF] o [Modalità aereo] su [ON] e spegnere l'unità quando la si porta in aereo o all'interno di un ospedale e in altri luoghi analoghi.**

#### <span id="page-122-0"></span>**Visualizzazione dello stato e dei risultati del posizionamento**

Quando il GPS inizia l'operazione di posizionamento, un'icona indicante lo stato del posizionamento viene visualizzata nella schermata di registrazione. Una volta eseguito con successo il posizionamento, verranno visualizzati il nome della località e la latitudine/longitudine.

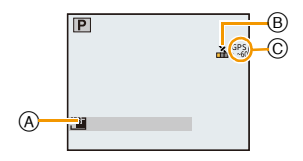

- A Informazioni relative al nome di luogo
- B Icona indicante lo stato del posizionamento
- C Icona indicante i risultati del posizionamento

#### ∫ **Icona indicante lo stato del posizionamento**

Il posizionamento è eseguito da questa unità con la ricezione delle onde radio provenienti da 3 o più satelliti GPS.

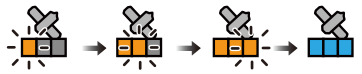

• La barra si sposta lungo la scala in base al numero di satelliti GPS da cui l'unità sta ricevendo i segnali.

Quando la barra ha raggiunto il fondo scala e il posizionamento ha avuto successo, l'indicatore diventa blu.

[ $\%$ ]: L'acquisizione della latitudine/longitudine è stata completata.

 $[\mathcal{S}^{PS}]$ : La ricerca delle informazioni relative al nome del luogo è stata completata.

• Anche quando la ricezione è buona, è possibile che il posizionamento non vada a buon fine, a causa delle condizioni dei satelliti GPS. In tale caso si consiglia di eseguire l'operazione di [Riposiz. in corso[\] \(P125\).](#page-124-0)

#### ∫ **Icona indicante i risultati del posizionamento**

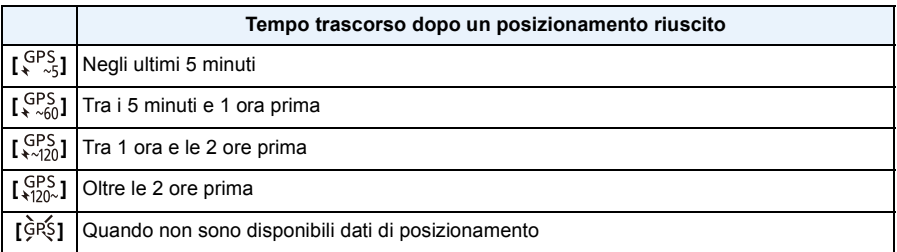

#### ∫ **Quando il posizionamento richiede molto tempo**

Nelle seguenti condizioni, il posizionamento può richiedere 2 o 3 minuti anche quando la ricezione è buona.

- Quando si esegue il posizionamento per la prima volta
- Quando la ricezione è scarsa da un intervallo di tempo significativo
- Dopo che è stata cambiata la batteria
- Quando la fotocamera è rimasta spenta per un intervallo di tempo significativo
- Quando la fotocamera è stata portata molto lontano dal luogo dell'ultima ricezione riuscita
- Quando [Impost. GPS] è impostato su [OFF]
- Quando [Modalità aereo] è impostato su [ON] e questa unità è spenta

• Se si utilizzano i dati GPS di ausilio è possibile ridurre il tempo richiesto per il posizionamento. [\(P128](#page-127-0)[, 131\)](#page-130-0)

#### ∫ **Informazioni relative al nome di luogo visualizzate sullo schermo**

- Paese/regione
- Prefettura/stato
- Città/circoscrizione/contea
- Cittadina/paese
- Riferimento
- Latitudine/longitudine (visualizzate premendo ripetutamente [DISP.] per passare da una all'altra delle schermate con le informazioni ambientali)

Le informazioni relative al nome della località e alla latitudine visualizzate quando il posizionamento è stato completato con successo vengono registrate sulle foto e sui video ripresi<sup>\*</sup>. Quando si riproducono le immagini, [<sup>1</sup>] viene visualizzato su quelle di cui sono state registrate informazioni sul nome del luogo, e [ GPS ] viene visualizzato su quelle di cui sono state registrate informazioni sul luogo.

 $*$  Le informazioni possono essere registrate solo quando si effettua una ripresa utilizzando la modalità [MP4] o [FHD/50p/@]/[FHD/50i/@]/[HD/50p/@] in [AVCHD]. Si noti che verranno registrate solo le informazioni rilevate all'inizio della ripresa.

Le informazioni valide per la posizione corrente sono visualizzate come nome di luogo attraverso la ricerca dei nomi e dei punti di riferimento inseriti nel database dell'unità in base alla longitudine/ latitudine fornita dal posizionamento. (la località più vicina può non essere visualizzata.)

- Quando non vi siano informazioni valide viene visualizzato [---] anche in caso di posizionamento riuscito.
- Anche se le informazioni relative al nome di luogo appaiono come [---], le stesse possono essere selezionate con [Selezione area GPS[\] \(P126\).](#page-125-0)
- I punti di riferimento desiderati possono non essere registrati. Le informazioni sul nome delle località sono aggiornate a ottobre 2012. Per ulteriori informazioni sul tipo dei punti di riferimento, vedere ["Tipi di punto di riferimento"](#page-245-0) a [P246](#page-245-0).
- Le informazioni sul nome di luogo (nomi di questi e dei punti di riferimento) possono essere diverse da quelli ufficiali.

Subito dopo che il posizionamento è stato completato con successo (e finché non è possibile visualizzare le informazioni relative al nome della località), sull'immagine ripresa verranno registrate solo la latitudine/longitudine. Anche se un tentativo di posizionamento fallisce durante la registrazione, le informazioni sul luogo possono essere registrate in seguito quando il tentativo ha successo.

• Quando si riproducono delle immagini contenenti solo l'indicazione della latitudine/longitudine, è possibile aggiungere le informazioni relative al nome della località.

## <span id="page-124-0"></span>**Aggiornamento delle informazioni GPS**

Quando le informazioni visualizzate sul nome di luogo sono diverse da quelle correnti o in caso di posizionamento non riuscito, spostarsi in un luogo dove possano essere ricevute meglio le onde radio dei satelliti del GPS ed eseguire l'aggiornamento del posizionamento.

• Quando è trascorso un intervallo di tempo significativo dall'ultimo posizionamento riuscito (vengono visualizzate le indicazioni  $\{\mathcal{S}^{PS}_{\gamma,0},\{\mathcal{S}^{PS}_{\gamma,0},\{\mathcal{S}^{PS}_{\gamma,0}\}\}\in \{\dot{\mathcal{S}}^{SS}_{\gamma,0}\}$ , si consiglia si aggiornare il posizionamento.

## **Selezionare [Riposiz. in corso] nel menu [GPS/Sensore] e quindi premere [MENU/SET].**

- Si avvia il posizionamento e, una volta che questo sia riuscito, si aggiorna l'informazione del luogo corrente.
- ∫ **Controllo dello stato della ricezione GPS prima dell'aggiornamento**
- *1* **Selezionare [Impost. GPS] nel menu [GPS/Sensore] e quindi premere [MENU/SET].**
- *2* **Premere** 3**/**4 **per selezionare [INFO] quindi premere [MENU/SET].**
	- Si visualizza l'ultimo risultato del posizionamento aggiornato.

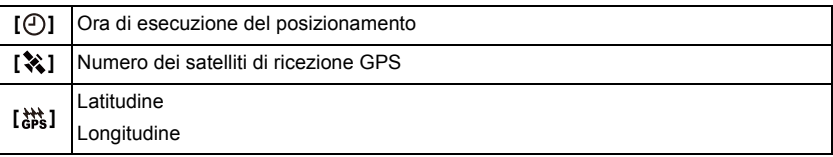

- *3* **Premere [MENU/SET] nella schermata di conferma dell'informazione.**
	- Si avvia il posizionamento e, una volta che questo sia riuscito, si aggiorna l'informazione del luogo corrente.

#### ∫ **Aggiornamento automatico del posizionamento**

- Anche se non si esegue il [Riposiz. in corso], effettuerà automaticamente il posizionamento appena accesa questa unità e ad intervalli di tempo costante.
- Quando [Impost. GPS] è impostato su [ON], questa unità continuerà ad eseguire il posizionamento a intervalli regolari anche se è spenta. Si noti che se [Modalità aereo] è stato impostato su [ON], il posizionamento non verrà eseguito quando questa unità è spenta.
- Il posizionamento a unità spenta si cancella nei seguenti casi:
- $-$  Quando la restante carica della batteria diventa  $[$
- Quando non si accende questa unità per un determinato periodo di tempo

## <span id="page-125-0"></span>**Modifica delle informazioni relative al nome del luogo registrato**

Quando le informazioni acquisite a seguito del posizionamento divergono da quelle del luogo corrente, è possibile cambiarle selezionando il nome del luogo o il punto di riferimento tra quelli prescelti e inseriti nel database dell'unità.

• Quando è visualizzato [ ], è possibile selezionare le altre informazioni relative al nome di luogo.

# **1 Selezionare [Selezione area GPS] nel menu [GPS/Sensore] e quindi premere [MENU/SET].**

- **2 Premere ▲/▼** per selezionare la voce da cambiare, quindi premere **[MENU/SET].**
- **3 Premere** 3**/**4 **per selezionare il nome di luogo o il punto di riferimento prescelti, quindi premere [MENU/SET].**
- ∫ **Quando tra le immagini registrate non è inserito alcun nome di luogo né alcun punto di riferimento**

Per non inserire l'insieme delle informazioni relative al nome di luogo:

#### **Selezionare [Elimina tutti nomi] al passaggio 2 sopra descritto.**

– Viene visualizzata la schermata di conferma. Selezionando [Sì] vengono eliminate tutte le informazioni visualizzate sul nome di luogo e non saranno memorizzate a partire dall'immagine successivamente registrata.

Per non inserire un'informazione specifica relativa al nome di luogo

#### **Selezionare [Elimina nazione], ecc. al passaggio 3 sopra descritto.**

- Viene visualizzata la schermata di conferma. Selezionando [Sì] vengono eliminate tutte le voci di grado inferiore a quella cancellata e le informazioni non saranno memorizzate a partire dall'immagine successivamente registrata (ad esempio: quando si cancella [Regione], verranno eliminati altresì [Provincia], [Città/Comune] e [Riferimento] che sono di grado inferiore.)
- Per recuperare le informazioni relative al nome di luogo cancellate occorre reimpostarle.
- Quando tra i nomi e i punti di riferimento prescelti non compaiono quelli desiderati, eseguire [Il mio Riferimento[\] \(P127\)](#page-126-0) prima dello scatto di un'immagine o attivare [Modif. nome] [\(P159\)](#page-158-0) dopo averla ripresa.
- Quando si cancella il nome della località o il punto di riferimento la latitudine/longitudine non viene eliminata. Se non si desidera memorizzare la latitudine/longitudine, impostare [Impost. GPS] su [OFF].

## **Cambio tra visualizzazione e occultamento delle informazioni del nome di luogo**

Cambia tra visualizzazione e occultamento delle informazioni del nome di luogo mostrate sullo schermo.

- **1 Selezionare [Imp. info. area] nel menu [GPS/Sensore] e quindi premere [MENU/SET].**
- **2 Premere ▲/▼** per selezionare la voce da cambiare, quindi premere **[MENU/SET].**
- **3 Selezionare [ON] per le voci da visualizzare e [OFF] per quelle da nascondere premendo** 3**/**4**, quindi premere [MENU/SET].**

### <span id="page-126-0"></span>**Registrazione di punti di riferimento aggiuntivi**

Registra nuovi punti di riferimento nel database dell'unità. Una volta registrati, essi possono essere visualizzati sullo schermo o salvati come risultato di un posizionamento.

**1 Selezionare [Il mio Riferimento] nel menu [GPS/Sensore] e quindi premere [MENU/SET].**

# **2 Premere** 3**/**4 **per selezionare [Nessuno], quindi premere [MENU/SET].**

- Viene visualizzata la schermata di conferma. Il posizionamento si avvia selezionando [Sì].
- Una volta riuscito il posizionamento vengono visualizzate le informazioni relative al luogo corrente.
- **3 Dopo aver confermato le informazioni del GPS, premere [MENU/SET].**

### **4 Immettere il nome del punto di riferimento.**

• Per ulteriori informazioni su come immettere i caratteri, vedere ["Immissione di testo"](#page-93-0) [a P94.](#page-93-0)

#### ∫ **Cambiare o eliminare i nomi dei punti di riferimento**

- *1* **Selezionare il nome del punto di riferimento registrato nel passaggio di cui sopra 2, quindi premere [MENU/SET].**
- *2* **Premere** 2**/**1 **per selezionare [Modifica] o [Elim.], quindi premere [MENU/SET].**
	- Appare la schermata di immissione testo quando viene selezionato [Modifica]. Immettere nuovamente il nome del punto di riferimento.
	- Quando si seleziona [Elim.] si cancella il punto di riferimento registrato.

• Possono essere registrati fino a 50 punti di riferimento aggiuntivi.

• Le uniche informazioni che possono essere registrate sono i nomi dei punti di riferimento. I nomi di luoghi come città, cittadine o paesi non possono essere registrati.

# **Riduzione del tempo necessario per il posizionamento**

## **Modalità applicabili: <b>APM**  $\mathbb{Z}$  x  $\mathbb{Z}$   $\mathbb{Z}$   $\mathbb{Z}$  so  $\mathbb{Z}$

È possibile ridurre il tempo necessario per il posizionamento copiando in anticipo sulla fotocamera le informazioni del satellite previsto per il posizionamento (dati GPS di ausilio).

- Per acquisire/aggiornare i dati GPS di ausilio, è possibile utilizzare "GPS Assist Tool" sul proprio PC, o utilizzare la funzione Wi-Fi.
- Non è possibile utilizzare i dati GPS di ausilio se non è stato impostato l'orologio.
- La validità dei dati GPS di ausilio è di 30 giorni.
- I dati GPS di ausilio vengono aggiornati una volta al giorno.
- Il servizio che fornisce i dati GPS di ausilio può cambiare o terminare senza preavviso. (Informazioni aggiornate a gennaio 2013)

## <span id="page-127-0"></span>**Effettuare un aggiornamento utilizzando "GPS Assist Tool"**

Se si utilizza "GPS Assist Tool" i dati GPS di ausilio verranno scaricati da internet e aggiornati su questa unità.

#### ∫ **PC utilizzabili**

È necessario un PC in grado di connettersi a internet.

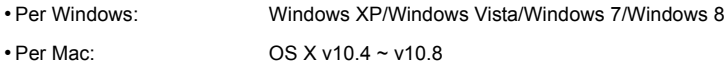

• Se non è possibile utilizzare "GPS Assist Tool", scaricare i dati GPS di ausilio dal sito dell'assistenza e copiarli sulla scheda.

Per connettersi al sito dell'assistenza, fare doppio clic su "GPSASIST.HTM" che viene visualizzato quando si connette l'unità a un PC, o copiare "GPS Assist Tool" sulla scheda. Per maggiori dettagli su come scaricare i dati GPS di ausilio, ecc., consultare il sito dell'assistenza.

#### ∫ **Modifica delle impostazioni proxy**

Eseguire le impostazioni proxy solo se non è possibile aggiornare con successo i dati GPS di ausilio quando il PC è connesso a internet tramite un proxy.

1 Lanciare "GPS Assist Tool", e cliccare su [Settings] sullo schermo del PC.

**2** Eseguire le impostazioni proxy

• Per Windows:

Abilitare [Use proxy server.] e modificare le impostazioni.

• Per Mac:

Modificare le impostazioni utilizzando la schermata delle impostazioni di rete all'interno della schermata delle impostazioni dell'ambiente di sistema visualizzato.

## ∫ **Effettuare un aggiornamento collegando questa unità a un PC**

Preparazione:

Chiudere tutte le applicazioni in esecuzione.

- **1 Selezionare [Dati di Assistenza] nel menu [GPS/Sensore] e quindi premere [MENU/SET].**
- **2 Premere** 3**/**4 **per selezionare [Aggiorna], quindi premere [MENU/SET].**
- **3 Premere** 3**/**4 **per selezionare [Collega USB], quindi premere [MENU/SET].**
- **4 Collegare il PC alla fotocamera tramite il cavo di collegamento USB (in dotazione).**
	- Controllare l'orientamento dei connettori, e inserirli/estrarli in linea retta. (In caso contrario i connettori potrebbero deformarsi, causando dei malfunzionamenti.) Non collegare dispositivi a terminali non corretti, altrimenti si potrebbe verificare un malfunzionamento.
	- Utilizzare solo il cavo di collegamento in dotazione o un cavo di collegamento USB Panasonic originale (DMW-USBC1: opzionale).

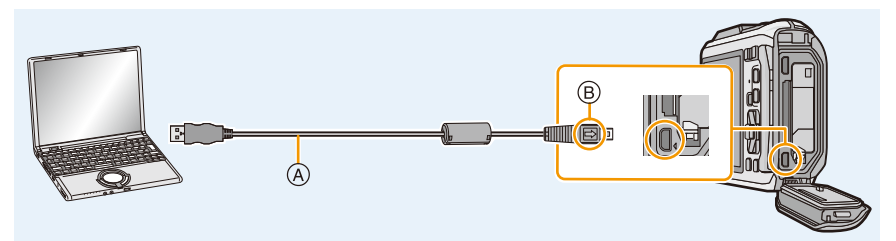

- A Cavo di connessione USB (in dotazione)
- B Allineare i segni, quindi inserire il cavo.
- **5 Lanciare "GPS Assist Tool" con il PC.**

#### **Per Windows:**

**Fare doppio click su [GPSASIST.EXE] memorizzato nella fotocamera connessa. Per Mac:**

- *1* **Fare doppio click su [GPSASIST.DMG] memorizzato nella fotocamera connessa.**
- *2* **Fare doppio click su [GPSASIST].**

## **6 Cliccare su [Update] sullo schermo del PC.**

- Procedere con i passaggi seguendo i messaggi che vengono visualizzati sul PC. Quando l'aggiornamento è completato, cliccare su [Exit].
- Non scollegare l'unità dal PC finché i dati non sono stati aggiornati.

# **7 Scollegare l'unità dal PC e rimuovere il cavo di collegamento USB.**

• È anche possibile aggiornare i dati GPS di ausilio se [Modo USB[\] \(P59\)](#page-58-0) è impostato su [Dati di assistenza GPS] nel menu [Setup], quando si collega questa unità a un PC.

#### GPS/Sensore

∫ **Utilizzo di un dispositivo per la lettura/scrittura di schede (disponibile in commercio)** Preparazione:

Chiudere tutte le applicazioni in esecuzione. Inserire la scheda nell'unità.

- **1 Selezionare [Dati di Assistenza] nel menu [GPS/Sensore] e quindi premere [MENU/SET].**
- **2 Premere** 3**/**4 **per selezionare [Aggiorna], quindi premere [MENU/SET].**
- **3 Premere** 3**/**4 **per selezionare [Scheda SD], quindi premere [MENU/SET].**
	- "GPS Assist Tool" viene copiato sulla scheda.
- **4 Spegnere questa unità e rimuovere la scheda.**
- **5 Inserire la scheda nel dispositivo per la lettura/scrittura di schede (disponibile in commercio) connesso al PC.**
- **6 Lanciare "GPS Assist Tool" con il PC.**
	- **Per Windows:**

**Fare doppio click su [GPSASIST.EXE] memorizzato nella cartella [AD\_LUMIX] della scheda.**

**Per Mac:**

- *1* **Fare doppio click su [GPSASIST.DMG] memorizzato nella cartella [AD\_LUMIX] della scheda.**
- *2* **Fare doppio click su [GPSASIST].**
- **7 Cliccare su [Update] sullo schermo del PC.**
	- Procedere con i passaggi seguendo i messaggi che vengono visualizzati sul PC. Quando l'aggiornamento è completato, cliccare su [Exit].
	- Non scollegare l'unità dal PC finché i dati non sono stati aggiornati.

# **8 Rimuovere la scheda.**

# **9 Inserire la scheda in questa unità e accendere l'unità.**

• I dati GPS di ausilio di questa unità sono aggiornati.

## <span id="page-130-0"></span>**Effettuare un aggiornamento utilizzando la funzione Wi-Fi**

È possibile aggiornare i dati GPS di ausilio collegandosi a un access point wireless connesso a internet.

- 
- **1 Selezionare [Dati di Assistenza] nel menu [GPS/Sensore] e quindi premere [MENU/SET].**
- **2 Premere** 3**/**4 **per selezionare [Aggiorna], quindi premere [MENU/SET].**

# **3 Premere** 3**/**4 **per selezionare [Wi-Fi], quindi premere [MENU/SET].**

- I dati GPS di ausilio sono aggiornati.
- La schermata delle impostazioni di connessione Wi-Fi viene visualizzata se non sono state configurate le impostazioni di connessione Wi-Fi. Per maggiori dettagli sulle impostazioni della connessione Wi-Fi, consultar[e P185.](#page-184-0)

• La connessione utilizzata per aggiornare i dati GPS di ausilio con la funzione Wi-Fi non resterà nella [Connessione cronologia] nel menu [Wi-Fi]. Allo stesso modo, non è possibile registrare la connessione su [Connessione preferita].

## **Controllo del periodo di validità dei dati GPS di ausilio**

Il periodo di validità dei dati GPS di ausilio è di 30 giorni. Si consiglia di utilizzare dati GPS di ausilio nuovi.

- **1 Selezionare [Dati di Assistenza] nel menu [GPS/Sensore] e quindi premere [MENU/SET].**
- **2 Premere** 3**/**4 **per selezionare [Data di scadenza], quindi premere [MENU/ SET].**

<sup>•</sup> Quando si lancia "GPS Assist Tool" sul PC, è possibile controllare il periodo di validità anche sullo schermo.

<sup>•</sup> La data di inizio del periodo di validità potrebbe essere diversa da quella dell'aggiornamento a causa dei tempi necessari per l'aggiornamento dei dati GPS di ausilio.

# **Log GPS**

# **Modalità applicabili: [A P M & X & A A 4 E** SCN

## **Registrazione dei log GPS**

Le informazioni sul luogo acquisite durante il posizionamento GPS vengono continuamente registrate come log GPS.

• I log GPS non vengono registrati nella Memoria interna. Utilizzare la scheda.

**1 Selezionare [Registro GPS] nel menu [GPS/Sensore] e quindi premere [MENU/SET].**

# **2 Premere** 3**/**4 **per selezionare [Registrare registro], quindi premere [MENU/SET].**

• Verrà visualizzato un messaggio. Premere [MENU/SET] ed eseguire la procedura descritta al passaggio **8** in ["Impostazione della data e dell'ora \(Imp. Orol.\)"](#page-27-1) [\(P28\).](#page-27-1) (Solo la prima volta)

# **3 Impostare [Intervallo registrazione] e [Durata registrazione].**

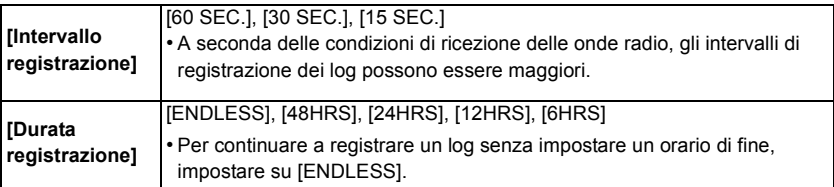

## **4 Premere** 3**/**4 **per selezionare [Avvia], quindi premere [MENU/SET].**

• [<a>[</a> verrà visualizzato durante la registrazione.

#### ∫ **Terminare la registrazione dei log GPS**

- *1* **Selezionare [Registro GPS] nel menu [GPS/Sensore] e quindi premere [MENU/SET].**
- **2 Premere ▲/▼** per selezionare [Registrare registro], quindi premere [MENU/SET].
- *3* **Premere** 3**/**4 **per selezionare [Esci], quindi premere [MENU/SET].**
- La registrazione dei log GPS si interrompe nei seguenti casi.

– Quando la restante carica della batteria diventa [ ]

- Nei seguenti casi il file verrà diviso.
	- Modifica della data
	- Modifica dell'area [Ora mondiale] (fuso orario)

## **Conversione dei log GPS in file**

I log GPS vengono salvati come file in formato NMEA. È possibile convertire i log GPS in file in formato KML.

- **1 Selezionare [Registro GPS] nel menu [GPS/Sensore] e quindi premere [MENU/SET].**
- **2 Premere** 3**/**4 **per selezionare [Uscita file KML], quindi premere [MENU/ SET].**
- **3 Selezionare la data di registrazione del log GPS, quindi premere [MENU/ SET].**
	- Verrà visualizzata una schermata di conferma. Selezionando [Sì] l'operazione verrà eseguita. Uscire dal menu al termine dell'esecuzione.
	- [O] viene visualizzato sui log GPS che sono già stati convertiti in file KML.

#### ∫ **Posizione di memorizzazione dei log GPS**

I log GPS verranno salvati nella seguente posizione sulla scheda.

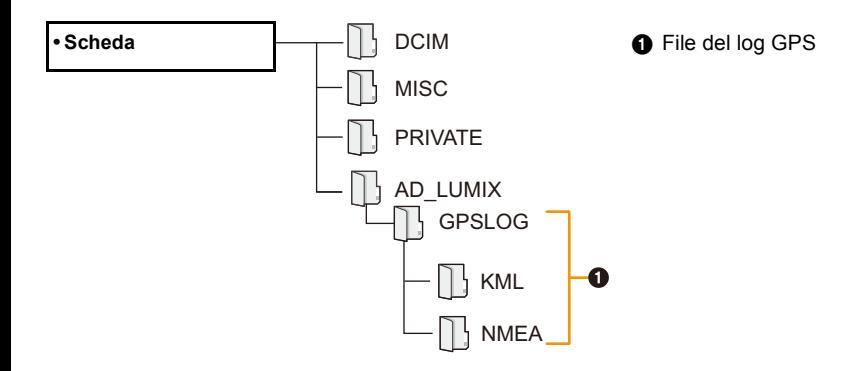

- Questa unità è in grado di visualizzare solo fino a 1000 log GPS.
- Per maggiori dettagli su come visualizzare i log GPS sul PC e sui formati dei file compatibili che si possono utilizzare, consultare le istruzioni per l'uso dell'applicazione che si sta utilizzando.

## **Eliminazione dei log GPS**

- **1 Selezionare [Registro GPS] nel menu [GPS/Sensore] e quindi premere [MENU/SET].**
- **2 Premere** 3**/**4 **per selezionare [Elimina registro], quindi premere [MENU/ SET].**
- **3 Premere** 3**/**4 **per selezionare le impostazioni, quindi premere [MENU/ SET].**

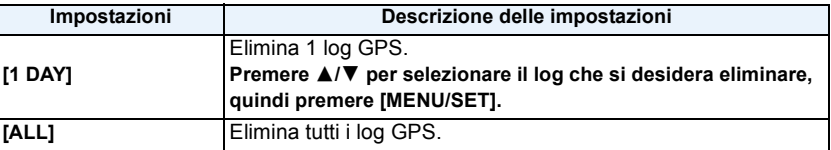

• Verrà visualizzata una schermata di conferma. Selezionando [Sì] l'operazione verrà eseguita. Uscire dal menu al termine dell'esecuzione.

• Se un file è stato convertito in formato KML, verranno eliminati sia il file in formato NMEA sia quello in formato KML.

# **I sensori (bussola/altimetro/barometro) sono attivi**

# **Modalità applicabili: [A]P** M **(B)** X 3  $\rightarrow$   $\rightarrow$  5  $\rightarrow$

È possibile misurare la direzione, l'altitudine e la pressione atmosferica, e di registrarle sulle immagini riprese.

- Se al momento dell'acquisto sono attivati la bussola/l'altimetro/il barometro nelle impostazioni relative all'or[a \(P28\)](#page-27-1), [Impostazioni Sensore] verrà impostato su [ON] automaticamente.
	- **1 Selezionare [Impostazioni Sensore] nel menu [GPS/Sensore] e quindi premere [MENU/SET].**

# **2 Premere ▲/▼** per selezionare [ON], quindi **premere [MENU/SET].**

- uscire dal menu una volta effettuata l'impostazione.
- Per passare dall'una all'altra delle schermate con le informazioni ambientali, premere ripetutamente [DISP.].
- A Bussola
- B Altimetro
- C Latitudine
- D Longitudine
- E Ora di esecuzione del posizionamento
- F Barometro

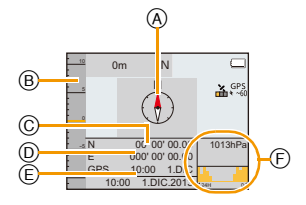

- Quando [Impost. GPS] è impostato su [OFF], la latitudine/longitudine e la data/l'ora del posizionamento non vengono visualizzate.
- Gli strumenti continuano a funzionare anche quando questa unità è spenta. Se non si desidera che la bussola/l'altimetro/il barometro continuino a funzionare quando questa unità è spenta, impostare [Modalità aereo] su [ON][. \(P53\)](#page-52-0)
- Per i video¢, verranno registrate la direzione, l'altitudine e la pressione atmosferica misurate nel momento in cui ha avuto inizio la ripresa.
	- $*$  Quando si registra utilizzando [MP4] o [FHD/50p/ $\text{G}$ ]/[FHD/50i/ $\text{G}$ ]/[HD/50p/ $\text{G}$ ] in [AVCHD]

# **Utilizzo dell'altimetro**

# **Modalità applicabili: [A]P** M **G**  $\mathbb{R}$  **R**  $\mathbb{R}$   $\mathbb{R}$  **E**  $\mathbb{S}$  **M**

È possibile controllare l'altitudine della località corrente.

L'altimetro non è regolato al momento dell'acquisto.

- $\cdot$  La distanza di visualizzazione è da  $-600$  m a 9000 m.
- In modalità Spiaggia e Snorkeling al posto dell'altimetro verrà visualizzato un profondimetro.

Per ulteriori informazioni sul profondimetro, vedere a [P81.](#page-80-0)

- (A) Altitudine
- B Altitudine corrente

#### ∫ **Conversione dell'altitudine**

L'altitudine visualizzata è un'altitudine relativa<sup>\*1</sup>. Si tratta di un valore calcolato convertendo la pressione atmosferica all'interno dell'unità in un'altitudine, prendendo come riferimento l'altitudine di 0 m (livello del mare) = 1013 hPa<sup> $*2$ </sup>.

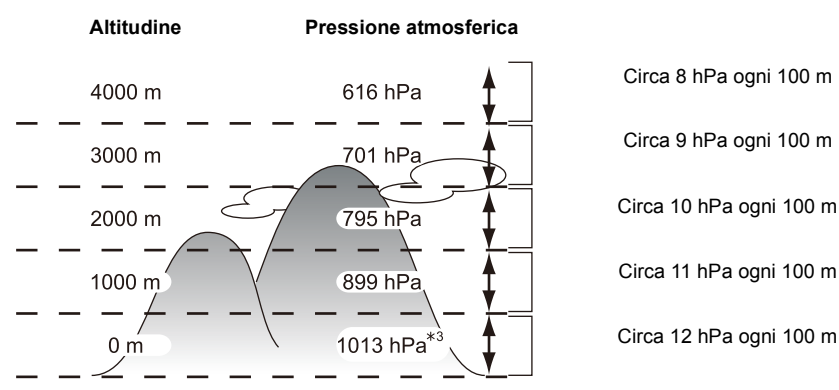

- $*1$  L'altitudine può essere espressa in due forme come altitudine sul livello del mare (altezza assoluta rispetto alla superficie del mare) o come altitudine relativa (differenza di altitudine tra due località). Questa unità visualizza un'altitudine relativa, stimata utilizzando un metodo basato sulla relazione tra l'altitudine e la pressione atmosferica in ISA [International Standard Atmosphere] (Atmosfera Standard Internazionale), come specificato dall'ICAO [International Civil Aviation Organization] (Organizzazione Internazionale per l'Aviazione Civile).
- $*2$  "hPa (ettopascal)" è una unità usata per rappresentare la pressione atmosferica.
- $*3$  I valori rilevati variano a seconda delle condizioni atmosferiche. Regolare frequentemente l'altimetro utilizzando la funzione [Regola[\] \(P137\)](#page-136-0) in [Altimetro].

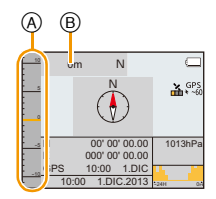

## <span id="page-136-0"></span>**Regolazione dell'altimetro**

L'altimetro può essere regolato manualmente o utilizzando il GPS.

Per una misurazione più precisa dell'altitudine, si consiglia di eseguire regolarmente la funzione [Regola], confrontando un'altitudine di riferimento indicata su un cartello o in altro modo nota con l'altitudine indicata dall'unità.

# **1 Selezionare [Altimetro] nel menu [GPS/Sensore] e quindi premere [MENU/SET].**

**2 Premere** 3**/**4 **per selezionare [Regola], quindi premere [MENU/SET].**

# **3 Premere** 3**/**4 **per selezionare le impostazioni, quindi premere [MENU/ SET].**

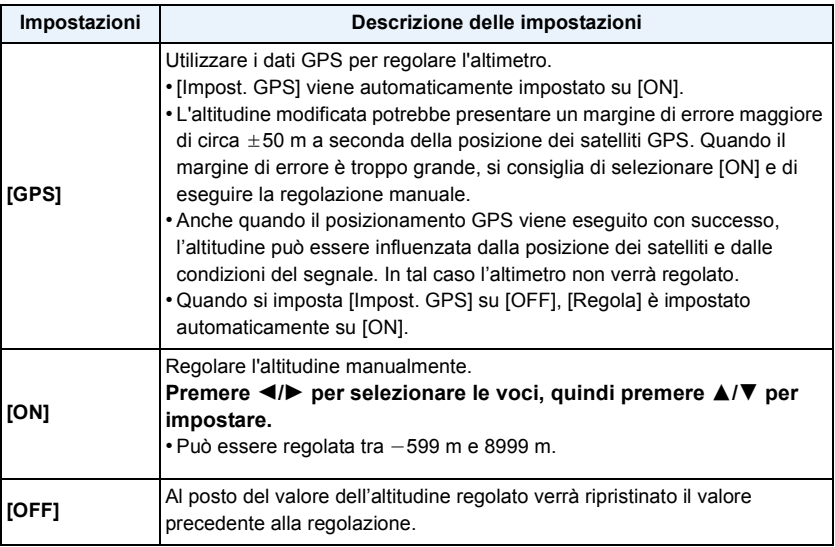

#### ∫ **Esempio di regolazione manuale dell'altitudine (misurazione della distanza tra il suolo e il tetto di un edificio)**

- *1* **Impostare [ON] in [Regola] in [Altimetro] al livello del terreno**  A**, quindi impostare l'altimetro su 0 m.**
- *2* **Spostarsi dal pianterreno** A **al tetto** B**.**
- *3* **Controllare l'altitudine misurata sul tetto** B**.**
	- A Suolo
	- B Tetto
	- C Altezza dell'edificio (altitudine relativa)

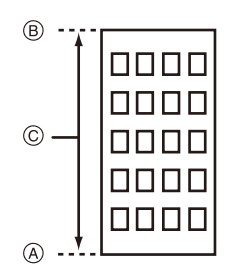

- Quando [Regola] è impostato su [GPS], l'altitudine precedente e quella successiva alla registrazione possono variare a seconda del momento in cui sono stati ricevuti i dati GPS.
- La regolazione non è possibile quando il valore rilevato supera la distanza di visualizzazione. Verrà visualizzato [----].
- Secondo il valore impostato con [Regola] in [Altimetro], nella visualizzazione dell'altitudine relativa, questa può mostrarsi con numeri negativi anche quando supera il livello del mare.
- Dopo la regolazione, è ancora possibile che si verifichino errori di qualche metro. Per informazioni su come mantenere la precisione del valore regolato, vedere ["Rilevazione dell'altitudine e della](#page-142-0)  [pressione atmosferica"](#page-142-0) [\(P143\)](#page-142-0).

## **Aggiunta di una registrazione dei dati dell'altimetro**

L'altitudine viene registrata a intervalli di 15 minuti e visualizzata sotto forma di grafico.

- **• Impostare in anticipo la data e l'ora.** [\(P28\)](#page-27-1)
- **• Non può essere registrato nella memoria interna. Utilizzare una scheda.**
	- **1 Selezionare [Altimetro] nel menu [GPS/Sensore] e quindi premere [MENU/SET].**
	- **2 Premere** 3**/**4 **per selezionare [Registrazione], quindi premere [MENU/ SET].**
	- **3 Premere** 3**/**4 **per selezionare [ON], quindi premere [MENU/SET].**
		- A Dati registrati dall'altimetro 12 ore prima
		- B Dati più recenti registrati dall'altimetro

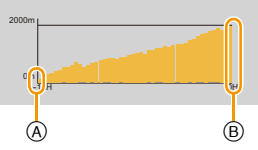

• Premere ripetutamente [DISP.] nella schermata di standby registrazione finché non viene visualizzata la schermata con il grafico dell'altitudine. È possibile visualizzare un grafico dei dati registrati dall'altimetro per le ultime 12 ore.

I dati rilevati fino a quando [Registrazione] non viene impostato su [OFF] vengono salvati in un unico file.

Nei seguenti casi, anche se [Registrazione] non è stato impostato su [OFF], la registrazione dell'altitudine in un unico file si interromperà.

- Quando si cambiano le impostazioni relative all'ora (compreso [Imp. autom. ora])
- Quando si modifica l'impostazione di [Ora mondiale]
- Quando la carica residua della batteria è [[D].
- Quando lo spazio disponibile sulla scheda non è sufficiente

• Nei seguenti casi, l'altitudine non viene registrata.

- Quando [Modalità aereo] è impostato su [ON] e questa unità è spenta
- Quando [Impostazioni Sensore] è impostato su [OFF]
- Modalità Spiaggia e Snorkeling
- Modalità subacquea avanzata
- Quando si utilizza [Ripresa Time Lapse]
- Quando si collega ad un PC o ad una stampante
- Quando si stanno registrando immagini in movimento

## **Visualizzazione dei dati registrati dall'altimetro**

È possibile specificare un intervallo temporale per i dati registrati dall'altimetro che si desidera visualizzare.

- **1 Selezionare [Altimetro] nel menu [GPS/Sensore] e quindi premere [MENU/SET].**
- **2 Premere** 3**/**4 **per selezionare [Visualizza Registro], quindi premere [MENU/SET].**
- **3 Premere** 3**/**4 **per selezionare la data di inizio registrazione, quindi premere [MENU/SET].**
	- Questa unità è in grado di visualizzare solo fino a 1000 log di altimetro.
- **4 Premere** 3**/**4**/**2**/**1 **per selezionare la data di inizio del periodo da visualizzare, quindi premere [MENU/SET].**
	- I dati non verranno visualizzati se la data iniziale e quella finale coincidono.

#### ∫ **Grafico dell'altitudine**

Il grafico dell'altitudine visualizzerà l'altitudine massima presente nel file di registro come limite superiore e l'altitudine minima come limite inferiore.

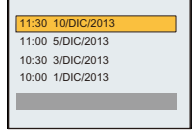

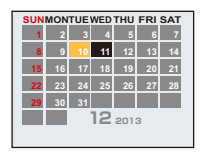

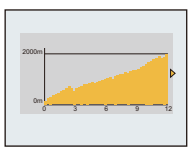

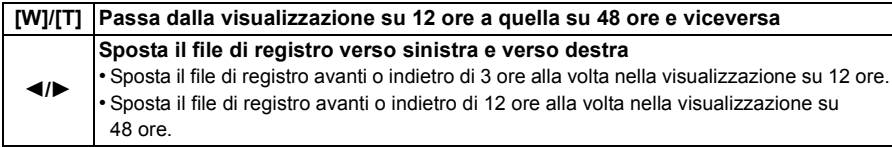

## **Eliminazione dei dati registrati dall'altimetro**

È possibile eliminare una parte dei dati registrati dall'altimetro specificando un intervallo di tempo.

- **1 Selezionare [Altimetro] nel menu [GPS/Sensore] e quindi premere [MENU/SET].**
- **2 Premere** 3**/**4 **per selezionare [Elimina registro], quindi premere [MENU/ SET].**
- **3 Premere** 3**/**4 **per selezionare la data di inizio registrazione, quindi premere [MENU/SET].**
	- Verrà visualizzata una schermata di conferma. Selezionando [Sì] l'operazione verrà eseguita. Uscire dal menu al termine dell'esecuzione.

# **Utilizzo del barometro**

# **Modalità applicabili: <b>E**PM**@xR**<sub>3</sub><sup>2</sup>

Prendendo come riferimento la pressione atmosferica corrente, verranno visualizzati in un grafico i valori compresi tra  $-10$  hPa e  $+10$  hPa.

(I valori al di fuori di tale intervallo non possono essere visualizzati nel dettaglio)

- A 24 ore precedenti
- B Ora
- C Periodi di tempo per cui i valori non sono stati registrati (parte bianca)
- D Informazioni sulla pressione atmosferica a intervalli di 90 minuti
- Il barometro indica il passaggio dal bel tempo alla pioggia.
- Quando cresce la pressione atmosferica: il tempo tende a migliorare
- Quando si riduce la pressione atmosferica: il tempo tende a peggiorare
- Nei seguenti casi la pressione atmosferica non viene registrata nel grafico.
	- Quando [Impostazioni Sensore] è impostato su [ON], la carica della batteria è insufficiente e questa unità è spenta
	- Quando [Modalità aereo] è impostato su [ON] e questa unità è spenta
	- Quando [Impostazioni Sensore] è impostato su [OFF]
- Quando i valori risultano al di fuori dell'intervallo visualizzabile (pressione atmosferica corrente pari a  $-10$  hPa a  $+10$  hPa rispetto alla pressione di riferimento), la pressione atmosferica non verrà visualizzata correttamente.

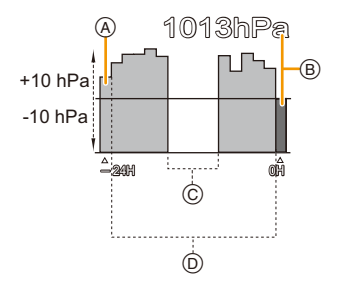

#### <span id="page-142-0"></span>∫ **Rilevazione dell'altitudine e della pressione atmosferica**

- Il valore dell'altitudine può evidenziare errori a seconda del cambio di pressione atmosferica rispetto alle aree quali le località aventi segni di riferimento altimetrico. Effettuare frequentemente con [Regola] in [Altimetro].
- L'altitudine annunciata a bordo di aeroplani viene rilevata usando la pressione atmosferica intorno allo stesso velivolo. Essa non corrisponde con l'altitudine realmente rilevata all'interno dell'aereo.
- Anche se l'unità è fissa su un'altitudine costante, con il variare della pressione atmosferica può fluttuare quella rilevata.

Nelle zone costiere l'altitudine cambia di 1 m ogni 0,12 hPa.

- L'altitudine e la pressione atmosferica potrebbero non essere rilevate con precisione nei seguenti casi:
	- Quando avvengono significative variazioni meteorologiche (pressione e temperatura dell'aria)
	- In presenza di un movimento che implica un rapido cambio di altitudine

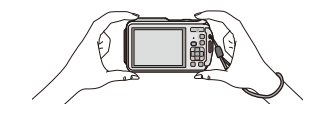

- Quando è esercitata pressione nella parte frontale o posteriore dell'unità<sup>\*1</sup>
- In caso sia bagnata l'unità (dopo l'uso in immersione o in altre situazioni analoghe)<sup> $\approx$ 2</sup>
- $-$  Quando si chiude lo sportello laterale<sup> $*$ 2</sup>
- $*1$  Durante la rilevazione tenere l'unità nel modo mostrato nella figura.
- $*$ 2 In pochi minuti si adatterà alla pressione atmosferica dell'ambiente e visualizzerà i valori corretti di misurazione.

# **Utilizzo della bussola**

# **Modalità applicabili: [A]P** M **(B)**  $\mathbb{R}$  **R**  $\mathbb{R}$   $\mathbb{R}$  SCN

Sulla base della direzione verso cui punta l'obiettivo della fotocamera vengono misurate 16 posizioni.

- La parte colorata dell'ago della bussola punta verso nord.
- Quando [Impost. GPS] è impostato su [OFF], la declinazione magnetica non viene corretta.

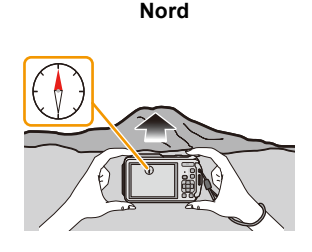

#### **Regolazione della declinazione**

La terra è un enorme magnete avente il Polo Sud in corrispondenza del Polo Nord Geografico e il Polo Nord in corrispondenza del Polo Sud Geografico. Il magnetismo che la Terra possiede è definito "geomagnetismo". A causa dell'effetto di quest'ultimo esiste una differenza tra l'angolo del "Nord magnetico", verso cui punta la bussola magnetica, e il "vero Nord" geografico. La differenza tra questi angoli è chiamata "declinazione".

La bussola di questa unità punta verso il "vero Nord" quando la "declinazione magnetica" viene corretta in base alla latitudine e alla longitudine acquisite attraverso il posizionamento GPS.

- **• L'entità della declinazione magnetica può variare quando ci si sposta in una località diversa, per cui si consiglia di impostare [Impost. GPS] su [ON] e di eseguire regolarmente l'operazione di posizionamento per aggiornare la propria latitudine/longitudine.**
- È possibile che non venga rilevato correttamente quando l'unità si usa capovolta.
- In località con debole geomagnetismo ne può risentire il valore di misurazione della posizione.
- Potrebbe non essere rilevata con precisione in vicinanza dei seguenti oggetti:
	- Magneti permanenti (metalli di collane magnetiche, ecc.)/oggetti metallici (scrivanie d'acciaio, armadi, ecc.)/linee d'alta tensione o cavi aerei/apparecchiature domestiche (TV, PC, telefonini, altoparlanti, ecc.)
- Potrebbe non essere rilevata con precisione nei seguenti luoghi:
	- All'interno di autovetture, di treni, di navi, di aeroplani e di stanze (quando siano magnetizzate le travi d'acciaio)
#### **Regolazione della bussola**

Quando sulla bussola viene visualizzata l'indicazione  $[\hat{\boldsymbol{X}}]$ , eseguire la funzione [Calibra bussola].

- *1* **Selezionare [Calibra bussola] nel menu [GPS/Sensore] e quindi premere [MENU/ SET].**
- *2* **Mantenere saldamente in senso verticale l'unità e regolare ruotandola, capovolgendo il polso per alcune volte, compiendo una figura a forma di 8.**
	- Una volta riuscita la regolazione appare un messaggio di operazione terminata.

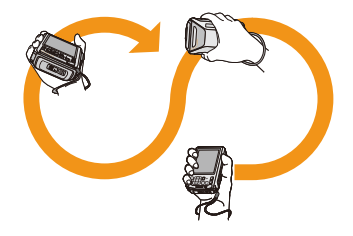

- **• Eseguire la regolazione con la cinghia avvolta al polso al fine di evitare la caduta dell'unità.**
- In caso non riuscisse la regolazione, spostarsi in un luogo che non risenta del magnetismo circostante, quindi eseguire la regolazione.
- Quando la bussola non è in grado di acquisire le direzioni a causa della presenza nelle vicinanze di un oggetto con un forte campo magnetico o per altri motivi, verrà visualizzata l'indicazione  $\mathbf{X}$ .

# **Modalità di riproduzione**

Sono disponibili varie modalità per la riproduzione delle immagini registrate.

### **1 Premere**  $[Fe]$ .

### **2 Premere [MODE].**

#### **3 Premere** 3**/**4**/**2**/**1 **per selezionare la voce, quindi premere [MENU/SET].**

• È possibile selezionare le seguenti voci.

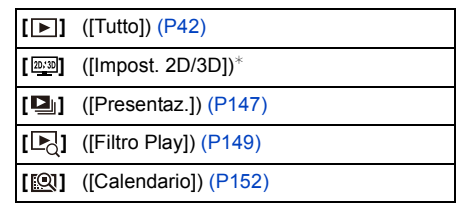

 $*$  È possibile cambiare il metodo di riproduzione per le immagini in 3D. Questa voce è visualizzata solo quando si utilizza il formato HDMI per i segnali in uscita. Per ulteriori informazioni sui metodi di riproduzione vedere a [P217](#page-216-0).

#### <span id="page-146-0"></span>**[Presentaz.]**

Le immagini registrate possono essere riprodotte a intervalli fissi assieme alla musica. È possibile altresì riprodurre come presentazione soltanto le immagini fisse, quelle in movimento, quelle in 3D o quelle contenenti il nome della località, l'altitudine e altro. Questo metodo di riproduzione è consigliato quando l'unità è collegata a un televisore e si guardano le immagini.

### **Premere** 3**/**4 **per selezionare [Avvia], quindi premere [MENU/SET].**

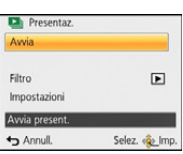

#### ∫ **Operazioni eseguite durante una presentazione**

Il cursore visualizzato durante la riproduzione è lo stesso di  $\triangle$ / $\nabla$ / $\blacktriangleleft$ / $\blacktriangleright$ .

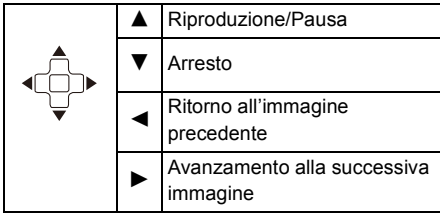

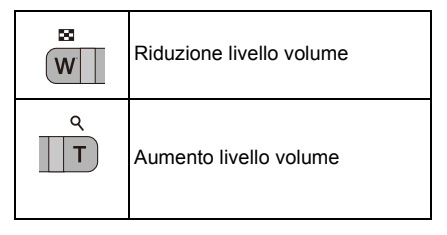

#### ∫ **Per filtrare le immagini per la riproduzione della presentazione**

È possibile filtrare le immagini e riprodurle in una presentazione, selezionando [Filtro] nella schermata del menù della presentazione.

• Se si seleziona [Tutto], è possibile riprodurre tutte le immagini in una presentazione.

È anche possibile filtrare le immagini utilizzando la stessa impostazione come [Filtro Play]. Consultare [P149–](#page-148-0)[151](#page-150-0) per l'impostazione.

- $\Box$  Filtro  $5/3$ **D** Tutto ra Foto soltanto Filmato soltanto 3D Play 3D Riproduce tutte le in  $And$ Selez. <
a> Imp
- Le impostazioni del filtro restano salvate anche quando la riproduzione della presentazione termina. Per annullare i filtri, consultare [P149](#page-148-0).

#### ∫ **Modifica delle impostazioni relative alla presentazione**

Selezionando [Impostazioni] nella schermata del menù della presentazione, è possibile modificare impostazioni quali [Effetto] e [Durata] per la riproduzione di presentazioni.

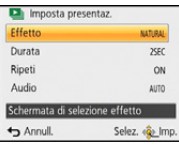

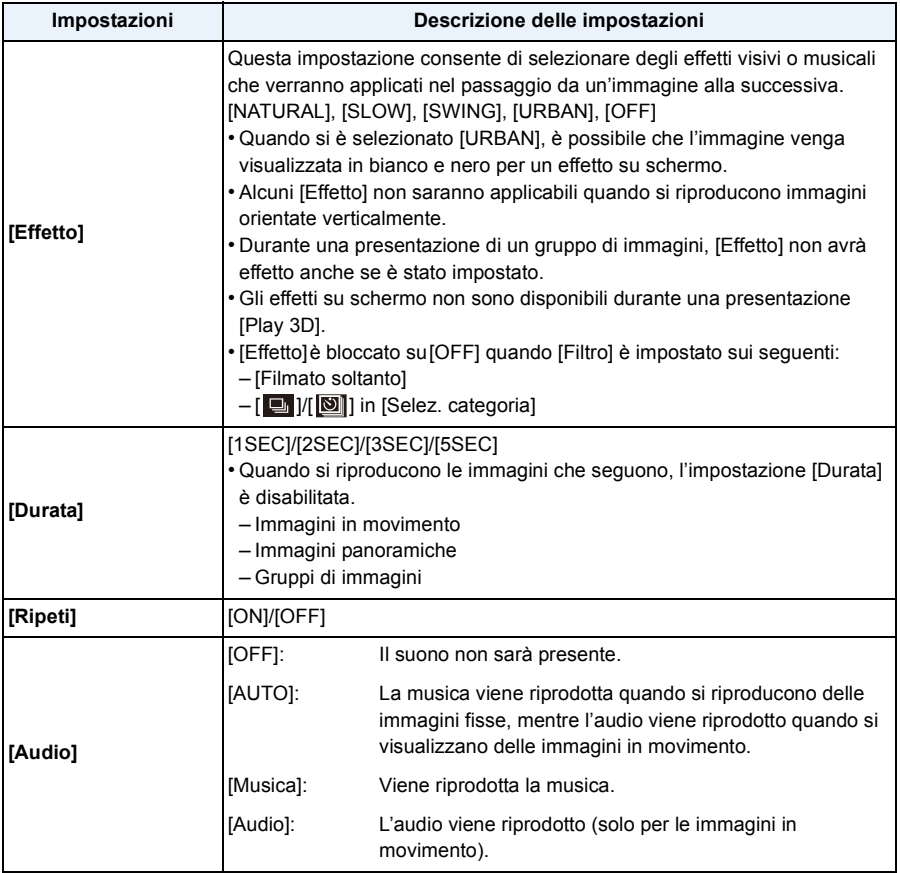

### <span id="page-148-0"></span>**[Filtro Play]**

Le immagini vengono suddivise in categorie (solo immagini fisse, solo immagini in movimento, solo immagini in 3D ecc.) e riprodotte.

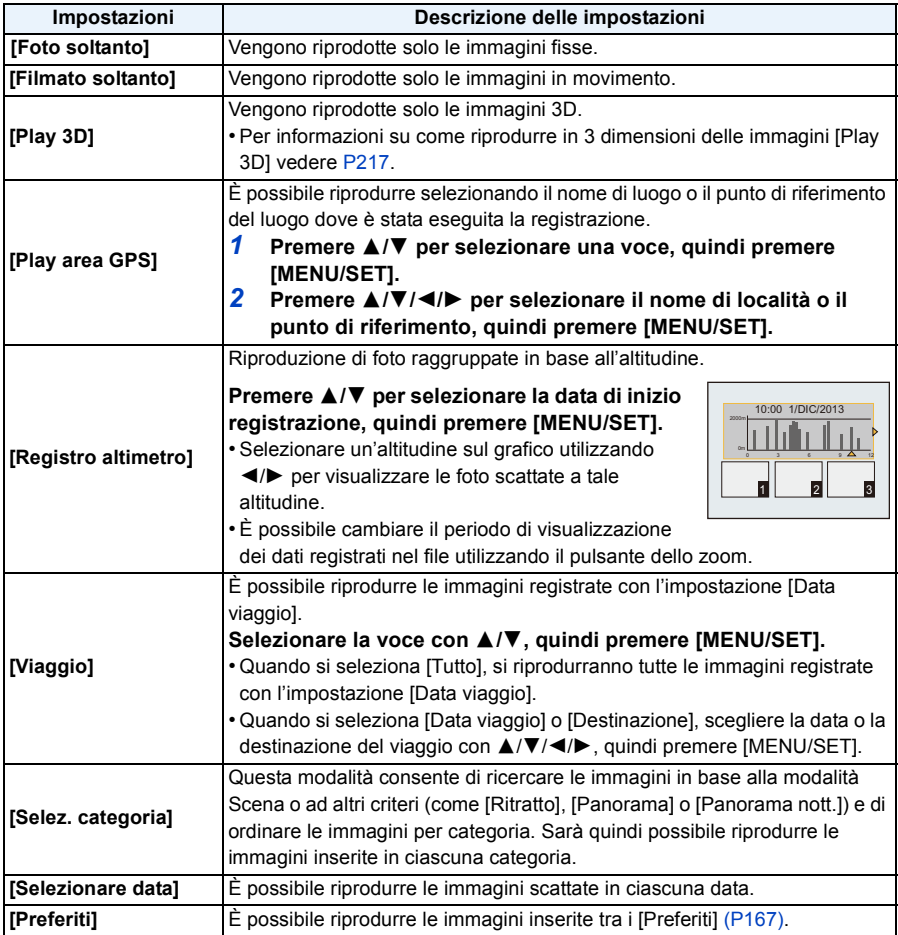

#### ∫ **Per annullare i filtri**

- **1 Premere ▲ mentre si riproduce un'immagine per volta.**<br>2 Premere ▲/▼ per selezionare [Filtro disattivato] quindi
- *2* **Premere** 3**/**4 **per selezionare [Filtro disattivato] quindi premere [MENU/SET].**
	- I filtri vengono annullati anche spegnendo la fotocamera o passando alla modalità registrazione.

**Ordinamento in base alla categoria per la riproduzione.**

- *1* **Premere** 3**/**4 **per selezionare [Selez. categoria] quindi premere [MENU/SET].**
- *2* **Premere** 3**/**4**/**2**/**1 **per selezionare la categoria, quindi premere [MENU/SET] per effettuare l'impostazione.**
	- È possibile riprodurre solo la categoria un cui è stata trovata un'immagine.

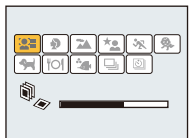

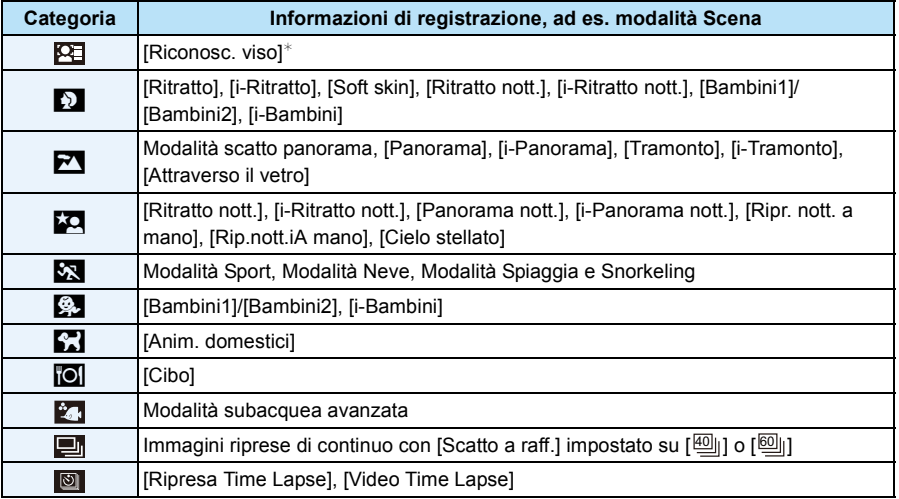

 $\ast$  Premere  $\triangle$ / $\blacktriangledown$ / $\blacktriangleleft$ / $\blacktriangleright$  per selezionare la persona da riprodurre, quindi premere [MENU/SET]. Quando viene riconosciuto un viso, i gruppi di immagini vengono considerati come una singola immagine.

#### <span id="page-150-0"></span>**È possibile riprodurre le immagini scattate in ogni data**

- **1 Premere ▲/▼** per selezionare [Selezionare data], quindi premere [MENU/SET].
- *2* **Premere** 3**/**4**/**2**/**1 **per selezionare la data da riprodurre, quindi premere [MENU/SET].**
	- Se un mese non vi sono immagini registrate, tale mese non viene visualizzato.

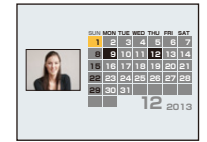

#### ∫ **Modificare la data del filtro**

- **1 Premere ▲ mentre si riproduce un'immagine per volta.**
- **2 Premere ▲/▼** per selezionare [Cambia la data], quindi premere [MENU/SET].<br>3 Premere ▲/▼/◀/► per selezionare la data da riprodurre, quindi premere [ME
- *3* **Premere** 3**/**4**/**2**/**1 **per selezionare la data da riprodurre, quindi premere [MENU/ SET].**
- La data di registrazione dell'immagine selezionata nella schermata di riproduzione diviene la data selezionata quando viene visualizzata per la prima volta la schermata del calendario.
- Se vi sono più immagini con la stessa data di registrazione, viene visualizzata la prima immagine registrata quel giorno.
- È possibile visualizzare il calendario per le date comprese tra Gennaio 2000 e Dicembre 2099.
- Se la data non è impostata sulla fotocamera, la data di registrazione viene impostata come 1 gennaio 2013.
- Se si riprendono delle immagini dopo aver impostato la destinazione del viaggio in [Ora mondiale], in modalità Riproduzione calendario queste verranno visualizzate in base alla data in vigore nell'area di destinazione del viaggio.
- I video creati con [Video Time Lapse] vengono visualizzati nel calendario secondo la data in cui sono stati creati con [Video Time Lapse].

#### <span id="page-151-0"></span>**[Calendario]**

È possibile cercare le immagini in base alla data di registrazione.

- **1 Premere** 3**/**4**/**2**/**1 **per selezionare la data che si vuole cercare.**
	- Se un mese non vi sono immagini registrate, tale mese non viene visualizzato.
- **2 Premere [MENU/SET] per visualizzare l'elenco delle immagini.**
	- Le immagini vengono visualizzate con la riproduzione multipla (30 schermate). Il cursore appare sull'immagine all'inizio della data selezionata.
- **3 Premere** 3**/**4**/**2**/**1 **per selezionare un'immagine, quindi premere [MENU/SET].**
	- Per continuare la ricerca, tornare alla schermata precedente premendo il pulsante dello zoom su [W]. [\(P43\)](#page-42-0)
- La data di registrazione dell'immagine selezionata nella schermata di riproduzione diviene la data selezionata quando viene visualizzata per la prima volta la schermata del calendario.
- Se vi sono più immagini con la stessa data di registrazione, viene visualizzata la prima immagine registrata quel giorno.
- È possibile visualizzare il calendario per le date comprese tra Gennaio 2000 e Dicembre 2099.
- Se la data non è impostata sulla fotocamera, la data di registrazione viene impostata come 1 gennaio 2013.
- Se si riprendono delle immagini dopo aver impostato la destinazione del viaggio in [Ora mondiale], in modalità Riproduzione calendario queste verranno visualizzate in base alla data in vigore nell'area di destinazione del viaggio.
- I video creati con [Video Time Lapse] vengono visualizzati nel calendario secondo la data in cui sono stati creati con [Video Time Lapse].

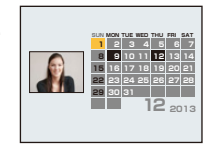

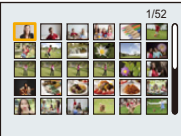

# <span id="page-152-0"></span>**Ritocco delle immagini riprese (Ritocco)**

- È possibile regolare il tono del colore delle immagini riprese o aggiungere gli effetti preferiti.
- Le immagini elaborate verranno salvate come nuove immagini, per cui occorre accertarsi che vi sia spazio sufficiente nella memoria interna o sulla scheda. Si noti inoltre che le immagini non potranno essere elaborate se l'interruttore di protezione da scrittura della scheda si trova in posizione [LOCK].
- Per alcuni tipi di immagini gli effetti possono risultare difficili da vedere.
- È possibile che le immagini riprese con altre fotocamere non possano essere modificate.

#### **[Ritocco automatico]**

È possibile bilanciare la luminosità e il colore delle immagini riprese.

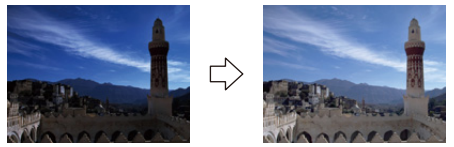

Queste immagini sono esempi per mostrare l'effetto.

#### **Premere ◀/▶ per selezionare un'immagine, quindi premere ▲.**

- Se le immagini da riprodurre sono state filtrate utilizzando [Presentaz.] [\(P147\)](#page-146-0) o [Filtro Play] [\(P149\),](#page-148-0) appare la schermata di selezione. È possibile procedere con il passaggio **2** selezionando [Ritocco] con  $\triangle/\blacktriangledown$ , e quindi premendo [MENU/SET].
- È possibile procedere con il passaggio **2** anche selezionando [Ritocco] dal menù [Play].

### **2 Premere** 3**/**4 **per selezionare [Ritocco automatico], quindi premere [MENU/SET].**

### **3 Premere** 3**/**4 **per selezionare [ON], quindi premere [MENU/SET].**

- Se si seleziona [OFF], viene visualizzata un'immagine senza effetti. Se non si desidera aggiungere effetti, uscire dal menù.
- Verrà visualizzata una schermata di conferma. Selezionando [Sì] verrà eseguita l'operazione.
- A seconda dell'immagine, [Ritocco automatico] potrebbe enfatizzare il rumore.
- [Ritocco automatico] potrebbe non essere utilizzabile su immagini che sono già state ritoccate.
- Non è possibile modificare le seguenti immagini:
	- Immagini in movimento
- Immagini riprese con Modalità scatto panorama
- Immagini riprese con [Modalità foto 3D] in modalità Scena
- I Gruppi di immagini non possono essere ritoccati a livello di gruppo.

### **[Ritocco creativo]**

È possibile aggiungere gli effetti desiderati alle immagini riprese.

### **1** Premere  $\blacktriangleleft$ / $\blacktriangleright$  per selezionare un'immagine, quindi premere  $\blacktriangle$ .

- Se le immagini da riprodurre sono state filtrate utilizzando [Presentaz.] [\(P147\)](#page-146-0) o [Filtro Play] [\(P149\),](#page-148-0) appare la schermata di selezione. È possibile procedere con il passaggio **2** selezionando [Ritocco] con  $\triangle/\blacktriangledown$ , e quindi premendo [MENU/SET].
- È possibile procedere con il passaggio **2** anche selezionando [Ritocco] dal menù [Play].

### **2 Premere** 3**/**4 **per selezionare [Ritocco creativo], quindi premere [MENU/ SET].**

### **3 Premere** 3**/**4 **per selezionare gli effetti dell'immagine, quindi premere [MENU/SET].**

• È possibile selezionare la voce dalle opzioni seguenti che sono disponibili anche in Modalità Controllo creativo.

[Espressivo]/[Nostalgico]/[High key]/[Sottoesposizione]/[Sepia]/[Monocromatica dinamica]/ [Opera d'arte]/[Alta dinamica]/[Processo incrociato]/[Effetto giocattolo]/[Miniature effetto]/ [Messa a fuoco soft]/[Filtro a stella]/[Punto colore]

- Quando si preme [DISP.] appare una breve descrizione dell'effetto selezionato.
- Per impostare il colore che si desidera mantenere utilizzando [Punto colore], spostare il riquadro al centro dello schermo sul colore desiderato con  $\triangle$ / $\nabla$ / $\blacktriangleleft$ / $\blacktriangleright$ , quindi premere [MENU/SET].
- Leggere [P76](#page-75-0)[–79](#page-78-0) per maggiori dettagli sui possibili effetti.
- Se si seleziona [OFF], viene visualizzata un'immagine senza effetti. Per procedere con l'operazione di ritocco, selezionare un altro effetto. Se non si desidera aggiungere alcun effetto, uscire dal menu.

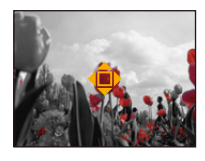

- Verrà visualizzata una schermata di conferma. Selezionando [Sì] verrà eseguita l'operazione.
- L'effetto può essere meno evidente rispetto a quello ottenuto con la modalità Controllo creativo.
- Non è possibile modificare le seguenti immagini:
- Immagini in movimento
- Immagini riprese con Modalità scatto panorama
- Immagini riprese con [Modalità foto 3D] in modalità Scena
- I Gruppi di immagini non possono essere ritoccati a livello di gruppo.

#### <span id="page-154-0"></span>**[Riproduzione colore]**

È possibile ricreare la sfumatura rossa delle immagini subacquee.

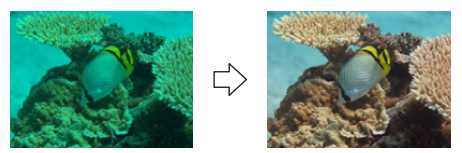

Queste immagini sono esempi per mostrare l'effetto.

### **1 Premere** 2**/**1 **per selezionare un'immagine, quindi premere** 3**.**

- Se le immagini da riprodurre sono state filtrate utilizzando [Presentaz.] [\(P147\)](#page-146-0) o [Filtro Play] [\(P149\),](#page-148-0) appare la schermata di selezione. È possibile procedere con il passaggio **2** selezionando [Ritocco] con  $\triangle/\blacktriangledown$ , e quindi premendo [MENU/SET].
- È possibile procedere con il passaggio **2** anche selezionando [Ritocco] dal menù [Play].

### **2 Premere** 3**/**4 **per selezionare [Riproduzione colore], quindi premere [MENU/SET].**

### **3 Premere** 3**/**4 **per selezionare l'effetto, quindi premere [MENU/SET].**

- È possibile selezionare tra tre livelli di effetto.
- Se si seleziona [OFF], viene visualizzata un'immagine senza effetti. Per procedere con l'operazione [Riproduzione colore], selezionare un altro effetto. Se non si desidera aggiungere alcun effetto, uscire dal menu.
- Verrà visualizzata una schermata di conferma. Selezionando [Sì] verrà eseguita l'operazione.
- L'effetto può essere meno evidente rispetto a quello ottenuto con [Riproduzione colore] nel menù [Reg].
- Non è possibile modificare le seguenti immagini:
- Immagini in movimento
- Immagini riprese con Modalità scatto panorama
- Immagini riprese con [Modalità foto 3D] in modalità Scena
- I Gruppi di immagini non possono essere ritoccati a livello di gruppo.

# **Utilizzo del menu [Play]**

È possibile eseguire operazioni quali la rifilatura delle immagini riprese, così come impostare la protezione delle immagini stesse, ecc.

• Quando si utilizza [Stampa testo], [Ritocco], [Video Time Lapse], [Mod. dim.] o [Rifil.], viene creata una nuova immagine modificata. Non è possibile creare una nuova immagine se non vi è spazio libero nella memoria interna o sulla scheda, per cui si consiglia di controllare prima di modificare l'immagine.

#### <span id="page-155-0"></span>**[Registrazione luogo]**

Le informazioni sul luogo (longitudine/latitudine) acquisite dallo smartphone/tablet possono essere inviate alla fotocamera e scritte sulle immagini.

Per registrare le informazioni sul nome del luogo, utilizzare [Modif. nome] nel menu riproduzione. [\(P159\)](#page-158-0)

• Le immagini della memoria interna non possono memorizzare le informazioni sul luogo. Se si desidera registrare le informazioni sul luogo su di esse, è necessario copiare le immagini della memoria interna su una scheda di memoria, quindi eseguire [Registrazione luogo].

#### Preparazione:

Invio delle informazioni sul luogo dallo smartphone/tablet alla fotocamera. [\(P178\)](#page-177-0)

- **1 Selezionare [Registrazione luogo] sul menu [Play][. \(P48\)](#page-47-0)**
- **2 Premere** 3**/**4 **per selezionare [Aggiungi dati sul luogo], quindi premere [MENU/SET].**
- **3 Premere** 3**/**4 **per selezionare il periodo in cui si intende registrare le informazioni sul luogo sulle immagini, quindi premere [MENU/SET].**
	- Verrà visualizzata una schermata di conferma. Selezionando [Sì] l'operazione verrà eseguita. Uscire dal menu al termine dell'esecuzione.
	- Le informazioni sul luogo vengono registrate sulle immagini.
	- Le immagini con le informazioni sul luogo sono contrassegnate con [ GPS ].

#### ∫ **Per mettere in pausa la registrazione delle informazioni sul luogo Premere [MENU/SET] durante la registrazione sulle immagini delle informazioni sul luogo.**

• Durante un periodo di interruzione, viene visualizzato [O].

Selezionare il periodo con [O] per riprendere il processo di registrazione dall'immagine in cui è stato interrotto.

- ∫ **Per eliminare le informazioni sul luogo ricevute**
- *1* **Selezionare [Registrazione luogo] sul menu [Play][. \(P48\)](#page-47-0)**
- **2 Premere ▲/▼** per selezionare [Elimina dati sul luogo], quindi premere [MENU/SET].
- **3** Premere ▲/▼ per selezionare il periodo che si desidera eliminare, quindi premere **[MENU/SET].**
	- Verrà visualizzata una schermata di conferma. Selezionando [Sì] l'operazione verrà eseguita. Uscire dal menu al termine dell'esecuzione.
- Quando lo spazio libero sulla scheda è insufficiente, è possibile che le informazioni sul luogo non vengano scritte.
- Quando la scheda è bloccata, non è possibile scrivere sulle immagini le informazioni sul luogo né eliminare le informazioni sul luogo ricevute.
- Non è possibile scrivere le informazioni sul luogo nei seguenti casi.
- Video registrati con [Formato Rec] impostato su [AVCHD]
- Immagini riprese dopo [Invia dati localizzazione] [\(P178\)](#page-177-0)
- Immagini riprese con informazioni sul luogo acquisite con GPS
- Immagini riprese con altre fotocamere

### **[Modif. tit.]**

È possibile aggiungere del testo (commenti) alle immagini. Una volta salvato, il testo può essere impresso sulle stampe utilizzando [Stampa testo] [\(P160\).](#page-159-0)

- **1 Selezionare [Modif. tit.] nel menu [Play][. \(P48\)](#page-47-0)**
- **2 Premere** 3**/**4 **per selezionare [SING.] o [MULTI], quindi premere [MENU/ SET].**
- **3 Selezionare l'immagine, quindi premere [MENU/SET] per eseguire l'impostazione.**
	- [Max] viene visualizzato in corrispondenza delle immagini per le quali si sono già salvati dei titoli.

**Impostazione [MULTI] Premere [DISP.] per eseguire l'impostazione (ripetere), quindi premere [MENU/SET] per impostare.**

- L'impostazione viene annullata se si preme nuovamente [DISP.].
- **4 Immettere il testo[. \(P94\)](#page-93-0)**
	- uscire dal menu una volta effettuata l'impostazione.
- Per eliminare il titolo, cancellare tutto il testo nella schermata di immissione.
- È possibile stampare del testo (commenti) utilizzando il pacchetto di software "PHOTOfunSTUDIO" presente sul CD-ROM (in dotazione).
- È possibile impostare fino a 100 immagini contemporaneamente con [MULTI].
- [Modif. tit.] non può essere utilizzato per i seguenti tipi di immagini:
	- Immagini in movimento
	- Immagini riprese con [Modalità foto 3D] in modalità Scena
	- Immagini registrate con altre apparecchiature

図

[SING.] [MULTI]

Premere  $\blacktriangleleft$ / $\blacktriangleright$  per selezionare l'immagine.

4 5 6

Premere  $\triangle$ / $\nabla$ / $\blacktriangleleft$ / $\nabla$ per selezionare le immagini.

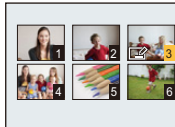

### <span id="page-158-0"></span>**[Modif. nome]**

È possibile scrivere sulle immagini le informazioni sul nome del luogo.

- **1 Selezionare [Modif. nome] nel menu [Play][. \(P48\)](#page-47-0)**
- **2 Premere** 2**/**1 **per selezionare l'immagine, quindi premere [MENU/SET].**

## **3 Premere** 3**/**4 **per selezionare le impostazioni, quindi premere [MENU/ SET].**

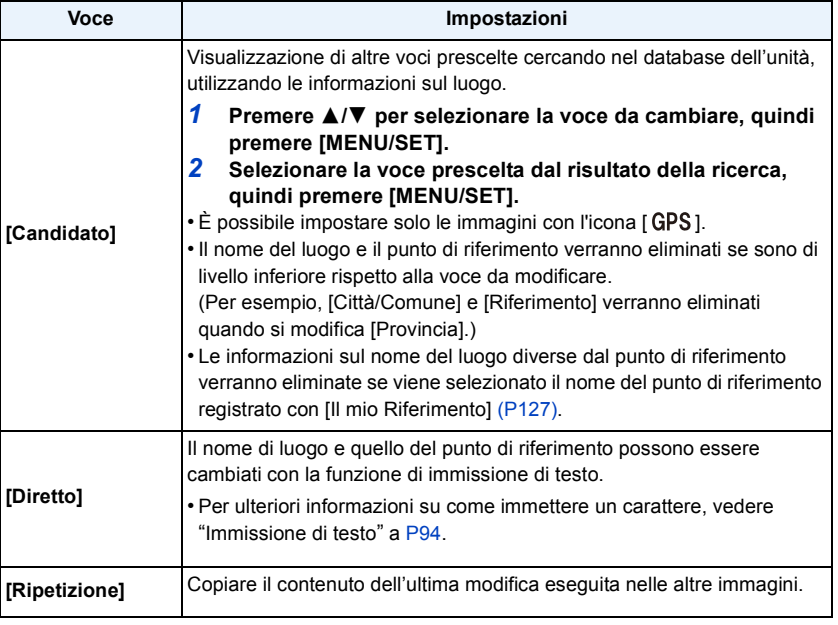

• Verrà visualizzata una schermata di conferma. Selezionando [Sì] l'operazione verrà eseguita. Uscire dal menu al termine dell'esecuzione.

• Le immagini con informazioni sul nome del luogo sono contrassegnate con [ $\blacktriangleright$ ].

#### <span id="page-159-0"></span>**[Stampa testo]**

È possibile imprimere sulle immagini registrate la data/l'ora di registrazione, il nome, la data del viaggio, il nome del luogo o del punto di riferimento salvato con la funzione GPS.

- **1 Selezionare [Stampa testo] nel menu [Play][. \(P48\)](#page-47-0)**
- **2 Premere** 3**/**4 **per selezionare [SING.] o [MULTI], quindi premere [MENU/ SET].**
- **3 Selezionare l'immagine, quindi premere [MENU/SET] per eseguire l'impostazione.**
	- [M] viene visualizzato sulle immagine su cui è sono già impressi la data o del testo.

**Impostazione [MULTI] Premere [DISP.] per eseguire l'impostazione (ripetere), quindi premere [MENU/SET] per impostare.**

• L'impostazione viene annullata se si preme nuovamente [DISP.].

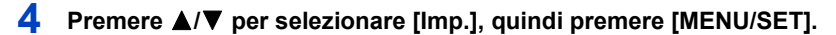

**5 Premere ▲/▼** per selezionare le voci da imprimere, quindi premere **[MENU/SET].**

図

Premere  $\blacktriangleleft/\blacktriangleright$  per selezionare l'immagine.

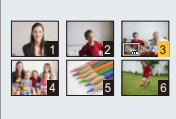

[SING.] [MULTI]

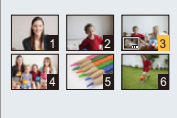

Premere  $\triangle$ / $\nabla$ / $\blacktriangleleft$ / $\blacktriangleright$ per selezionare le immagini.

# **6 Premere** 3**/**4 **per selezionare le impostazioni, quindi premere [MENU/ SET].**

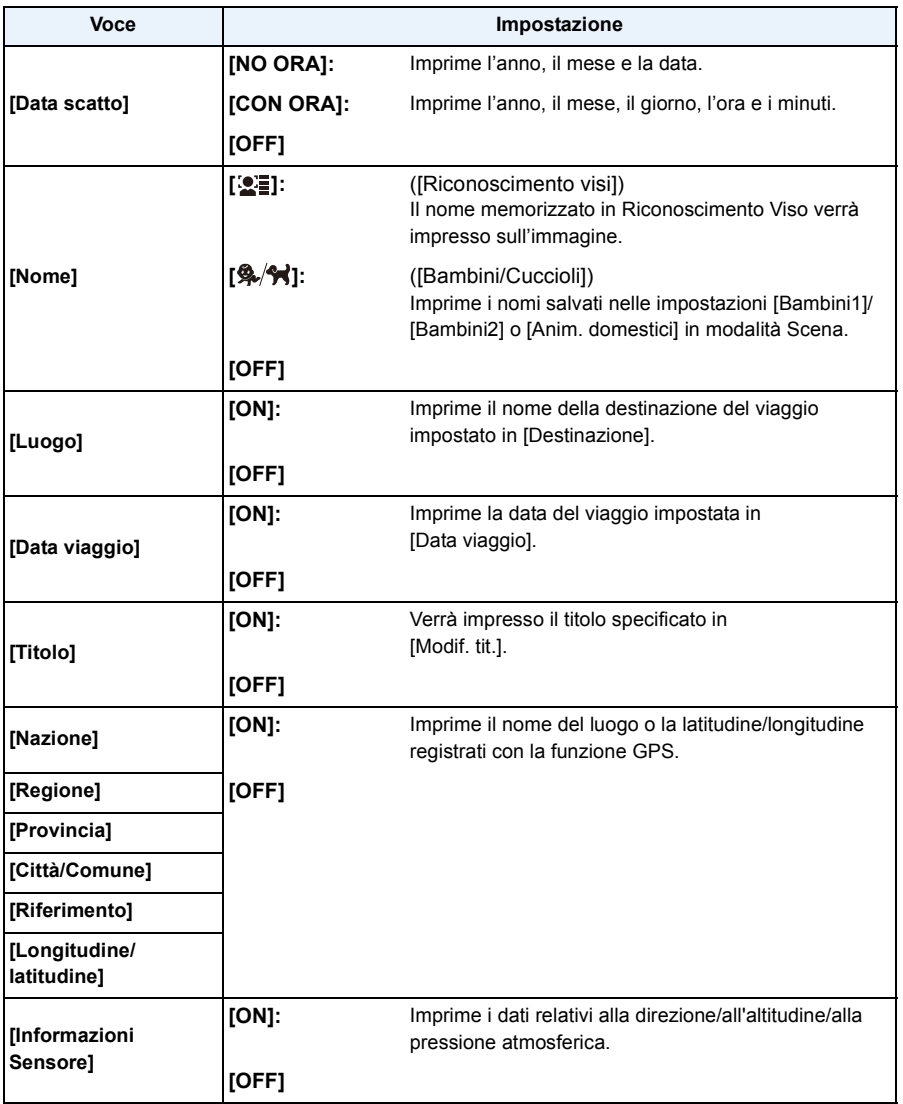

### **7 Premere [Q.MENU/ ].**

### **8 Premere** 3 **per selezionare [Esegui], quindi premere [MENU/SET].**

- Verrà visualizzata una schermata di conferma. Selezionando [Sì] l'operazione verrà eseguita. Uscire dal menu al termine dell'esecuzione.
- Quando si stampano immagini su cui è stato impresso il testo, la data verrà stampata sopra il testo impresso se si richiede la stampa della data allo studio fotografico o la si imposta sulla stampante.
- È possibile impostare fino a 100 immagini contemporaneamente con [MULTI].
- È possibile che la qualità dell'immagine peggiori quando si imprime il testo.
- Con alcuni tipi di stampante, è possibile che alcuni caratteri vengano tagliati in fase di stampa. Controllare prima di procedere.
- Quando il testo viene impresso su immagini di dimensioni inferiori a 0,3 M, è difficile da leggere.
- Potrebbe non restare impressa l'intera serie di caratteri per quei nomi di luogo e di punto di riferimento aventi molti caratteri.
- Quando si imprimono le immagini di un gruppo, quelle impresse vengono salvate separatamente da quelle originali del gruppo.
- Il testo e le date non possono essere impressi sulle immagini nei seguenti casi.
	- Immagini in movimento
	- Immagini riprese in Modalità foto panoramica
	- Immagini riprese con [Modalità foto 3D] in modalità Scena
	- immagini riprese senza aver impostato l'orologio e il titolo
	- Immagini su cui sono impressi la data o del testo
	- Immagini registrate con altre apparecchiature

#### **[Ritocco]**

È possibile aggiungere l'effetto [Ritocco automatico], [Ritocco creativo], o [Riproduzione colore] alle immagini registrate.

• Per ulteriori informazioni consultare [P153](#page-152-0) a [155.](#page-154-0)

### **[Dividi film.]**

L'immagine in movimento ripresa può essere divisa in due. Si consiglia di utilizzare questa funzione quando si desidera dividere una parte da tenere da una di cui non si ha bisogno. **Una volta diviso, il video non può essere ripristinato.**

- **1 Selezionare [Dividi film.] nel menu [Play]. [\(P48\)](#page-47-0)**
- **2 Premere** 2**/**1 **per selezionare l'immagine in movimento da dividere, quindi premere [MENU/SET].**

#### **3 Premere** 3 **nel punto da dividere.**

- L'immagine in movimento verrà riprodotta dallo stesso punto quando si preme nuovamente  $\blacktriangle$ .
- È possibile regolare con precisione il punto di divisione premendo 2/1 mentre l'immagine in movimento è in pausa.

### **4 Premere** 4**.**

- Verrà visualizzata una schermata di conferma. Selezionando [Sì] l'operazione verrà eseguita. Uscire dal menu al termine dell'esecuzione.
- L'immagine in movimento può andare perduta se si rimuove la scheda o la batteria mentre è in corso l'operazione di divisione.
- [Dividi film.] può non essere eseguito per le immagini in movimento registrate con altri apparecchi.
- Le immagini in movimento non possono essere divise in punti vicino all'inizio o alla fine dell'immagine in movimento.
- Con immagini in movimento [MP4], l'ordine delle immagini cambia in caso di divisione. Si consiglia di ricercare queste immagini in movimento utilizzando [Calendario] o [Filmato soltanto] in [Filtro Play].
- Le immagini in movimento di breve durata non possono essere divise.

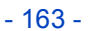

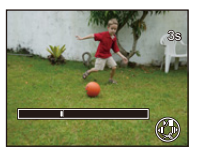

#### **[Video Time Lapse]**

Questa funzione consente di creare un video da un gruppo di immagini riprese con [Ripresa Time Lapse]. Il video così creato viene salvato in formato MP4.

- **1 Selezionare [Video Time Lapse] nel menu [Play][. \(P48\)](#page-47-0)**
- **2 Premere** 2**/**1 **per selezionare il gruppo di immagini da cui si vuole creare il video, quindi premere [MENU/SET].**
- **3 Premere** 3**/**4 **per selezionare la voce e le impostazioni, quindi premere [MENU/SET].**

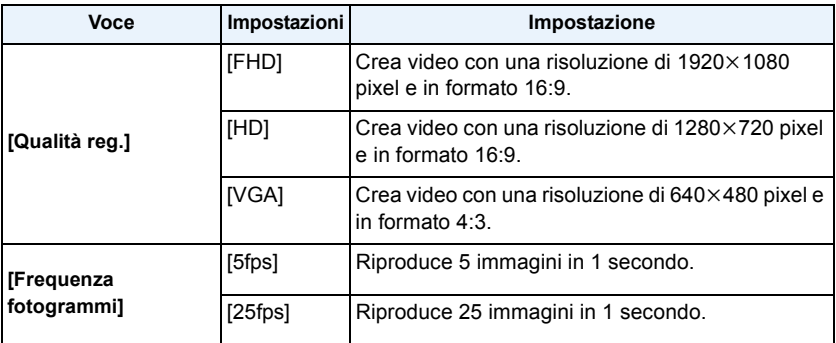

### **4 Premere** 3**/**4 **per selezionare [Avvia], quindi premere [MENU/SET].**

• Verrà visualizzata una schermata di conferma. Selezionando [Sì] l'operazione verrà eseguita.

Uscire dal menu al termine dell'esecuzione.

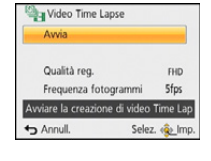

- Quando si registra nella memoria interna, [Video Time Lapse] non è disponibile.
- Se si seleziona una qualità dell'immagine in cui il formato è diverso da quello del gruppo di immagini, compariranno delle striature nere in alto e in basso o a destra e a sinistra dell'immagine.
- Se per il video risultante si è scelta una risoluzione superiore a quella del gruppo di immagini selezionate, il video risulterà sfuocato.
- Quando si creano dei video, si consiglia l'utilizzo di una batteria sufficientemente carica o di un alimentatore CA (opzionale).
- Se durante la registrazione di un video con l'alimentatore CA la corrente viene interrotta perché si stacca dalla presa l'alimentatore CA o a causa di un blackout, il video che si stava creando non verrà registrato.
- Non è possibile creare i seguenti video:
- Video più lunghi di 29 minuti e 59 secondi
- Un video più breve di 1 secondo viene visualizzato come "0s" nel tempo di registrazione del video [\(P42\)](#page-41-1).

### **[Mod. dim.]**

Le dimensioni delle immagini (ossia il numero di pixel) vengono ridotte per consentire di pubblicarle facilmente su un sito Web o di allegarle a un'e-mail ecc.

- **1 Selezionare [Mod. dim.] nel menu [Play][. \(P48\)](#page-47-0)**
- **2 Premere** 3**/**4 **per selezionare [SING.] o [MULTI], quindi premere [MENU/ SET].**
- **3 Selezionare l'immagine e la dimensione. Impostazione [SING.]**
	- *1* **Premere** 2**/**1 **per selezionare l'immagine, quindi premere [MENU/SET].**
	- *2* **Premere** 2**/**1 **per selezionare le dimensioni, quindi premere [MENU/SET].**
		- Verrà visualizzata una schermata di conferma. Selezionando [Sì] l'operazione verrà eseguita.

Uscire dal menu al termine dell'esecuzione.

#### **Impostazione [MULTI]**

- *1* **Premere** 3**/**4 **per selezionare le dimensioni, quindi premere [MENU/SET].**
- *2* **Premere** 3**/**4**/**2**/**1 **per selezionare l'immagine, quindi premere [DISP.].**
	- Ripetere questo passaggio per ogni immagine, e premere [MENU/SET] per eseguire l'impostazione.
	- Verrà visualizzata una schermata di conferma. Selezionando [Sì] l'operazione verrà eseguita.

Uscire dal menu al termine dell'esecuzione.

- È possibile impostare fino a 100 immagini contemporaneamente con [MULTI].
- La qualità delle immagini ridimensionate risulterà inferiore.
- È possibile che non si riesca modificare le dimensioni delle immagini registrate con altri apparecchi.
- Non è possibile modificare la dimensione delle seguenti immagini.
	- Immagini in movimento
	- Immagini riprese in Modalità foto panoramica
	- Immagini riprese con [Modalità foto 3D] in modalità Scena
	- Immagini su cui sono impressi la data o del testo

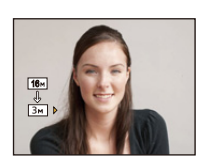

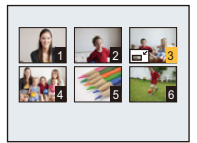

### **[Rifil.]**

- È possibile ingrandire e poi ritagliare la parte più importante dell'immagine registrata.
- **1 Selezionare [Rifil.] nel menu [Play]. [\(P48\)](#page-47-0)**
- **2 Premere** 2**/**1 **per selezionare l'immagine, quindi premere [MENU/SET].**
- **3 Utilizzare il pulsante dello zoom e premere** 3**/**4**/**2**/**1 **per selezionare le parti da rifilare.**

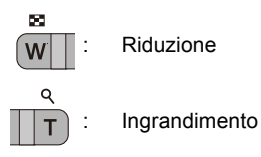

 $\triangle$ / $\nabla$ / $\blacktriangle$ / $\triangleright$ : Spostamento

### **4 Premere [MENU/SET].**

- Verrà visualizzata una schermata di conferma. Selezionando [Sì] l'operazione verrà eseguita. Uscire dal menu al termine dell'esecuzione.
- La qualità delle immagini rifilate risulterà inferiore.
- Rifilare un'immagine per volta. (Non è possibile modificare tutte le immagini di un gruppo contemporaneamente.)
- Quando si rifila un'immagine di un gruppo, quelle rifilate vengono salvate separatamente da quelle originali del gruppo.
- Non è possibile rifilare le immagini registrate con altri apparecchi.
- Le informazioni relative al Riconoscimento viso nell'immagine originale non verranno copiate per le immagini a cui è stato applicato il [Rifil.].
- Non è possibile rifilare le seguenti immagini.
	- Immagini in movimento
	- Immagini riprese in Modalità foto panoramica
	- Immagini riprese con [Modalità foto 3D] in modalità Scena
	- Immagini su cui sono impressi la data o del testo

### <span id="page-166-0"></span>**[Preferiti]**

È possibile eseguire le seguenti operazioni se le immagini sono state contrassegnate e impostate come preferite.

- Riproduzione delle sole immagini inserite tra i Preferiti. ([Preferiti] in [Filtro Play])
- Riprodurre le immagini impostate come preferite solo come presentazione.
- Eliminare tutte le immagini non impostate come preferite. ([Elimina tutte tranne preferiti])

### **1 Selezionare [Preferiti] nel menu [Play][. \(P48\)](#page-47-0)**

- **2 Premere** 3**/**4 **per selezionare [SING.] o [MULTI], quindi premere [MENU/ SET].**
- **3 Selezionare l'immagine, quindi premere [MENU/SET].**
	- L'impostazione viene annullata quando si preme nuovamente [MENU/SET].
	- uscire dal menu una volta effettuata l'impostazione.

[SING.] [MULTI]

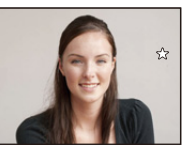

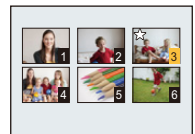

Premere  $\blacktriangleleft$ / $\blacktriangleright$  per selezionare l'immagine.

Premere  $\triangle$ / $\nabla$ / $\blacktriangle$ / $\blacktriangleright$ per selezionare le immagini.

- ∫ **Annullamento di tutte le impostazioni [Preferiti]**
- *1* **Selezionare [Preferiti] nel menu [Play].**
- *2* **Premere** 3**/**4 **per selezionare [ANNULL.], quindi premere [MENU/SET].**
	- Verrà visualizzata una schermata di conferma. Selezionando [Sì] l'operazione verrà eseguita. Uscire dal menu al termine dell'esecuzione.
- È possibile impostare fino a 999 immagini come preferite.
- È possibile che non si riesca a impostare come preferite le immagini riprese con altri apparecchi.

#### **[Imp. stam.]**

DPOF "Digital Print Order Format" è un sistema che consente all'utente di selezionare quali immagini stampare, quante copie di ciascuna immagine stampare e se stampare o no la data di registrazione sulle immagini quando si utilizza una stampante fotografica compatibile con DPOF o ci si rivolge a un negozio. Per ulteriori informazioni, chiedere al negozio. Quando si desidera affidare a un negozio la stampa delle immagini registrate nella memoria interna, copiarle su una scheda [\(P172\)](#page-171-0), quindi eseguire l'impostazione di stampa. Quando si imposta [Imp. stam.] per un gruppo di immagini, l'impostazione del numero di stampe verrà applicata a ogni immagine del gruppo.

- **1 Selezionare [Imp. stam.] nel menu [Play]. [\(P48\)](#page-47-0)**
- **2 Premere** 3**/**4 **per selezionare [SING.] o [MULTI], quindi premere [MENU/ SET].**
- **3 Selezionare l'immagine, quindi premere [MENU/SET].**

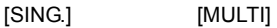

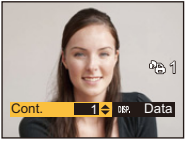

4 5 6 1  $\frac{1}{2}$   $\frac{1}{2}$   $\frac{1}{2}$   $\frac{3}{2}$ Cont. 1<sup>2</sup> as Data

Premere  $\blacktriangleleft/\blacktriangleright$  per selezionare l'immagine.

Premere  $\triangle$  / $\nabla$ / $\blacktriangleleft$ / $\blacktriangleright$ per selezionare le immagini.

### **4 Premere** 3**/**4 **per impostare il numero di stampe, quindi premere [MENU/ SET] per eseguire l'impostazione.**

- Quando si è selezionato [MULTI], ripetere i passaggi **3** e **4** per ciascuna immagine. (Non è possibile utilizzare la stessa impostazione per più immagini.)
- uscire dal menu una volta effettuata l'impostazione.

#### ∫ **Annullamento di tutte le impostazioni [Imp. stam.]**

- *1* **Selezionare [Imp. stam.] nel menu [Play].**
- *2* **Premere** 3**/**4 **per selezionare [ANNULL.], quindi premere [MENU/SET].**
	- Verrà visualizzata una schermata di conferma. Selezionando [Sì] l'operazione verrà eseguita. Uscire dal menu al termine dell'esecuzione.

#### ∫ **Per stampare la data**

Dopo aver impostato il numero di stampe, impostare/annullare la stampa con la data di registrazione premendo [DISP.].

- In alcuni negozi fotografici e per alcuni tipi di stampanti, la stampa della data può risultare impossibile anche se la si era impostata. Per ulteriori informazioni, rivolgersi al negozio fotografico o consultare le istruzioni per l'uso della stampante.
- Non è stampare la data per le immagini in movimento o le immagini fisse su cui sono impressi la data o del testo.
- Il numero di stampe impostabile va da 0 a 999.
- Con alcune stampanti, è possibile che le impostazioni della stampante abbiano la precedenza; controllare se è questo il caso.
- È possibile che non si riesca ad utilizzare le impostazioni di stampa con altre apparecchi. In questo caso annullare tutte le impostazioni ed effettuarle di nuovo.
- Non è possibile utilizzare [Imp. stam.] per le seguenti immagini.
- Immagini in movimento
- File che non sono conformi allo standard DCF.

### **[Proteggi]**

È possibile impostare la protezione per le immagini che si desidera non poter eliminare per errore.

- **1 Selezionare [Proteggi] nel menu [Play]. [\(P48\)](#page-47-0)**
- **2 Premere** 3**/**4 **per selezionare [SING.] o [MULTI], quindi premere [MENU/ SET].**
- **3 Selezionare l'immagine, quindi premere [MENU/SET].**
	- Le impostazioni vengono annullate se si preme nuovamente [MENU/SET].
	- uscire dal menu una volta effettuata l'impostazione.

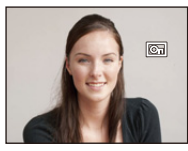

Premere  $\blacktriangleleft/\blacktriangleright$  per selezionare l'immagine.

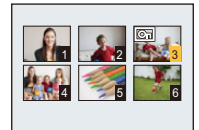

[SING.] [MULTI]

Premere **A/V/** per selezionare le immagini.

- ∫ **Annullamento di tutte le impostazioni [Proteggi]**
- *1* **Selezionare [Proteggi] nel menu [Play].**
- **2** Premere **∆/V** per selezionare [ANNULL.], quindi premere [MENU/SET].
	- Verrà visualizzata una schermata di conferma. Selezionando [Sì] l'operazione verrà eseguita. Uscire dal menu al termine dell'esecuzione.
- L'impostazione di protezione può rivelarsi inefficace su un altro apparecchio.
- Anche se si proteggono le immagini contenute nella memoria interna o su una scheda, queste verranno eliminate se la memoria interna o la scheda vengono formattate.
- Anche se non si proteggono le immagini contenute su una scheda, queste non possono essere eliminate quando la linguetta di protezione da scrittura della scheda è impostata su [LOCK].

### **[Mod. ric. visi]**

È possibile eliminare o modificare le informazioni relative al Riconoscimento viso per l'immagine selezionata.

- **1 Selezionare [Mod. ric. visi] nel menu [Play]. [\(P48\)](#page-47-0)**
- **2 Premere** 3**/**4 **per selezionare [REPLACE] o [DELETE], quindi premere [MENU/SET].**
- **3 Premere** 2**/**1 **per selezionare l'immagine, quindi premere [MENU/SET].**
- **4 Premere** 2**/**1 **per selezionare la persona, quindi premere [MENU/SET].**

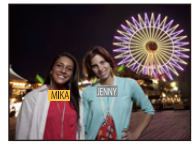

### **5 (Quando è selezionato [REPLACE]) Premere**  3**/**4**/**2**/**1 **per selezionare la persona da sostituire, quindi premere [MENU/SET].**

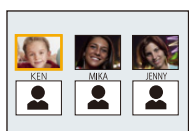

• Verrà visualizzata una schermata di conferma. Selezionando [Sì] l'operazione verrà eseguita.

Uscire dal menu al termine dell'esecuzione.

- Una volta cancellate, le informazioni relative a [Riconosc. viso] non possono essere ripristinate.
- Quando tutti i dati di Riconoscimento viso di un'immagine sono stati cancellati, l'immagine non verrà più inserita nella categoria Riconoscimento viso in [Selez. categoria] in [Filtro Play].
- Non è possibile modificare i dati di Riconoscimento viso per le immagini protette.

### <span id="page-171-0"></span>**[Copia]**

È possibile copiare i dati delle immagini riprese dalla memoria interna a una scheda o viceversa.

**1 Selezionare [Copia] nel menu [Play][. \(P48\)](#page-47-0)**

### **2 Premere** 3**/**4 **per selezionare la destinazione della copia, quindi premere [MENU/SET].**

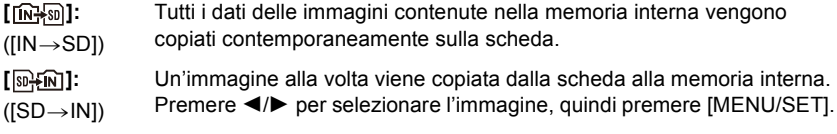

- Verrà visualizzata una schermata di conferma. Selezionando [Sì] l'operazione verrà eseguita. Uscire dal menu al termine dell'esecuzione.
- Non spegnere la fotocamera mentre è in corso il processo di copia.
- Quando è selezionato [[ $\mathcal{R}$ ], se sul dispositivo di destinazione della copia esiste un immagine che ha lo stesso nome (numero cartella/numero file) dell'immagine da copiare, viene creata una nuova cartella e l'immagine viene copiata. Quando invece è selezionato [ $\sqrt{m_{\text{min}}^2}$ ], se sul dispositivo di destinazione della copia esiste un immagine che ha lo stesso nome (numero cartella/numero file) dell'immagine da copiare, tale immagine non viene copiata.
- La copia dei dati delle immagini può richiedere diverso tempo.
- Le impostazioni [Imp. stam.], [Proteggi] o [Preferiti] non verranno copiate. Effettuare nuovamente le impostazioni al termine della copia.
- Le immagini in movimento registrate in formato [AVCHD] non possono essere copiate.

# **Funzione Wi-Fi®**

#### ∫ **Utilizzo della fotocamera come dispositivo LAN wireless**

Quando si utilizzano apparecchiature o sistemi computerizzati che un livello di sicurezza maggiore rispetto ai dispositivi LAN wireless, accertarsi che siano prese misure appropriate, tenendo conto delle specifiche progettuali e dei difetti dei sistemi in questione. Panasonic non potrà essere ritenuto responsabile per eventuali danni derivanti dall'utilizzo della fotocamera per scopi diversi dall'utilizzo come dispositivo LAN wireless.

#### ∫ **Si presume che la funzionalità Wi-Fi di questa fotocamera sia utilizzata nei paesi dove questa fotocamera è venduta**

La fotocamera potrebbe violare le norme relative alle onde radio se viene utilizzata in paesi diversi da quelli dove questa fotocamera viene venduta. Panasonic non è responsabile di eventuali violazioni.

#### ∫ **Esiste il rischio che i dati inviati e ricevuti tramite onde radio possano essere intercettati**

Si noti che i dati inviati e ricevuti tramite onde radio potrebbero essere intercettati da terzi.

- ∫ **Non utilizzare la fotocamera in presenza di campi magnetici, elettricità statica o interferenze**
- Non utilizzare la fotocamera in presenza di campi magnetici, elettricità statica o interferenze, ad esempio vicino a forni a microonde. Le onde radio potrebbero non riuscire a raggiungere la fotocamera.
- L'utilizzo della fotocamera vicino a dispositivi come forni a microonde o telefoni cordless che usano la banda radio 2,4 GHz possono causare una diminuzione delle prestazioni in entrambi i dispositivi.

#### ∫ **Non connettersi a una rete wireless che non si è autorizzati ad usare**

Quando la fotocamera utilizza la funzione Wi-Fi, la ricerca delle reti wireless verrà eseguita automaticamente. In tal caso è possibile che vengano visualizzate delle reti wireless per le quali non si dispone dell'autorizzazione all'utilizzo (SSID¢): non tentare di collegarsi alle reti in questione, poiché questo può essere considerato come un accesso non autorizzato.

 $*$  SSID indica il nome utilizzato per identificare una rete su una connessione LAN wireless. Se il SSID è uguale per entrambi i dispositivi, la trasmissione è possibile.

#### ∫ **Prima dell'uso**

• Per utilizzare la funzione Wi-Fi su questa unità, è necessario un access point wireless o un dispositivo di destinazione dotato di funzione LAN wireless.

#### ∫ **Immagini inviabili**

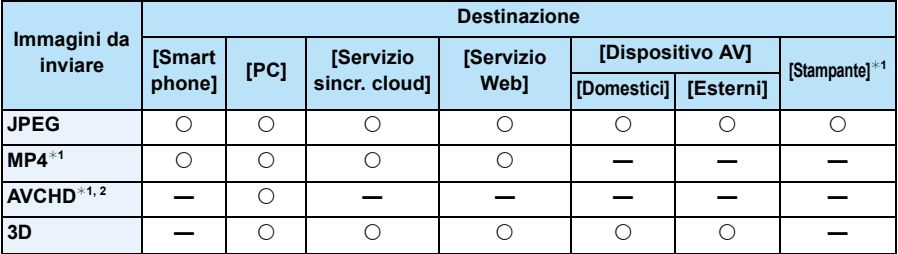

¢1 Non è disponibile l'invio tramite [Invia immagini durante la registrazione].

 $*$ 2 È possibile inviare a un [PC] un video registrato in [AVCHD] se la dimensione del file è 4 GB o inferiore. Non è possibile inviarlo se la dimensione supera i 4 GB.

- È possibile che alcune immagini non possano essere riprodotte o inviate a seconda del dispositivo.
- Fare riferimento al manuale dell'apparecchiatura di destinazione o del servizio WEB per ulteriori informazioni sulla riproduzione di immagini.

#### ∫ **Spia di connessione Wi-Fi**

A Spia di connessione Wi-Fi

**Luce blu:** la connessione Wi-Fi è in modalità standby

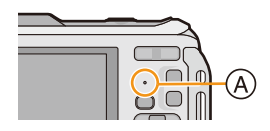

#### **Blu**

**lampeggiante:** Sta inviando/ricevendo dati attraverso una connessione Wi-Fi

- Quando si porta la fotocamera in aereo o in un ospedale, ecc. impostare [Modalità aereo] su [ON], e spegnere la fotocamera perché le onde elettromagnetiche, ecc. emesse dalla fotocamera potrebbero interferire con i misuratori[. \(P53\)](#page-52-0)
- Non è possibile utilizzare la fotocamera per collegarsi a una rete LAN wireless pubblica.
- Quando si utilizza un punto di acceso wireless verificare che il dispositivo sia compatibile con IEEE802.11b, IEEE802.11g o IEEE802.11n.
- Si consiglia caldamente di attivare la crittografia dei dati per garantire la sicurezza delle informazioni.
- Si consiglia di utilizzare una batteria completamente carica quando si inviano immagini.
- Quando l'indicatore della batteria lampeggia in rosso, la connessione con altri apparecchi potrebbe non avviarsi o la connessione potrebbe interrompersi. (Viene visualizzato un messaggio come [Errore di comunicazione].)
- Quando si inviano delle immagini su una rete mobile, con alcuni contratti è possibile che il costo della comunicazione risulti elevato.
- In determinate condizioni radio è possibile che le immagini non vengano inviate completamente. Se si interrompe la connessione mentre è in corso l'invio delle immagini, è possibile che alcune parti delle immagini inviate risultino mancanti.
- **• Non rimuovere la scheda di memoria o la batteria e non spostarsi in un punto senza ricezione mentre si stanno inviando le immagini.**
- Mentre si è collegati al servizio è possibile che l'immagine visualizzata sul monitor LCD risulti distorta per qualche istante, ma questo non influenzerà l'immagine che si sta inviando.

Wi-Fi

# **Opportunità offerte dalla funzione Wi-Fi**

Il collegamento con un dispositivo compatibile con il Wi-Fi consente di utilizzare la fotocamera a distanza o di condividere immagini con persone lontane anche durante la registrazione o la riproduzione.

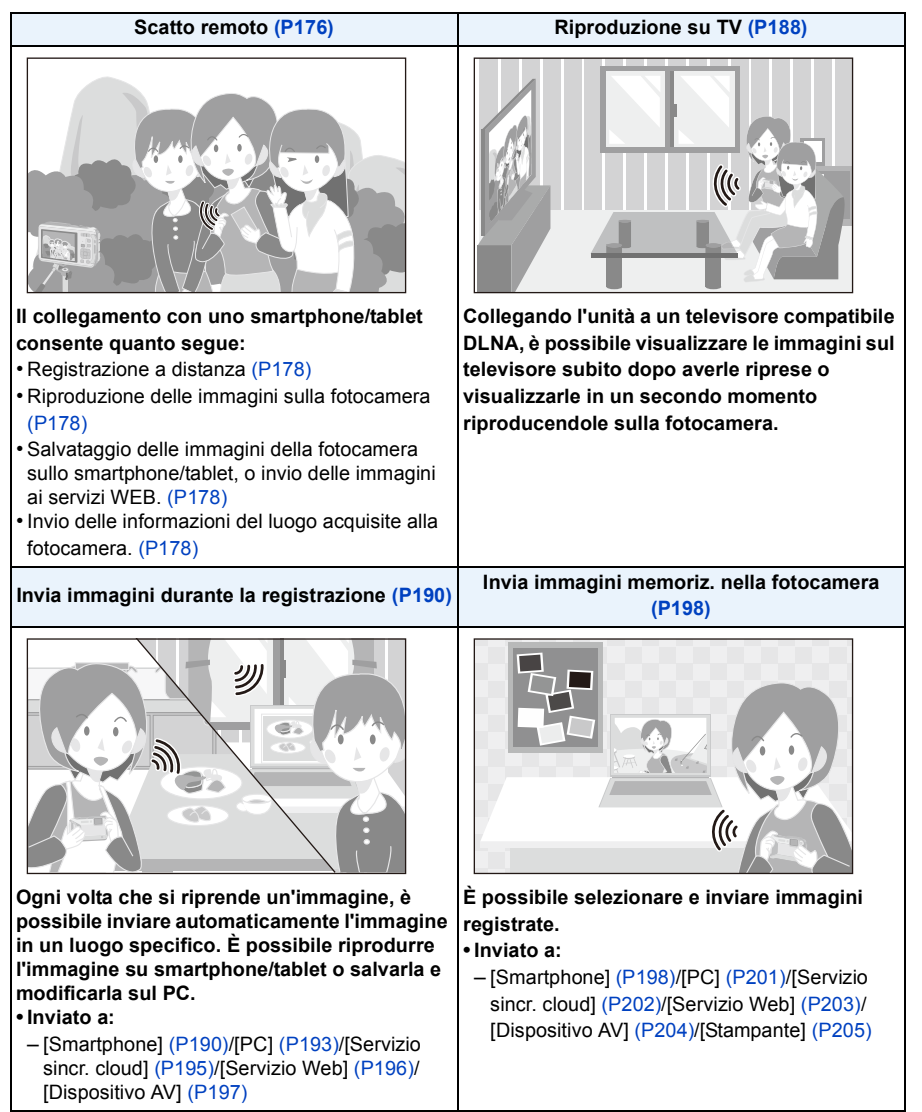

# <span id="page-175-0"></span>**Scatto remoto**

È possibile azionare la fotocamera a distanza utilizzando uno smartphone/tablet.

È necessario installare "Panasonic Image App" (da qui in avanti indicato come "Image App") sul proprio smartphone/tablet.

#### <span id="page-175-1"></span>**Installazione dell'applicazione "Panasonic Image App" per smartphone/ tablet**

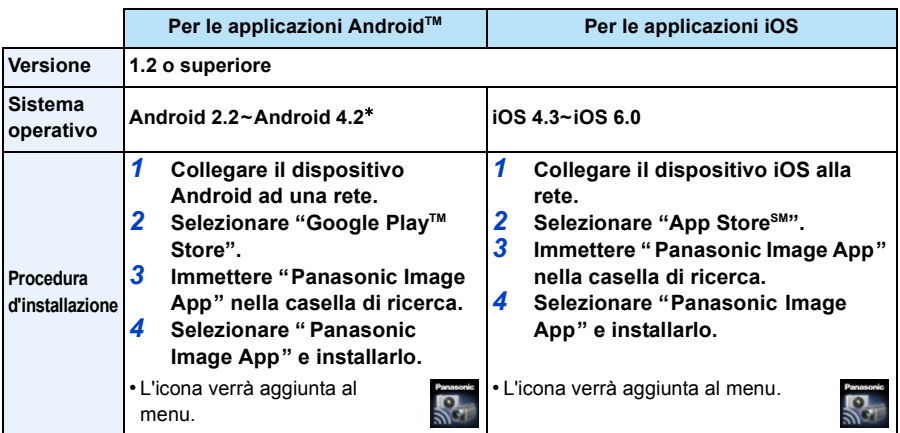

"Image App" è un'applicazione fornita da Panasonic.

• Potrebbe non essere possibile usare correttamente il servizio a seconda del tipo di smartphone/ tablet usato. Riguardo ai dispositivi compatibili consultare il seguente sito.

**http://panasonic.jp/support/global/cs/dsc/** (Il sito è solo in inglese.)

- Quando si scarica l'applicazione su una rete mobile, con alcuni contratti è possibile che il costo della comunicazione risulti elevato.
- $*$  Per connettersi a questa unità tramite [Wi-Fi Direct] è necessario un SO Android 4.0 o superiore e il supporto Wi-Fi Direct™.

#### Wi-Fi

#### **Connessione a uno smartphone/tablet**

Per maggiori dettagli su come connettersi facilmente utilizzando la funzione NFC, consultare [P182](#page-181-0).

Operazioni preliminari:

• Installare in anticipo "Image App". [\(P176\)](#page-175-1)

#### *1* **Premere [Wi-Fi].**

• Tenendo premuto [Wi-Fi], è possibile accendere questa unità e impostarla su uno stato di attesa di connessione con un SSID e password visualizzati. Procedere al passaggio *4*.

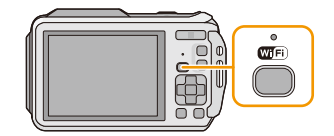

#### *2* **Premere** 3**/**4**/**2**/**1 **per selezionare [Nuova connessione], quindi premere [MENU/SET].**

- Quando si effettua una connessione con le impostazioni utilizzate in precedenza, è possibile selezionare la destinazione della connessione da [Connessione cronologia] [\(P179\)](#page-178-0) o [Connessione preferita[\] \(P180\).](#page-179-0)
- *3* **Premere** 3**/**4 **per selezionare [Scatto remoto], quindi premere [MENU/SET].**
	- Vengono visualizzate le informazioni (SSID e password) richieste per collegare direttamente lo smartphone/tablet a questa unità.
	- Per modificare il metodo di connessione, premere [DISP.], e quindi selezionare il metodo di connessione. Per informazioni, consultare ["Modificare il metodo di connessione"](#page-177-3). [\(P178\)](#page-177-3)

#### **Sul proprio smartphone/tablet**

**(Il metodo di connessione di default è impostato su [Connessione manuale].)**

- *4* **Sul menù delle impostazioni del proprio smartphone/tablet, attivare la funzione Wi-Fi.**
- *5* **Selezionare l'SSID corrispondente a quello visualizzato sullo schermo di questa unità, quindi inserire la password.**
- *6* **Avviare "Image App" sullo smartphone/tablet. [\(P176\)](#page-175-1)**
	- Quando la connessione viene completata, le immagini catturate in tempo reale dalla fotocamera vengono visualizzate sullo smartphone/tablet.

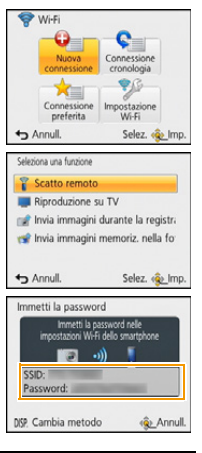

#### Wi-Fi

#### <span id="page-177-3"></span>∫ **Modificare il metodo di connessione**

• Quando ci si collega con [Tramite rete]

(Sulla fotocamera)

*1* **Premere** 3**/**4 **per selezionare [Tramite rete], quindi premere [MENU/SET].**

### *2* **Selezionare il metodo di connessione ad un punto di accesso wireless, e impostare.**

• Per ulteriori informazioni consultare [P185.](#page-184-0)

(Sul proprio smartphone/tablet)

- *3* **Sul menù delle impostazioni del proprio smartphone/tablet, attivare la funzione Wi-Fi.**
- *4* **Selezionare e impostare il punto di accesso wireless a cui connettersi.**
- *5* **Avviare "Image App" sullo smartphone/tablet. [\(P176\)](#page-175-1)**

• Quando ci si collega con [Wi-Fi Direct] o [Connessione WPS] (Sulla fotocamera)

#### *1* **Premere** 3**/**4 **per selezionare [Diretta], quindi premere [MENU/SET].**

• Per ulteriori informazioni sui metodi di connessione, vedere [P187.](#page-186-0)

(Sul proprio smartphone/tablet)

#### *2* **Avviare "Image App" sullo smartphone/tablet. [\(P176\)](#page-175-1)**

### <span id="page-177-1"></span>**Ripresa di immagini tramite uno smartphone/tablet (registrazione a distanza)**

#### Selezionare [ $\mathbb{E}_{\alpha}$ ] sullo smartphone/tablet.

- Le immagini registrate vengono salvate sulla fotocamera.
- È possibile registrare anche video (tranne [FHD/50p/ $\blacksquare$ ]/ [FHD/50p]).
- Alcune impostazioni non sono disponibili.
- L'aspetto della schermata varierà a seconda del sistema operativo.

### <span id="page-177-2"></span>**Riproduzione delle immagini sulla fotocamera**

### Selezionare [  $\boxed{\triangleright}$  ] su uno smartphone/tablet.

- È possibile salvare le immagini sullo smartphone/tablet.
- Non è possibile riprodurre video.
- È possibile inviare immagini a un servizio WEB, ecc. • L'aspetto della schermata varierà a seconda del sistema operativo.

### <span id="page-177-0"></span>**Invio delle informazioni sul luogo da uno smartphone/tablet alla fotocamera**

È possibile acquisire informazioni sul luogo da uno smartphone/tablet e scriverle sulle immagini in un secondo momento. Per informazioni su come scrivere le informazioni sul luogo sulle immagini riprese con questa unità, consultare [P156](#page-155-0).

### Selezionare [  $\%$  ] su uno smartphone/tablet.

• L'aspetto della schermata varierà a seconda del sistema operativo.

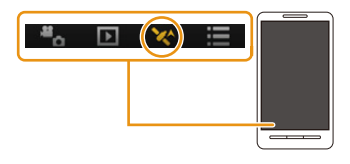

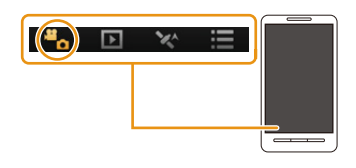

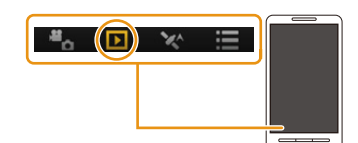

- Per ulteriori informazioni sul funzionamento consultare [?] nel menu "Image App".
- Per uscire da [Scatto remoto], premere [Q.MENU/ $\triangleq$ ].
- **• Attenzione:**

**Fare particolare attenzione alla riservatezza, ai diritti di immagine, ecc. del soggetto quando si usa questa funzione. L'uso è a proprio rischio.**

- Se si modificano le impostazioni dell'orologio di questa unità o dello smartphone/tablet dopo aver effettuato [Sincronizzazione orario], ripetere nuovamente [Sincronizzazione orario].
- Sullo smartphone/tablet, è possibile impostare l'intervallo di acquisizione delle informazioni sul luogo e controllare lo stato di trasferimento delle informazioni sul luogo. Per maggiori dettagli, vedere [?] nel menù "Image App".
- È possibile che lo smartphone/tablet non sia in grado di acquisire le informazioni sul luogo in Cina e nelle zone di confine nei paesi limitrofi alla Cina. (Informazioni aggiornate ad gennaio 2013)
- (Quando si usa "Image App" per iOS) Se si preme il pulsante Home o On/Off di uno smartphone/tablet mentre è attivo [Reg.info.localiz.], la registrazione delle informazioni sulla posizione si arresta.

#### <span id="page-178-0"></span>**Connessione cronologia**

Se si desidera effettuare una connessione Wi-Fi con le impostazioni utilizzate in precedenza, è possibile selezionarle dallo storico e connettersi.

- Il numero di impostazioni che possono essere salvate nello storico è limitato. Si consiglia di salvare le impostazioni di connessione Wi-Fi utilizzate frequentemente su [Connessione preferita][. \(P180\)](#page-179-1)
- Se si esegue [Ripr. imp. Wi-Fi], lo storico e i contenuti salvati su [Connessione preferita] vengono cancellati.
- *1* **Premere [Wi-Fi].**

WF Fi

M<sub>i-F</sub>

▓

preferita Annull.

ostaz<br>Wi-Fi

Selez. <a>Imp

- *2* **Premere** 3**/**4**/**2**/**1 **per selezionare [Connessione cronologia], quindi premere [MENU/SET].**
- **3** Selezionare l'impostazione di connessione desiderata con ▲/▼, **e quindi premere [MENU/SET].**
	- Per visualizzare i dettagli di connessione, premere [DISP.].
	- Per salvare l'impostazione di connessione selezionata su [Connessione preferita], leggere i passaggi *3* e *4* di "[Registrazione su preferiti". \(P180\)](#page-179-1)

#### <span id="page-179-1"></span>**Registrazione su preferiti**

Se si registra una connessione Wi-Fi frequentemente utilizzata, è possibile richiamarla velocemente per effettuare la connessione.

*1* **Premere [Wi-Fi].**

**cronologia], quindi premere [MENU/SET].**

*2* **Premere** 3**/**4**/**2**/**1 **per selezionare [Connessione** 

- *3* **Selezionare la voce che si desidera registrare su preferiti con**   $\blacktriangle$ / $\nabla$ , e quindi premere  $\blacktriangleright$ .
	- Per visualizzare i dettagli di connessione, premere [DISP.].

#### *4* **Inserire un nome di registrazione.**

- Per ulteriori informazioni su come immettere i caratteri, consultare la sezione ["Immissione di testo"](#page-93-0) a [P94.](#page-93-0)
- È possibile immettere fino a un massimo di 30 aratteri.
- È possibile inserire fino a 15 caratteri per  $[\n\setminus]$ ,  $[\n\cdot]$ ,  $[\cdot]$ ,  $[\cdot]$ ,  $[\cdot]$ ,  $[\cdot]$

#### <span id="page-179-0"></span>**Connessione preferita**

- *1* **Premere [Wi-Fi].**
- *2* **Premere** 3**/**4**/**2**/**1 **per selezionare [Connessione preferita], quindi premere [MENU/SET].**
- **3** Selezionare l'impostazione di connessione desiderata con ▲/▼. **e quindi premere [MENU/SET].**
	- Per visualizzare i dettagli di connessione, premere [DISP.].
	- Per modificare le voci salvate in [Connessione preferita], leggere i passaggi *3* e *4* di "[Modifica delle voci registrate nei preferiti". \(P181\)](#page-180-0)

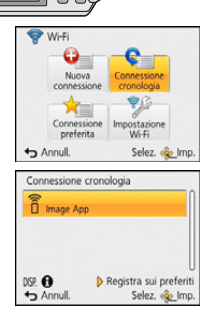

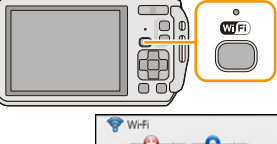

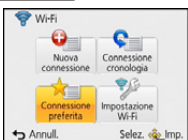

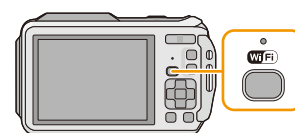
# **Modifica delle voci registrate nei preferiti**

- *1* **Premere [Wi-Fi].**
- *2* **Premere** 3**/**4**/**2**/**1 **per selezionare [Connessione preferita], quindi premere [MENU/SET].**
- *3* **Selezionare la voce preferita che si desidera modificare con**   $\blacktriangle$ / $\nabla$ , e quindi premere  $\blacktriangleright$ .
- *4* **Premere** 3**/**4 **per selezionare la voce, quindi premere [MENU/ SET].**

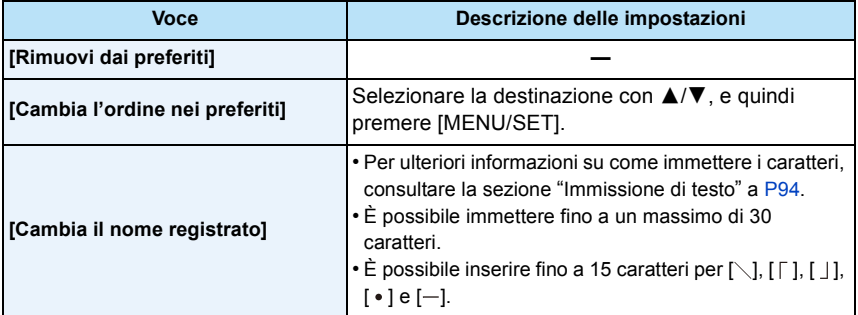

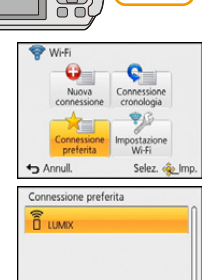

 $\triangleright$  Modifica Selez. <a>Imp

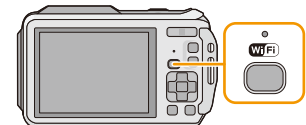

DISP. <sup>1</sup>

# **Come connettersi facilmente a uno smartphone/ tablet (NFC)**

Utilizzando la funzione NFC "Near Field Communication", è possibile trasferire facilmente i dati necessari per una connessione Wi-Fi tra questa fotocamera e lo smartphone/tablet.

#### ∫ **Modelli compatibili**

Questa funzione è disponibile su dispositivi compatibili con NFC e dotati di sistema operativo Android (versione 2.3.3 o superiore). (Ad eccezione di alcuni modelli)

## **Come controllare questa fotocamera in remoto con uno smartphone/tablet utilizzando la funzione NFC**

È possibile utilizzare le seguenti funzioni controllando questa fotocamera in remoto con il proprio smartphone/tablet.

- Registrazione a distanza [\(P178\)](#page-177-0)
- Riproduzione delle immagini sulla fotocamer[a \(P178\)](#page-177-1)
- Salvataggio delle immagini della fotocamera sullo smartphone/tablet, o invio delle immagini ai servizi WEB[. \(P178\)](#page-177-1)
- Invio delle informazioni del luogo acquisite alla fotocamera. [\(P178\)](#page-177-2)

#### Preparazione:

(Sulla fotocamera)

- Impostare [Funzionamento NFC] su [ON][. \(P211\)](#page-210-0)
- (Sul proprio smartphone/tablet)
- Controllare che il proprio smartphone/tablet sia un modello compatibile.
- Accendere la funzione Wi-Fi.
- Installare in anticipo "Image App". [\(P176\)](#page-175-0)

## *1* **Lanciare "Image App" sul proprio smartphone/tablet.**

- **2** Avvicinare lo smartphone/il tablet al simbolo  $\lceil \sqrt[3]{3} \rceil$ **sulla fotocamera fino a sfiorarlo.**
	- È possibile utilizzare questa funzione anche quando la fotocamera è spenta.
- *3* **Quando viene visualizzata la schermata di conferma della connessione, premere** 2**/**1 **per selezionare [Sì], quindi premere [MENU/SET].**
- *4* **Avvicinare nuovamente lo smartphone/il tablet al simbolo [ ] sulla fotocamera fino a sfiorarlo.**
	- Quando lo smartphone/tablet è connesso, un'immagine di questa fotocamera verrà visualizzata sullo smartphone/tablet.
	- Lo smartphone/tablet connesso viene registrato su questa fotocamera. Dalla seconda volta in poi è possibile stabilire una connessione eseguendo solo le operazioni dei passaggi *1* e *2*.
- È possibile registrare fino a 20 smartphone/tablet. Quando il numero è superiore a 20, le registrazioni verranno eliminate a partire da quella meno recente.
- Eseguendo [Ripr. imp. Wi-Fi], verrà eliminata la registrazione dello smartphone/tablet.

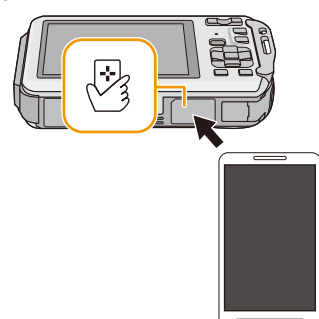

# **Trasferimento delle immagini di questa fotocamera su uno smartphone/tablet una alla volta utilizzando la funzione NFC**

È possibile trasferire le immagini di questa fotocamera su uno smartphone/tablet. Questa funzione è utile quando si desidera trasferire un'immagine sullo smartphone/tablet di un amico o parente.

#### Preparazione:

(Sulla fotocamera)

- Impostare [Funzionamento NFC] su [ON][. \(P211\)](#page-210-0)
- (Sul proprio smartphone/tablet)
- Controllare che il proprio smartphone/tablet sia un modello compatibile.
- Accendere la funzione Wi-Fi.
- Installare in anticipo "Image App". [\(P176\)](#page-175-0)
- *1* **Lanciare "Image App" sullo smartphone/tablet di destinazione del trasferimento.**
- *2* **Riprodurre l'immagine che si desidera trasferire sullo smartphone/tablet su questa fotocamera.**
- **3** Avvicinare lo smartphone/il tablet al simbolo  $[\sqrt[3]{3}]$ **sulla fotocamera fino a sfiorarlo.**
	- Non è possibile trasferire più immagini insieme.

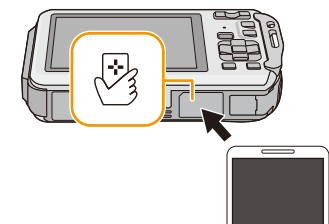

• A seconda dell'ambiente che si utilizza, potrebbero essere necessari alcuni minuti per completare il trasferimento delle immagini.

# **Informazioni su NFC**

- Se la fotocamera non viene riconosciuta quando si sfiora lo smartphone/il tablet, cambiare posizione e riprovare.
- Lo smartphone/il tablet deve solo sfiorare la fotocamera.
- Per informazioni sul funzionamento e sulle impostazioni degli smartphone/tablet compatibili con NFC, consultare le istruzioni per l'uso del dispositivo.
- Se è presente un oggetto di metallo tra questa fotocamera e lo smartphone/tablet, è possibile che la lettura fallisca. Anche mettere un'etichetta adesiva intorno all'area NFC potrebbe danneggiare le performance di comunicazione.
- Questa funzione non può essere utilizzata nei seguenti casi.
	- Quando [Modalità aereo] è impostato su [ON]
- Quando si collega la fotocamera ad un televisore, PC o stampante
- Quando si stanno registrando immagini in movimento
- Quando si utilizza [Ripresa Time Lapse]
- Quando la custodia subacquea è installata

- 185 -

# <span id="page-184-2"></span>**Selezionare il metodo di connessione**

# <span id="page-184-3"></span>**Connessione tramite un access point wireless**

È possibile selezionare il metodo di connessione ad un punto di accesso wireless.

 $*$  WPS si riferisce a una funzione che consente di configurare facilmente le impostazioni relative alla connessione e alla sicurezza di dispositivi LAN wireless. Per controllare se l'access point wireless che si sta utilizzando è compatibile con WPS, consultare il manuale dell'access point wireless.

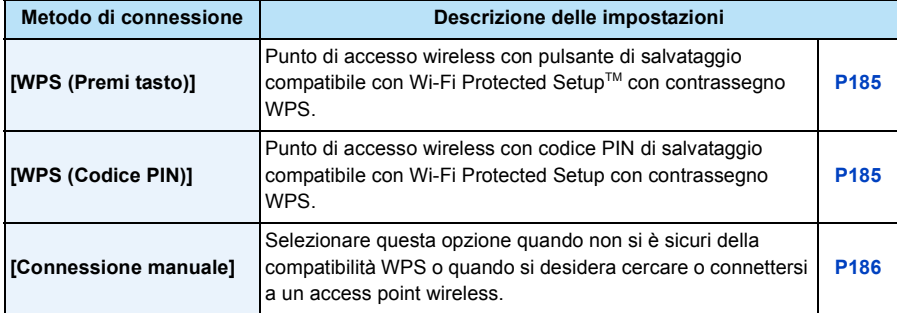

#### <span id="page-184-0"></span>**Quando ci si collega con [WPS (Premi tasto)]**

## **Premere il pulsante WPS del punto di accesso wireless finché non passa alla modalità WPS.**

• Per ulteriori informazioni consultare il manuale di istruzioni del punto di accesso wireless.

# <span id="page-184-1"></span>**Quando ci si collega con [WPS (Codice PIN)]**

- **1** Premere ▲/▼ per selezionare l'access point wireless a cui si sta effettuando la **connessione, quindi premere [MENU/SET].**
- *2* **Immettere il codice PIN visualizzato sullo schermo della fotocamera nell'access point wireless.**
- *3* **Premere [MENU/SET].**
	- Per ulteriori informazioni consultare il manuale di istruzioni del punto di accesso wireless.

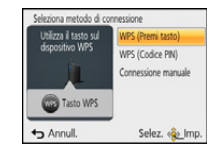

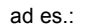

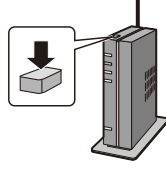

#### <span id="page-185-0"></span>**Quando non si è sicuri della compatibilità WPS (connessione tramite [Connessione manuale])**

Ricerca di access points wireless disponibili.

- Confermare la chiave di crittografia dell'access point wireless selezionato, se l'autenticazione di rete è crittografata.
- Quando si effettua una connessione tramite [Immissione manuale], confermare l'SSID, il tipo di crittografia e la chiave di crittografia dell'access point wireless che si sta utilizzando.
- *1* **Premere** 3**/**4 **per selezionare l'access point wireless a cui si sta effettuando la connessione, quindi premere [MENU/SET].**
	- Premendo [DISP.] verrà nuovamente eseguita la ricerca di un punto di accesso wireless.
	- Se non si trovano access point wireless, consultare ["Quando ci si](#page-185-1)  [collega con \[Immissione manuale\]"](#page-185-1) a [P186](#page-185-1).
- *2* **(Se l'autenticazione di rete è crittografata) Immettere la chiave di crittografia.**
	- Per ulteriori informazioni su come immettere i caratteri, consultare la sezione ["Immissione di testo"](#page-93-0) a [P94.](#page-93-0)

<span id="page-185-1"></span>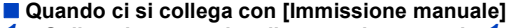

- *1* **Sulla schermata visualizzata nel passaggio** *1* **di ["Quando non si è sicuri della](#page-185-0)  [compatibilità WPS \(connessione tramite \[Connessione manuale\]\)",](#page-185-0) selezionare [Immissione manuale] premendo** 3**/**4**, quindi premere [MENU/SET].**
- *2* **Immettere il SSID del punto di accesso wireless a cui ci si sta collegando, quindi selezionare [Imp.].**
	- Per ulteriori informazioni su come immettere i caratteri, consultare la sezione ["Immissione di](#page-93-0)  [testo"](#page-93-0) a [P94.](#page-93-0)
- **3** Premere ▲/▼ per selezionare il tipo di autenticazione di rete, quindi premere [MENU/SET]. • Per informazioni sull'autenticazione alla rete, vedere il manuale dell'access point wireless.
- **4** Premere **∆/V** per selezionare il tipo di crittografia, quindi premere [MENU/SET].
	- Il tipo di impostazioni che è possibile cambiare può variare a seconda delle impostazioni dell'autenticazione di rete.

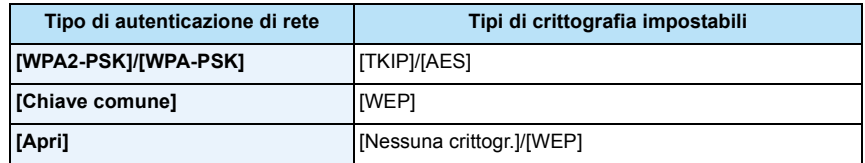

- *5* **(Quando si seleziona un'opzione diversa da [Nessuna crittogr.]) Immettere la chiave di crittografia, quindi selezionare [Imp.].**
- Quando si salva un punto di accesso wireless controllare il relativo manuale di istruzioni e le impostazioni.
- Se non è possibile stabilire una connessione, è possibile che le onde radio del punto di accesso wireless siano troppo deboli. Per ulteriori informazioni vedere ["Messaggi visualizzati"](#page-246-0) [\(P247\)](#page-246-0) e ["Ricerca guasti"](#page-250-0) [\(P251\)](#page-250-0).
- In determinati ambienti è possibile che la velocità di trasmissione diminuisca, o che non la trasmissione non sia possibile.

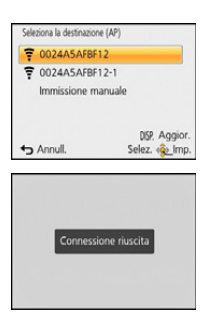

# <span id="page-186-0"></span>**Connessione diretta**

È possibile selezionare il metodo di connessione al dispositivo che si sta utilizzando.

Selezionare il metodo di connessione supportato dal proprio dispositivo.

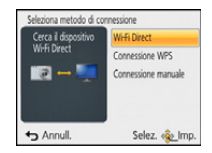

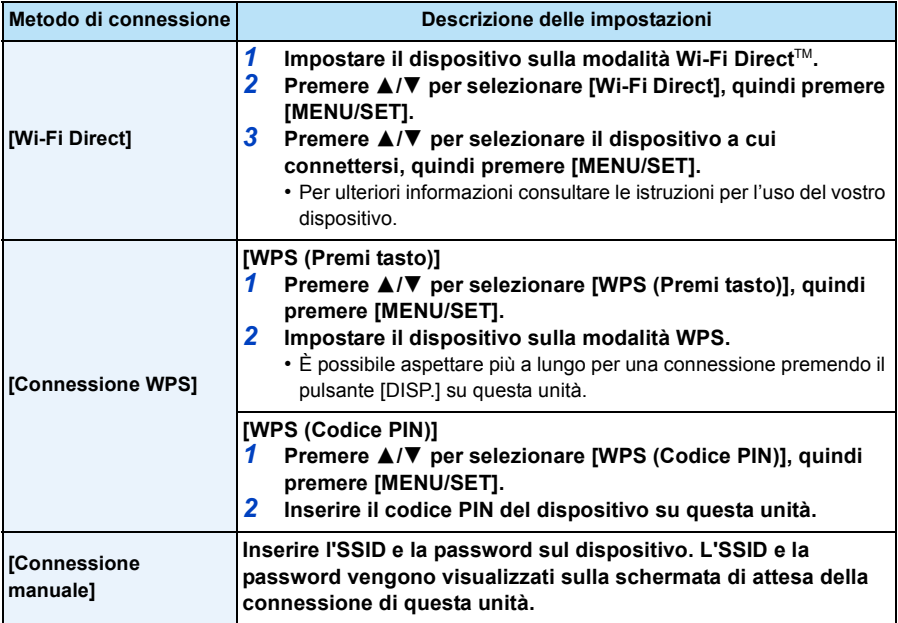

# **Riproduzione su TV**

È possibile visualizzare le immagini su un televisore che supporta la funzione Digital Media Renderer (DMR) dello standard DLNA.

# **Visualizzazione dell'immagine sul televisore subito dopo la ripresa/tramite riproduzione su fotocamera**

## Operazioni preliminari:

Impostare il televisore sulla modalità di attesa DLNA.

- Leggere le istruzioni operative del proprio televisore.
- Per ulteriori informazioni sugli apparecchi compatibili, consultare i siti di assistenza elencati sotto. **http://panasonic.jp/support/global/cs/dsc/** (Il sito è solo in inglese.)
- *1* **Premere [Wi-Fi].**

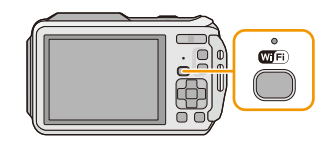

## *2* **Premere** 3**/**4**/**2**/**1 **per selezionare [Nuova connessione], quindi premere [MENU/SET].**

- Quando si effettua una connessione con le impostazioni utilizzate in precedenza, è possibile selezionare la destinazione della connessione da [Connessione cronologia] [\(P179\)](#page-178-0) o [Connessione preferita[\] \(P180\).](#page-179-0)
- **3 Premere ▲/▼** per selezionare [Riproduzione su TV], quindi **premere [MENU/SET].**

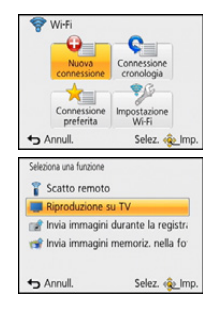

# *4* **Premere** 3**/**4 **per selezionare il metodo di connessione, quindi premere [MENU/SET].**

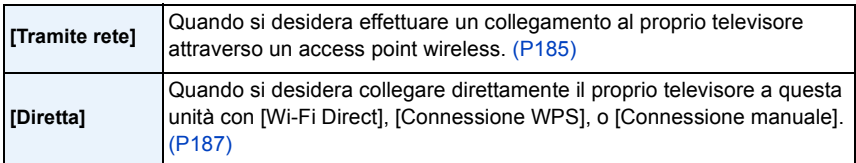

- *5* **Premere** 3**/**4 **per selezionare il dispositivo a cui connettersi, quindi premere [MENU/SET].**
- Quando la connessione viene stabilita, viene visualizzata la schermata.
- *6* **Riprendere o riprodurre immagini su questa unità.**
	- Per cambiare le impostazioni o disconnettersi, premere [Wi-Fi]. [\(P189\)](#page-188-0)
- Non è possibile riprodurre video.
- Durante la riproduzione multipla/del calendario, le immagini visualizzate sullo schermo di questa unità non vengono visualizzate sul televisore.
- Quando un televisore è connesso a questa unità, lo schermo del televisore potrebbe momentaneamente tornare allo stato precedente alla connessione. Le immagini vengono nuovamente visualizzate quando si riprendono o riproducono le immagini.
- Vengono disabilitati [Effetto] e [Audio] della presentazione.

### <span id="page-188-0"></span>**Funzioni del pulsante [Wi-Fi] mentre si è connessi tramite Wi-Fi**

- *1* **Premere [Wi-Fi] quando connesso a Wi-Fi.**
- *2* **Premere** 3**/**4 **per selezionare la voce, quindi premere [MENU/SET].**

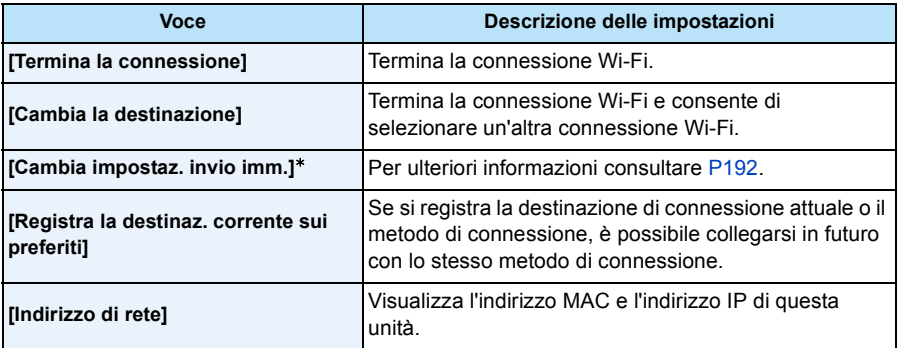

 $*$  Non viene visualizzato quando la destinazione di [Riproduzione su TV] o [Invia immagini memoriz. nella fotocamera] è impostata su [Stampante].

# **Invia immagini durante la registrazione**

È possibile inviare automaticamente un'immagine a uno specifico dispositivo ogni volta che si riprende un'immagine.

Dato che la fotocamera dà la priorità alla registrazione, il tempo necessario per l'invio può essere maggiore durante la registrazione.

- Non è possibile inviare video.
- Non è possibile inviare immagini durante [Ripresa Time Lapse].
- Se si disattiva questa unità o la connessione Wi-Fi prima che l'invio sia completato, le immagini non inviate non verranno rinviate.
- Durante l'invio, potreste non essere in grado di eliminare i file o di utilizzare il menù di riproduzione.
- Quando si inviano delle immagini su una rete mobile, con alcuni contratti è possibile che il costo della comunicazione risulti elevato.

# **Quando si inviano immagini a uno smartphone/tablet**

### Operazioni preliminari:

• Installare in anticipo "Image App". [\(P176\)](#page-175-0)

*1* **Premere [Wi-Fi].**

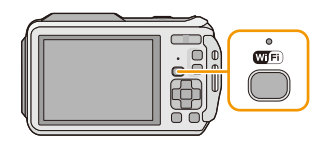

# *2* **Premere** 3**/**4**/**2**/**1 **per selezionare [Nuova connessione], quindi premere [MENU/SET].**

- Quando si effettua una connessione con le impostazioni utilizzate in precedenza, è possibile selezionare la destinazione della connessione da [Connessione cronologia[\] \(P179\)](#page-178-0) o [Connessione preferita[\] \(P180\).](#page-179-0)
- **3** Premere **∆/** $\blacktriangledown$  per selezionare [Invia immagini durante la registrazione], quindi **premere [MENU/SET].**
- *4* **Premere** 3**/**4 **per selezionare [Smartphone], quindi premere [MENU/SET].**
- *5* **Selezionare il metodo di connessione. [\(P191\)](#page-190-0)**
- *6* **Premere** 3**/**4 **per selezionare il dispositivo a cui connettersi, quindi premere [MENU/SET].**

• Una volta completata la connessione, viene visualizzata la schermata. Per cambiare le impostazioni relative all'invio, premere [DISP.][. \(P192\)](#page-191-0)

- *7* **Ripresa di immagini.**
	- Dopo aver ripreso le immagini, queste vengono inviate automaticamente.
	- Per cambiare le impostazioni o disconnettersi, premere [Wi-Fi]. Non è possibile cambiare le impostazioni durante l'invio di immagini. Aspettare finché non viene completato l'invio.

# <span id="page-190-0"></span>**Selezione del metodo di collegamento allo smartphone/tablet**

## ∫ **Quando si desidera collegare lo smartphone/tablet attraverso un punto di accesso wireless**

(Sul proprio smartphone/tablet)

- *1* **Sul menù delle impostazioni del proprio smartphone/tablet, attivare la funzione Wi-Fi.**
- *2* **Selezionare e impostare il punto di accesso wireless a cui connettersi.**
- *3* **Avviare "Image App" sul proprio smartphone/tablet.**¢ **[\(P176\)](#page-175-0)**

(Sulla fotocamera)

- **4 Premere ▲/▼** per selezionare [Tramite rete], quindi premere [MENU/SET].
- *5* **Selezionare il metodo di connessione ad un punto di accesso wireless, e impostare.**
	- Per ulteriori informazioni consultare [P185.](#page-184-3)

# ∫ **Quando si desidera collegare direttamente lo smartphone/tablet a questa unità**

• Quando ci si collega con [Wi-Fi Direct] o [Connessione WPS] (Sulla fotocamera)

# *1* **Premere** 3**/**4 **per selezionare [Diretta], quindi premere [MENU/SET].**

• Per ulteriori informazioni sui metodi di connessione, vedere [P187.](#page-186-0)

(Sul proprio smartphone/tablet)

# *2* **Avviare "Image App" sul proprio smartphone/tablet.**¢ **[\(P176\)](#page-175-0)**

• Quando ci si collega con [Connessione manuale]

(Sulla fotocamera)

- *1* **Premere** 3**/**4 **per selezionare [Diretta], quindi premere [MENU/SET].**
- **2 Premere ▲/▼** per selezionare [Connessione manuale], quindi **premere [MENU/SET].**

(Sul proprio smartphone/tablet)

- *3* **Sul menù delle impostazioni del proprio smartphone/tablet, attivare la funzione Wi-Fi.**
- *4* **Selezionare l'SSID corrispondente a quello visualizzato sullo schermo di questa unità, quindi inserire la password.**

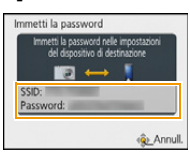

*5* **Avviare "Image App" sul proprio smartphone/tablet.**¢ **[\(P176\)](#page-175-0)**

 $*$  Viene visualizzata una finestra che indica che lo smartphone/tablet sta collegandosi alla fotocamera. Se si usa un dispositivo Android, premere il tasto indietro. Se si usa un dispositivo iOS, chiudere la finestra.

# <span id="page-191-0"></span>**Modifica delle impostazioni per l'invio di immagini**

# **Premere** 3**/**4 **per selezionare la voce, quindi premere [MENU/SET].**

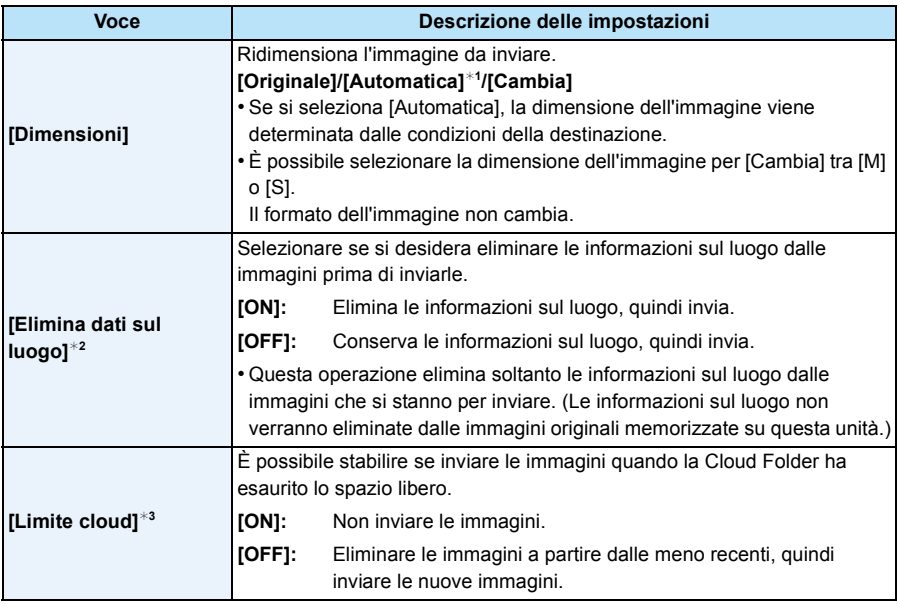

<span id="page-191-1"></span>¢1 Disponibile solo quando la destinazione è impostata su [Servizio Web].

¢2 Disponibile solo quando la destinazione di [Invia immagini memoriz. nella fotocamera]è impostata su [Servizio sincr. cloud], [Servizio Web] o [Esterni] in [Dispositivo AV].

¢3 Disponibile solo quando la destinazione è impostata su [Servizio sincr. cloud].

# **Quando si inviano immagini a un PC**

Operazioni preliminari:

- Accendere il computer.
- Preparare le cartelle per la ricezione delle immagini sul PC prima di inviare un'immagine al PC. [\(P194\)](#page-193-0)
- Se il gruppo di lavoro del PC di destinazione è stato modificato rispetto alle impostazioni standard, è necessario modificare anche l'impostazione di questa unità su [Connessione PC]. [\(P211\)](#page-210-1)
- *1* **Premere [Wi-Fi].**

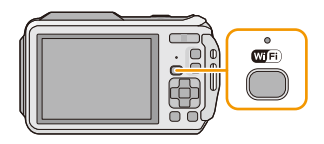

## *2* **Premere** 3**/**4**/**2**/**1 **per selezionare [Nuova connessione], quindi premere [MENU/SET].**

- Quando si effettua una connessione con le impostazioni utilizzate in precedenza, è possibile selezionare la destinazione della connessione da [Connessione cronologia[\] \(P179\)](#page-178-0) o [Connessione preferita[\] \(P180\).](#page-179-0)
- **3** Premere **∆/** $\blacktriangledown$  per selezionare [Invia immagini durante la registrazione], quindi **premere [MENU/SET].**
- **4 Premere ∆/V** per selezionare [PC], quindi premere [MENU/SET].<br>5 Premere A/V per selezionare il metodo di connessione, quindi n
- *5* **Premere** 3**/**4 **per selezionare il metodo di connessione, quindi premere [MENU/ SET].**

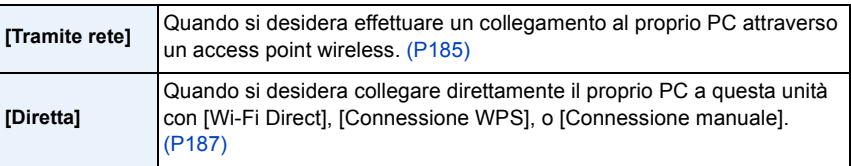

- *6* **Premere** 3**/**4 **per selezionare il PC a cui connettersi, quindi premere [MENU/SET].** *7* **Premere** 3**/**4 **per selezionare la cartella di destinazione nel PC, quindi premere** 
	- **[MENU/SET].**
		- Una volta completata la connessione, viene visualizzata la schermata. Per cambiare le impostazioni relative all'invio, premere [DISP.][. \(P192\)](#page-191-0)
- *8* **Ripresa di immagini.**
	- Per cambiare le impostazioni o disconnettersi, premere [Wi-Fi]. [\(P189\)](#page-188-0) Non è possibile cambiare le impostazioni durante l'invio di immagini. Aspettare finché non viene completato l'invio.
- Nella cartella specifica vengono create delle cartelle suddivise in base alla data di invio e le immagini vengono salvate in queste cartelle.
- Se appare la schermata di inserimento dello user account e della password, inserire quelli impostati sul proprio PC.

### <span id="page-193-0"></span>**Per creare una cartella per la ricezione delle immagini**

• Creare uno user account del PC [nome utente (fino a 254 caratteri) e password (fino a 32 caratteri)] formato da caratteri alfanumerici. È possibile che un tentativo di creare una cartella di ricezione fallisca, se l'account include caratteri non alfanumerici.

# ∫ **Quando si utilizza "PHOTOfunSTUDIO"**

## *1* **Installare "PHOTOfunSTUDIO" sul PC.**

• Per maggiori dettagli sui requisiti e l'installazione dell'hardware, consultare ["Software in](#page-219-0)  [dotazione" \(P220\)](#page-219-0).

## *2* **Creare una cartella per la ricezione delle immagini con "PHOTOfunSTUDIO".**

- Per creare una cartella automaticamente, selezionare [Auto-create]. Per specificare una cartella, creare una nuova cartella o impostare la password sulla cartella, selezionare [Create manually].
- Per ulteriori informazioni consultare le istruzioni per l'uso di "PHOTOfunSTUDIO" (PDF).

## ∫ **Quando non si utilizza "PHOTOfunSTUDIO"**

(Per Windows)

Sistema operativo supportato: Windows XP/Windows Vista/Windows 7/Windows 8 Esempio: Windows 7

- *1* **Selezionare la cartella che si desidera utilizzare per la ricezione, quindi fare clic con il tasto destro del mouse.**
- *2* **Selezionare [Proprietà], quindi abilitare la condivisione della cartella.**
	- Per maggiori dettagli, vedere le istruzioni per l'uso del proprio PC o la Guida del sistema operativo.

(Per Mac)

Sistema operativo supportato: OS X v10.4 su v10.8 Esempio: OS X v10.8

*1* **Selezionare la cartella che si desidera utilizzare per la ricezione, quindi fare clic sulle voci nel seguente ordine.**

**[Archivio] [Ottieni informazioni]**

- *2* **Abilitare la condivisione della cartella.**
	- Per maggiori dettagli, vedere le istruzioni per l'uso del proprio PC o la Guida del sistema operativo.

# **Quando si inviano immagini a [Servizio sincr. cloud]**

Operazioni preliminari:

È necessario registrarsi a "LUMIX CLUB" [\(P206\)](#page-205-0) e configurare l'impostazione Cloud Sync. per inviare un'immagine a un cloud folder.

## *1* **Premere [Wi-Fi].**

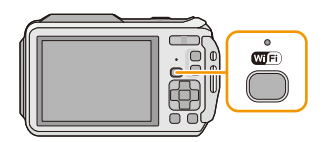

## *2* **Premere** 3**/**4**/**2**/**1 **per selezionare [Nuova connessione], quindi premere [MENU/SET].**

- Quando si effettua una connessione con le impostazioni utilizzate in precedenza, è possibile selezionare la destinazione della connessione da [Connessione cronologia[\] \(P179\)](#page-178-0) o [Connessione preferita[\] \(P180\).](#page-179-0)
- **3** Premere **∆/** $\blacktriangledown$  per selezionare [Invia immagini durante la registrazione], quindi **premere [MENU/SET].**
- *4* Premere ▲/▼ per selezionare [Servizio sincr. cloud], quindi premere [MENU/SET].<br>*5* Premere IMENU/SETI.
- *5* **Premere [MENU/SET].**
- *6* **Premere** 3**/**4 **per selezionare [Tramite rete], quindi premere [MENU/SET].**
- *7* **Premere** 3**/**4 **per selezionare il metodo di connessione, quindi premere [MENU/ SET]. [\(P185\)](#page-184-2)**
- *8* **Controllare l'impostazione di invio.**
	- Una volta completata la connessione, viene visualizzata la schermata. Per cambiare le impostazioni relative all'invio, premere [DISP.][. \(P192\)](#page-191-0)
- *9* **Ripresa di immagini.**
	- Per cambiare le impostazioni o disconnettersi, premere [Wi-Fi]. [\(P189\)](#page-188-0) Non è possibile cambiare le impostazioni durante l'invio di immagini. Aspettare finché non viene completato l'invio.
- <span id="page-194-0"></span>∫ **Immagini inviate a un Cloud Folder utilizzando [Servizio sincr. cloud] (Informazioni aggiornate a gennaio 2013)**

Per inviare immagini a un Cloud Folder, è necessario impostare Cloud Sync. Configurare le impostazioni su un PC con "PHOTOfunSTUDIO" o su uno smartphone/tablet con "Image App".

- Se si imposta la destinazione dell'immagine su [Servizio sincr. cloud], le immagini inviate vengono temporaneamente salvate nel cloud folder e possono essere sincronizzate con il dispositivo in uso, come il PC o uno smartphone/tablet.
- Un cloud folder memorizza le immagini trasferite per 30 giorni (fino a 1000 immagini). Le immagini trasferite vengono eliminate automaticamente dopo 30 giorni dal trasferimento. Inoltre, quando il numero delle immagini memorizzate supera 1000, è possibile che alcune immagini vengano eliminate a seconda delle impostazioni [Limite cloud] [\(P192\)](#page-191-1) anche entro 30 giorni dal trasferimento.
- Quando il download delle immagini da un cloud folder a tutti i dispositivi specificati viene completato, è possibile che le immagini vengano eliminate dal colud folder anche entro 30 giorni dal trasferimento.

# **Quando si inviano immagini al servizio WEB**

Operazioni preliminari:

Per inviare un'immagine a un servizio WEB è necessario registrarsi a "LUMIX CLUB" [\(P206\)](#page-205-0). Per inviare immagini a un servizio WEB, è necessario registrarlo[. \(P209\)](#page-208-0)

*1* **Premere [Wi-Fi].**

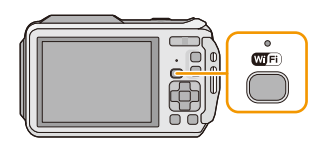

## *2* **Premere** 3**/**4**/**2**/**1 **per selezionare [Nuova connessione], quindi premere [MENU/SET].**

- Quando si effettua una connessione con le impostazioni utilizzate in precedenza, è possibile selezionare la destinazione della connessione da [Connessione cronologia[\] \(P179\)](#page-178-0) o [Connessione preferita[\] \(P180\).](#page-179-0)
- *3* **Premere** 3**/**4 **per selezionare [Invia immagini durante la registrazione], quindi premere [MENU/SET].**
- *4* **Premere** 3**/**4 **per selezionare [Servizio Web], quindi premere [MENU/SET].**
- **Premere ▲/▼** per selezionare [Tramite rete], quindi premere [MENU/SET].
- **6** Premere ▲/▼ per selezionare il metodo di connessione, quindi premere [MENU/ **SET]. [\(P185\)](#page-184-2)**
- *7* **Premere** 3**/**4**/**2**/**1 **per selezionare un servizio WEB a cui connettersi, quindi premere [MENU/SET].**
	- Una volta completata la connessione, viene visualizzata la schermata. Per cambiare le impostazioni relative all'invio, premere [DISP.][. \(P192\)](#page-191-0)
- *8* **Ripresa di immagini.**
	- Per cambiare le impostazioni o disconnettersi, premere [Wi-Fi]. [\(P189\)](#page-188-0) Non è possibile cambiare le impostazioni durante l'invio di immagini. Aspettare finché non viene completato l'invio.
- Le immagini caricate su Servizio WEB non possono essere visualizzate o eliminate con questa fotocamera. Verificare le immagini accedendo al Servizio WEB con il proprio smartphone/tablet o computer.
- Se l'invio di immagini non ha successo, un email con una descrizione del problema verrà inviata all'indirizzo email registrato in "LUMIX CLUB".
- **• Le immagini possono contenere informazioni personali che possono essere utilizzate per identificare l'utente, ad esempio titolo, data ed ora in cui sono state scattate e luogo in cui sono state scattate. Verificare queste informazioni prima di caricare immagini su servizi WEB.**

• Panasonic non si assume alcuna responsabilità per i danni derivanti dalla perdita, smarrimento ecc., di immagini caricate sui servizi WEB.

• Quando si caricano le immagini su servizio WEB, non eliminare le immagini da questa fotocamera, anche dopo aver terminato l'invio, sino a che non sia stato verificato il loro corretto caricamento su servizio WEB. Panasonic non si assume alcuna responsabilità per i danni derivanti dall'eliminazione di immagini memorizzate su questa unità.

# **Quando si inviano immagini a un dispositivo AV**

Operazioni preliminari:

Quando si invia un'immagine a [Domestici], impostare il proprio dispositivo sulla modalità di attesa DLNA.

• Per ulteriori informazioni consultare le istruzioni per l'uso del vostro dispositivo.

Quando si inviano immagini a [Esterni], è richiesto quanto segue:

• Registrazione a "LUMIX CLUB"[. \(P206\)](#page-205-0)

- Numero dell'indirizzo e numero d'accesso acquisiti dal dispositivo AV esterno di destinazione. [\(P210\)](#page-209-0)
- *1* **Premere [Wi-Fi].**

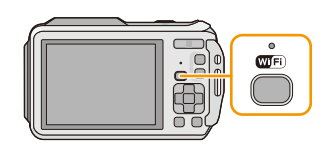

# *2* **Premere** 3**/**4**/**2**/**1 **per selezionare [Nuova connessione], quindi premere [MENU/SET].**

- Quando si effettua una connessione con le impostazioni utilizzate in precedenza, è possibile selezionare la destinazione della connessione da [Connessione cronologia[\] \(P179\)](#page-178-0) o [Connessione preferita[\] \(P180\).](#page-179-0)
- *3* **Premere** 3**/**4 **per selezionare [Invia immagini durante la registrazione], quindi premere [MENU/SET].**
- **4** Premere **∆/V** per selezionare [Dispositivo AV], quindi premere [MENU/SET].
- *5* **Premere** 3**/**4 **per selezionare [Domestici] o [Esterni], quindi premere [MENU/SET].**
- *6* **Premere** 3**/**4 **per selezionare il metodo di connessione, quindi premere [MENU/**
	- **SET].**

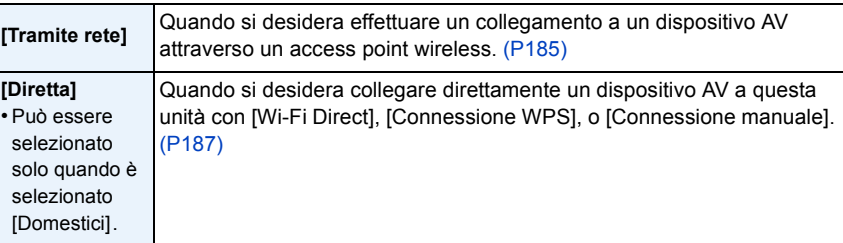

## **7** Premere **∆/V** per selezionare il dispositivo a cui connettersi, quindi premere **[MENU/SET].**

• Una volta completata la connessione, viene visualizzata la schermata. Per cambiare le impostazioni relative all'invio, premere [DISP.][. \(P192\)](#page-191-0)

## *8* **Ripresa di immagini.**

• Per cambiare le impostazioni o disconnettersi, premere [Wi-Fi]. [\(P189\)](#page-188-0) Non è possibile cambiare le impostazioni durante l'invio di immagini. Aspettare finché non viene completato l'invio.

# **Invia immagini memoriz. nella fotocamera**

- Quando si inviano delle immagini su una rete mobile, con alcuni contratti è possibile che il costo della comunicazione risulti elevato.
- Le informazioni relative al menu di riproduzione [Preferiti] o alle impostazioni [Imp. stam.] non verranno inviate.
- È possibile che non si riesca a inviare alcune immagini riprese con una fotocamera diversa.
- È possibile che non si riesca a inviare le immagini modificate o ritoccate con un computer.

# **Quando si inviano immagini a uno smartphone/tablet**

#### Operazioni preliminari:

• Installare in anticipo "Image App". [\(P176\)](#page-175-0)

- *1* **Premere [Wi-Fi].**
- *2* **Premere** 3**/**4**/**2**/**1 **per selezionare [Nuova connessione], quindi premere [MENU/SET].**
	- Quando si effettua una connessione con le impostazioni utilizzate in precedenza, è possibile selezionare la destinazione della connessione da [Connessione cronologia] [\(P179\)](#page-178-0) o [Connessione preferita] [\(P180\)](#page-179-0).

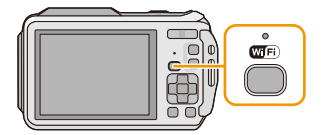

- **3** Premere ▲/▼ per selezionare [Invia immagini memoriz. nella fotocamera], quindi **premere [MENU/SET].**
- *4* **Premere** 3**/**4 **per selezionare [Smartphone], quindi premere [MENU/SET].**
- *5* **Selezionare il metodo di connessione. [\(P199\)](#page-198-0)**
- *6* **Premere** 3**/**4 **per selezionare il dispositivo a cui connettersi, quindi premere [MENU/SET].**

• Una volta completata la connessione, viene visualizzata la schermata. Per cambiare le impostazioni relative all'invio, premere [DISP.][. \(P192\)](#page-191-0)

- *7* **Premere** 3**/**4 **per selezionare [SING.] o [MULTI] e quindi premere [MENU/SET].**
	- Per cambiare le impostazioni o disconnettersi, premere [Wi-Fi]. [\(P189\)](#page-188-0)
- *8* **Selezionare e inviare le immagini. [\(P200\)](#page-199-0)**

## <span id="page-198-0"></span>**Selezione del metodo di collegamento allo smartphone/tablet**

### ∫ **Quando si desidera collegare lo smartphone/tablet attraverso un punto di accesso wireless**

(Sul proprio smartphone/tablet)

- *1* **Sul menù delle impostazioni del proprio smartphone/tablet, attivare la funzione Wi-Fi.**
- *2* **Selezionare e impostare il punto di accesso wireless a cui connettersi.**
- *3* **Avviare "Image App" sul proprio smartphone/tablet.**¢ **[\(P176\)](#page-175-0)**

(Sulla fotocamera)

- **4** Premere **∆/▼** per selezionare [Tramite rete], quindi premere [MENU/SET].
- *5* **Selezionare il metodo di connessione ad un punto di accesso wireless, e impostare.**
	- Per ulteriori informazioni consultare [P185.](#page-184-3)

## ∫ **Quando si desidera collegare direttamente lo smartphone/tablet a questa unità**

• Quando ci si collega con [Wi-Fi Direct] o [Connessione WPS]

(Sulla fotocamera)

## *1* **Premere** 3**/**4 **per selezionare [Diretta], quindi premere [MENU/SET].**

• Per ulteriori informazioni sui metodi di connessione, vedere [P187.](#page-186-0)

(Sul proprio smartphone/tablet)

## *2* **Avviare "Image App" sul proprio smartphone/tablet.**¢ **[\(P176\)](#page-175-0)**

• Quando ci si collega con [Connessione manuale] (Sulla fotocamera)

- *1* **Premere** 3**/**4 **per selezionare [Diretta], quindi premere [MENU/SET].**
- **2 Premere ▲/▼** per selezionare [Connessione manuale], quindi **premere [MENU/SET].**

(Sul proprio smartphone/tablet)

- *3* **Sul menù delle impostazioni del proprio smartphone/tablet, attivare la funzione Wi-Fi.**
- *4* **Selezionare l'SSID corrispondente a quello visualizzato sullo schermo di questa unità, quindi inserire la password.**

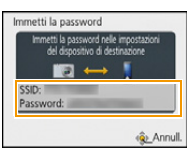

*5* **Avviare "Image App" sul proprio smartphone/tablet.**¢ **[\(P176\)](#page-175-0)**

 $*$  Viene visualizzata una finestra che indica che lo smartphone/tablet sta collegandosi alla fotocamera. Se si usa un dispositivo Android, premere il tasto indietro. Se si usa un dispositivo iOS, chiudere la finestra.

#### <span id="page-199-0"></span>**Selezione e invio delle immagini**

### **Impostazione [SING.]**

- **1 Premere ∢/►** per selezionare l'immagine.
- **2** Premere [MENU/SET].
	- Verrà visualizzata una schermata di conferma. Selezionando [Sì] verrà eseguita l'operazione.

#### **Impostazione [MULTI]**

- **1** Selezionare l'immagine, quindi premere [DISP.] per eseguire l'impostazione (ripetere).
	- L'impostazione viene annullata quando si preme nuovamente [DISP.].
- **2** Premere [MENU/SET].
	- Verrà visualizzata una schermata di conferma. Selezionando [Sì] verrà eseguita l'operazione.

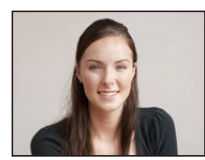

Premere  $\blacktriangleleft/\blacktriangleright$  per selezionare l'immagine.

[SING.] [MULTI]

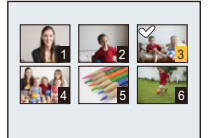

Premere  $\triangle$ / $\nabla$ / $\blacktriangle$ / $\blacktriangleright$ per selezionare le immagini.

• Il numero di immagini che si può inviare tramite [MULTI] è limitato.

# **Quando si inviano immagini a un PC**

Operazioni preliminari:

- Accendere il computer.
- Preparare le cartelle per la ricezione delle immagini sul PC prima di inviare un'immagine al PC. [\(P194\)](#page-193-0)
- Se il gruppo di lavoro del PC di destinazione è stato modificato rispetto alle impostazioni standard, è necessario modificare anche l'impostazione di questa unità su [Connessione PC]. [\(P211\)](#page-210-1)
- *1* **Premere [Wi-Fi].**

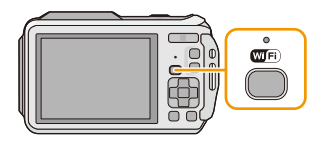

# *2* **Premere** 3**/**4**/**2**/**1 **per selezionare [Nuova connessione], quindi premere [MENU/SET].**

- Quando si effettua una connessione con le impostazioni utilizzate in precedenza, è possibile selezionare la destinazione della connessione da [Connessione cronologia[\] \(P179\)](#page-178-0) o [Connessione preferita[\] \(P180\).](#page-179-0)
- *3* **Premere** 3**/**4 **per selezionare [Invia immagini memoriz. nella fotocamera], quindi premere [MENU/SET].**
- *4* **Premere** 3**/**4 **per selezionare [PC], quindi premere [MENU/SET].**
- *5* **Premere** 3**/**4 **per selezionare il metodo di connessione, quindi premere [MENU/ SET].**

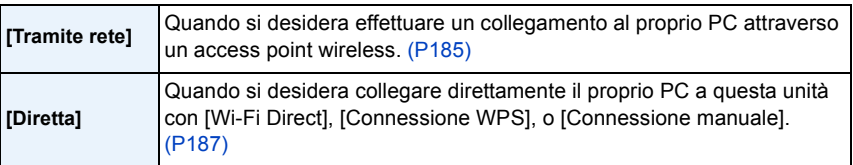

**6** Premere **∆/V** per selezionare un PC a cui connettersi, quindi premere [MENU/SET].

*7* **Premere** 3**/**4 **per selezionare la cartella di destinazione nel PC, quindi premere [MENU/SET].**

• Una volta completata la connessione, viene visualizzata la schermata. Per cambiare le impostazioni relative all'invio, premere [DISP.][. \(P192\)](#page-191-0)

- **8** Premere **∆/V** per selezionare [SING.] o [MULTI] e quindi premere [MENU/SET]. • Per cambiare le impostazioni o disconnettersi, premere [Wi-Fi]. [\(P189\)](#page-188-0)
- *9* **Selezionare e inviare le immagini. [\(P200\)](#page-199-0)**

• Nella cartella specifica vengono create delle cartelle suddivise in base alla data di invio e le immagini vengono salvate in queste cartelle.

• Se appare la schermata di inserimento dello user account e della password, inserire quelli impostati sul proprio PC.

# **Quando si inviano immagini a [Servizio sincr. cloud]**

Operazioni preliminari:

È necessario registrarsi a "LUMIX CLUB[" \(P206\)](#page-205-0) e configurare l'impostazione Cloud Sync. [\(P195\)](#page-194-0) per inviare un'immagine a un cloud folder.

*1* **Premere [Wi-Fi].**

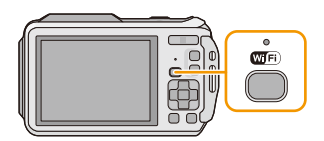

*2* **Premere** 3**/**4**/**2**/**1 **per selezionare [Nuova connessione], quindi premere [MENU/SET].**

- **3** Premere ▲/▼ per selezionare [Invia immagini memoriz. nella fotocamera], quindi **premere [MENU/SET].**
- **4 Premere ▲/▼** per selezionare [Servizio sincr. cloud], quindi premere [MENU/SET].
- *5* **Premere [MENU/SET].**
- *6* **Premere** 3**/**4 **per selezionare [Tramite rete], quindi premere [MENU/SET].**
- *7* **Premere** 3**/**4 **per selezionare il metodo di connessione, quindi premere [MENU/ SET]. [\(P185\)](#page-184-2)**
- *8* **Controllare l'impostazione di invio.**
	- Una volta completata la connessione, viene visualizzata la schermata. Per cambiare le impostazioni relative all'invio, premere [DISP.][. \(P192\)](#page-191-0)
- **9** Premere  $\triangle$  / $\Psi$  per selezionare [SING.] o [MULTI] e quindi premere [MENU/SET].
	- Per cambiare le impostazioni o disconnettersi, premere [Wi-Fi]. [\(P189\)](#page-188-0)
- *10* **Selezionare e inviare le immagini. [\(P200\)](#page-199-0)**

<sup>•</sup> Quando si effettua una connessione con le impostazioni utilizzate in precedenza, è possibile selezionare la destinazione della connessione da [Connessione cronologia[\] \(P179\)](#page-178-0) o [Connessione preferita[\] \(P180\).](#page-179-0)

# **Quando si inviano immagini al servizio WEB**

Operazioni preliminari:

Per inviare un'immagine a un servizio WEB è necessario registrarsi a "LUMIX CLUB" [\(P206\)](#page-205-0). Per inviare immagini a un servizio WEB, è necessario registrarlo[. \(P209\)](#page-208-0)

*1* **Premere [Wi-Fi].**

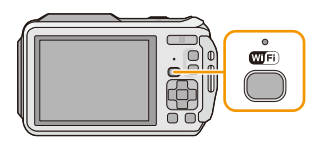

## *2* **Premere** 3**/**4**/**2**/**1 **per selezionare [Nuova connessione], quindi premere [MENU/SET].**

- Quando si effettua una connessione con le impostazioni utilizzate in precedenza, è possibile selezionare la destinazione della connessione da [Connessione cronologia[\] \(P179\)](#page-178-0) o [Connessione preferita[\] \(P180\).](#page-179-0)
- **3** Premere ▲/▼ per selezionare [Invia immagini memoriz, nella fotocamera], quindi **premere [MENU/SET].**
- *4* **Premere** 3**/**4 **per selezionare [Servizio Web], quindi premere [MENU/SET].**
- **5** Premere **△/V** per selezionare [Tramite rete], quindi premere [MENU/SET].
- *6* **Premere** 3**/**4 **per selezionare il metodo di connessione, quindi premere [MENU/ SET]. [\(P185\)](#page-184-2)**
- *7* **Premere** 3**/**4**/**2**/**1 **per selezionare un servizio WEB a cui connettersi, quindi premere [MENU/SET].**
	- Una volta completata la connessione, viene visualizzata la schermata. Per cambiare le impostazioni relative all'invio, premere [DISP.][. \(P192\)](#page-191-0)
- **8** Premere **∆/V** per selezionare [SING.] o [MULTI] e quindi premere [MENU/SET].
	- Per cambiare le impostazioni o disconnettersi, premere [Wi-Fi]. [\(P189\)](#page-188-0)
- *9* **Selezionare e inviare le immagini. [\(P200\)](#page-199-0)**
- Le immagini caricate su Servizio WEB non possono essere visualizzate o eliminate con questa fotocamera. Verificare le immagini accedendo al Servizio WEB con il proprio smartphone/tablet o computer.
- Se l'invio di immagini non ha successo, un email con una descrizione del problema verrà inviata all'indirizzo email registrato in "LUMIX CLUB".
- **• Le immagini possono contenere informazioni personali che possono essere utilizzate per identificare l'utente, ad esempio titolo, data ed ora in cui sono state scattate e luogo in cui sono state scattate. Verificare queste informazioni prima di caricare immagini su servizi WEB.**
	- Panasonic non si assume alcuna responsabilità per i danni derivanti dalla perdita, smarrimento ecc., di immagini caricate sui servizi WEB.
	- Quando si caricano le immagini su servizio WEB, non eliminare le immagini da questa fotocamera, anche dopo aver terminato l'invio, sino a che non sia stato verificato il loro corretto caricamento su servizio WEB. Panasonic non si assume alcuna responsabilità per i danni derivanti dall'eliminazione di immagini memorizzate su questa unità.

# **Quando si inviano immagini a un dispositivo AV**

Operazioni preliminari:

Quando si invia un'immagine a [Domestici], impostare il proprio dispositivo sulla modalità di attesa DLNA.

• Per ulteriori informazioni consultare le istruzioni per l'uso del vostro dispositivo.

Quando si inviano immagini a [Esterni], è richiesto quanto segue:

• Registrazione a "LUMIX CLUB[" \(P206\)](#page-205-0)

- Numero dell'indirizzo e numero d'accesso acquisiti dal dispositivo AV esterno di destinazione. [\(P210\)](#page-209-0)
- *1* **Premere [Wi-Fi].**

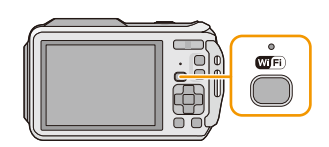

## *2* **Premere** 3**/**4**/**2**/**1 **per selezionare [Nuova connessione], quindi premere [MENU/SET].**

- Quando si effettua una connessione con le impostazioni utilizzate in precedenza, è possibile selezionare la destinazione della connessione da [Connessione cronologia[\] \(P179\)](#page-178-0) o [Connessione preferita[\] \(P180\).](#page-179-0)
- **3** Premere ▲/▼ per selezionare [Invia immagini memoriz. nella fotocamera], quindi **premere [MENU/SET].**
- **4** Premere **∆/V** per selezionare [Dispositivo AV], quindi premere [MENU/SET].
- **5** Premere ▲/▼ per selezionare [Domestici] o [Esterni], quindi premere [MENU/SET].<br>6 Premere ▲/▼ per selezionare il metodo di connessione, quindi premere [MENU/
- *6* **Premere** 3**/**4 **per selezionare il metodo di connessione, quindi premere [MENU/**
	- **SET].**

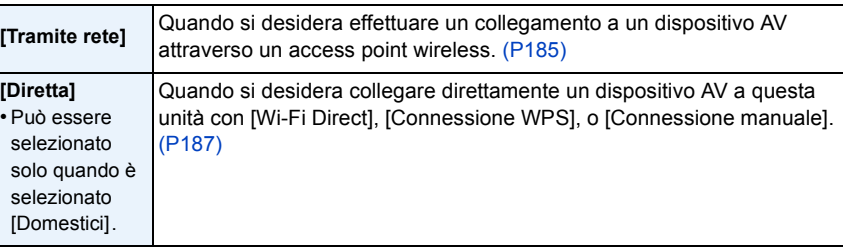

**7** Premere **∆/V** per selezionare il dispositivo a cui connettersi, quindi premere **[MENU/SET].**

• Una volta completata la connessione, viene visualizzata la schermata. Per cambiare le impostazioni relative all'invio, premere [DISP.][. \(P192\)](#page-191-0)

- **8** Premere **△/▼** per selezionare [SING.] o [MULTI] e quindi premere [MENU/SET].
	- Per cambiare le impostazioni o disconnettersi, premere [Wi-Fi]. [\(P189\)](#page-188-0)
- *9* **Selezionare e inviare le immagini. [\(P200\)](#page-199-0)**

# **Quando si inviano immagini a una stampante**

Operazioni preliminari:

- È possibile stampare immagini in modalità wireless da una stampante PictBridge (compatibile con wireless  $LAN)*$ .
- $*$  Conforme agli standard DPS over IP.

Vedere il seguente sito web per informazioni sulla stampante PictBridge (compatibile con wireless LAN).

**http://panasonic.jp/support/global/cs/dsc/** (Il sito è solo in inglese.)

*1* **Premere [Wi-Fi].**

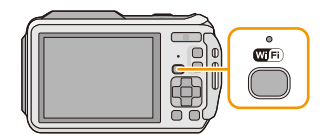

## *2* **Premere** 3**/**4**/**2**/**1 **per selezionare [Nuova connessione], quindi premere [MENU/SET].**

- Quando si effettua una connessione con le impostazioni utilizzate in precedenza, è possibile selezionare la destinazione della connessione da [Connessione cronologia[\] \(P179\)](#page-178-0) o [Connessione preferita[\] \(P180\).](#page-179-0)
- **3** Premere ▲/▼ per selezionare [Invia immagini memoriz. nella fotocamera], quindi **premere [MENU/SET].**
- *4* **Premere** 3**/**4 **per selezionare [Stampante], quindi premere [MENU/SET].**
- *5* **Premere** 3**/**4 **per selezionare il metodo di connessione, quindi premere [MENU/ SET].**

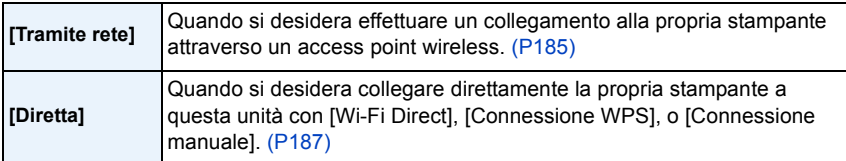

- **6** Premere **∆/V** per selezionare una stampante a cui connettersi, quindi premere **[MENU/SET].**
- *7* **Selezionare le immagini e stampare[. \(P227\)](#page-226-0)**
	- Per cambiare le impostazioni o disconnettersi, premere [Wi-Fi]. [\(P189\)](#page-188-0)

• Le immagini in movimento non possono essere stampate.

# <span id="page-205-0"></span>**Utilizzo di "LUMIX CLUB"**

# <span id="page-205-1"></span>**Informazioni su [LUMIX CLUB]**

Ottenere un ID di accesso a "LUMIX CLUB" (libero).

Se si registra questa unità su "LUMIX CLUB", è possibile sincronizzare le immagini tra i dispositivi che si stanno utilizzando o trasferire queste immagini a servizi web.

Utilizzare "LUMIX CLUB" quando si caricano delle immagini su servizi WEB o su un dispositivo AV esterno.

• È possibile impostare lo stesso ID di accesso a "LUMIX CLUB" per questa unità e per uno smartphone/tablet[. \(P208\)](#page-207-0)

# **Per maggiori dettagli vedere il sito di "LUMIX CLUB".**

http://lumixclub.panasonic.net/ita/c/

Nota bene:

- Il servizio potrebbe essere sospeso a causa di manutenzione ordinaria o di problemi inaspettati e i contenuti del servizio potrebbero essere modificati o aggiunti senza preavviso per gli utenti.
- Il servizio potrebbe essere interrotto in parte o totalmente con un periodo ragionevole di preavviso.
- *1* **Selezionare [Impostazione Wi-Fi] nel menu [Wi-Fi], quindi premere [MENU/SET]. [\(P48\)](#page-47-0)**
- *2* **Premere** 3**/**4 **per selezionare [LUMIX CLUB] quindi premere [MENU/SET].**
- *3* **Premere** 3**/**4 **per selezionare [Agg./cambia account] quindi premere [MENU/SET].**

### *4* **Premere** 3**/**4 **per selezionare [Nuovo account] quindi premere [MENU/SET].**

- Collegarsi alla rete. Passare alla pagina successiva premendo [MENU/ SET1.
- Se si è già ottenuto un ID di accesso per la fotocamera verrà visualizzata una schermata di conferma. Selezionare [Sì] per ottenere un nuovo ID di accesso, o [No] se non è necessario ottenere un nuovo ID di accesso.

#### *5* **Selezionare il metodo di connessione ad un punto di accesso wireless, e impostare.**

- Per ulteriori informazioni consultare [P185.](#page-184-3)
- Verrà visualizzata una schermata di impostazione solo quando si esegue la connessione per la prima volta. Una volta impostato il metodo di connessione, verrà salvato su questa unità e utilizzato per le successive connessioni. Per modificare l'access point wireless a cui connettersi, premere [DISP.] e modificare la destinazione di connessione.

## *6* **Premere [MENU/SET].**

- *7* **Leggere interamente le condizioni di utilizzo di "LUMIX CLUB" e premere [MENU/SET].**
	- $\cdot$  È possibile cambiare le pagine tramite  $\triangle$ / $\nabla$ .
	- È possibile ingrandire (2 $\times$ ) la schermata premendo [T] sul pulsante dello zoom.
	- È possibile riportare la schermata ingrandita alla sua dimensione originale (1×) premendo [W] sul pulsante dello zoom.
	- È possibile spostare la posizione dello schermo ingrandito con  $\triangle$ / $\nabla$ / $\blacktriangleleft$ / $\blacktriangleright$ .
	- Premere [Q.MENU/ $\triangle$ ] per annullare il processo senza ottenere un ID di accesso.

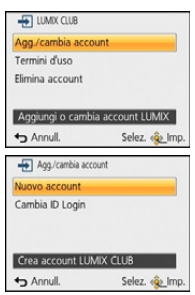

- 207 -

## *8* **Immettere una password e premere [MENU/SET].**

- Per la password immettere una combinazione di 8 a 16 caratteri e numeri.
- Per ulteriori informazioni su come immettere i caratteri, consultare la sezione ["Immissione di](#page-93-0)  [testo"](#page-93-0) a [P94.](#page-93-0)

## *9* **Controllare l'ID di accesso, quindi premere [MENU/SET].**

- L'ID di accesso (numero di 12 cifre) verrà visualizzato automaticamente. Quando si accede al "LUMIX CLUB" con un computer occorre immettere solo i numeri.
- Una volta completata la connessione verrà visualizzato un messaggio. Premere [MENU/SET].
- **• Ricordarsi di prendere nota dell'ID di accesso e della password.**
- Uscire dal menu una volta eseguita l'operazione.

## **Controllare o modificare l'ID/la password ottenuti**

Preparazione:

Per modificare la password di "LUMIX CLUB" sulla fotocamera, accedere prima al sito web "LUMIX CLUB" dal proprio smartphone/tablet o dal PC e modificare la password di "LUMIX CLUB".

- *1* **Selezionare [Impostazione Wi-Fi] nel menu [Wi-Fi], quindi premere [MENU/SET]. [\(P48\)](#page-47-0)**
- *2* **Premere** 3**/**4 **per selezionare [LUMIX CLUB] quindi premere [MENU/SET].**
- **3 Premere ▲/▼** per selezionare [Agg./cambia account] quindi premere [MENU/SET].<br>4 Premere ▲/▼ per selezionare [Cambia ID Login] quindi premere [MENU/SET]
- *4* **Premere** 3**/**4 **per selezionare [Cambia ID Login] quindi premere [MENU/SET].**
	- L'ID di accesso e la password vengono visualizzati.
	- La password viene visualizzata come una serie di " $\star$ ".
	- Se si sta solo controllando l' ID di accesso chiudere il menu.
- *5* **Premere** 3**/**4 **per selezionare l'ID di accesso o la password che si desidera cambiare, quindi premere [MENU/SET].**
	- Quando si cambia l'ID di accesso viene visualizzata una schermata di conferma. Selezionare [Sì].

## *6* **Immettere l'ID di accesso o la password, quindi premere [MENU/SET].**

- Per informazioni su come immettere il testo vedere ["Immissione di testo"](#page-93-0) [\(P94\).](#page-93-0)
- Inserire nella fotocamera la nuova password che è stata creata sullo smartphone/tablet o sul PC. Se la password è diversa da quella creata sullo smartphone/tablet o sul PC, non sarà possibile caricare le immagini.
- Uscire dal menu una volta eseguita l'operazione.

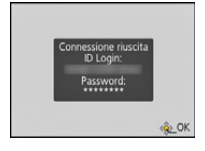

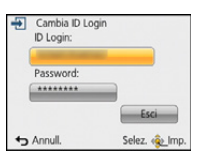

#### <span id="page-207-0"></span>**Impostazione dello stesso ID di accesso per la fotocamera e lo smartphone/tablet**

• Impostare lo stesso ID di accesso su questa unità e sul proprio smartphone/tablet è comodo per inviare immagini presenti in questa unità ad altri dispositivi o servizi WEB.

#### **Quando questa unità o lo smartphone/tablet hanno acquisito l'ID di accesso:**

- *1* **Collegare questa unità ad uno smartphone/tablet. [\(P177\)](#page-176-0)**
- *2* **Da un menu "Image App", impostare l'ID comune di accesso.**
	- Gli ID di accesso dell'unità e dello smartphone/tablet diventano identici.
- Dopo aver connesso l'unità allo smartphone/tablet, potrebbe apparire la schermata di impostazione di un ID di accesso comune quando viene visualizzata la schermata di riproduzione. È possibile impostare un ID comune di accesso anche seguendo le istruzioni sullo schermo.
- Questa funzione non è disponibile per la connessione [Wi-Fi Direct].

**Quando questa unità e lo smartphone/tablet hanno acquisito diversi ID di accesso:**

**(Quando si desidera usare l'ID di accesso dello smartphone/tablet per questa unità) Sostituire l'ID di accesso e la password di questa unità con quello acquisito dallo smartphone/tablet.**

**(Quando si desidera usare l'ID di accesso di questa unità per lo smartphone/tablet) Sostituire l'ID di accesso e la password dello smartphone/tablet con quello acquisito da questa unità.**

#### **Controllare le condizioni per l'uso di "LUMIX CLUB"**

Se le condizioni per l'uso sono state aggiornate controllarle nel dettaglio.

- *1* **Selezionare [Impostazione Wi-Fi] nel menu [Wi-Fi], quindi premere [MENU/SET]. [\(P48\)](#page-47-0)**
- *2* **Premere** 3**/**4 **per selezionare [LUMIX CLUB] quindi premere [MENU/SET].**
- **Premere △/▼** per selezionare [Termini d'uso] quindi premere [MENU/SET].
	- La fotocamera si collegherà alla rete e verranno visualizzate le condizioni di utilizzo. Chiudere il menu dopo aver consultato le condizioni di utilizzo.

## **Eliminare il proprio ID di accesso e l'account da "LUMIX CLUB"**

Cancellare l'ID di accesso dalla fotocamera quando viene trasferita ad un altro utente o quando viene smaltita. È anche possibile eliminare il proprio account "LUMIX CLUB".

- *1* **Selezionare [Impostazione Wi-Fi] nel menu [Wi-Fi], quindi premere [MENU/SET]. [\(P48\)](#page-47-0)**
- *2* **Premere** 3**/**4 **per selezionare [LUMIX CLUB] quindi premere [MENU/SET].**
- *3* **Premere** 3**/**4 **per selezionare [Elimina account] quindi premere [MENU/SET].**
	- Verrà visualizzato un messaggio. Premere [MENU/SET].
- *4* **Selezionare [Sì] nella schermata di conferma dell'eliminazione dell'ID di accesso.** • Verrà visualizzato un messaggio. Premere [MENU/SET].
- *5* **Selezionare [Sì] sulla schermata di conferma per eliminare l'account "LUMIX CLUB".**
	- Se si desidera continuare a utilizzare il servizio, selezionando [No] verrà eliminato solo l'ID di accesso. Al termine dell'operazione uscire dal menu.

## *6* **Premere [MENU/SET].**

- L'ID di accesso è stato eliminato, quindi viene visualizzato il messaggio di notifica della cancellazione del proprio account. Premere [MENU/SET].
- Uscire dal menu una volta eseguita l'operazione.

• È possibile effettuare modifiche e compiere altre operazioni solo sull'I di accesso ottenuto con la fotocamera.

# <span id="page-208-0"></span>**Utilizzo di servizi WEB**

Quando si inviano immagini a servizi Web è necessario registrare il servizio Web che si sta utilizzando presso "LUMIX CLUB". Registrando più servizi WEB, le immagini verranno inviate contemporaneamente a tutti i servizi.

• Consultare "FAQ/Contatti" sul seguente sito per informazioni sui servizi WEB compatibili. **http://lumixclub.panasonic.net/ita/c/lumix\_faqs/**

## Preparazione:

Accertarsi di avere creato un account sul servizio Web che si desidera utilizzare, e tenere a portata di mano le informazioni necessarie per l'accesso.

- *1* **Collegarsi al sito "LUMIX CLUB" utilizzando uno smartphone/tablet o un computer. http://lumixclub.panasonic.net/ita/c/**
- *2* **Immettere il proprio ID di accesso a "LUMIX CLUB" e la password e accedere al servizio[. \(P206\)](#page-205-1)**
- *3* **Salvare il proprio indirizzo email.**
- *4* **Selezionare il servizio Web da utilizzare e salvarlo.**
	- Per salvare il servizio seguire le istruzioni visualizzate sullo schermo.

# <span id="page-209-0"></span>**Configurazione delle impostazioni del dispositivo AV esterno**

Tramite "LUMIX CLUB" è possibile inviare delle immagini al dispositivo AV di parenti ed amici. • Vedere il sito seguente riguardo ai dispositivi AV che sono compatibili con "LUMIX CLUB".

**http://panasonic.jp/support/global/cs/dsc/** (Il sito è solo in inglese.)

#### Preparazione:

Verificare il numero dell'indirizzo (16 cifre) e il numero di accesso (4 cifre) del dispositivo AV di destinazione rilasciato da "LUMIX CLUB".

(Per maggiori informazioni consultare il manuale di istruzioni del dispositivo AV)

- *1* **Selezionare [Impostazione Wi-Fi] nel menu [Wi-Fi], quindi premere [MENU/SET]. [\(P48\)](#page-47-0)**
- *2* **Premere** 3**/**4 **per selezionare [Disp. AV esterno] quindi premere [MENU/SET].**
- *3* **Premere** 3**/**4 **per selezionare [Agg. nuovo disp.] quindi premere [MENU/SET].**
- *4* **Immettere il numero dell'indirizzo, quindi selezionare [Imp.].**
	- Per informazioni su come immettere il testo vedere ["Immissione di testo"](#page-93-0) [\(P94\).](#page-93-0)
- *5* **Immettere il numero di accesso, quindi selezionare [Imp.].**
- *6* **Immettere un nome qualsiasi, quindi selezionare [Imp.].**
	- È possibile immettere fino a un massimo di 28 caratteri.
	- È possibile inserire fino a 14 caratteri per  $[\n\setminus, [\lceil \rceil, [\lceil \rceil], [\lceil \rceil] \rceil]$ ,  $[\bullet] \in [-]$ .
	- Uscire dal menu una volta eseguita l'operazione.

## **Modificare o eliminare le informazioni sul dispositivo AV registrato**

Le informazioni sul dispositivo AV che sono già state salvate possono essere modificate o eliminate.

- *1* **Selezionare [Impostazione Wi-Fi] nel menu [Wi-Fi], quindi premere [MENU/SET]. [\(P48\)](#page-47-0)**
- **2 Premere ▲/▼** per selezionare [Disp. AV esterno] quindi premere [MENU/SET].<br>3 Premere ▲/▼ per selezionare il dispositivo AV che si desidera cambiare o elim
- *3* **Premere** 3**/**4 **per selezionare il dispositivo AV che si desidera cambiare o eliminare, quindi premere [MENU/SET].**
- *4* **Premere** 2**/**1 **per selezionare [Modifica] o [Elim.], quindi premere [MENU/SET].**

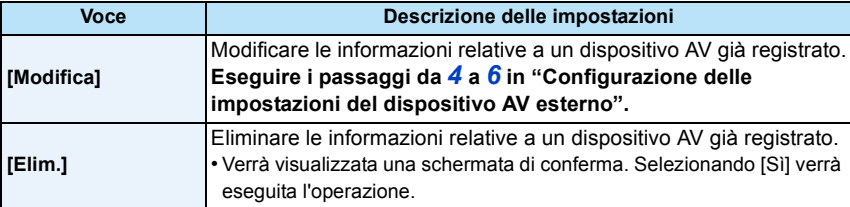

• Uscire dal menu una volta eseguita l'operazione.

# **Come utilizzare il menu [Impostazione Wi-Fi]**

## **Per ulteriori informazioni su come selezionare le impostazioni del menu [Wi-Fi], vedere [P48.](#page-47-0)**

Configurare le impostazioni necessarie per la funzione Wi-Fi.

Non è possibile modificare [Impostazione Wi-Fi] quando si è connessi tramite Wi-Fi.

- *1* **Selezionare [Impostazione Wi-Fi] nel menu [Wi-Fi], quindi premere [MENU/SET]. [\(P48\)](#page-47-0)**
- *2* **Premere** 3**/**4 **per selezionare la voce, quindi premere [MENU/SET].**

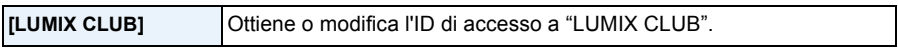

• Per ulteriori informazioni consultare [P206.](#page-205-0)

<span id="page-210-1"></span>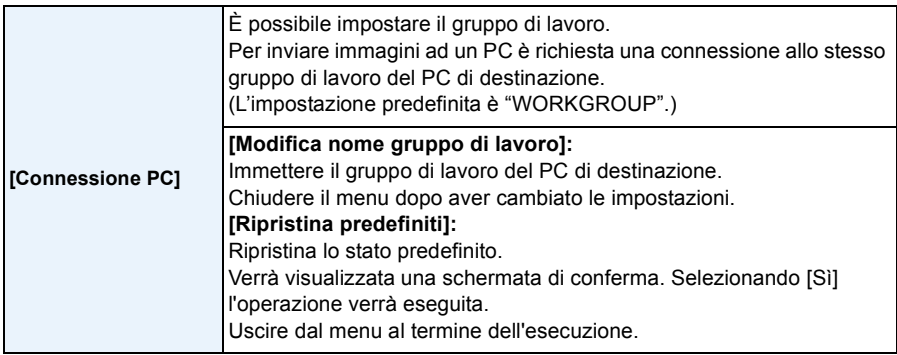

• Per ulteriori informazioni su come immettere i caratteri, consultare la sezione ["Immissione di testo"](#page-93-0) a [P94](#page-93-0). • Se si usa il PC con impostazioni standard, non è necessario modificare il gruppo di lavoro.

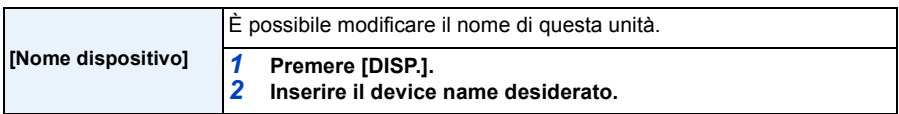

• Per informazioni su come immettere il testo vedere ["Immissione di testo"](#page-93-0) [\(P94\).](#page-93-0)

• È possibile inserire fino a 32 caratteri per [A], [a], [1], e [&].

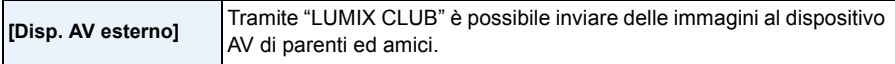

• Per ulteriori informazioni consultare [P210.](#page-209-0)

<span id="page-210-0"></span>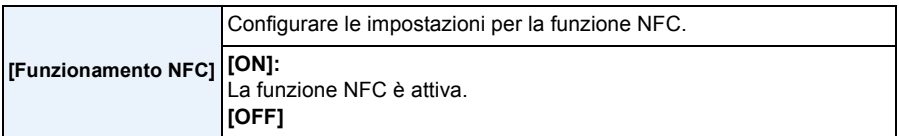

• È inizialmente impostato su [ON] sulla fotocamera.

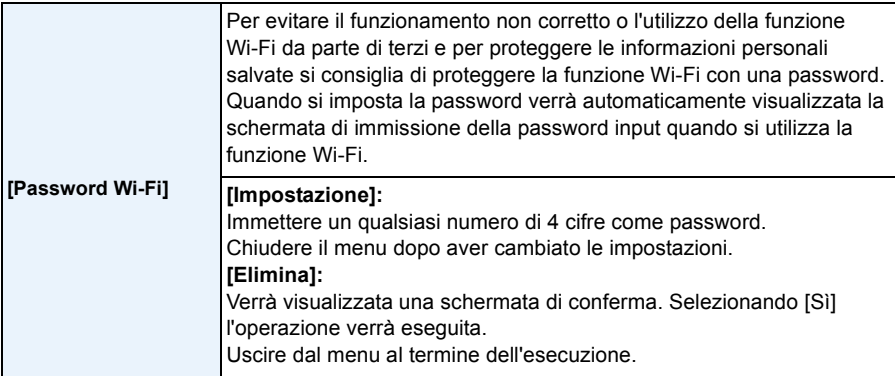

• Per ulteriori informazioni su come immettere i caratteri, consultare la sezione ["Immissione di testo"](#page-93-0) a [P94](#page-93-0).

• Fare una copia della password. Se si dimentica la password, è possibile azzerarla con [Ripr. imp. Wi-Fi] nel menu [Setup]; tuttavia verranno azzerata anche le altre impostazioni. (escluso [LUMIX CLUB])

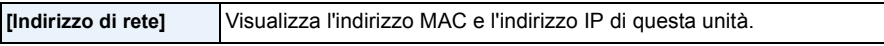

• Un "Indirizzo MAC" è un indirizzo unico utilizzato per identificare i dispositivi di rete.

• "L'indirizzo IP" fa riferimento a un numero che identifica un PC collegato a una rete come Internet. Di solito gli indirizzi in reti domestiche vengono assegnati automaticamente dalla funzione DHCP come un access point wireless. (Esempio: 192.168.0.87)

# <span id="page-212-0"></span>**Riproduzione di immagini su uno schermo televisivo**

Le immagini riprese con questa unità possono essere riprodotte sullo schermo di un televisore.

Operazioni

preliminari: Spegnere questa unità e il televisore.

**Controllare i terminali sul televisore e utilizzare un cavo compatibile. La qualità delle immagini può variare a seconda dei terminali collegati.**

- **0** Qualità elevata
- **2** Presa HDMI
- **6** Presa video

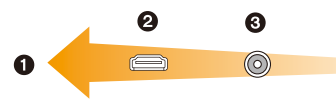

# **1 Collegare la fotocamera e un televisore.**

• Controllare la direzione dei terminali e inserirli/estrarli dalla presa in linea retta. (Se vengono inseriti/estratti obliquamente o nella direzione sbagliata i connettori potrebbero deformarsi, causando dei malfunzionamenti.) Non collegare dispositivi a terminali non corretti, altrimenti si potrebbe verificare un malfunzionamento.

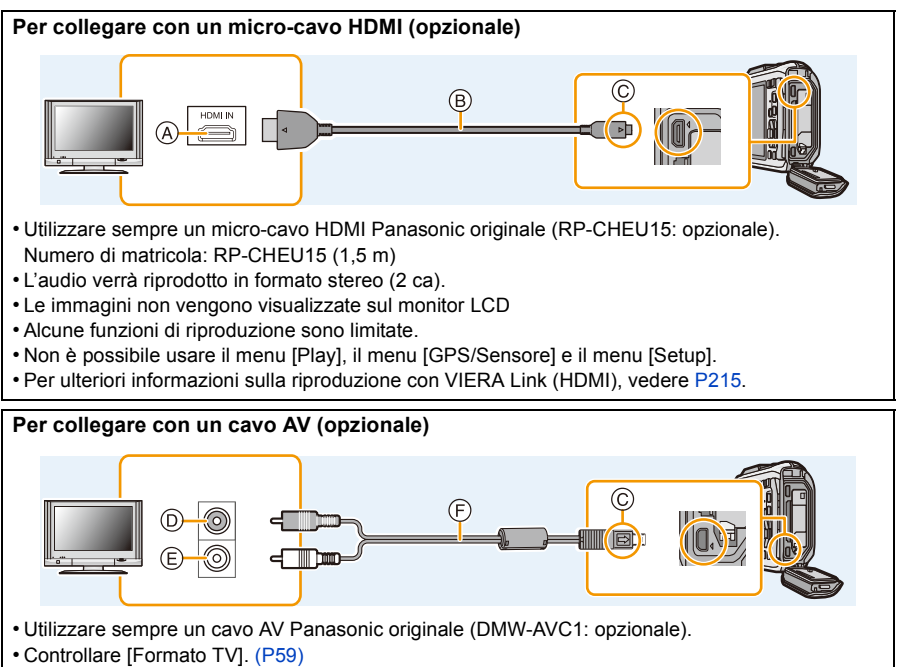

- L'audio verrà riprodotto in formato mono.
- A Presa HDMI
- $(B)$  Micro-cavo HDMI (opzionale)
- C Allineare i segni, quindi inserire il cavo.
- D Giallo: alla presa dell'ingresso video
- E Bianco: alla presa dell'ingresso audio
- F Cavo AV (opzionale)

**2 Accendere il televisore e selezionare l'ingresso corrispondente al terminale utilizzato.**

# **3** Accendere la fotocamera, quindi premere [ $\blacktriangleright$ ].

- Con alcuni [Formato], è possibile che delle strisce nere vengano visualizzate sopra e sotto, o alla sinistra e alla destra delle immagini.
- Se la parte superiore o quella inferiore dell'immagine risultano tagliate, cambiare il formato dello schermo sul televisore.
- Quando sono collegati sia il cavo AV che il micro-cavo HDMI il segnale in uscita proveniente dal micro-cavo HDMI ha la priorità.
- Quando per il collegamento si utilizzano contemporaneamente il cavo di collegamento USB e il micro-cavo HDMI, la precedenza verrà assegnata al cavo di collegamento USB.
- Quando si riproduce un'immagine orientata in verticale, può apparire sfuocata.
- Quando vengono visualizzate le immagini, queste potrebbero non essere visualizzate correttamente a seconda del tipo di televisore.
- Impostando [Usc.video] nel menu [Setup], è possibile visualizzare le immagini su un televisore in altri paesi (aree) che utilizzano il sistema NTSC o PAL.
- Le informazioni ambientali, quali la direzione, l'altitudine (la profondità dell'acqua) e la pressione atmosferica non vengono visualizzate.
- Dagli altoparlanti della fotocamera non esce alcun suono.
- Leggere le istruzioni operative per il televisore.
- Prima di rimuovere una batteria, spegnere la fotocamera e scollegare il cavo AV o il micro-cavo HDMI.

È possibile riprodurre immagini fisse registrate su un televisore dotato di slot per scheda di memoria SD.

- Su alcuni modelli di televisore, è possibile che le immagini non vengano visualizzate a tutto schermo.
- Il formato dei video riproducibili varia a seconda del modello di TV.
- In alcuni casi, non è possibile riprodurre le immagini panoramiche. È anche possibile che la funzione di riproduzione delle immagini panoramiche con scorrimento automatico non sia disponibile.
- Per informazioni sulle schede compatibili con la riproduzione, consultare le istruzioni per l'uso del televisore.

# <span id="page-214-0"></span>**Utilizzo di VIERA Link (HDMI)**

### **Cosa è VIERA Link (HDMI) (HDAVI Control™)?**

- Questa funzione consente di utilizzare il vostro telecomando del televisore Panasonic per eseguire facilmente le operazioni quando l'unità è stata collegata a un dispositivo compatibile con VIERA Link utilizzando un micro-cavo HDMI (opzionale) per operazioni sincronizzate automatiche (Non tutte le operazioni sono possibili.)
- VIERA Link è una funzione esclusiva di Panasonic progettata quale funzione di controllo HDMI basata sulle specifiche dello standard HDMI CEC (Consumer Electronics Control). Le operazioni unificate non sono garantite per dispositivi compatibili HDMI CEC di altre marche. Quando si utilizzano dispositivi di altre marche compatibili con il sistema VIERA Link, vedere le istruzioni d'uso dei rispettivi dispositivi.
- Questa unità supporta la funzione "VIERA Link Ver.5". "VIERA Link Ver.5" è lo standard per gli apparecchi Panasonic compatibili con VIERA Link. Questo standard è compatibile con gli apparecchi Panasonic convenzionali VIERA Link.

#### Operazioni

preliminari: Impostare l'opzione [VIERA Link] su [ON][. \(P60\)](#page-59-0)

- **1 Collegare questa unità a un televisore Panasonic compatibile con VIERA Link mediante un micro-cavo HDMI (opzionale). [\(P213\)](#page-212-0)**
- **2** Accendere la fotocamera, quindi premere [D].

# **3 Utilizzare il telecomando per il televisore.**

- Per le varie operazioni fare riferimento alle icone visualizzate sullo schermo.
- Per riprodurre l'audio delle immagini in movimento, impostare [Audio] su [AUTO] o su [Audio] nella schermata di impostazione della presentazione.
- Si consiglia di collegare questa unità a un terminale HDMI diverso dal terminale HDMI1 se sull'apparecchio TV vi sono 2 o più terminali di ingresso HDMI.
- Vi saranno delle limitazioni nel funzionamento di questa unità.

#### ∫ **Altre operazioni unificate Spegnere questa unità:**

Se si utilizza il telecomando per spegnere il televisore, si spegnerà anche questa unità.

#### **Cambio automatico di ingresso:**

- Se si collega questa unità mediante un micro-cavo HDMI, la si accende e poi si preme  $[\lceil \cdot \rceil]$ , il canale di ingresso sul televisore passa automaticamente allo schermo di questa unità. Se il televisore si trova in standby, si accenderà automaticamente (se è stato selezionato [Set] per l'impostazione [Power on link] del televisore).
- A seconda del tipo di terminale HDMI dell'apparecchio TV, il canale di ingresso potrebbe non essere attivato automaticamente. In questo caso utilizzare il comando a distanza dell'apparecchio TV per attivare il giusto canale di ingresso. (Per dettagli su come attivare il canale d'ingresso, vedere le istruzioni d'uso dell'apparecchio TV.)
- Se il sistema VIERA Link non funziona correttamente, vedere pagina [P263](#page-262-0).
- Se si hanno dei dubbi circa la compatibilità o meno del televisore che si sta utilizzando con VIERA Link, leggere le istruzioni per l'uso del televisore.
- Le operazioni unificate disponibili fra questa unità e un apparecchio TV Panasonic sono diverse a seconda dei tipi di TV Panasonic anche se questi sono compatibili con il sistema VIERA Link. Per le operazioni relative all'apparecchio TV fare riferimento alle sue istruzioni d'uso.
- Il funzionamento non è possibile se si utilizza un cavo che non è basato sullo standard HDMI. Utilizzare sempre un micro-cavo HDMI Panasonic originale (RP-CHEU15: opzionale). Numero di matricola: RP-CHEU15 (1,5 m)
# **Riproduzione delle immagini 3D**

Collegando la fotocamera a un televisore compatibile con il 3D e riproducendo delle immagini riprese in 3D è possibile vedere le immagini in 3D, per un'esperienza più coinvolgente. È anche possibile riprodurre le immagini in 3D registrate inserendo una scheda SD in un televisore compatibile con il 3D dotato di slot per schede SD.

**Per informazioni aggiornate sugli apparecchi in grado di riprodurre le immagini in 3D riprese con questa unità, visitare il sito dell'assistenza all'indirizzo sottoindicato. http://panasonic.jp/support/global/cs/dsc/** (Il sito è solo in inglese.)

Operazioni

preliminari: Impostare [Play 3D[\] \(P60\)](#page-59-1) su [3D].

# **Collegare l'unità a un televisore compatibile con il 3D utilizzando il micro-cavo HDMI e visualizzare la schermata di riproduzione[. \(P213\)](#page-212-0)**

- Quando [VIERA Link] [\(P60\)](#page-59-0) è impostato su [ON] e l'unità è collegata a un televisore che supporta TV VIERA Link, l'ingresso del televisore verrà commutato automaticamente e verrà visualizzata la schermata di riproduzione. Per ulteriori informazioni vedere [P215.](#page-214-0)
- Per le immagini registrate in 3D, al momento della riproduzione sull'anteprima verrà visualizzata l'indicazione [3D].
- ∫ **Eseguire la riproduzione di una presentazione in 3D selezionando solo le immagini fisse registrate in 3D**

Selezionare [Play 3D] in [Presentaz.] nella Modalità Riproduzione. [\(P147\)](#page-146-0)

∫ **Eseguire la riproduzione in 3D selezionando solo le immagini fisse registrate in 3D** Selezionare [Play 3D] in [Filtro Play] nella Modalità Riproduzione[. \(P149\)](#page-148-0)

- ∫ **Cambiare il metodo di riproduzione per le immagini fisse registrate in 3D**
- *1* **Selezionare l'immagine registrata in 3D.**
- *2* **Selezionare [Impost. 2D/3D] nella modalità Riproduzione e quindi premere [MENU/ SET]. [\(P146\)](#page-145-0)**
	- Se la riproduzione era in 2D (immagine convenzionale), l'unità passerà alla riproduzione in 3D.
	- Se ci si sente stanchi, a disagio o si avverte qualsiasi altro sintomo insolito quando si riproducono immagini registrate in 3D, impostare 2D.

• Quando l'immagine non è appropriata per essere visualizzata in 3D (disparità eccessiva, ecc.) – [Presentaz.]:

L'immagine verrà riprodotta in 2D.

– [Filtro Play]:

Verrà visualizzata una schermata di conferma. Selezionare se riprodurre o meno l'immagine in 3D.

- Quando un'immagine 3D viene riprodotta su un televisore non compatibile con il 3D è possibile che vengano visualizzate 2 immagini una a fianco all'altra.
- Quando un'immagine registrata in 3D viene visualizzata sul monitor LCD di questa unità, viene riprodotta in 2D (immagine convenzionale).
- Quando si passa dalla riproduzione di immagini in 3D a quella di immagini in 2D e viceversa per alcuni secondi lo schermo diventerà nero.
- Quando si seleziona un'anteprima di un'immagine in 3D, possono volerci alcuni secondi prima che abbia inizio la riproduzione. Al termine della riproduzione, possono essere necessari alcuni secondi prima che venga nuovamente visualizzata l'anteprima.
- Quando si guardano delle immagini in 3D, è possibile che gli occhi si affatichino se si è troppo vicini allo schermo del televisore.
- Se il televisore non passa alla modalità 3D, effettuare le impostazioni necessarie sul televisore. (Per ulteriori informazioni, vedere le istruzioni per l'uso del televisore.)
- Non è possibile eliminare le immagini quando è in corso la riproduzione di immagini in 3D. Non è possibile utilizzare il menu [Wi-Fi], il menu [Setup], il menu [GPS/Sensore], il menu [Play] e le funzioni di zoom durante la riproduzione.
- Le immagini in 3D possono essere salvate sul proprio computer o su dispositivi Panasonic[. \(P219](#page-218-0), [225\)](#page-224-0)

# <span id="page-218-0"></span>**Salvataggio di foto e video sul proprio PC**

È possibile trasferire su un PC le immagini presenti sulla fotocamera collegando la fotocamera al PC.

- Alcuni PC sono in grado di leggere direttamente la scheda tolta dalla fotocamera. Per ulteriori informazioni vedere le istruzioni per l'uso del proprio PC.
- **• Se il PC utilizzato non supporta schede di memoria SDXC, potrebbe apparire un messaggio che chiede se si vuole formattare la scheda. (Non formattare la scheda, altrimenti le immagini registrate verranno cancellate.)**

**Se la scheda non viene riconosciuta, consultare il seguente sito: http://panasonic.net/avc/sdcard/information/SDXC.html**

# ∫ **PC utilizzabili**

L'unità può essere collegata a qualsiasi PC in grado di riconoscere un dispositivo di memorizzazione di massa.

- Per Windows: Windows XP/Windows Vista/Windows 7/Windows 8
- $\cdot$  Per Mac:  $OS X v 10.1 \sim v 10.8$

I video in formato AVCHD potrebbero non venire importati correttamente quando vengono copiati come file o cartelle.

- In Windows, importare sempre i video AVCHD usando "PHOTOfunSTUDIO", uno dei programmi inclusi sul CD-ROM (in dotazione).
- Con un Mac, i video AVCHD possono essere importati usando "iMovie'11". Notare che non è possibile importare i video (AVCHD Progressivo) registrati in qualità  $[FHD/50p/\blacksquare]/[FHD/50p]$ .

(Per informazioni su iMovie'11, contattare Apple Inc.)

# **Software in dotazione**

Il CD-ROM in dotazione comprende il seguente software. Installare il software sul proprio computer prima dell'utilizzo.

#### **• PHOTOfunSTUDIO 9.1 PE (Windows XP/Vista/7/8)**

Questo software vi permette di gestire le immagini. Ad esempio, è possibile inviare immagini e video a un PC e suddividerli in base alla data di registrazione o al nome del modello. È inoltre possibile eseguire operazioni quali la scrittura di immagini su un DVD, la modifica e la correzione di immagini, l'editing di video.

#### **• Versione completa di prova (30 giorni) LoiLoScope (Windows XP/Vista/7/8)**

LoiLoScope è un software di modifica video che ti permette di sfruttare a pieno le potenzialità del tuo PC. Creare video sara facile come disporre delle carte sul tavolo. Usa I tuoi brani musicali, le tue immagini e i file video per creare video da condividere con gli amici e la famiglia creando dei DVD, Caricandoli su siti web, oppure semplicemente condividendo i video con i tuoi amici tramite e-mail. – Questo installerà solo un collegamento al sito di download versione di prova.

**Per ulteriori informazioni sull'utilizzo di LoiLoScope, leggi il manuale scaricabile dall'indirizzo qui sotto: http://loilo.tv/product/20**

# ∫ **Installazione del software in dotazione**

• Prima di inserire il CD-ROM, chiudere tutte le applicazioni in esecuzione.

# **1 Verificare l'ambiente del proprio PC.**

- **• Ambiente operativo di "PHOTOfunSTUDIO 9.1 PE"**
	- Sistema operativo:

```
Windows<sup>®</sup> XP (32bit) SP3,
```
Windows Vista<sup>®</sup> (32bit) SP2,

```
Windows\textcircled{\tiny 8} 7 (32bit/64bit) o SP1
```
- Windows $@8$  (32bit/64bit)
- CPU:

Pentium<sup>®</sup> III 500 MHz o superiore (Windows<sup>®</sup> XP),

Pentium<sup>®</sup> III 800 MHz o superiore (Windows Vista<sup>®</sup>),

```
Pentium<sup>®</sup> III 1 GHz o superiore (Windows<sup>®</sup> 7/Windows<sup>®</sup> 8)
```
– Display:

1024 $\times$ 768 pixel o superiore (raccomandato 1920 $\times$ 1080 pixel o superiore)  $-RAM$ :

- 512 MB o superiore (Windows  $\langle P/N \rangle$  XP/Windows Vista $\langle \langle \rangle$ ),
- 1 GB o più (Windows<sup>®</sup> 7 32bit/Windows® 8 32bit),
- 2 GB o più (Windows $\textcircled{\tiny{B}}$  7 64bit/Windows $\textcircled{\tiny{B}}$  8 64bit)
- Spazio libero su hard disk:
	- Almeno 450 MB per l'installazione del software
- Fare riferimento alle istruzioni operative di "PHOTOfunSTUDIO" (PDF) per ulteriori informazioni sull'ambiente operativo.

# **2 Inserire il CD-ROM con il software in dotazione.**

• Quando viene inserito il CD-ROM in dotazione, il menu di installazione si avvia.

# **3 Fare clic su [Applicazioni] sul menu di installazione.**

# **4 Fare clic su [Installazione raccomandata].**

• Procedere con l'installazione seguendo le indicazioni visualizzate sullo schermo.

• Verrà installato il software compatibile con il proprio PC.

• "PHOTOfunSTUDIO" e "LoiLoScope" non sono compatibili con Mac.

# <span id="page-221-0"></span>∫ **Trasferimento di immagini su un PC**

Operazioni

preliminari: Installare "PHOTOfunSTUDIO" sul PC.

# **1 Collegare il computer alla fotocamera tramite il cavo di collegamento USB (in dotazione).**

- Controllare l'orientamento dei connettori, e inserirli/estrarli in linea retta. (In caso contrario i connettori potrebbero deformarsi, causando dei malfunzionamenti.) Non collegare dispositivi a terminali non corretti, altrimenti si potrebbe verificare un malfunzionamento.
- Utilizzare solo il cavo di collegamento in dotazione o un cavo di collegamento USB Panasonic originale (DMW-USBC1: opzionale).

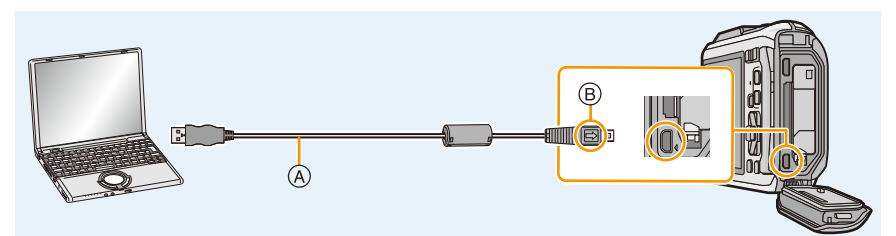

- A Cavo di connessione USB (in dotazione)
- B Allineare i segni, quindi inserire il cavo.

# **2 Premere** 3**/**4 **per selezionare [PC], quindi premere [MENU/SET].**

- Se si imposta in anticipo [Modo USB[\] \(P59\)](#page-58-0) su [PC] nel menu [Setup], la fotocamera si collegherà automaticamente al senza visualizzare la schermata di selezione [Modo USB].
- Quando la fotocamera è connessa al PC con [Modo USB] impostato su [PictBridge (PTP)], è possibile che venga visualizzato un messaggio sullo schermo del PC. In tal caso, chiudere il messaggio e rimuovere correttamente il cavo di collegamento USB [\(P224\)](#page-223-0), quindi impostare [Modo USB] su [PC].
- Quando [Modo USB] [\(P59\)](#page-58-0) nel menu [Setup] è impostato su [Dati di assistenza GPS], la cartella in cui vengono salvate le immagini non verrà visualizzata. Impostare [Modo USB] su [PC].

# **3 Copiare le immagini su un PC utilizzando "PHOTOfunSTUDIO".**

- Non cancellare o spostare file e cartelle copiate in Windows Explorer. In "PHOTOfunSTUDIO", non sarà possibile la riproduzione o la modifica.
- Utilizzare una batteria sufficientemente carica o l'adattatore CA (opzionale). Se l'autonomia residua della batteria diviene insufficiente durante la comunicazione tra la fotocamera e il PC, viene emesso un segnale acustico.

Consultare ["Al termine della stampa scollegare il cavo di collegamento USB" \(P224\)](#page-223-0) priva di disconnettere il cavo di collegamento USB. In caso contrario, i dati potrebbero andare distrutti.

- Prima di collegare o scollegare l'adattatore CA (opzionale), spegnere la fotocamera.
- Prima di inserire o rimuovere una scheda/una batteria, spegnere la fotocamera e scollegare il cavo di collegamento USB. In caso contrario i dati potrebbero andare distrutti.

# <span id="page-222-0"></span>∫ **Copia su un PC senza utilizzare "PHOTOfunSTUDIO"**

Se l'installazione di "PHOTOfunSTUDIO" non viene eseguita con successo, è possibile copiare i file e le cartelle sul proprio PC trascinandoli dalla fotocamera dopo averla collegata al PC. La struttura delle directory della memoria interna/scheda di questa unità è mostrata nella seguente figura.

# **Per Windows: Un'unità disco ([Disco rimovibile]) viene visualizzata in [Computer]** Per Mac: Sul desktop viene visualizzata un'unità (**[NO\_NAME]**)

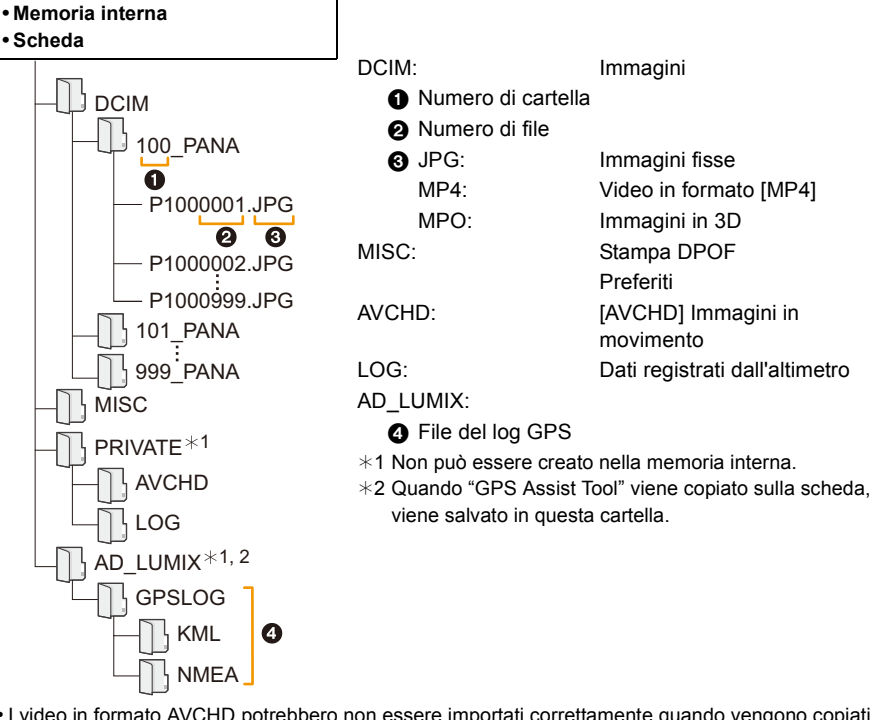

- I video in formato AVCHD potrebbero non essere importati correttamente quando vengono copiati come file o cartella. Per importare i file si raccomanda di utilizzare "PHOTOfunSTUDIO" sul CD-ROM (in dotazione). Per informazioni, consultare [P222.](#page-221-0)
- Quando le immagini vengono riprese nelle seguenti situazioni viene creata una nuova cartella.
- Dopo che si è eseguito il comando [Azzera num.] [\(P58\)](#page-57-0) dal menu [Setup]
- Quando si è inserita una scheda contenente una cartella con lo stesso numero (Ad esempio quando le immagini sono state riprese utilizzando una fotocamera di altra marca)
- Quando la cartella contiene un'immagine che ha il numero di file 999

# <span id="page-223-0"></span>■ Al termine della stampa scollegare il cavo di collegamento USB

# Selezionare l'icona [ **[ ]** nella barra delle applicazioni sul PC, quindi fare clic su [Espelli **DMC-XXX] (XXX varia a seconda del modello).**

- A seconda delle impostazioni del PC, è possibile che questa icona non venga visualizzata.
- Se l'icona non viene visualizzata, controllare che non sia visualizzata l'indicazione [Accesso] sul monitor LCD della fotocamera digitale prima di rimuovere l'hardware.

# ∫ **Collegamento in modalità PTP**

Impostare [Modo USB] su [PictBridge(PTP)].

- Adesso i dati possono essere letti solo dalla scheda al PC.
- Se la scheda contiene 1000 o più immagini, queste non possono essere importate in modalità PTP.
- Le immagini in movimento non possono essere riprodotte in modalità PTP.

# <span id="page-224-0"></span>**Salvataggio di foto e video su un Registratore**

Se si inserisce una scheda che contiene contenuti registrati con questa unità in un registratore Panasonic, è possibile duplicare i contenuti su disco Blu-ray o DVD, ecc.

**Per informazioni sui dispositivi Panasonic compatibili con i rispettivi formati di file (come un registratore di dischi Blu-ray), consultare i seguenti siti di supporto. http://panasonic.jp/support/global/cs/dsc/**

(Il sito è solo in inglese.)

- $*$  È possibile che alcuni dispositivi compatibili non siano in vendita in determinati paesi e aree.
- Per ulteriori informazioni sulla copia e la riproduzione consultare le istruzioni per l'uso del registratore.

# ∫ **Duplicazione con apparecchiature non compatibili**

È possibile duplicare i contenuti riprodotti usando questa unità su apparecchiature non compatibili come registratori e video registratori collegando questa unità ad apparecchiature non compatibili usando un cavo AV (opzionale). Le apparecchiature non compatibili saranno in grado di riprodurre i contenuti. Questo è utile se si desidera diffondere contenuti duplicati. In questo caso, i contenuti verranno riprodotti in qualità standard invece che in alta definizione.

- *1* **Collegare questa unità al dispositivo di registrazione con un cavo AV (opzionale).**
- *2* **Avviare la riproduzione su questa unità.**
- *3* **Avviare la registrazione sul dispositivo di registrazione.**
	- Al termine della registrazione (copia) interrompere la riproduzione su questa unità dopo aver arrestato la registrazione sull'altro dispositivo.

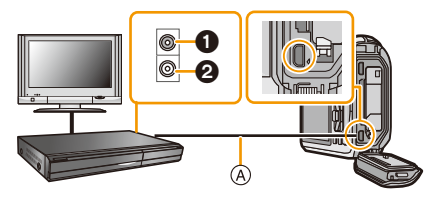

**1** Giallo: alla presa dell'ingresso video

- 2 Bianco: alla presa dell'ingresso audio
- A Cavo AV (opzionale)
- Quando si riproducono immagini in movimento su in televisore formato 4:3 è necessario impostare [Formato TV] [\(P59\)](#page-58-1) su [4:3] su questa unità prima di avviare la copia. Se si riproducono immagini in movimento copiate con l'impostazione [16:9] su un televisore formato [4:3] risulteranno deformate in senso verticale.
- Per ulteriori informazioni sulla copia e la riproduzione, consultare le istruzioni per l'uso del dispositivo di registrazione.

# <span id="page-225-1"></span>**Stampa delle immagini**

Se si collega la fotocamera a una stampante che supporta PictBridge, è possibile selezionare le immagini da stampare e avviare la stampa dal monitor LCD della fotocamera.

- I gruppi di immagini vengono visualizzati separatamente.
- Alcune stampanti sono in grado di stampare direttamente dalla scheda, dopo che questa è stata tolta dalla fotocamera. Per ulteriori informazioni vedere le istruzioni per l'uso della propria stampante.

Operazioni preliminari:

Accendere la fotocamera e la stampante.

Rimuovere la scheda prima di stampare le immagini presenti nella memoria interna.

Specificare la qualità della stampa e le altre impostazioni sulla stampante prima di stampare le immagini.

# **1 Collegare il computer alla stampante tramite il cavo di collegamento USB (in dotazione).**

- Controllare l'orientamento dei connettori, e inserirli/estrarli in linea retta. (In caso contrario i connettori potrebbero deformarsi, causando dei malfunzionamenti.) Non collegare dispositivi a terminali non corretti, altrimenti si potrebbe verificare un malfunzionamento.
- Utilizzare solo il cavo di collegamento in dotazione o un cavo di collegamento USB Panasonic originale (DMW-USBC1: opzionale).

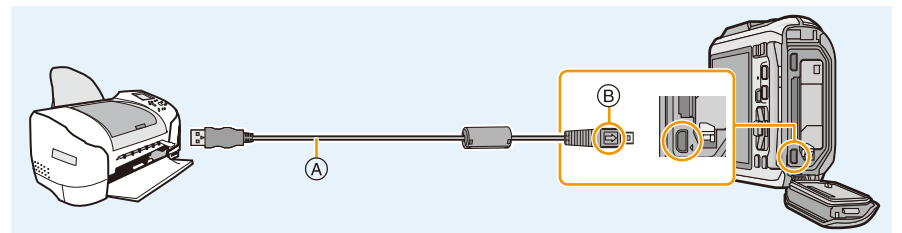

- A Cavo di collegamento USB (in dotazione)
- B Allineare i segni, quindi inserire il cavo.

# **2 Premere** 3**/**4 **per selezionare [PictBridge(PTP)], quindi premere [MENU/SET].**

- Utilizzare una batteria sufficientemente carica o l'adattatore CA (opzionale). Se l'autonomia residua della batteria diviene insufficiente durante la comunicazione tra la fotocamera e la stampante, viene emesso un segnale acustico. Se questo avviene durante la stampa, interromperla immediatamente. Se invece si verifica quando non vi erano stampe in corso, disconnettere il cavo di collegamento USB.
- <span id="page-225-0"></span>• Non scollegare il cavo di collegamento USB mentre è visualizzata l'indicazione [ $\otimes$ ] (Non scollegare il cavo). (con alcuni tipi di stampanti è possibile che l'indicazione non venga visualizzata)
- Prima di collegare o scollegare l'adattatore CA (opzionale), spegnere la fotocamera.
- Prima di inserire o rimuovere una scheda/una batteria, spegnere la fotocamera e scollegare il cavo di collegamento USB.
- Le immagini in movimento non possono essere stampate.

# <span id="page-226-0"></span>**Selezione e stampa di una singola immagine**

- **1 Premere** 2**/**1 **per selezionare l'immagine, quindi premere [MENU/SET].**
- **2 Premere** 3 **per selezionare [Avvio stampa], quindi premere [MENU/SET].**
	- Vedere [P228](#page-227-0) per informazioni sulle voci che possono essere impostate prima di avviare la stampa delle immagini.
	- Al termine della stampa scollegare il cavo di collegamento USB.

# <span id="page-226-1"></span>**Selezione e stampa di più immagini**

**Premere**  $\triangle$ **.** 

# **2 Premere** 3**/**4 **per selezionare una voce, quindi premere [MENU/SET].**

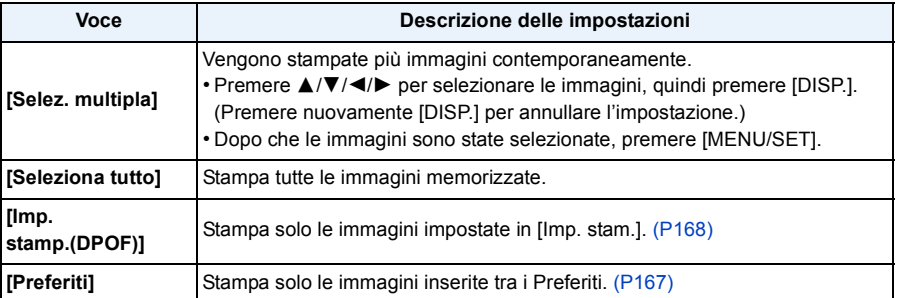

# **3 Premere** 3 **per selezionare [Avvio stampa], quindi premere [MENU/SET].**

- Se viene visualizzata la schermata di controllo della stampa, selezionare [Sì], quindi stampare le immagini.
- Vedere [P228](#page-227-0) per informazioni sulle voci che possono essere impostate prima di avviare la stampa delle immagini.
- Al termine della stampa scollegare il cavo di collegamento USB.

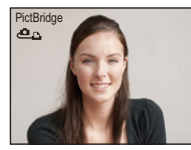

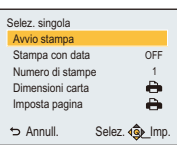

# <span id="page-227-0"></span>**Impostazioni di stampa**

**Selezionare e impostare le voci sia nella schermata riprodotta al passaggio 2 della procedura ["Selezione e stampa di una singola immagine"](#page-226-0) sia nella schermata riprodotta al passaggio 3 della procedura ["Selezione e stampa di più immagini"](#page-226-1).**

- Quando si desidera stampare delle immagini con dimensioni della carta o aspetto della pagina non supportati dalla fotocamera, impostare [Dimensioni carta] o [Imposta pagina] su [ $\bigoplus$ ], quindi impostare le dimensioni della carta o l'aspetto della pagina sulla stampante. (Per ulteriori informazioni, vedere le istruzioni per l'uso della stampante.)
- Quando si è selezionato [Imp. stamp.(DPOF)], le voci [Stampa con data] e [Numero di stampe] non vengono visualizzate.

#### **[Stampa con data]**

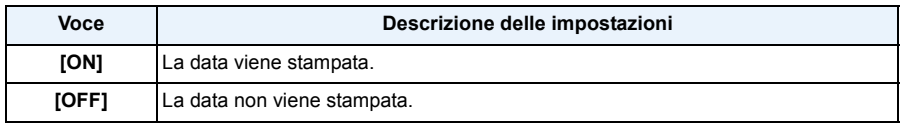

• Se la stampante non supporta la stampa della data, non è possibile stampare la data sull'immagine.

- Con alcune stampanti, è possibile che le impostazioni della stampante abbiano la precedenza; controllare se è questo il caso.
- Quando si stampano delle immagini con [Stampa data] o [Stampa testo], ricordarsi di disattivare [Stampa con data], altrimenti la data sarà stampata sopra il testo.

#### **Quando si richiede la stampa delle immagini a uno studio fotografico**

• Imprimendo la data sull'immagine con [Stampa data] [\(P117\)](#page-116-0) o [Stampa testo] [\(P160\)](#page-159-0) o impostando la stampa della data in [Imp. stam.] [\(P168\)](#page-167-0) prima di rivolgersi a uno studio fotografico, è possibile far stampare le immagini con sopra la data direttamente dal negozio.

#### **[Numero di stampe]**

È possibile impostare fino a 999 stampe.

# **[Dimensioni carta]**

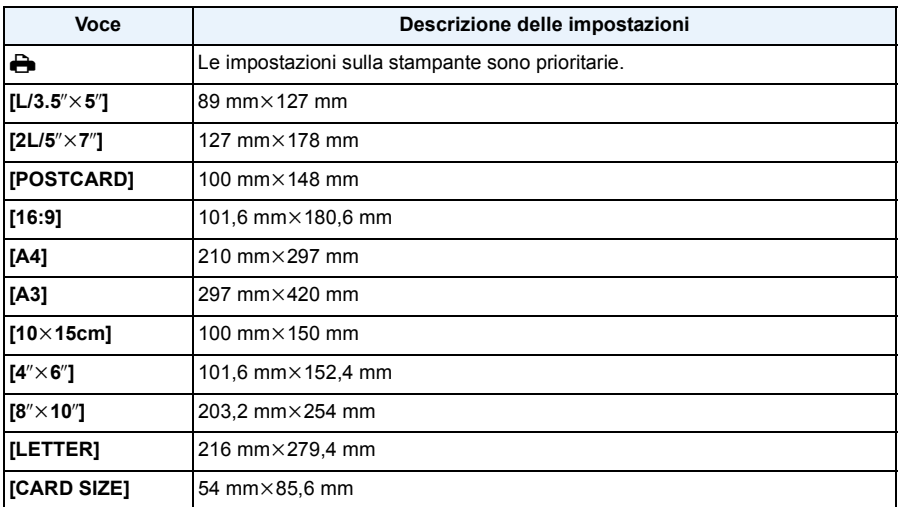

• Le dimensioni della carta non supportate dalla stampante non verranno visualizzate.

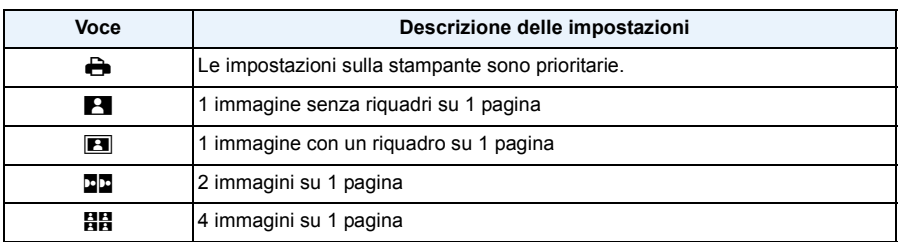

#### **[Imposta pagina] (Layout di stampa impostabili con questa unità)**

• Non è possibile selezionare una voce se la stampante non supporta l'aspetto della pagina.

# ∫ **Stampa dell'aspetto della pagina**

# **Quando si stampa un'immagine diverse volte su 1 foglio di carta**

Se ad esempio si vuole stampare la stessa immagine 4 volte su 1 foglio di carta, impostare [Imposta pagina] su [日日], quindi impostare [Numero di stampe] su 4 per l'immagine desiderata.

## **Quando si stampano immagini differenti su 1 foglio di carta**

Se ad esempio si desidera stampare 4 immagini diverse su 1 foglio di carta, impostare [Imposta pagina] su [日日], quindi impostare [Numero di stampe] su 1 per ciascuna delle 4 immagini.

- Quando l'indicazione [¥] si illumina in arancione significa che la fotocamera sta ricevendo un messaggio di errore dalla stampante. Al termine della stampa, accertarsi che non vi siano problemi con la stampante.
- Se il numero di stampe è elevato, è possibile che le immagini vengano stampate in più riprese. In tal caso, l'indicazione del numero di stampe rimanenti può differire dal numero impostato.

# **Indicazioni su schermo**

# ∫ **Durante la registrazione**

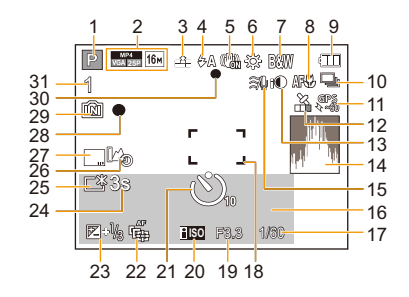

- 1 Modalità Registrazione
- 2 Formato di registrazione [\(P118\)](#page-117-0) Qualità della registrazione [\(P119\)](#page-118-0) Dimensioni immagine [\(P96\)](#page-95-0) **图:Compensazione del controluce [\(P33\)](#page-32-0)**
- 3 Qualità [\(P97\)](#page-96-0)
- 4 Modalità flash [\(P66\)](#page-65-0)  $\Xi$ m: Luce LED [\(P56\)](#page-55-0)
- 5 Stabilizzatore ottico di immagin[e \(P116\)](#page-115-0) : Allarme oscillazion[i \(P30\)](#page-29-0)
- 6 Bilanciamento del bianc[o \(P99\)](#page-98-0)
- 7 Modalità colore [\(P115\)](#page-114-0) : Anti sfocatur[a \(P34\)](#page-33-0) : Visualizzazione regolazione Controllo creativo [\(P75\)](#page-74-0)
- 8 Modalità Macro A[F \(P69\)](#page-68-0) : Modalità zoom macr[o \(P69\)](#page-68-0)
- 9 Indicazione relativa alla batteri[a \(P19\)](#page-18-0)
- 10 Scatto a raffica [\(P111\)](#page-110-0) 图: Bracketing automatic[o \(P72\)](#page-71-0)
- 11 GP[S \(P123\)](#page-122-0)
- 12 Icona indicante lo stato del posizionament[o \(P123\)](#page-122-0) **1988**: Un log GPS è stato registrato [\(P132\)](#page-131-0)
- 13 Esposizione intelligente [\(P109\)](#page-108-0)
- 14 Istogramma [\(P55\)](#page-54-0)
- 15 Filtro del vento [\(P120\)](#page-119-0)

16 Numero di giorni trascorsi dalla data di partenza [\(P52\)](#page-51-0) Nome della localit[à \(P52\)](#page-51-1) Nome [\(P91\)](#page-90-0) Età [\(P91\)](#page-90-0) Data e ora corrente Informazioni relative al nome di luogo [\(P123](#page-122-0)[, 124\)](#page-123-0)  $\rightarrow$ : Fuso orari[o \(P51\)](#page-50-0) Zoo[m \(P64\):](#page-63-0) Ezw **w Terminal** T 17 Velocità dell'otturator[e \(P36\)](#page-35-0) : Velocità minima otturatore [\(P109\)](#page-108-1) 1 18 Area AF [\(P37\)](#page-36-0) : Area AF Spot [\(P102\)](#page-101-0) 19 Valore dell'apertur[a \(P36\)](#page-35-1) 20 Sensibilità IS[O \(P98\)](#page-97-0) 21 Modalità Autoscatto [\(P70\)](#page-69-0) *S*: Ripresa ritardata [\(P113\)](#page-112-0) 22 Tracking A[F \(P104\)](#page-103-0) AF\*: Lampada aiuto A[F \(P115\)](#page-114-1) 23 Compensazione esposizione [\(P71\)](#page-70-0) 24 Tempo di registrazione trascorso  $(P39)$ : 8m30s  $*$ 25 Luminanza del monitor [\(P54\)](#page-53-0) **formation**: Risparmio energetico Monito[r \(P57\)](#page-56-0) 26 Dati registrati dall'altimetr[o \(P139\)](#page-138-0) 27 Impressione della dat[a \(P117\)](#page-116-0) 28 Stato della registrazione 29 Memoria intern[a \(P24\)](#page-23-0) :Sched[a \(P24\)](#page-23-0) (visualizzato solo durante la registrazione) 30 Messa a fuoco [\(P37\)](#page-36-0) 31 Numero di immagini registrabil[i \(P26\)](#page-25-0) Autonomia di registrazione [\(P27](#page-26-0)[, 39\):](#page-38-1) R8m30s<sup>\*</sup>  $*$  "m" è l'abbreviazione di minuti e "s" di secondo.

# ∫ **Durante la riproduzione**

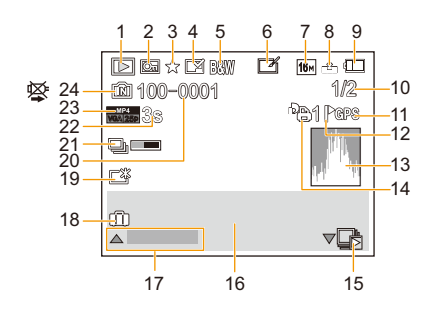

- 1 Modalità Riproduzione [\(P146\)](#page-145-0)
- 2 Immagine protetta [\(P170\)](#page-169-0)
- 3 Preferiti [\(P167\)](#page-166-0)
- 4 Indicazione che sull'immagine sono impressi la data o del test[o \(P117](#page-116-0)[, 160\)](#page-159-0)
- 5 Modalità colore [\(P115\)](#page-114-0)
- 6 Dopo il Ritocco automatic[o \(P153\)](#page-152-0) Dopo il Ritocco creativ[o \(P154\)](#page-153-0) Dopo la riproduzione del colore subacque[o \(P155\)](#page-154-0)
- 7 Dimensioni immagine [\(P96\)](#page-95-0)
- 8 Qualità [\(P97\)](#page-96-0)
- 9 Indicazione relativa alla batteri[a \(P19\)](#page-18-0)
- 10 Numero dell'immagine Immagini totali Tempo di riproduzione trascorso  $(P42)$ : 8m30s  $*1$
- 11 Visualizzazione delle informazioni sul luogo [\(P124](#page-123-0)[, 156\)](#page-155-0)
- 12 Visualizzazione delle informazioni sul nome del luog[o \(P124](#page-123-0)[, 159\)](#page-158-0)
- 13 Istogramma [\(P55\)](#page-54-0)
- 14 Numero di stampe [\(P168\)](#page-167-0)
- 15 Visualizzazione di gruppi di immagini riprese con lo scatto a raffic[a \(P44\)](#page-43-0) Visualizzazione di un gruppo di immagini **G**: [Ripresa Time Lapse] [\(P44\)](#page-43-0)
- 16 Nome della località [\(P52\)](#page-51-1) Informazioni di registrazion[e \(P63\)](#page-62-0) Nome [\(P91](#page-90-0)[, 107\)](#page-106-0) Età<sup>\*2</sup> [\(P91](#page-90-0)[, 107\)](#page-106-1) Titolo [\(P158\)](#page-157-0) Informazioni relative al nome di luogo [\(P123](#page-122-0)[, 124\)](#page-123-0)
- 17 Ritocco automatico [\(P153\)](#page-152-0) Ritocco creativo [\(P154\)](#page-153-0) Riproduzione del colore subacqueo [\(P155\)](#page-154-0) Riproduzione di vide[o \(P42\)](#page-41-1) Riproduzione panoramica [\(P86\)](#page-85-0) Riproduzione continua di un gruppo di immagini riprese con lo scatto a raffica [\(P44\)](#page-43-0) Riproduzione continua di un gruppo di immagini [Ripresa Time Lapse[\] \(P44\)](#page-43-0) Annullamento del filtro [\(P150\)](#page-149-0) 18 Numero di giorni trascorsi dalla data di partenza [\(P52\)](#page-51-2) Data e ora di registrazione T: Fuso orari[o \(P51\)](#page-50-0) 19 Power Monito[r \(P54\)](#page-53-0) **formation**: Risparmio energetico Monito[r \(P57\)](#page-56-0) 20 Numero file/cartell[a \(P223\)](#page-222-0) 21 Icona Recupero informazioni in corso [\(P249\)](#page-248-0) 22 Tempo di registrazione dei video  $(P42)$  8m30s<sup> $*1$ </sup> 23 Formato di registrazione [\(P118\)](#page-117-0) Qualità della registrazione [\(P119\)](#page-118-0)  $\Box$ <sub>i</sub>: Gruppo di immagini riprese con lo scatto a raffic[a \(P44\)](#page-43-0) **(5)**: Gruppo di immagini [Ripresa Time Lapse] [\(P44\)](#page-43-0) 24 Memoria intern[a \(P24\)](#page-23-0) Non scollegare il cavo [\(P226\)](#page-225-0)  $*1$  "m" è l'abbreviazione di minuti e "s" di secondo. ¢2 Questa indicazione non compare quando sono visualizzate le informazioni sul nome della località o il numero di giorni trascorsi dalla data della partenza.

# **Precauzioni per l'uso**

# **(Importante) Impermeabilità all'acqua e alla polvere/resistenza agli urti della fotocamera**

- Questa fotocamera ha un grado di impermeabilità all'acqua/alla polvere equivalente a "IP68". Consente di riprendere immagini fino a una profondità di 13 m per 60 minuti.<sup>\*</sup> (Ciò significa che la fotocamera può essere utilizzata sott'acqua per il tempo e alla pressione specificati, seguendo le procedure stabilite da Panasonic.)
- La fotocamera ha superato un test di caduta da 2 m su un pannello di compensato di 3 cm di spessore, conforme allo standard "MIL-STD 810F Method 516.5-Shock".<sup>\*</sup>
	- $*$  Questo non esclude la possibilità di danni o malfunzionamenti, né garantisce l'impermeabilità della fotocamera in ogni condizione.
- L'impermeabilità non è garantita in caso di impatto, se l'unità viene urtata o lasciata cadere. Se la fotocamera subisce un impatto, è consigliabile farla controllare (a pagamento) da Panasonic per verificarne l'impermeabilità.
- Se si utilizza l'unità in ambienti in cui può essere raggiunta da schizzi di acque termali calde, olio o alcol è possibile che la tenuta all'acqua/alla polvere e la resistenza agli urti della fotocamera si deteriorino.
- La garanzia non copre i malfunzionamenti dovuti all'esposizione all'acqua, in caso di errato utilizzo della fotocamera da parte dell'utente.
- Gli accessori forniti non sono impermeabili.

**Per ulteriori informazioni, vedere ["\(Importante\) Impermeabilità all'acqua e alla polvere/](#page-9-0) [resistenza agli urti della fotocamera" \(P10\)](#page-9-0).**

# **Quando si utilizza la fotocamera in climi freddi o a basse temperature**

**• Toccare le parti in metallo dell'unità in posti in cui la temperatura è molto bassa (ambienti**  sotto 0 °C, come in località sciistiche o luoghi ad alta quota) per lunghi periodi di tempo, **potrebbe causare ferite alla pelle.**

**Utilizzare guanti o cose simili quando si utilizza per lunghi periodi di tempo.**

- Le prestazioni della batteria (numero di immagini registrabili/autonomia) possono diminuire temporaneamente quando viene utilizzata ad una temperatura tra  $-10$  °C e 0 °C (ambienti freddi come stazioni sciistiche o luoghi ad altitudine elevata).
- La batteria non può essere ricaricata ad una temperatura inferiore a 0 °C. (Quando non è possibile caricare la batteria, l'indicatore [CHARGE] lampeggia.)
- Se la temperatura della fotocamera si abbassa di molto in posti freddi quali le località sciistiche o i luoghi ad alta quota, è possibile che le prestazioni del monitor LCD si riducano temporaneamente subito dopo aver acceso l'unità; può accadere ad esempio che l'immagine sul monitor LCD risulti leggermente più scura del normale o che compaiano delle immagini spurie. Quando la si utilizza in un ambiente freddo, evitare che la temperatura della fotocamera si abbassi troppo tenendola all'interno dell'attrezzatura o degli abiti invernali. Le prestazioni torneranno normali una volta che la temperatura interna sarà risalita.
- Se si utilizza la fotocamera in luoghi freddi quali località sciistiche o ad alte quote con neve o goccioline d'acqua che aderiscono alla stessa, a seguito del loro ghiacciarsi nell'interstizio del pulsante zoom, nell'[ON/OFF] della fotocamera, negli altoparlanti e nei microfoni, potrebbe indurirsi il movimento di talune parti o potrebbero diventare indistinti i suoni. Non si tratta di un malfunzionamento.

# **Utilizzo ottimale della fotocamera**

# **Tenere l'unità quanto più lontano possibile da apparecchi elettromagnetici (come forni a microonde, TV, videogiochi, ecc.).**

- Se si utilizza l'unità sopra o vicino a un apparecchio TV, le immagini e/o i suoni di questa unità potrebbero essere disturbati dalle onde elettromagnetiche.
- Non utilizzare l'unità vicino a telefoni cellulari perché ciò potrebbe essere causa di disturbi alle immagini e/o ai suoni.
- I dati registrati possono essere danneggiati e le immagini possono essere distorte dai forti campi magnetici creati da altoparlanti o motori di grandi dimensioni.
- Le onde elettromagnetiche generate da un microprocessore possono avere effetti negativi sull'unità, causando disturbi a immagini e/o suoni.
- Se l'unità è disturbata da apparecchi elettromagnetici e smette di funzionare correttamente, spegnerla e rimuovere la batteria o scollegare l'adattatore CA (opzionale). Ricollegare quindi la batteria o ricollegare l'adattatore CA e accendere l'unità.

# **Non utilizzare l'unità vicino a trasmettitori radio o linee ad alta tensione.**

• Se si registrano delle immagini vicino a trasmettitori radio o linee ad alta tensione, immagini e/o suoni potrebbero risultare disturbati.

# **Utilizzare sempre i cavi in dotazione. Se si utilizzano accessori opzionali, utilizzare i cavi in dotazione con essi.**

# **Non tirare eccessivamente i cavi.**

# **Non spruzzare insetticidi o sostanze chimiche volatili sulla fotocamera.**

- Se tali sostanze chimiche vengono spruzzate sulla fotocamera, il corpo della fotocamera può essere danneggiato e la finitura superficiale può venire asportata.
- Non tenere prodotti in plastica o gomma a contatto con la fotocamera per lungo tempo.

**Il funzionamento dell'unità è testato fino a** j**10** o**C, si tenga conto tuttavia che, in luoghi freddi quali località sciistiche ad alte quote, dove la temperatura può precipitare repentinamente, alcune parti della fotocamera possono diventare dure da muovere, specie quando si ghiacciano il pulsante zoom e quello [ON/OFF] della fotocamera, e lo sportello laterale può avere difficoltà di apertura.**

• Quando si usa la fotocamera in luoghi freddi quali località sciistiche o ad alte quote, mantenerla calda collocandola al riparo dal freddo ad esempio nella giacca a vento.

#### **Pulizia**

**Prima di pulire la fotocamera rimuovere la batteria o l'accoppiatore CC (opzionale), oppure scollegare l'alimentazione dalla rete. Pulire quindi la fotocamera con un panno morbido e asciutto.**

- Quando la fotocamera è particolarmente sporca, è possibile pulirla rimuovendo la sporcizia con un panno umido strizzato, e poi passando un panno asciutto.
- Non utilizzare solventi come benzina, diluenti, alcol, detergenti, detergenti da cucina, ecc. per pulire la fotocamera, per evitare di deteriorare la superficie o di rimuovere la finitura esterna.
- Quando si utilizza un panno chimico, accertarsi di seguire le relative istruzioni.
- Quando alla fotocamera sono rimasti attaccati del sale o altre sostanze analoghe, è possibile che il braccio dello sportello laterale sbiadisca. Utilizzare dei batuffoli di cotone inumiditi o mezzi analoghi per strofinare fino a rimuovere la parte sbiadita.

A Braccio

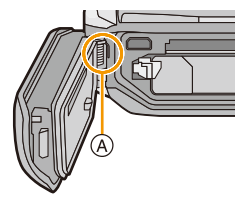

# **Il monitor LCD**

- Non premere con troppa forza il monitor LCD. In caso contrario possono presentarsi irregolarità nei colori e il monitor può non funzionare correttamente.
- Se la temperatura della fotocamera si abbassa di molto in posti freddi quali le località sciistiche o i luoghi ad alta quota, è possibile che le prestazioni del monitor LCD si riducano temporaneamente subito dopo aver acceso l'unità; può accadere ad esempio che l'immagine sul monitor LCD risulti leggermente più scura del normale o che compaiano delle immagini spurie. Tenere la fotocamera al caldo quando la si utilizza in un ambiente freddo. Le prestazioni torneranno normali una volta che la temperatura interna sarà risalita.

Per la fabbricazione del monitor LCD si utilizza una tecnologia di grandissima precisione. Tuttavia sullo schermo possono essere presenti alcuni punti scuri o chiari (rossi, blu o verdi). Non si tratta di un malfunzionamento. Il monitor LCD ha il 99,99% dei pixel che sono effettivamente utilizzabili, mentre appena lo 0,01% dei pixel sono inattivi o sempre accesi. I punti non verranno registrati sulle immagini nella memoria interna o sulla scheda.

# **Obiettivo, microfono e altoparlante**

- Non premere con troppa forza l'obiettivo.
- Non lasciare la fotocamera con l'obiettivo rivolto verso il sole, perché i raggi solari possono causare un malfunzionamento. Fare attenzione anche quando si colloca la fotocamera al di fuori o vicino a una finestra.
- Se sull'obiettivo sono presenti acqua o sporcizia, eliminarle con un panno asciutto e morbido prima di riprendere un'immagine.
- La presenza di acqua sul microfono o sull'altoparlante può causare uno smorzamento o una distorsione del suono. Far fuoriuscire l'acqua dal microfono e dall'altoparlante capovolgendoli, quindi eliminare i residui e utilizzare l'unità solo dopo averla lasciata asciugare per qualche tempo.
- Non infilare punte acuminate nei fori del microfono e dell'altoparlante. (Questo può danneggiare la pellicola impermeabile che si trova all'interno, riducendone le prestazioni.)

### **Batteria**

**La batteria è una batteria ricaricabile a ioni di litio. La capacità di generare corrente deriva dalla reazione chimica che avviene al suo interno. Tale reazione è sensibile alla temperatura e all'umidità circostanti, e se la temperatura è troppo alta o troppo bassa, il tempo di funzionamento della batteria si riduce.**

#### **Rimuovere sempre la batteria dopo l'uso.**

• Dopo aver tolto la batteria, collocarla in una busta di plastica e riporla, o tenerla lontano da oggetti metallici (graffette, ecc.).

# **Se si fa accidentalmente cadere la batteria, controllare che il corpo e i morsetti della batteria non siano danneggiati.**

• Se si inserisce nella fotocamera una batteria danneggiata, si danneggerà anche la fotocamera.

# **Non rimuovere o danneggiare l'etichetta esterna sulla batteria.**

• Se si utilizza una batteria con l'etichetta esterna parzialmente o totalmente rimossa o strappata si potrebbero causare dei malfunzionamenti.

#### **Quando si esce, portare con sé delle batterie cariche di riserva.**

- Tener presente che il tempo di registrazione si accorcerà nei luoghi freddi quali località sciistiche o ad alta quota.
- Quando si è in viaggio, non dimenticarsi di portare il caricabatterie (in dotazione) e il cavo CA (in dotazione), in modo da caricare la batteria sul posto.

#### **Se la batteria è inutilizzabile, buttarla via.**

- Le batterie hanno una durata limitata.
- Non gettare le batterie nel fuoco perché può verificarsi un'esplosione.

## **Evitare che oggetti metallici (come collane, forcine, ecc.) vengano a contatto coi terminali della batteria.**

• Questo può causare cortocircuiti o la generazione di calore. Inoltre si rischiano gravi ustioni se si tocca una batteria.

#### **Caricabatterie**

- L'indicatore di [CHARGE] può lampeggiare se influenzato da elettricità statica o onde elettromagnetiche. Questo non ha effetti sulla carica.
- Se si utilizza il caricabatterie vicino a una radio, la ricezione può risultare disturbata.
- Tenere il caricabatterie a 1 m o più da apparecchi radio.
- Il caricabatterie può generare dei ronzii quando viene utilizzato. Non si tratta di un malfunzionamento.
- Dopo l'uso, ricordarsi di scollegare il dispositivo di alimentazione dalla rete elettrica. (Se lo si lascia collegato, verrà consumata una piccolissima quantità di corrente.)
- Controllare che i terminali del caricabatterie e delle batterie siano sempre puliti.

# **Informazioni sul 3D**

#### ∫ **Visione in 3D**

**Evitare di guardare immagini in 3D se si soffre di ipersensibilità alla luce, malattie cardiache o qualsiasi altro disturbo.**

• In caso contrario è possibile che le condizioni di salute peggiorino.

# **Se ci si sente stanchi, a disagio o si avverte qualsiasi altro sintomo insolito quando si guarda un'immagine in 3D, interrompere immediatamente la visione.**

- In caso contrario possono comparire disturbi.
- Riposarsi adeguatamente dopo aver interrotto la visione.

## **Quando si visualizzano immagini 3D, raccomandiamo di fare una pausa ogni 30 a 60 minuti.**

• Una visione prolungata può causare affaticamento agli occhi.

**Se si è miopi, presbiti o astigmatici, o si hanno differenze di acuità visiva tra l'occhio destro e il sinistro, si consiglia di correggere tale condizione indossando occhiali ecc. Interrompere la visione se si percepisce chiaramente un'immagine sdoppiata mentre si visualizzano immagini 3D.**

- Esistono differenze nel modo in cui le persone percepiscono le immagini 3D. Visualizzare le immagini 3D utilizzando una correzione della vista appropriata.
- È possibile modificare in 2D le impostazioni 3D della televisione o quelle dell'output 3D dell'unità.

# **Scheda**

**Non lasciare la scheda in luoghi esposti a temperatura elevata, o in cui si generino facilmente onde elettromagnetiche o elettricità statica, o esposta alla luce solare diretta. Non piegare o far cadere la scheda.**

- La scheda può danneggiarsi, o il contenuto può essere danneggiato o cancellato.
- Collocare la scheda nell'apposita custodia dopo l'uso e quando si ripone o si trasporta la scheda.
- Evitare che sporcizia, polvere o acqua penetrino nei terminali sul retro della scheda, e non toccarli neppure con le dita.

# <span id="page-238-0"></span>**Avvertenza per quando si cede la scheda di memoria a un altro, o la si butta via**

• Se si esegue un'operazione di "formattazione" o di "eliminazione" utilizzando la fotocamera o un PC verranno modificate solo le informazioni di gestione dei file, e i dati presenti nella scheda di memoria non verranno eliminati completamente.

Si consiglia di distruggere fisicamente la scheda di memoria o di utilizzare un software per l'eliminazione di dati dal computer per cancellare completamente i dati presenti nella scheda di memoria prima di cedere la fotocamera a qualcun altro o di smaltirla.

La gestione dei dati contenuti nella scheda di memoria è responsabilità dell'utente.

## **Informazioni personali**

Se si sono impostati un nome o una data di nascita in [Bambini1]/[Bambini2]/o nella funzione di Riconoscimento viso, queste informazioni personali vengono memorizzate nella fotocamera e registrate nell'immagine.

Si raccomanda di impostare una password per il Wi-Fi per proteggere le informazioni personali[. \(P212\)](#page-211-0)

# **Disclaimer**

• Le informazioni, incluse quelle personali, possono essere alterate o cancellate per effetto di operazioni errate, elettricità statica, incidenti, malfunzionamenti, riparazioni o altri fattori. Precisiamo subito che Panasonic non può essere ritenuta responsabile per alcun danno diretto o indiretto dovuto all'alterazione o alla perdita di dati o informazioni personali.

# **Quando si richiede una riparazione, si cede la fotocamera a qualcun altro o la si smaltisce**

- Dopo aver effettuato una copia delle informazioni personali, cancellare sempre le informazioni personali e le impostazioni di connessione alla rete LAN wireless salvate nella fotocamera con [Ripr. imp. Wi-Fil/[Elimina account[\] \(P59](#page-58-2)[, 209\)](#page-208-0).
- Azzerare le impostazioni per salvaguardare le informazioni personali. [\(P58\)](#page-57-1)
- Se vi sono delle immagini nella memoria interna, copiarle nella scheda di memoria [\(P172\)](#page-171-0) prima di formattarla [\(P61\)](#page-60-0), se necessario.
- Rimuovere la scheda di memoria dalla fotocamera quando si richiede una riparazione.
- Quando la fotocamera viene riparata la memoria interna e le impostazioni possono essere riportate alle condizioni di fabbrica.
- Se le operazioni sopra indicate non sono possibili a causa di un malfunzionamento contattare il rivenditore presso cui si è acquistata la fotocamera o Panasonic.

# **Quando si cede la scheda di memoria a un altro, o la si butta via, vedere la parte ["Avvertenza](#page-238-0)  [per quando si cede la scheda di memoria a un altro, o la si butta via"](#page-238-0) sopra descritta.**

# **Quando si caricano immagini sui servizi WEB**

• Le immagini potrebbero contenere informazioni quali titoli, date di registrazione e luoghi che possono essere utilizzate per identificare le persone. Prima di caricare delle immagini sui servizi WEB, controllare attentamente.

### **Quando non si utilizza la fotocamera per un lungo periodo di tempo**

- Conservare la batteria in un luogo fresco e asciutto, a temperatura costante: (Temperatura consigliata:15 °C a 25 °C, Umidità consigliata:  $40\%RH$  a 60%RH)
- Rimuovere sempre la batteria e la scheda dalla fotocamera.
- Se la batteria viene lasciata nella fotocamera, si scaricherà anche se la fotocamera è spenta. Se la batteria non viene rimossa dalla fotocamera, si scaricherà eccessivamente e potrebbe essere inutilizzabile anche una volta caricata.
- Quando si conserva la batteria per un lungo periodo di tempo, si consiglia di caricarla una volta all'anno. Rimuovere la batteria dalla fotocamera e riporla nuovamente dopo averle scaricata completamente.
- Quando si tiene la fotocamera in un ripostiglio o in un armadietto, si consiglia di porvi accanto un disseccante (silica gel).

## **Informazioni sui dati delle immagini**

I dati registrati possono danneggiarsi o andare perduti se la fotocamera si rompe perché non è stata maneggiata correttamente. Panasonic non può essere ritenuto responsabile per alcun danno dovuto alla perdita di dati registrati.

### **Treppiedi o monopiedi**

- Quando si utilizza un treppiede, accertarsi che sia stabile quando la fotocamera è installata su di esso.
- Quando si utilizza un treppiede o un monopiede è possibile che non si riesca a rimuovere la scheda o la batteria.
- Accertarsi che la vite sul treppiede o sul monopiede sia perfettamente allineata quando si installa o si rimuove la fotocamera. Se si usa una forza eccessiva quando la si gira, è possibile che la vite sulla fotocamera si danneggi. Inoltre il corpo della fotocamera e l'etichetta con i dati di targa possono danneggiarsi o graffiarsi se la fotocamera viene serrata eccessivamente sul treppiede o sul monopiede.
- Leggere attentamente le istruzioni per l'uso del treppiede o del monopiede.
- Alcuni treppiedi o monopiedi non possono essere installati quando è collegato l'adattatore CA (opzionale).

#### **Importante!**

# **Leggere quanto segue prima di usare i nomi di luogo memorizzati in questo prodotto.**

## **Contratto di licenza d'uso dei dati relativi ai nomi di luogo**

#### **Solo per uso personale.**

L'utente accetta di usare questi Dati congiuntamente alla fotocamera digitale solo a scopi personali e non commerciali per i quali la licenza è concessa, restando esclusi quelli per agenzia di servizi, la multiproprietà o altri scopi analoghi. Conseguentemente, quantunque nei limiti stabiliti nel paragrafo successivo, l'utente s'impegna altresì a non riprodurli in altro modo, né copiarli, modificarli, retroingenierizzarli in nessuna parte degli stessi, né può trasferirli o distribuirli in forma alcuna, a nessun fine, se non nella misura consentita dalle leggi. Le serie multi-disco possono essere cedute o vendute soltanto complete così come fornite da Panasonic Corporation e non come sottoserie.

# **Limitazioni.**

Se non altrimenti specificato nella licenza da parte di Panasonic Corporation e fatto salvo quando disposto nel precedente paragrafo, l'utente non può (a) usare i dati con qualsivoglia prodotto, sistema o applicazione installata o diversamente collegata o in comunicazione con veicoli compatibili con la navigazione, con il posizionamento, con la trasmissione, con la navigazione turn-by-turn, con il fleet management o con applicazioni analoghe; o (b) con o in comunicazione con qualsiasi dispositivo di posizionamento o altro dispositivo mobile o elettronico collegato senza fili o computer, inclusi ma non limitati ai cellulari, ai paltop, ai portatili, ai pager e ai palmari o PDA.

# **Attenzione.**

I Dati possono contenere imprecisioni o informazioni incomplete a seguito dei cambiamenti orari, delle mutate condizioni, delle fonti usate e del tipo di raccolta dei dati geografici, ciascuna causa può portare a risultati non corretti.

#### **Esclusione della garanzia.**

Questi Dati sono forniti "così come sono", l'utente accetta di usarli a proprio rischio. Panasonic Corporation e i propri autorizzanti (nonché i loro autorizzanti e i loro fornitori) non dichiarano alcunché né offrono alcuna garanzia, espressa o implicita, derivante dalla legge o da altro, in relazione al contenuto, la qualità, la precisione, la completezza, l'efficacia, l'affidabilità l'adeguatezza, l'utilità, gli usi per scopi particolari o risultati ottenibili da questi Dati, né rispetto a che gli stessi o il server siano ininterrotti o siano esenti da errore.

# **Clausola di esonero della garanzia:**

PANASONIC CORPORATION E I PROPRI AUTORIZZANTI (INCLUSO I LORO AUTORIZZANTI E I LORO FORNITORI) RESPINGE QUALUNQUE GARANZIA, ESPRESSA O IMPLICITA, RISPETTO ALLA QUALITÀ, ALLA PERFORMANCE, ALLA COMMERCIALIZZAZIONE, ALL'ADEGUAMENTO PER SCOPI PARTICOLARI, NÉ RISPETTO ALL'ASSENZA DI INFRAZIONE. Taluni Stati, Territori e Paesi non consentono l'esclusione dalla garanzia, pertanto il summenzionato esonero non si applica all'utente.

## **Avviso sulla responsabilità:**

PANASONIC CORPORATION E I PROPRI AUTORIZZANTI (INCLUSO I LORO AUTORIZZANTI E I LORO FORNITORI) NON SARÀ RESPONSABILE PER RECLAMI, CITAZIONI O AZIONI, INDIPENDENTEMENTE DALLA LORO NATURA, IN MERITO A QUALSIVOGLIA PERDITA, LESIONE O DANNO, DIRETTO O INDIRETTO, CHE POSSA DERIVARE DALL'USO O DAL POSSESSO DELLE INFORMAZIONI; IN MERITO AL LUCRO CESSANTE, ALLA PERDITA DI REDDITO, DI CONTRATTI O DI RISPARMI, O A QUALSIVOGLIA ALTRO DANNO, SIA ESSO DIRETTO, INDIRETTO INCIDENTALE, SPECIALE O CONSEQUENZIALE CHE SORGA DALL'USO O DALL'INCAPACITÀ AD USARE QUESTE INFORMAZIONI, DA QUALUNQUE DIFETTO NELLE STESSE, O IN CASO DI INADEMPIMENTO DEI TERMINI E DELLE CONDIZIONI, SIA PER AZIONI DI RESPONSABILITÀ CONTRATTUALE CHE A SEGUITO DI ILLECITI O SULLA BASE DI UNA GARANZIA, ANCHE IN CASO DI AVVISO A PANASONIC CORPORATION E AI PROPRI AUTORIZZANTI SULL'EVENTUALITÀ DI TALI DANNI. Taluni Stati, Territori e Paesi non consentono l'esclusione di certe responsabilità o limitazioni ai danni, pertanto il summenzionato esonero non si applica all'utente.

# **Controllo dell'esportazione.**

Panasonic Corporation non esporterà in nessun luogo parte alcuna dei Dati né alcun prodotto diretto degli stessi se non in conformità con le leggi, le norme e i regolamenti in materia di esportazione e nel rispetto di tutte le licenze e le approvazioni necessarie, compresi a titolo di esempio le norme e i regolamenti gestiti dall'Office of Foreign Assets Control del Dipartimento del Commercio statunitense e dal Bureau of Industry and Security del Dipartimento del Commercio statunitense. Nella misura in cui tali leggi, norme e regolamenti in materia di importazione impediscano a NT di far fronte ai propri obblighi di consegna o di distribuzione dei dati previsti dal presente contratto, tale inadempienza sarà considerata giustificata e non costituirà una violazione del presente Contratto.

# **Contratto integrale.**

Questi termini e condizioni costituiscono il contratto integrale tra Panasonic Corporation (i propri autorizzanti, incluso i fornitori) e l'utente, ne formano l'oggetto e sostituiscono interamente ogni accordo scritto e tacito precedentemente sottoscritto tra le parti e avente lo stesso oggetto.

# **Informazioni sulla posizione/sul nome della località**

## **Sistema delle coordinate geografiche**

Lo standard della latitudine e della longitudine (sistema delle coordinate geografiche) registrato con questa fotocamera è il WGS84.

# **Informazioni sul copyright**

In conformità alla legge sul copyright, i dati delle mappe memorizzati in questa fotocamera non possono essere usati per scopi diversi da quelli personali senza il consenso del titolare del copyright.

# **Funzioni della navigazione**

Questa fotocamera non è dotata di funzione di navigazione.

# **Avvisi relative ai possessori del copyright del software dato in licenza**

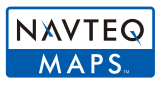

© 2012 NAVTEQ. Tutti i diritti riservati.

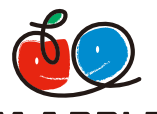

"MAPPLE" è un marchio di Shobunsha Publications, Inc.

# **NAPPLE**

This data includes information taken with permission from Canadian authorities, including © Her Majesty the Queen in Right of Canada,

© Queen's Printer for Ontario, © Canada Post Corporation, GeoBase®,

© Department of Natural Resources Canada. All rights reserved.

© United States Postal Service® 2012, USPS®, ZIP+4®

Fuente: INEGI (Instituto Nacional de Estadística y Geografía)

Traffic Codes for Belgium are provided by the Ministerie van de Vlaamse

Gemeenschap and the Ministère de l'Equipement et des Transports.

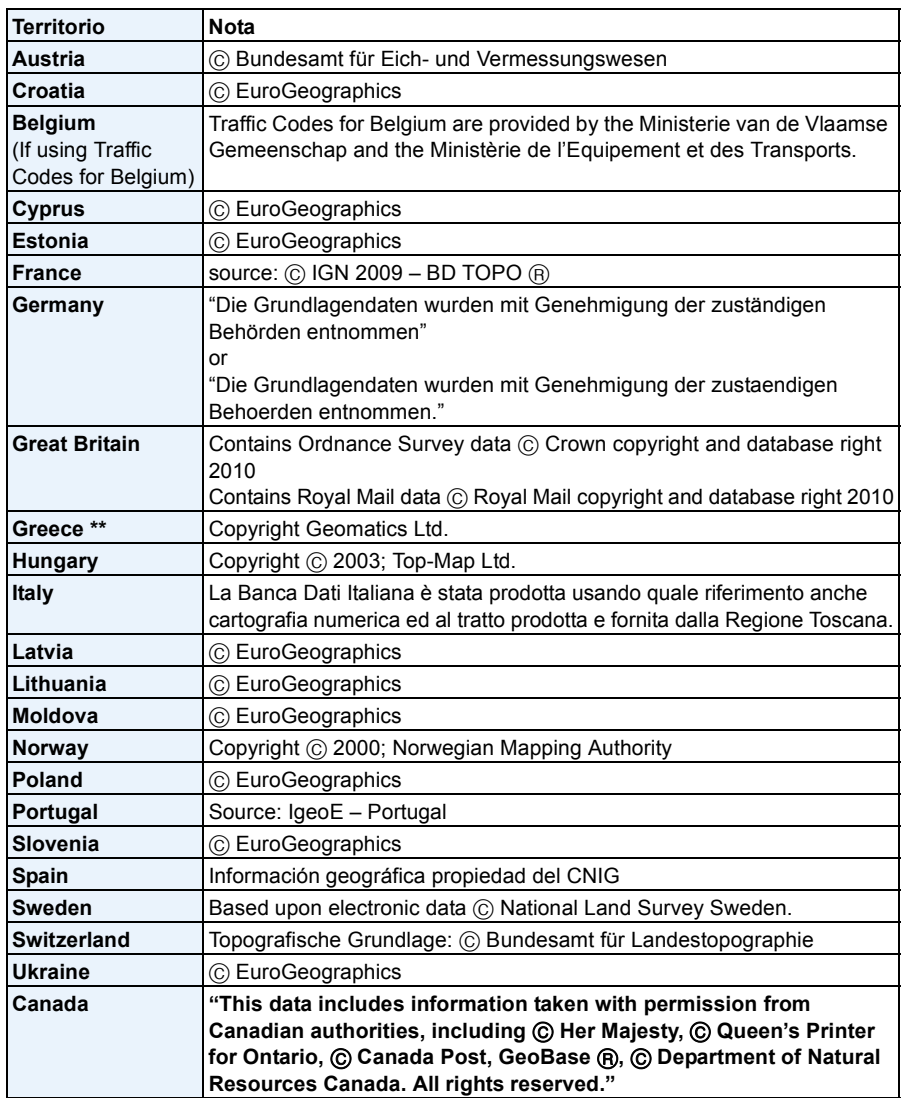

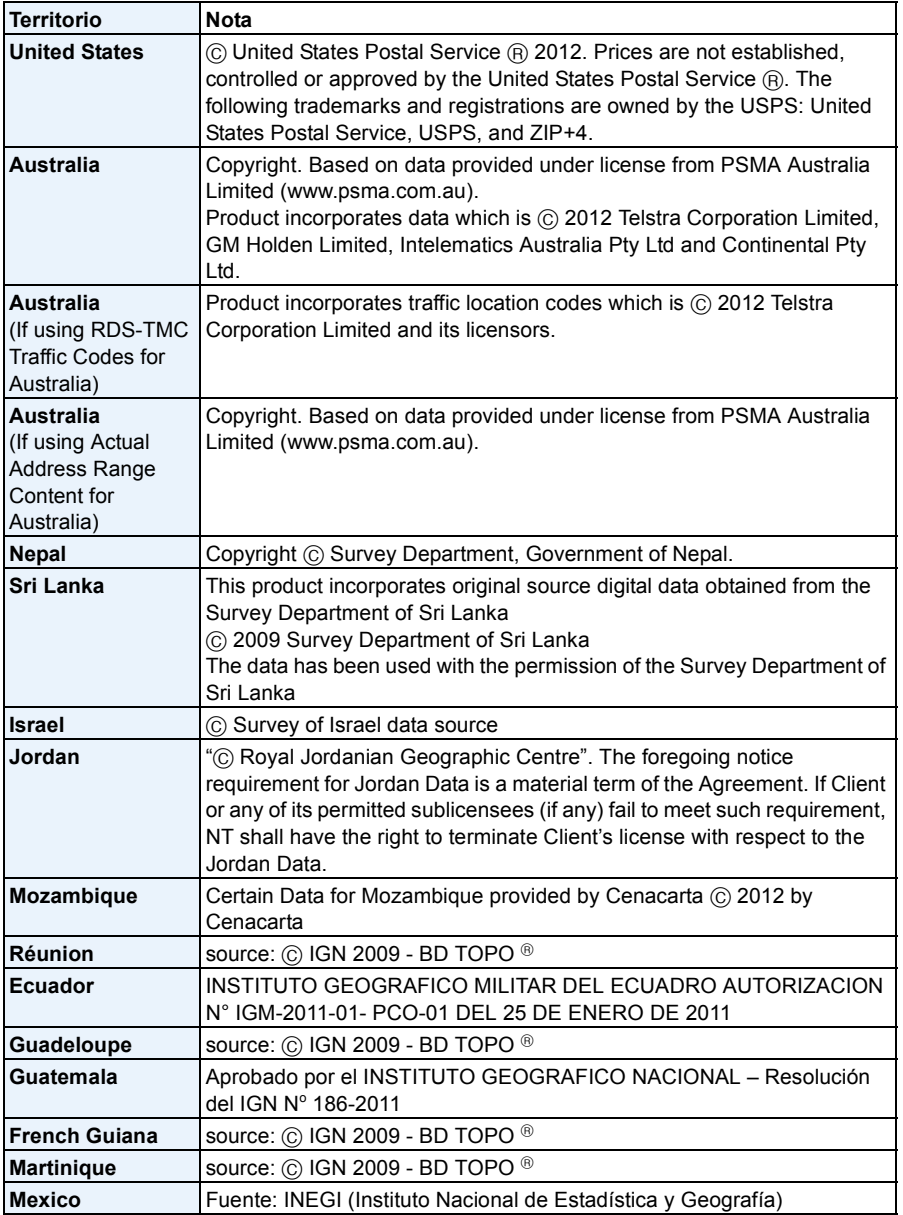

# ∫ **Tipi di punto di riferimento**

I seguenti punti di interesse, quali i centri turistici e le strutture pubbliche sono segnalati come punti di riferimento.

- Anche se la memoria interna contiene circa 1.000.000 di punti di riferimento, vi sono alcuni punti di riferimento non registrati. (Le informazioni registrate risultavano aggiornate a ottobre 2012, e non verranno ulteriormente aggiornate.)
- Differisce rispetto a quanto registrato sui modelli dotati di GPS precedenti al 2011.

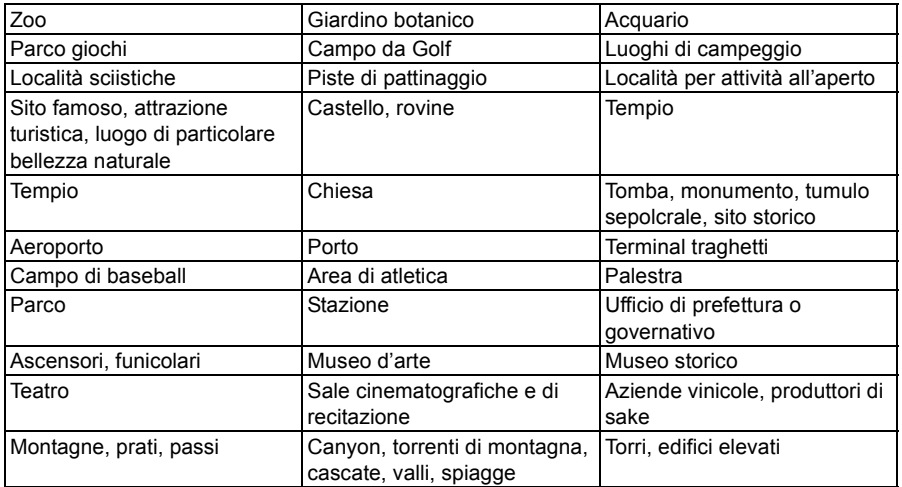

# **Messaggi visualizzati**

In alcuni casi verranno visualizzati sullo schermo dei messaggi di conferma o di errore. I principali messaggi vengono illustrati sotto.

## **[GPS non disponibile in questa area geografica.]**

• Il GPS potrebbe non funzionare in Cina o nei paesi limitrofi in prossimità del confine cinese. (Informazioni aggiornate a gennaio 2013)

## **[Questa immagine e' protetta]**

 $\rightarrow$  Eliminare l'immagine dopo aver annullato l'impostazione di protezione[. \(P170\)](#page-169-0)

## **[Impossibile elim. alcune immagini]/[Impossibile elim. questa immagine]**

- Le immagini non basate sullo standard DCF non possono essere eliminate.
	- $\rightarrow$  Formattare la scheda dopo aver salvato i dati necessari su un PC ecc[. \(P61\)](#page-60-0)

## **[Impostaz. imposs. per questa immagine]**

• [Modif. tit.], [Stampa testo] o [Imp. stam.] non possono essere impostati per le immagini non basate sullo standard DCF.

# **[Memoria interna esaurita]/[Scheda di memoria piena]/[Spazio memoria interna insufficiente]/[Memoria insuff. nella scheda]**

- Non vi è più spazio libero nella memoria interna o sulla scheda.
- Quando si copiano delle immagini dalla memoria interna alla scheda (copia batch), le immagini vengono copiate finché la capacità della scheda non si esaurisce.

# **[Impossibile copiare alcune immagini]/[Impossibile completare la copia]**

- Non è possibile copiare le seguenti immagini.
	- Quando un'immagine con lo stesso nome dell'immagine da copiare è presente nell'unità di destinazione della copia. (Solo quando si esegue la copia da una scheda alla memoria interna.) – File non basati sullo standard DCF.
- Inoltre le immagini registrate o modificate utilizzando altri apparecchi non possono essere copiate.

#### **[Errore mem. interna]/[Formattare mem. int.?]**

- Questo messaggio verrà visualizzato quando si formatta la memoria interna sul PC.
	- $\rightarrow$  Formattare nuovamente la memoria interna della fotocamera[. \(P61\)](#page-60-0) I dati contenuti nella memoria interna verranno eliminati.

# **[Errore scheda di memoria. Questa scheda non è utilizzabile nella fotocamera. Formattare scheda?]**

- Questo è un formato che non può essere utilizzato con questa unità.
	- $\rightarrow$  Inserire una scheda diversa.
	- $\rightarrow$  Formattare nuovamente la scheda con la fotocamera dopo aver salvato i dati necessari su un PC ecc[. \(P61\)](#page-60-0) I dati verranno cancellati.

### **[Spegnere e riaccendere la fotocamera]/[Errore di sistema]**

- Questo messaggio verrà visualizzato quando l'obiettivo non funziona correttamente.
	- $\rightarrow$  Spegnere ed accendere la fotocamera. Se il messaggio persiste, contattare il rivenditore o Panasonic.

# **[Errore sch. di mem.]/[Errore parametro scheda di memoria]/[Questa scheda di memoria non è utilizzabile.]**

- $\rightarrow$  Utilizzare una scheda compatibile con questa unità[. \(P24\)](#page-23-1)
- Scheda di memoria SD (da 8 MB a 2 GB)
- Scheda di memoria SDHC (da 4 GB a 32 GB)
- Scheda di memoria SDXC (48 GB, 64 GB)

#### **[Reinserire la scheda SD]/[Provare con un'altra scheda]**

- Si è verificato un errore di accesso alla scheda.
	- $\rightarrow$  Inserire nuovamente la scheda.
	- $\rightarrow$  Inserire una scheda diversa.

#### **[Errore lettura/Errore scrittura Controllare la scheda]**

- Lettura o scrittura dei dati non riuscita.
	- $\rightarrow$  Rimuovere la scheda dopo aver spento la fotocamera. Inserire nuovamente la scheda, accendere la fotocamera, quindi riprovare a leggere o scrivere i dati.
- La scheda può essere rotta.
	- $\rightarrow$  Inserire una scheda diversa.

#### **[Registrazione movimento annullata a causa della limitazione della velocità di scrittura della scheda]**

- Utilizzare una scheda con SD Speed Class pari o superiore a "Class 4" quando si registrano immagini in movimento.
- Se l'operazione si interrompe anche dopo che si utilizza una scheda da "Class 4" o più, significa che la velocità di scrittura dei dati si è deteriorata; si consiglia quindi di effettuare un backup dei dati e poi di formattare la sched[a \(P61\).](#page-60-0)
- Con alcuni tipi di scheda, la registrazione delle immagini in movimento può interrompersi prima del termine.

#### **[Impossibile registrare per formato dati (NTSC/PAL) incompatibile in questa scheda.]**

- $\rightarrow$  Formattare la scheda dopo aver salvato i dati necessari su un PC ecc[. \(P61\)](#page-60-0)
- $\rightarrow$  Inserire una scheda diversa.

## **[Impossibile creare una cartella]**

- Non è possibile creare una cartella perché non vi sono più numeri di cartella utilizzabili.
	- $\rightarrow$  Formattare la scheda dopo aver salvato i dati necessari su un PC ecc[. \(P61\)](#page-60-0) Se si esegue [Azzera num.] nel menu [Setup] dopo la formattazione, il numero di cartella è riportato a 100[. \(P58\)](#page-57-0)

## **[L'immagine viene visualizzata in formato 16:9]/[L'immagine viene visualizzata in formato 4:3]**

- Selezionare [Formato TV] nel menu [Setup] se si desidera cambiare il formato del televisore. [\(P59\)](#page-58-1)
- Questo messaggio viene visualizzato anche quando il cavo di collegamento USB è connesso solo alla fotocamera.

In tal caso, collegare l'altra estremità del cavo di collegamento USB a un PC o ad una stampante. [\(P222](#page-221-0)[, 226\)](#page-225-1)

## **[Impossibile modifica- re durante elabora- zione informazioni.]**

<span id="page-248-0"></span>• Quando si inserisce in questa unità una scheda dalla quale si sono cancellate delle immagini o in cui si sono modificati i nomi dei file utilizzando un PC o un altro dispositivo, l'unità recupererà automaticamente le nuove informazioni e ricostruirà il gruppo di immagini. Quando vi sono numerosi file di immagini, è possibile che l'icona recupero informazioni in corso  $[\Box_{\Box}$  venga visualizzata nella schermata di riproduzione per lungo tempo; durante tale intervallo non è possibile utilizzare la funzione di eliminazione o il menu [Play]. Se si spegne questa unità mentre è in corso il recupero delle informazioni, solo le foto le cui informazioni sono state recuperate fino a quel punto verranno salvate come gruppo. Alla riaccensione, il recupero delle informazioni riprenderà dallo stesso punto.

## **[Registrazione non riuscita.]**

• Quando si effettua una ripresa in 3D è possibile che questa non riesca quando la luce è troppa/ troppo poca, o quando soggetto non ha sufficiente contrasto.

#### **[Batteria non utilizzabile]**

- Utilizzare una batteria Panasonic originale. Se questo messaggio viene visualizzato anche quando si utilizza una batteria Panasonic originale, contattare il rivenditore o Panasonic.
- Se il terminale della batteria è sporco, pulirlo e rimuovere eventuali corpi estranei.

# **[Per evitare infiltrazioni, verificare con cura che lo sportellino sia bloccato.]**

• Per ulteriori informazioni vedere ["Messaggio di avvertimento per infiltrazione d'acqua"](#page-22-0) a [P23](#page-22-0).

## **[Impossibile connettersi all'access point wireless]/[Connessione non riuscita]/ [Nessuna destinazione trovata]**

- Verificare quanto segue riguardo all'access point wireless.
	- $\rightarrow$  Le informazioni relative all'access point wireless impostate su questa unità sono errate. Verificare il tipo di autenticazione, il tipo di crittografia e la chiave di codifica[. \(P186\)](#page-185-0)
	- $\rightarrow$  L'access point wireless non è acceso.
	- $\rightarrow$  L'impostazione dell'access point wireless non è supportata da questa unità.
- Verificare le impostazioni di rete della destinazione.
- Le onde radio emesse da altri dispositivi possono bloccare la connessione a un access point wireless. Controllare gli altri dispositivi connessi all'access point wireless e i dispositivi che utilizzano la banda 2,4 GHz.

#### **[Nessuna foto da inviare.]**

• Questo viene visualizzato quando non c'è nessuna immagine da trasmettere a causa di restrizioni della destinazione. Verificare il tipo di file dell'immagine da trasmettere. [\(P174\)](#page-173-0)

# **[Connessione non riuscita. Riprovare tra qualche minuto.]/[Rete disconnessa. Trasferimento interrotto.]**

- Le onde radio dall'access point wireless stanno diventando deboli. Effettuare la connessione più vicino all'access point wireless.
- Il server non risponde o è stato superato il tempo per l'elaborazione della comunicazione. Ritentare in seguito.
- A seconda dell'access point wireless, la connessione potrebbe essere disconnessa automaticamente dopo che è passato un determinato tempo. Effettuare nuovamente la connessione.

# **[Il caricamento sulla Cartella Cloud è disponibile dopo aver configurato le impostazioni di Sincronizzazione Cloud su dispositivi predisposti al download come PC o smartphone.]**

- I dispositivi che scaricano immagini da un cloud folder non sono registrati.
- Effettuare le impostazioni di Cloud Sync. Configurare le impostazioni su un PC con "PHOTOfunSTUDIO" o su uno smartphone/tablet con "Image App". Fare riferimento a [P195](#page-194-0) per maggiori informazioni su [Servizio sincr. cloud].

## **[Connessione non riuscita]**

- Controllare i seguenti punti riguardanti gli smartphone/tablet che si intendono connettere.
	- $\rightarrow$  Lo smartphone/tablet non funziona.
	- $\rightarrow$  Nelle impostazioni Wi-Fi dello smartphone/tablet, impostare questa fotocamera come punto di accesso a cui connettersi.
	- $\rightarrow$  Lo smartphone/tablet non dispone di memoria libera.

# **[Accesso fallito. Controllare l'ID accesso e la Password.]**

• L'ID o la password per l'accesso a "LUMIX CLUB" non è corretto. Reimmetterlo. Se si è dimenticato l'ID o la password per l'accesso, vedere le informazioni nella schermata di accesso del sito web "LUMIX CLUB".

# **[Impossibile inviare alcuni file per limite destinazione]/[Trasferimento completato. Alcuni file non sono stati inviati per lim. destinazione.]**

- Verificare il formato dell'immagine da inviare[. \(P174\)](#page-173-0)
- L'invio di video può non avere successo se la dimensione del file è troppo grande. Dividere il video usando [Dividi film.]. [\(P163\)](#page-162-0)

# **[Non disponibile. Config. le imp. di accesso sul sito Web di LUMIX CLUB.]**

• Accedere a "LUMIX CLUB" dal proprio smartphone/tablet o PC e impostare le informazioni per l'accesso al sevizio WEB di destinazione.

#### **[Impossibile selezionare contemp. serv. condiv. imm. e video.]**

• Non è possibile selezionare contemporaneamente servizi WEB che trattano solo immagini e servizi WEB che trattano solo video. Deselezionare uno dei servizi.

# **[Impos. ottenere indirizzo IP. Imp. l'indirizzo IP dell'AP wireless su DHCP.]**

• Attivare le impostazioni DHCP per l'assegnazione dell'indirizzo IP degli access point wireless connessi.

### **[Impos. connettersi al server.]**

• Se viene visualizzato un messaggio che chiede di aggiornare il certificato root, accettare tale aggiornamento.

# **Ricerca guasti**

Prima di tutto provare le seguenti procedure [\(P251](#page-250-0) a [266](#page-265-0)).

Se il problema non si risolve, **è possibile migliorare la situazione selezionando [Azzera] [\(P58\)](#page-57-1) nel menu [Setup]**.

# <span id="page-250-0"></span>**Batteria e alimentatore**

**Non è possibile azionare la fotocamera anche quando è accesa. La fotocamera si spegne immediatamente dopo l'accensione.**

- La batteria è scarica. Caricare la batteria.
- Se si lascia la fotocamera accesa, la batteria si esaurirà.
	- $\rightarrow$  Spegnere frequentemente la fotocamera utilizzando [Economia] ecc. [\(P57\)](#page-56-1)

#### **L'unità si spegne automaticamente.**

- Se si collega a un televisore compatibile con VIERA Link usando un micro-cavo HDMI (opzionale) e si spegne il televisore con il telecomando dello stesso, anche l'unità si spegne.
	- $\rightarrow$  Se non si sta utilizzando il sistema VIERA Link, impostare [VIERA Link] su [OFF][. \(P60\)](#page-59-0)

### **Lo sportello laterale non si chiude.**

• Inserire fino in fondo finché non si sente uno scatto e controllare che la batteria sia bloccata dalla leva facendo attenzione alla direzione d'inserimento[. \(P22\)](#page-21-0)

#### **La batteria si scarica troppo velocemente.**

- Viene usata una connessione Wi-Fi per lunghi periodi? La batteria può scaricarsi velocemente quando è attiva la connessione Wi-Fi.
	- $\rightarrow$  Spegnere frequentemente la fotocamera utilizzando [Economia] ecc. [\(P57\)](#page-56-1)

# **Il GPS**

#### **Il posizionamento non è possibile.**

- [Impost. GPS] è impostato su [OFF]. [\(P122\)](#page-121-0)
- A seconda dell'ambiente di registrazione, come all'interno o vicino a un edificio. potrebbero non riceversi le onde radio dal GPS[. \(P121\)](#page-120-0)
	- $\rightarrow$  Si raccomanda di usarlo tenendo la fotocamera immobile per qualche istante in un luogo all'aperto, decisamente verso il cielo e con l'antenna puntata verso l'alto.

#### **Mentre questa unità è spenta, l'indicatore di stato GPS resta acceso.**

- [Impost. GPS] è impostato su [ON].
	- $\rightarrow$  Impostare [Impost. GPS] su [OFF] o [Modalità aereo] su [ON] quando si spegne la fotocamera a bordo di un aereo o all'interno di un ospedale o in altro luogo analogo. [\(P53\)](#page-52-0)

#### **Il posizionamento richiede tempo.**

- Possono volerci alcuni minuti la prima volta che si usa o quando non è stato usato per un certo periodo.
- Normalmente il posizionamento viene eseguito entro 2 minuti, ma a causa del cambiamento di posizione dei satelliti GPS, può volerci più tempo a seconda del luogo o dell'ambiente di registrazione.

Se si utilizzano i dati GPS di ausilio è possibile ridurre il tempo richiesto per il posizionamento. [\(P128](#page-127-0)[, 131\)](#page-130-0)

• Per il posizionamento occorrerà maggior tempo in un ambiente in cui è più difficile ricevere le onde radio dai satelliti GPS. [\(P121\)](#page-120-0)

## **Le informazioni sul nome di località sono differenti dal luogo in cui è stata registrata l'immagine.**

- Appena si accende questa unità o quando l'icona del GPS non è impostata su  $\Gamma_{\rm s}^{\rm CP\,S}$ 1, la località corrente e le informazioni sul nome memorizzate nell'unità possono differire in modo significativo.
- Può essere cambiata a una voce differente prima di registrare un'immagine quando è visualizzato  $[$  $P26)$

#### **Le informazioni relative al nome del luogo non si visualizzano.**

- Quando un punto di riferimento o altro non esiste nei pressi né sono presenti informazioni nel database dell'unità, appare [---]. [\(P124\)](#page-123-0)
	- $\rightarrow$  Durante la riproduzione. si possono inserire i nomi di luogo o altro con [Modif. nome][. \(P159\)](#page-158-0)
# **Registrazione**

#### **Impossibile registrare l'immagine.**

- È disponibile uno spazio residuo nella memoria interna o nella scheda?
	- $\rightarrow$  Eliminare le immagini superflue per aumentare la memoria disponibile[. \(P46\)](#page-45-0)
- Quando si usa una scheda di grande capacità, dopo l'accensione dell'unità è possibile che ci voglia un po' di tempo prima di poter effettuare riprese.

#### **L'immagine registrata è biancastra.**

- L'immagine può assumere una tonalità biancastra se vi sono sporcizia o impronte sull'obiettivo.
	- $\rightarrow$  Quando la superficie dell'obiettivo è sporca, pulirla delicatamente con un panno asciutto e morbido.
- La parte interna dell'obiettivo è appannata?
	- $\rightarrow$  V'è condensa. Per maggiori dettagli vedere "Se è appannata (v'è condensa) la parte interna [dell'obiettivo"](#page-7-0) a [P8](#page-7-0).

#### **L'immagine registrata è troppo luminosa o troppo scura.**

- $\rightarrow$  Controllare che l'esposizione sia correttamente compensata[. \(P71\)](#page-70-0)
- Se si imposta un valore più alto per [Min. vel. scat.] è possibile che l'immagine risulti più scura.
	- $\rightarrow$  Ridurre la velocità impostata in [Min. vel. scat.[\] \(P109\).](#page-108-0)

#### **Vengono riprese più immagini in una volta.**

 $\rightarrow$  Impostare il bracketing automatico [\(P72\)](#page-71-0) o [Scatto a raff.] [\(P111\)](#page-110-0) nel menu [Reg] su [OFF].

#### **Il soggetto non è correttamente a fuoco.**

- La distanza utile del flash dipende dalla modalità di registrazione.
	- $\rightarrow$  Impostare la modalità appropriata per la distanza del soggetto.
- Il soggetto si trova al di fuori della distanza utile di messa fuoco[. \(P37\)](#page-36-0)
- La fotocamera oscilla o il soggetto si muove leggermente[. \(P30\)](#page-29-1)

# **L'immagine registrata è sfuocata.**

### **Lo Stabilizzatore Ottico di Immagine non ha effetto.**

- $\rightarrow$  La velocità dell'otturatore si riduce quando le immagini vengono riprese in condizioni di scarsa illuminazione; occorre quindi tenere saldamente la fotocamera con entrambe le mani quando si riprendono le immagini. [\(P30\)](#page-29-0)
- $\rightarrow$  Quando si riprendono le immagini con una bassa velocità dell'otturatore, utilizzare l'autoscatto. [\(P70\)](#page-69-0)

# **Non è possibile riprendere le immagini utilizzando il bracketing automatico.**

• È disponibile uno spazio residuo nella memoria interna o nella scheda?

**L'immagine registrata non appare liscia. Sull'immagine compaiono dei disturbi.**

- La sensibilità ISO è elevata o la velocità dell'otturatore è bassa? (Al momento dell'acquisto la sensibilità ISO è impostata su [AUTO]. Perciò quando si riprendono immagini in interni e in condizioni analoghe compariranno dei disturbi.)
	- $\rightarrow$  Diminuire la sensibilità ISO[. \(P98\)](#page-97-0)
	- $\rightarrow$  Riprendere le immagini in posti luminosi.
- Si è selezionato [Alta sensib.] in modalità scena? In tal caso, la risoluzione dell'immagine ripresa diminuisce leggermente a causa del processo di elaborazione, ma non si tratta di un malfunzionamento.

# **Quando si utilizzano luci fluorescenti o dispositivi di illuminazione a LED è possibile che sull'immagine compaiano striature o sfarfallii.**

• Questa è una caratteristica dei sensori MOS che fungono da sensori di rilevamento della fotocamera. Non si tratta di un malfunzionamento.

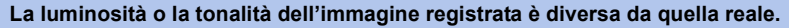

- Quando si utilizzano luci fluorescenti o dispositivi di illuminazione a LED, aumentando la velocità dell'otturatore è possibile che la luminosità e il colore cambino leggermente. Questo è dovuto alle caratteristiche della sorgente luminosa, e non è indice di un malfunzionamento.
- Quando si riprendono dei soggetti in condizioni di forte illuminazione, o si utilizzano luci fluorescenti, dispositivi di illuminazione a LED, lampade al mercurio, luci al sodio ecc., è possibile che i colori e la luminosità dello schermo varino o che sullo schermo compaiano delle striature orizzontali.

# **Delle strisce orizzontali rossastre compaiono sul monitor LCD durante la registrazione.**

• Si tratta di una caratteristica dei sensori MOS che fungono da sensori di rilevamento della fotocamera. Compare quando una parte del soggetto è fortemente illuminata. Le aree circostanti possono apparire leggermente irregolari, ma non si tratta di un malfunzionamento.

Il fenomeno compare sia nelle immagini fisse che in quelle in movimento.

• Si raccomanda di riprendere immagini facendo attenzione a non esporre lo schermo a luce solare o a qualsiasi altra fonte di luce forte.

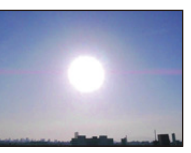

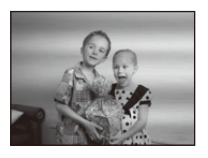

### **La registrazione di immagini in movimento si interrompe prima del termine.**

- Utilizzare una scheda con SD Speed Class pari o superiore a "Class 4" quando si registrano immagini in movimento.
- Con alcuni tipi di scheda, la registrazione può interrompersi prima del termine.
	- $\rightarrow$  Se la registrazione di immagini in movimento si interrompe mentre si sta utilizzando una scheda da almeno "Class 4" o se si utilizza una scheda formattata su un PC o un altro apparecchio, la velocità di scrittura dei dati è minore. In tali casi, si consiglia di effettuare un backup dei dati e quindi di formattare [\(P61\)](#page-60-0) la scheda in questa unità.

#### **L'oggetto appare distorto.**

• L'oggetto appare leggermente distorto quando attraversa l'immagine molto rapidamente, ma questo è dovuto al fatto che l'unità utilizza il MOS come sensore per le immagini. Non si tratta di un malfunzionamento.

### **Non è possibile bloccare il soggetto. (Il tracking AF non è possibile)**

• Inquadrare nell'area AF una parte di colore diverso da quello circostante, che consenta di distinguere il soggetto[. \(P104\)](#page-103-0)

#### **La ripresa con la modalità scatto panorama viene interrotta prima del termine.**

- Se si sposta troppo lentamente la fotocamera, quest'ultima presume che il movimento si sia interrotto e termina la ripresa della foto panoramica.
- Se si fa oscillare sensibilmente la fotocamera verso la direzione di ripresa mentre la si sposta, la ripresa termina.
	- $\rightarrow$  Quando si registra con la modalità scatto panorama, spostare la fotocamera cercando di tracciare un piccolo circolo parallelo alla direzione di ripresa, completando un giro ogni 8 secondi circa (valore stimato).

# **Obiettivo**

**Le immagini registrate possono risultare deformate, o il soggetto può apparire circondato da un colore inesistente.**

• Con determinati ingrandimenti dello zoom, è possibile che il soggetto risulti leggermente deformato, o che i bordi appaiano colorati; questo è dovuto alle caratteristiche dell'obiettivo. Le parti periferiche dell'immagine, inoltre, possono apparire deformate perché la prospettiva viene esaltata quando si utilizza il grandangolo. Non si tratta di un malfunzionamento.

#### **La parte interna dell'obiettivo è appannato**

• La parte interna dell'obiettivo si può appannare a causa della condensa a seconda dell'ambiente in cui viene usata l'unità, aree sottoposte a significative variazioni di temperatura o a elevata umidità. Per maggiori dettagli, vedere ["Se è appannata \(v'è condensa\) la parte interna dell'obiettivo"](#page-7-0) a [P8.](#page-7-0)

# **Monitor LCD**

### **La luminosità del monitor LCD diminuisce o aumenta per qualche attimo.**

- Questo fenomeno si verifica quando si preme parzialmente il pulsante di scatto dell'otturatore per impostare il valore dell'apertura e non influenza le immagini registrate.
- Questo fenomeno si presenta anche quando la luminosità cambia mentre si esegue una zoomata o quando si sposta la fotocamera. È dovuto all'attivazione dell'apertura automatica della fotocamera, e non si tratta di un malfunzionamento.

### **L'immagine sul monitor LCD mostra un tremolio durante le riprese in interni.**

• È possibile che all'accensione della fotocamera sul monitor LCD si noti uno sfarfallio, che può durare qualche secondo. Esso è dovuto a un'operazione eseguita dalla fotocamera per correggere lo sfarfallio causato da luci fluorescenti, luci a LED, ecc. e non è indice di un malfunzionamento.

#### **Il monitor LCD è troppo luminoso o troppo scuro.**

- È attivo [Luminanza monitor][? \(P54\)](#page-53-0)
- Eseguire [Monitor]. [\(P53\)](#page-52-0)

#### **Sul monitor LCD compaiono dei punti neri, rossi, blu e verdi.**

• Non si tratta di un malfunzionamento. Questi pixel non hanno alcun effetto sulle immagini registrate.

#### **Sul monitor LCD compaiono dei disturbi.**

• In condizioni di scarsa luminosità, l'esigenza di mantenere la luminosità del monitor LCD può causare la comparsa di disturbi. Ciò non ha alcuna influenza sulle immagini che si stanno registrando.

# **Flash**

### **Il flash non viene attivato.**

- L'impostazione del flash è fissa su [Œ]?  $\rightarrow$  Modificare l'impostazione del flash. [\(P66\)](#page-65-0)
- Il flash non può essere utilizzato nei seguenti casi.
- Quando si utilizza il bracketing automatic[o \(P72\)](#page-71-0)
- Modalità Controllo creativo [\(P75\)](#page-74-0)
- Modalità scatto panoram[a \(P84\)](#page-83-0)
- [Panorama]/[Panorama nott.]/[Ripr. nott. a mano]/[HDR]/[Tramonto]/[Cielo stellato]/[Attraverso il vetro]/[Modalità foto 3D] (Modalità scena[\) \(P87\)](#page-86-0)
- Quando si effettua una ripresa con [Scatto a raff.] (tranne che in modalità  $[\underline{\text{[1]}}]$ [\) \(P111\)](#page-110-0)

#### **Il flash viene attivato diverse volte.**

- Il flash viene attivato due volte quando si è impostato Riduzione occhi rossi [\(P66\).](#page-65-1)
- [Scatto a raff.[\] \(P111\)](#page-110-0) nel menu [Reg] è stato impostato su [11]?

# **Riproduzione**

**L'immagine che si sta riproducendo è ruotata e visualizzata in una direzione inattesa.**

• [Ruota imm.[\] \(P60\)](#page-59-0) è impostato su  $[\Box \bigcirc ]$  o  $[\Box ]$ .

### **L'immagine non viene riprodotta. Non vi sono immagini registrate.**

- È presente almeno un'immagine nella memoria interna o nella scheda?
	- $\rightarrow$  Quando non è inserita una scheda, vengono visualizzate le immagini contenute nella memoria interna. Quando è inserita una scheda, vengono visualizzati i dati delle immagini contenute sulla scheda.
- Si tratta di una cartella o di un'immagine modificata sul PC? In tal caso, non può più essere riprodotta con questa unità.
	- $\rightarrow$  Si consiglia di utilizzare il software "PHOTOfunSTUDIO" contenuto nel CD-ROM (in dotazione) per scrivere le immagini dal PC alla scheda.
- Si stanno riproducendo immagini filtrate utilizzando [Presentaz.] o [Filtro Play]?
	- $\rightarrow$  Annullare il filtro. [\(P150\)](#page-149-0)

## **Il numero di cartella e il numero di file vengono visualizzati come [—] e lo schermo diventa nero.**

- Si tratta di un'immagine non standard, di un'immagine che è stata modificata utilizzando un PC o di un'immagine ripresa con una fotocamera digitale di altra marca?
- La batteria è stata tolta subito dopo lo scatto o si è ripresa l'immagine utilizzando una batteria con una bassa autonomia residua?
	- $\rightarrow$  Formattare i dati per eliminare le immagini menzionate sopra[. \(P61\)](#page-60-0) (Anche le altre immagini verranno eliminate e non sarà possibile ripristinarla. Controllare bene prima di procedere alla formattazione.)

### **È necessario molto tempo per visualizzare le immagini nella Riproduzione multipla.**

• Quando il numero delle immagini modificate con [Mod. dim.], [Ritocco], ecc., è grande, potrebbero essere necessari alcuni minuti per visualizzare tutte le immagini.

### **Quando si esegue una Ricerca calendario, le immagini vengono visualizzate in date differenti da quelle in cui sono state riprese.**

- L'orologio della fotocamera è impostato correttamente? [\(P28\)](#page-27-0)
- Quando si ricercano immagini modificate utilizzando un PC o immagini riprese con altri apparecchi, è possibile che vengano visualizzate in date diverse da quella di registrazione.

### **Sull'immagine ripresa compaiono delle macchie bianche rotonde, simili a bolle di sapone.**

• Se si riprende un'immagine con il flash in condizioni di oscurità o al chiuso, sull'immagine possono apparire delle macchie bianche rotonde causate dal fatto che le particelle di polvere nell'aria riflettono il flash. Non si tratta di un malfunzionamento.

La caratteristica di questo fenomeno è che il numero di macchie bianche e la loro posizione sono diversi in ogni immagine.

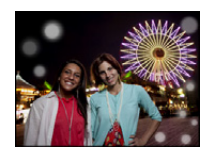

### **Le parti rosse dell'immagine registrata sono diventate nere.**

- Quando la rimozione degli occhi rossi ( $\frac{4 \mathsf{A} \mathsf{D}}{4}$ ),  $\frac{1}{8}$ ,  $\frac{4 \mathsf{S} \mathsf{D}}{4}$ ) è attiva, se si riprende un'immagine di un soggetto di colore rosso su uno sfondo che ha la stessa tonalità della pelle, la parte rossa potrebbe essere corretta dalla funzione di rimozione degli occhi rossi, diventando nera.
	- $\rightarrow$  Si consiglia di riprendere l'immagine con la modalità flash impostata su [ $\sharp$ A], [ $\sharp$ ] o [ $\circ$ ], o con [Rim.occhi ros.] nel menu [Reg] impostato su [OFF]. [\(P116\)](#page-115-0)

#### **[Viene visualizzata un'anteprima] viene visualizzato sullo schermo.**

• Si tratta di un'immagine ripresa con un altro apparecchio? In questo caso, è possibile che la qualità dell'immagine peggiori.

#### **Il suono delle immagini in movimento registrate talvolta si interrompe.**

• Questa unità regola automaticamente l'apertura durante la registrazione di immagini in movimento. In tali occasioni, il suono può interrompersi. Non si tratta di un malfunzionamento.

### **Non è possibile riprodurre su un'altra fotocamera delle immagini in movimento registrate con questa unità.**

• Per le immagini in movimento registrate in formato [AVCHD] o [MP4], è possibile che la qualità video o audio risulti scarsa, o che non si riesca a riprodurle anche quando si utilizzano apparecchi compatibili con questi formati. È anche possibile che le informazioni di registrazione non vengano visualizzate correttamente.

# **La funzione Wi-Fi**

#### **Non è possibile connettersi alla LAN wireless. Le onde radio vengono disconnesse.**

- Rimanere all'interno dell'area utile di comunicazione della rete LAN wireless.
- I tipi di connessione e i metodi di impostazione della sicurezza differiscono a seconda dell'access point wireless.
	- $\rightarrow$  Fare riferimento alle istruzioni operative dell'access point wireless.
- Quando le onde radio vengono interrotte, la condizione può migliorare spostando la posizione o modificando l'angolo dell'access point wireless.
- La connessione automatica potrebbe non funzionare quando l'SSID di rete dell'access point wireless è impostato in modo da non essere trasmesso.
	- $\rightarrow$  Impostare l'SSID di rete dell'access point wireless in modo che venga trasmesso.
- All'interno dell'area viene utilizzato qualche dispositivo, come forno a microonde, telefono cordless, ecc., che usa le frequenza di 2,4 GHz?
	- $\rightarrow$  Le onde radio possono essere interrotte quando vengono usate contemporaneamente. Usarle ad una distanza sufficiente dal dispositivo.
- L'access point wireless impostabile su 5 GHz o 2,4 GHz è connesso ad altri dispositivi che usano la banda 5 GHz?
	- $\rightarrow$  Si raccomanda l'utilizzo di un access point wireless in grado di utilizzare contemporaneamente 5 GHz e 2,4 GHz. Non può essere utilizzato contemporaneamente a questa fotocamera se non è compatibile.
- Quando l'indicatore della batteria lampeggia in rosso, la connessione con altri apparecchi potrebbe non avviarsi o la connessione potrebbe interrompersi. (Viene visualizzato un messaggio come [Errore di comunicazione].)

# **L'access point wireless non viene visualizzato. Oppure non è possibile effettuare la connessione ad esso.**

- Verificare se l'access point wireless a cui si desidera effettuare il collegamento è operativo.
- La fotocamera potrebbe non visualizzare o connettersi ad un punto di accesso wireless a seconda della condizione delle onde radio.
	- $\rightarrow$  Effettuare la connessione più vicino all'access point wireless.
- A seconda delle impostazioni dell'access point wireless, potrebbe non essere visualizzato anche se le onde radio esistono.
	- $\rightarrow$  Verificare le impostazioni del punto di accesso wireless.
- L'access point wireless potrebbe non essere rilevato a seconda della condizione dell'onda radio.
	- $\rightarrow$  Esequire [Connessione manuale][. \(P186\)](#page-185-0)
- L'SSID di rete dell'access point wireless è impostato in modo che non venga trasmesso?
	- $\rightarrow$  Quando è impostato in modo che non venga trasmesso, potrebbe non essere rilevato. Inserire e impostare l'SSID di rete[. \(P186\)](#page-185-1)
- Provare ad effettuare le seguenti operazioni:
	- $\rightarrow$  Spostare questa unità più vicino all'access point wireless
	- $\rightarrow$  Rimuovere gli ostacoli tra questa unità e l'access point wireless
	- $\rightarrow$  Modificare l'orientamento di questa unità

- 259 -

#### **Ogni volta è necessario molto tempo per connettersi ad uno smartphone/tablet.**

• Può essere necessario più tempo per la connessione a seconda delle impostazioni della connessione Wi-Fi dello smartphone/tablet, ma non si tratta di un malfunzionamento.

### **Questa unità non viene visualizzata nella schermata delle impostazioni Wi-Fi dello smartphone/tablet.**

#### **È necessario tempo per impostare la connessione.**

 $\rightarrow$  Provare ad abilitare/disabilitare la funzione Wi-Fi nelle impostazioni Wi-Fi dello smartphone/ tablet.

#### **Ho dimenticato l'ID o la password per l'accesso a "LUMIX CLUB".**

• Leggere le informazioni nella schermata di accesso di "LUMIX CLUB". http://lumixclub.panasonic.net/ita/c/

#### **A casa non dispongo di un access point wireless, ma desidero registrarmi al servizio "LUMIX CLUB".**

• La registrazione al servizio "LUMIX CLUB" non è possibile in un ambiente privo di access point wireless.

#### **Non è possibile trasmettere le immagini a un PC.**

• Quando si abilita il firewall del SO, un software di sicurezza, ecc., potrebbe non essere possibile connettersi a un PC.

#### **Non è possibile trasmettere le immagini al servizio WEB.**

- $\rightarrow$  Controllare che i dati per il login (ID per il login/nome utente/indirizzo e-mail/password) siano corretti.
- Il server del servizio WEB o la rete possono essere sovraccarichi.
	- $\rightarrow$  Riprovare in sequito.
	- $\rightarrow$  Controllare il sito del servizio WEB a cui si invia l'immagine.

#### **È necessario del tempo per trasmettere un'immagine al servizio WEB.**

- La dimensione dell'immagine è troppo grande?
	- $\rightarrow$  Ridurre la dimensione dell'immagine su [Dimensioni] [\(P192\)](#page-191-0), quindi inviare.
	- $\rightarrow$  Effettuare la trasmissione dopo aver diviso il filmato con [Dividi film.] [\(P163\)](#page-162-0).
- Il tempo necessario per la trasmissione può essere maggiore quando la distanza dall'access point wireless è significativa.
	- $\rightarrow$  Effettuare la trasmissione più vicino all'access point wireless.

### **L'immagine che avrebbe dovuto essere caricata sul servizio WEB non è presente.**

- Il caricamento potrebbe non essere completato in caso di disconnessione durante la trasmissione dell'immagine.
- Dopo il caricamento dell'immagine può essere necessario del tempo perché l'immagine appaia nel servizio WEB a seconda dello stato del server.
	- $\rightarrow$  Attendere e riprovare.
- È possibile controllare lo stato della trasmissione sulle impostazioni relative ai servizi WEB accedendo a "LUMIX CLUB".

#### **Vorrei riportare sulla fotocamera l'immagine presente sul servizio WEB.**

• Non è possibile salvare (scaricare) su questa unità le immagini presenti sul Servizio WEB. Non cancellare le immagini caricate ed effettuarne il backup.

### **Non è possibile visualizzare o cancellare le immagini caricate sul servizio WEB da questa unità.**

- Le immagini caricate sul servizio WEB non possono essere visualizzate o cancellate da questa unità.
	- $\rightarrow$  Effettuare questa operazione usando uno smartphone/tablet o un PC.

## **L'ID accesso e la password "LUMIX CLUB" sono state cancellate dopo aver inviato a riparare la fotocamera.**

- A seconda del tipo di riparazione, le impostazioni memorizzate nella fotocamera potrebbero essere state cancellate.
	- $\rightarrow$  Fare sempre una copia delle impostazioni importanti.

#### **Non è stato possibile trasmettere un'immagine.**

- La dimensione dell'immagine è troppo grande?
	- $\rightarrow$  Dividere il filmato usando [Dividi film.] [\(P163\)](#page-162-0).
	- $\rightarrow$  Ridurre la dimensione dell'immagine su [Dimensioni] [\(P192\)](#page-191-0), quindi inviare.
- La capacità del servizio WEB in termini di numero di immagini è esaurita.
	- $\rightarrow$  Effettuare l'accesso a "LUMIX CLUB" e verificare lo stato della destinazione tramite le impostazioni relative ai servizi WEB.

#### **Ho dimenticato la password per il Wi-Fi.**

- $\rightarrow$  Eseguire [Ripr. imp. Wi-Fil nel menu [Setup]. [\(P59\)](#page-58-0)
- $\rightarrow$  Tuttavia, tutte le informazioni impostate sul menu [Impostazione Wi-Fi], che includono le impostazioni d'accesso a "LUMIX CLUB", verranno reimpostate. (escluso [LUMIX CLUB])

#### **La trasmissione dell'immagine si interrompe a metà.**

- La dimensione dell'immagine è troppo grande?
	- $\rightarrow$  Effettuare la trasmissione dopo aver diviso il filmato con [Dividi film.] [\(P163\)](#page-162-0).
	- $\rightarrow$  Ridurre la dimensione dell'immagine su [Dimensioni] [\(P192\)](#page-191-0), quindi inviare.
	- $\rightarrow$  L'immagine non può essere trasmessa quando l'indicatore della batteria lampeggia in rosso.

# **Non è possibile trasmettere filmati.**

- Il formato dei video che possono essere inviati varia a seconda della destinazione. [\(P174\)](#page-173-0)
- La dimensione dell'immagine è troppo grande?
	- $\rightarrow$  Effettuare la trasmissione dopo aver diviso il filmato con [Dividi film.] [\(P163\)](#page-162-0).

# **Non è possibile inviare immagini a un dispositivo AV.**

• È possibile che l'invio fallisca a seconda dello stato di funzionamento del dispositivo AV. È inoltre possibile che l'invio richieda un po' di tempo.

# **Non è possibile connettersi utilizzando NFC.**

- Il vostro smartphone è compatibile con NFC?
	- $\rightarrow$  È possibile utilizzare questa unità con terminali compatibili con NFC tramite sistema operativo Android (versione 2.3.3 o superiore).
- Assicurarsi che la funzione NFC del proprio smartphone sia attiva.
- [Funzionamento NFC] è impostato su [OFF][? \(P211\)](#page-210-0)
- Alcuni smartphone non possono essere rilevati semplicemente sfiorandoli. Se la fotocamera non viene riconosciuta anche dopo lo sfioramento, cambiare posizione e provare di nuovo sfiorando lentamente.
- Se la durata dello sfioramento è breve, lo smartphone potrebbe non essere riconosciuto. Sfiorare e tenere lo smartphone vicino per qualche istante.

# **Televisore, PC e stampante**

# **L'immagine non viene visualizzata sul televisore.**

- La fotocamera è correttamente collegata al televisore?
	- $\rightarrow$  Impostare la modalità Ingresso esterno per l'ingresso del televisore.

## **Le aree di visualizzazione sullo schermo del televisore e sul monitor LCD della fotocamera sono diverse.**

• Su alcuni modelli di televisore, è possibile che le immagini risultino deformate in senso orizzontale o verticale, o che i margini vengano tagliati.

# **Non è possibile riprodurre su un televisore le immagini in movimento.**

- Si sta cercando di riprodurre le immagini in movimento inserendo direttamente la scheda nell'apposito alloggiamento del televisore?
	- $\rightarrow$  Collegare la fotocamera al televisore con il cavo AV (opzionale), o con il micro cavo HDMI (opzionale), quindi riprodurre i video sulla fotocamera[. \(P213\)](#page-212-0)

# **L'immagine non viene visualizzata interamente sul televisore.**

 $\rightarrow$  Controllare l'impostazione [Formato TV]. [\(P59\)](#page-58-1)

# **Il sistema VIERA Link non funziona.**

- Il micro-cavo HDMI (opzionale) è collegato correttamente[? \(P213\)](#page-212-0)
	- $\rightarrow$  Controllare che il micro-cavo HDMI (opzionale) sia saldamente montato.
	- $\rightarrow$  Premere [ $\triangleright$ ] su questa unità.
- L'opzione [VIERA Link] di questa unità è impostata su [ON][? \(P60\)](#page-59-1)
	- $\rightarrow$  A seconda del tipo di terminale HDMI dell'apparecchio TV, il canale di ingresso potrebbe non essere attivato automaticamente. In questo caso utilizzare il comando a distanza dell'apparecchio TV per attivare il giusto canale di ingresso. (Per dettagli su come attivare il canale d'ingresso, vedere le istruzioni d'uso dell'apparecchio TV.)
	- $\rightarrow$  Controllare l'impostazione VIERA Link del dispositivo connesso.
	- $\rightarrow$  Accendere e spegnere questa unità.
	- $\rightarrow$  Impostare [HDAVI Control] su [Off] sull'apparecchio TV e quindi di nuovo su [On]. (Per ulteriori informazioni vedere le istruzioni d'uso dell'apparecchio TV.)
	- $\rightarrow$  Controllare l'impostazione [Usc.video]. [\(P59\)](#page-58-3)

# **Non è possibile comunicare con il PC.**

- La fotocamera è correttamente collegata al PC?
- La fotocamera viene riconosciuta correttamente dal PC?
	- $\rightarrow$  Impostare su IPC1 in IModo USB1[. \(P59](#page-58-2)[, 222\)](#page-221-0)
	- $\rightarrow$  Accendere e spegnere questa unità.

## **La scheda non viene riconosciuta dal PC. (La memoria interna invece viene riconosciuta.)**

- $\rightarrow$  Disconnettere il cavo di collegamento USB. Ricollegarlo mentre la scheda è inserita nella fotocamera.
- $\rightarrow$  Se un PC dispone di due o più terminali USB, provare a connettere il cavo di collegamento USB su un altro terminale USB.

### **La scheda non viene riconosciuta dal PC. (Viene usata la scheda di memoria SDXC.)**

- $\rightarrow$  Verificare se il proprio PC è compatibile con le schede di memoria SDXC. **http://panasonic.net/avc/sdcard/information/SDXC.html**
- $\rightarrow$  Al momento del collegamento potrebbe apparire un messaggio che chiede di formattare la scheda. Non formattarla.
- $\rightarrow$  Se [Accesso] non scompare dal monitor LCD, scollegare il Cavo di collegamento USB dopo aver spento l'unità.

### **Non è possibile stampare l'immagine quando la fotocamera è collegata a una stampante.**

• Le immagini non possono essere stampate utilizzando una stampante che non supporta PictBridge.  $\rightarrow$  Impostare su [PictBridge(PTP)] [Modo USB][. \(P59](#page-58-2)[, 226\)](#page-225-0)

#### **Le estremità delle immagini vengono tagliate in fase di stampa.**

- $\rightarrow$  Quando si utilizza una stampante dotata di una funzione di rifilatura o di stampa senza margini, disattivare queste funzioni prima di stampare. (Per ulteriori informazioni, consultare le istruzioni per l'uso della stampante.)
- $\rightarrow$  Quando si affida la stampa delle immagini a uno studio fotografico, chiedere se è possibile stampare le immagini con entrambi i margini.

#### **L'immagine panoramica non viene stampata correttamente.**

- Poiché il formato di un'immagine panoramica è diverso da quello delle immagini normali, è possibile che non sempre si riesca a stamparle correttamente.
	- $\rightarrow$  Utilizzare una stampante che supporta le immagini panoramiche. (Per ulteriori informazioni, fare riferimento alle istruzioni per l'uso della vostra stampante.)
	- $\rightarrow$  Si consiglia di utilizzare il software "PHOTOfunSTUDIO", presente sul CD-ROM (in dotazione) per adattare le dimensioni della foto a quelle della carta utilizzata per la stampa.

**[Requisiti per l'utilizzo subacqueo] si visualizza ripetutamente ogni qualvolta si accende questa unità.**

• Premere [MENU/SET] dopo aver visto l'ultima schermata (12/12). Per maggiori informazioni, vedere [P11](#page-10-0).

#### **Per errore è stata selezionata una lingua non leggibile.**

 $\rightarrow$  Premere [MENU/SET], selezionare l'icona [ $\beta$ ] del menu [Setup]. Quindi premere [MENU/SET], e selezionare l'icona [@] per impostare la lingua desiderata. [\(P61\)](#page-60-1)

#### **A volte si accende una luce bianca quando si preme parzialmente il pulsante di scatto dell'otturatore.**

• La luce di ausilio AF emette una luce bianca quando si riprendono immagini in condizioni di oscurità, per agevolare la messa a fuoco.

#### **La lampada di aiuto AF non si accende.**

- [Luce assist AF] nel menu [Reg] è impostato su [ON][? \(P115\)](#page-114-0)
- La lampada di aiuto AF non si accende quando la luminosità è buona.

#### **La fotocamera si scalda.**

• La superficie della fotocamera si scalda durante l'uso. Questo non influenza la prestazioni o la qualità della fotocamera.

### **Lo sportello laterale non si chiuderà.**

- Ci sono corpi estranei dentro?  $\rightarrow$  Rimuovere i corpi estranei[. \(P12\)](#page-11-0)
- Prima di chiudere, non mettere l'interruttore [LOCK] in posizione di blocco perché si potrebbero verificare danni o infiltrazioni.
	- $\rightarrow$  Sbloccare l'interruttore[. \(P22\)](#page-21-0)

#### **Una parte della fotocamera come ad esempio il pulsante zoom e lo sportello laterale non si muovono.**

- Se si utilizza la fotocamera in luoghi freddi quali località sciistiche o ad alta quota con neve o goccioline d'acqua che aderiscono alla stessa, a seguito del loro ghiacciarsi nell'interstizio del pulsante zoom, in quello di [ON/OFF] della fotocamera potrebbe indurirsi il movimento di queste parti. Non si tratta di un malfunzionamento. Una volta tornata alla temperatura consueta la fotocamera funzionerà normalmente.
- Quando si utilizza la fotocamera in un luogo caratterizzato dalla presenza di sabbia o polvere alcune parti della fotocamera possono diventare difficili da muovere a causa della presenza di corpi estranei negli interstizi del pulsante dello zoom o del pulsante [ON/OFF]. Rimuovere con un panno asciutto privo di filaccia o sciacquare con acqua dolce.

#### **La fotocamera emette un rumore simile a un tintinnio o si avvertono delle vibrazioni.**

- I casi sotto indicati non sono indice di malfunzionamenti, per cui è possibile utilizzare normalmente la fotocamera.
	- $\rightarrow$  Quando si scuote la fotocamera mentre è spenta o durante la modalità Riproduzione, si sente un tintinnio (è il suono dell'obiettivo che si muove).
	- $\rightarrow$  Quando si accende o si spegne l'unità, o quando si passa dalla modalità di registrazione a quella di riproduzione, si sente un tintinnio (è il suono dell'obiettivo che si muove).
	- $\rightarrow$  Quando si esegue una zoomata, è possibile che si avverta qualche vibrazione (questo è causato dal movimento dell'obiettivo).

### **Si sente un clic a livello dell'obiettivo.**

• Quando la luminosità cambia a causa dello zoom o di un movimento della fotocamera, è possibile che si senta un clic a livello dell'obiettivo, e che l'immagine sullo schermo cambi in modo drastico. Tuttavia questo non incide sull'immagine registrata. Il suono è causato dalla regolazione automatica dell'apertura. Non si tratta di un malfunzionamento.

#### **L'impostazione dell'orologio è azzerata.**

- Se non si utilizza la fotocamera per lungo tempo, è possibile che l'orologio venga azzerato.
	- $\rightarrow$  [Impostare l'orologio] verrà visualizzato; reimpostare l'orologio. [\(P28\)](#page-27-0)

### **La zoomata si arresta per qualche istante.**

• Quando si utilizza lo zoom ottico esteso, l'azione della zoomata si interromperà temporaneamente. Non si tratta di un malfunzionamento.

#### **Lo zoom non raggiunge il massimo livello di ingrandimento.**

• Sulla fotocamera è impostata la modalità Zoom macro[? \(P69\)](#page-68-0) Il livello massimo di ingrandimento in modalità Zoom macro è di  $3\times$  con lo zoom digitale.

#### **I numeri di file non vengono registrati in sequenza.**

• Quando si esegue un'operazione dopo aver fatto una determinata azione, le immagini possono essere registrate in cartelle con numeri diversi da quelli precedenti l'operazione.

#### **I numeri dei file sono registrati in ordine ascendente.**

• Se si inserisce o rimuove la batteria prima di spegnere la fotocamera, il numero delle cartelle e dei file delle immagini riprese non verrà salvato nella memoria. Quando l'unità viene nuovamente accesa e si riprendono delle immagini, potrebbero venire memorizzate con numeri di file che sarebbero dovuti essere stati assegnati a immagini precedenti.

#### **Non è possibile formattare la scheda.**

• La formattazione non è disponibile in modalità intelligent auto. Passare ad un'altra modalità di registrazione[. \(P31\)](#page-30-0)

### **Le informazioni sulla posizione rilevata con questa unità sono differenti dalle relative indicazioni pubbliche.**

- Quando [Impost. GPS] è impostato su [OFF], la declinazione magnetica non viene corretta.
	- $\rightarrow$  Eseguire [Riposiz. in corso] dal menu [GPS/Sensore] [\(P125\),](#page-124-0) e acquisire la latitudine/longitudine corretta del luogo corrente.
- Il logo SDXC è un marchio di SD-3C, LLC.
- "AVCHD", "AVCHD Progressive" e il logo "AVCHD Progressive" sono marchi di Panasonic Corporation e Sony Corporation.
- Prodotto su licenza di Dolby Laboratories. Dolby e il simbolo della doppia D sono marchi di Dolby Laboratories.
- HDMI, il logo HDMI e High-Definition Multimedia Interface sono marchi o marchi registrati di HDMI Licensing LLC negli Stati Uniti e in altri paesi.
- HDAVI Control™ è un marchio di fabbrica della Panasonic Corporation.
- QuickTime e il logo QuickTime sono marchi depositati o marchi registrati di Apple Inc., utilizzati con licenza.
- iMovie, Mac e Mac OS sono marchi di Apple Inc., registrati negli Stati Uniti e in altri paesi.
- Windows e Windows Vista sono marchi registrati o marchi di Microsoft Corporation negli Stati Uniti e/o in altri paesi.
- App Store è un marchio di servizio di Apple Inc.
- Android e Google Play sono marchi depositati o marchi registrati di Google Inc.
- Il logo Wi-Fi CERTIFIED è un marchio di certificazione rilasciato da Wi-Fi Alliance.
- Il marchio Wi-Fi Protected Setup è un marchio di Wi-Fi Alliance.
- "Wi-Fi", "Wi-Fi Protected Setup", "Wi-Fi Direct", "WPA" e "WPA2" sono marchi o marchi registrati di Wi-Fi Alliance.
- DLNA, the DLNA Logo and DLNA CERTIFIED are trademarks, service marks, or certification marks of the Digital Living Network Alliance.
- Questo prodotto utilizza "DynaFont", di DynaComware Corporation. DynaFont è un marchio registrato di DynaComware Taiwan Inc.
- Gli altri nomi di sistemi o prodotti menzionati nelle presenti istruzioni sono generalmente marchi registrati o marchi depositati dei produttori che hanno sviluppato detti sistemi o prodotti.

Questo prodotto è concesso in licenza ai sensi della licenza per portafoglio di brevetti AVC, per uso personale e non commerciale da parte di un consumatore ai fini della (i) codifica di video in conformità allo standard AVC ("Video AVC") e/o della (ii) decodifica di video AVC codificati da un consumatore impegnato in un'attività personale e non commerciale e/o ottenuti da un fornitore di video autorizzato a fornire video AVC. Non viene fornita nessuna licenza esplicita o implicita per qualsiasi altro uso. Per ulteriori informazioni è possibile contattare MPEG LA, LLC. Vedere http://www.mpegla.com .

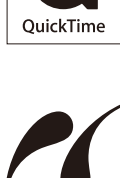

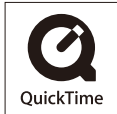

**AVCHDTM** Progressive

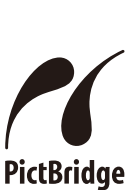

**USB LAN WLAN** 

Questo prodotto comprende il seguente software:

- (1) software sviluppato in modo indipendente da o per Panasonic Corporation,
- (2) software di proprietà di soggetti terzi e fornito in licenza a Panasonic Corporation e/o,
- (3) software open source compreso software sviluppato da OpenSSL Project per l'utilizzo in

OpenSSL Toolkit (http://www.openssl.org/) e software creato da Eric Young (eay@cryptsoft.com).

Questo prodotto contiene software OpenSSL sviluppato da OpenSSL Project e può essere utilizzato in base alle seguenti condizioni di licenza.

# LICENSE ISSUES

The OpenSSL toolkit stays under a dual license, i.e. both the conditions of the OpenSSL License and the original SSLeay license apply to the toolkit. See below for the actual license texts. Actually both licenses are BSD-style Open Source licenses. In case of any license issues related to OpenSSL please contact openssl-core@openssl.org.

### OpenSSL License

Copyright (c) 1998-2004 The OpenSSL Project. All rights reserved.

Redistribution and use in source and binary forms, with or without modification, are permitted provided that the following conditions are met:

- 1. Redistributions of source code must retain the above copyright notice, this list of conditions and the following disclaimer.
- 2. Redistributions in binary form must reproduce the above copyright notice, this list of conditions and the following disclaimer in the documentation and/or other materials provided with the distribution.
- 3. All advertising materials mentioning features or use of this software must display the following acknowledgment:

"This product includes software developed by the OpenSSL Project for use in the OpenSSL Toolkit. (http://www.openssl.org/)"

- 4. The names "OpenSSL Toolkit" and "OpenSSL Project" must not be used to endorse or promote products derived from this software without prior written permission. For written permission, please contact openssl-core@openssl.org.
- 5. Products derived from this software may not be called "OpenSSL" nor may "OpenSSL" appear in their names without prior written permission of the OpenSSL Project.
- 6. Redistributions of any form whatsoever must retain the following acknowledgment: "This product includes software developed by the OpenSSL Project for use in the OpenSSL Toolkit (http://www.openssl.org/)"

THIS SOFTWARE IS PROVIDED BY THE OpenSSL PROJECT "AS IS" AND ANY EXPRESSED OR IMPLIED WARRANTIES, INCLUDING, BUT NOT LIMITED TO, THE IMPLIED WARRANTIES OF MERCHANTABILITY AND FITNESS FOR A PARTICULAR PURPOSE ARE DISCLAIMED. IN NO EVENT SHALL THE OpenSSL PROJECT OR ITS CONTRIBUTORS BE LIABLE FOR ANY DIRECT, INDIRECT, INCIDENTAL, SPECIAL, EXEMPLARY, OR CONSEQUENTIAL DAMAGES (INCLUDING, BUT NOT LIMITED TO, PROCUREMENT OF SUBSTITUTE GOODS OR SERVICES; LOSS OF USE, DATA, OR PROFITS; OR BUSINESS INTERRUPTION) HOWEVER CAUSED AND ON ANY THEORY OF LIABILITY, WHETHER IN CONTRACT, STRICT LIABILITY, OR TORT (INCLUDING NEGLIGENCE OR OTHERWISE) ARISING IN ANY WAY OUT OF THE USE OF THIS SOFTWARE, EVEN IF ADVISED OF THE POSSIBILITY OF SUCH DAMAGE.

This product includes cryptographic software written by Eric Young (eay@cryptsoft.com). This product includes software written by Tim Hudson (tjh@cryptsoft.com).

Original SSLeay License

Copyright (C) 1995-1998 Eric Young (eay@cryptsoft.com) All rights reserved.

This package is an SSL implementation written by Eric Young (eay@cryptsoft.com). The implementation was written so as to conform with Netscapes SSL.

This library is free for commercial and non-commercial use as long as the following conditions are adhered to. The following conditions apply to all code found in this distribution, be it the RC4, RSA, lhash, DES, etc., code; not just the SSL code. The SSL documentation included with this distribution is covered by the same copyright terms except that the holder is Tim Hudson (tih@cryptsoft.com).

Copyright remains Eric Young's, and as such any Copyright notices in the code are not to be removed. If this package is used in a product, Eric Young should be given attribution as the author of the parts of the library used. This can be in the form of a textual message at program startup or in documentation (online or textual) provided with the package.

Redistribution and use in source and binary forms, with or without modification, are permitted provided that the following conditions are met:

- 1. Redistributions of source code must retain the copyright notice, this list of conditions and the following disclaimer.
- 2. Redistributions in binary form must reproduce the above copyright notice, this list of conditions and the following disclaimer in the documentation and/or other materials provided with the distribution.
- 3. All advertising materials mentioning features or use of this software must display the following acknowledgement:

"This product includes cryptographic software written by Eric Young (eay@cryptsoft.com)" The word 'cryptographic' can be left out if the routines from the library being used are not cryptographic related :-).

4. If you include any Windows specific code (or a derivative thereof) from the apps directory (application code) you must include an acknowledgement: "This product includes software written by Tim Hudson (tjh@cryptsoft.com)"

THIS SOFTWARE IS PROVIDED BY ERIC YOUNG "AS IS" AND ANY EXPRESS OR IMPLIED WARRANTIES, INCLUDING, BUT NOT LIMITED TO, THE IMPLIED WARRANTIES OF MERCHANTABILITY AND FITNESS FOR A PARTICULAR PURPOSE ARE DISCLAIMED. IN NO EVENT SHALL THE AUTHOR OR CONTRIBUTORS BE LIABLE FOR ANY DIRECT, INDIRECT, INCIDENTAL, SPECIAL, EXEMPLARY, OR CONSEQUENTIAL DAMAGES (INCLUDING, BUT NOT LIMITED TO, PROCUREMENT OF SUBSTITUTE GOODS OR SERVICES; LOSS OF USE, DATA, OR PROFITS; OR BUSINESS INTERRUPTION) HOWEVER CAUSED AND ON ANY THEORY OF LIABILITY, WHETHER IN CONTRACT,STRICT LIABILITY, OR TORT (INCLUDING NEGLIGENCE OR OTHERWISE) ARISING IN ANY WAY OUT OF THE USE OF THIS SOFTWARE, EVEN IF ADVISED OF THE POSSIBILITY OF SUCH DAMAGE.

The license and distribution terms for any publically available version or derivative of this code cannot be changed. i.e. this code cannot simply be copied and put under another distribution license [including the GNU Public License.]

Questo prodotto contiene software di codifica sviluppato da Eric Young e può essere utilizzato in base alle seguenti condizioni di licenza.

Copyright (C) 1995-1998 Eric Young (eay@cryptsoft.com) All rights reserved.

This package is an SSL implementation written by Eric Young (eay@cryptsoft.com). The implementation was written so as to conform with Netscapes SSL.

This library is free for commercial and non-commercial use as long as the following conditions are adhered to. The following conditions apply to all code found in this distribution, be it the RC4, RSA, lhash, DES, etc., code; not just the SSL code. The SSL documentation included with this distribution is covered by the same copyright terms except that the holder is Tim Hudson (tjh@cryptsoft.com).

Copyright remains Eric Young's, and as such any Copyright notices in the code are not to be removed. If this package is used in a product, Eric Young should be given attribution as the author of the parts of the library used. This can be in the form of a textual message at program startup or in documentation (online or textual) provided with the package.

Redistribution and use in source and binary forms, with or without modification, are permitted provided that the following conditions are met:

- 1. Redistributions of source code must retain the copyright notice, this list of conditions and the following disclaimer.
- 2. Redistributions in binary form must reproduce the above copyright notice, this list of conditions and the following disclaimer in the documentation and/or other materials provided with the distribution.
- 3. All advertising materials mentioning features or use of this software must display the following acknowledgement:

"This product includes cryptographic software written by Eric Young (eay@cryptsoft.com)" The word 'cryptographic' can be left out if the routines from the library being used are not cryptographic related :-).

4. If you include any Windows specific code (or a derivative thereof) from the apps directory (application code) you must include an acknowledgement:

"This product includes software written by Tim Hudson (tjh@cryptsoft.com)"

THIS SOFTWARE IS PROVIDED BY ERIC YOUNG "AS IS" AND ANY EXPRESS OR IMPLIED WARRANTIES, INCLUDING, BUT NOT LIMITED TO, THE IMPLIED WARRANTIES OF MERCHANTABILITY AND FITNESS FOR A PARTICULAR PURPOSE ARE DISCLAIMED. IN NO EVENT SHALL THE AUTHOR OR CONTRIBUTORS BE LIABLE FOR ANY DIRECT, INDIRECT, INCIDENTAL, SPECIAL, EXEMPLARY, OR CONSEQUENTIAL DAMAGES (INCLUDING, BUT NOT LIMITED TO, PROCUREMENT OF SUBSTITUTE GOODS OR SERVICES; LOSS OF USE, DATA, OR PROFITS; OR BUSINESS INTERRUPTION) HOWEVER CAUSED AND ON ANY THEORY OF LIABILITY, WHETHER IN CONTRACT, STRICT LIABILITY, OR TORT (INCLUDING NEGLIGENCE OR OTHERWISE) ARISING IN ANY WAY OUT OF THE USE OF THIS SOFTWARE, EVEN IF ADVISED OF THE POSSIBILITY OF SUCH DAMAGE.

The license and distribution terms for any publically available version or derivative of this code cannot be changed. i.e. this code cannot simply be copied and put under another distribution license [including the GNU Public License.]

Questo prodotto contiene software sviluppato da NetBSD e può essere utilizzato in base alle seguenti condizioni di licenza.

Copyright (c) 1990 The Regents of the University of California. All rights reserved.

This code is derived from software contributed to Berkeley by Chris Torek.

Redistribution and use in source and binary forms, with or without modification, are permitted provided that the following conditions are met:

- 1. Redistributions of source code must retain the above copyright notice, this list of conditions and the following disclaimer.
- 2. Redistributions in binary form must reproduce the above copyright notice, this list of conditions and the following disclaimer in the documentation and/or other materials provided with the distribution.
- 3. Neither the name of the University nor the names of its contributors may be used to endorse or promote products derived from this software without specific prior written permission.

THIS SOFTWARE IS PROVIDED BY THE REGENTS AND CONTRIBUTORS "AS IS" AND ANY EXPRESS OR IMPLIED WARRANTIES, INCLUDING, BUT NOT LIMITED TO, THE IMPLIED WARRANTIES OF MERCHANTABILITY AND FITNESS FOR A PARTICULAR PURPOSE ARE DISCLAIMED. IN NO EVENT SHALL THE REGENTS OR CONTRIBUTORS BE LIABLE FOR ANY DIRECT, INDIRECT, INCIDENTAL, SPECIAL, EXEMPLARY, OR CONSEQUENTIAL DAMAGES (INCLUDING, BUT NOT LIMITED TO, PROCUREMENT OF SUBSTITUTE GOODS OR SERVICES; LOSS OF USE, DATA, OR PROFITS; OR BUSINESS INTERRUPTION) HOWEVER CAUSED AND ON ANY THEORY OF LIABILITY, WHETHER IN CONTRACT, STRICT LIABILITY, OR TORT (INCLUDING NEGLIGENCE OR OTHERWISE) ARISING IN ANY WAY OUT OF THE USE OF THIS SOFTWARE, EVEN IF ADVISED OF THE POSSIBILITY OF SUCH DAMAGE.

Questo prodotto contiene software OpenSSL sviluppato da OpenSSL Project e può essere utilizzato in base alle seguenti condizioni di licenza.

Copyright (c) 1999-2002 The OpenSSL Project. All rights reserved.

Redistribution and use in source and binary forms, with or without modification, are permitted provided that the following conditions are met:

- 1. Redistributions of source code must retain the above copyright notice, this list of conditions and the following disclaimer.
- 2. Redistributions in binary form must reproduce the above copyright notice, this list of conditions and the following disclaimer in the documentation and/or other materials provided with the distribution.
- 3. All advertising materials mentioning features or use of this software must display the following acknowledgment: "This product includes software developed by the OpenSSL Project for use in the OpenSSL

Toolkit. (http://www.OpenSSL.org/)"

- 4. The names "OpenSSL Toolkit" and "OpenSSL Project" must not be used to endorse or promote products derived from this software without prior written permission. For written permission, please contact licensing@OpenSSL.org.
- 5. Products derived from this software may not be called "OpenSSL" nor may "OpenSSL" appear in their names without prior written permission of the OpenSSL Project.
- 6. Redistributions of any form whatsoever must retain the following acknowledgment: "This product includes software developed by the OpenSSL Project for use in the OpenSSL Toolkit (http://www.OpenSSL.org/)"

THIS SOFTWARE IS PROVIDED BY THE OpenSSL PROJECT "AS IS'' AND ANY EXPRESSED OR IMPLIED WARRANTIES, INCLUDING, BUT NOT LIMITED TO, THE IMPLIED WARRANTIES OF MERCHANTABILITY AND FITNESS FOR A PARTICULAR PURPOSE ARE DISCLAIMED. IN NO EVENT SHALL THE OpenSSL PROJECT OR ITS CONTRIBUTORS BE LIABLE FOR ANY DIRECT, INDIRECT, INCIDENTAL, SPECIAL, EXEMPLARY, OR CONSEQUENTIAL DAMAGES (INCLUDING, BUT NOT LIMITED TO, PROCUREMENT OF SUBSTITUTE GOODS OR SERVICES; LOSS OF USE, DATA, OR PROFITS; OR BUSINESS INTERRUPTION) HOWEVER CAUSED AND ON ANY THEORY OF LIABILITY, WHETHER IN CONTRACT, STRICT LIABILITY, OR TORT (INCLUDING NEGLIGENCE OR OTHERWISE) ARISING IN ANY WAY OUT OF THE USE OF THIS SOFTWARE, EVEN IF ADVISED OF THE POSSIBILITY OF SUCH DAMAGE.

This product includes cryptographic software written by Eric Young (eay@cryptsoft.com). This product includes software written by Tim Hudson (tjh@cryptsoft.com).

Questo prodotto contiene software di codifica sviluppato da Eric Young e può essere utilizzato in base alle seguenti condizioni di licenza.

Copyright (C) 1995-1998 Eric Young (eay@cryptsoft.com) All rights reserved.

This package is an SSL implementation written by Eric Young (eay@cryptsoft.com). The implementation was written so as to conform with Netscapes SSL.

This library is free for commercial and non-commercial use as long as the following conditions are adhered to. The following conditions apply to all code found in this distribution, be it the RC4, RSA, lhash, DES, etc., code; not just the SSL code. The SSL documentation included with this distribution is covered by the same copyright terms except that the holder is Tim Hudson (tjh@cryptsoft.com).

Copyright remains Eric Young's, and as such any Copyright notices in the code are not to be removed. If this package is used in a product, Eric Young should be given attribution as the author of the parts of the library used. This can be in the form of a textual message at program startup or in documentation (online or textual) provided with the package.

Redistribution and use in source and binary forms, with or without modification, are permitted provided that the following conditions are met:

- 1. Redistributions of source code must retain the copyright notice, this list of conditions and the following disclaimer.
- 2. Redistributions in binary form must reproduce the above copyright notice, this list of conditions and the following disclaimer in the documentation and/or other materials provided with the distribution.
- 3. All advertising materials mentioning features or use of this software must display the following acknowledgement:

"This product includes cryptographic software written by Eric Young (eay@cryptsoft.com)" The word 'cryptographic' can be left out if the routines from the library being used are not cryptographic related :-).

4. If you include any Windows specific code (or a derivative thereof) from the apps directory (application code) you must include an acknowledgement:

"This product includes software written by Tim Hudson (tjh@cryptsoft.com)"

THIS SOFTWARE IS PROVIDED BY ERIC YOUNG "AS IS" AND ANY EXPRESS OR IMPLIED WARRANTIES, INCLUDING, BUT NOT LIMITED TO, THE IMPLIED WARRANTIES OF MERCHANTABILITY AND FITNESS FOR A PARTICULAR PURPOSE ARE DISCLAIMED. IN NO EVENT SHALL THE AUTHOR OR CONTRIBUTORS BE LIABLE FOR ANY DIRECT, INDIRECT, INCIDENTAL, SPECIAL, EXEMPLARY, OR CONSEQUENTIAL DAMAGES (INCLUDING, BUT NOT LIMITED TO, PROCUREMENT OF SUBSTITUTE GOODS OR SERVICES; LOSS OF USE, DATA, OR PROFITS; OR BUSINESS INTERRUPTION) HOWEVER CAUSED AND ON ANY THEORY OF LIABILITY, WHETHER IN CONTRACT, STRICT LIABILITY, OR TORT (INCLUDING NEGLIGENCE OR OTHERWISE) ARISING IN ANY WAY OUT OF THE USE OF THIS SOFTWARE, EVEN IF ADVISED OF THE POSSIBILITY OF SUCH DAMAGE.

The license and distribution terms for any publically available version or derivative of this code cannot be changed. i.e. this code cannot simply be copied and put under another distribution license [including the GNU Public License.]

Questo prodotto contiene software sviluppato da NetBSD e può essere utilizzato in base alle seguenti condizioni di licenza.

Copyright (c) 1990 The Regents of the University of California. All rights reserved.

This code is derived from software contributed to Berkeley by Chris Torek.

Redistribution and use in source and binary forms, with or without modification, are permitted provided that the following conditions are met:

- 1. Redistributions of source code must retain the above copyright notice, this list of conditions and the following disclaimer.
- 2. Redistributions in binary form must reproduce the above copyright notice, this list of conditions and the following disclaimer in the documentation and/or other materials provided with the distribution.
- 3. Neither the name of the University nor the names of its contributors may be used to endorse or promote products derived from this software without specific prior written permission.

THIS SOFTWARE IS PROVIDED BY THE REGENTS AND CONTRIBUTORS "AS IS" AND ANY EXPRESS OR IMPLIED WARRANTIES, INCLUDING, BUT NOT LIMITED TO, THE IMPLIED WARRANTIES OF MERCHANTABILITY AND FITNESS FOR A PARTICULAR PURPOSE ARE DISCLAIMED. IN NO EVENT SHALL THE REGENTS OR CONTRIBUTORS BE LIABLE FOR ANY DIRECT, INDIRECT, INCIDENTAL, SPECIAL, EXEMPLARY, OR CONSEQUENTIAL DAMAGES (INCLUDING, BUT NOT LIMITED TO, PROCUREMENT OF SUBSTITUTE GOODS OR SERVICES; LOSS OF USE, DATA, OR PROFITS; OR BUSINESS INTERRUPTION) HOWEVER CAUSED AND ON ANY THEORY OF LIABILITY, WHETHER IN CONTRACT, STRICT LIABILITY, OR TORT (INCLUDING NEGLIGENCE OR OTHERWISE) ARISING IN ANY WAY OUT OF THE USE OF THIS SOFTWARE, EVEN IF ADVISED OF THE POSSIBILITY OF SUCH DAMAGE.

Questo prodotto contiene software sviluppato da NetBSD e può essere utilizzato in base alle seguenti condizioni di licenza.

Copyright (c) 1989 The Regents of the University of California. All rights reserved.

This code is derived from software contributed to Berkeley by Tom Truscott.

Redistribution and use in source and binary forms, with or without modification, are permitted provided that the following conditions are met:

- 1. Redistributions of source code must retain the above copyright notice, this list of conditions and the following disclaimer.
- 2. Redistributions in binary form must reproduce the above copyright notice, this list of conditions and the following disclaimer in the documentation and/or other materials provided with the distribution.
- 3. All advertising materials mentioning features or use of this software must display the following acknowledgement:

This product includes software developed by the University of California, Berkeley and its contributors.

4. Neither the name of the University nor the names of its contributors may be used to endorse or promote products derived from this software without specific prior written permission.

THIS SOFTWARE IS PROVIDED BY THE REGENTS AND CONTRIBUTORS "AS IS" AND ANY EXPRESS OR IMPLIED WARRANTIES, INCLUDING, BUT NOT LIMITED TO, THE IMPLIED WARRANTIES OF MERCHANTABILITY AND FITNESS FOR A PARTICULAR PURPOSE ARE DISCLAIMED. IN NO EVENT SHALL THE REGENTS OR CONTRIBUTORS BE LIABLE FOR ANY DIRECT, INDIRECT, INCIDENTAL, SPECIAL, EXEMPLARY, OR CONSEQUENTIAL DAMAGES (INCLUDING, BUT NOT LIMITED TO, PROCUREMENT OF SUBSTITUTE GOODS OR SERVICES; LOSS OF USE, DATA, OR PROFITS; OR BUSINESS INTERRUPTION) HOWEVER CAUSED AND ON ANY THEORY OF LIABILITY, WHETHER IN CONTRACT, STRICT LIABILITY, OR TORT (INCLUDING NEGLIGENCE OR OTHERWISE) ARISING IN ANY WAY OUT OF THE USE OF THIS SOFTWARE, EVEN IF ADVISED OF THE POSSIBILITY OF SUCH DAMAGE.

Questo prodotto contiene software sviluppato da NetBSD e può essere utilizzato in base alle seguenti condizioni di licenza.

Copyright (c) 1990, 1993

The Regents of the University of California. All rights reserved.

This code is derived from software contributed to Berkeley by Chris Torek.

Redistribution and use in source and binary forms, with or without modification, are permitted provided that the following conditions are met:

- 1. Redistributions of source code must retain the above copyright notice, this list of conditions and the following disclaimer.
- 2. Redistributions in binary form must reproduce the above copyright notice, this list of conditions and the following disclaimer in the documentation and/or other materials provided with the distribution.
- 3. Neither the name of the University nor the names of its contributors may be used to endorse or promote products derived from this software without specific prior written permission.

THIS SOFTWARE IS PROVIDED BY THE REGENTS AND CONTRIBUTORS "AS IS" AND ANY EXPRESS OR IMPLIED WARRANTIES, INCLUDING, BUT NOT LIMITED TO, THE IMPLIED WARRANTIES OF MERCHANTABILITY AND FITNESS FOR A PARTICULAR PURPOSE ARE DISCLAIMED. IN NO EVENT SHALL THE REGENTS OR CONTRIBUTORS BE LIABLE FOR ANY DIRECT, INDIRECT, INCIDENTAL, SPECIAL, EXEMPLARY, OR CONSEQUENTIAL DAMAGES (INCLUDING, BUT NOT LIMITED TO, PROCUREMENT OF SUBSTITUTE GOODS OR SERVICES; LOSS OF USE, DATA, OR PROFITS; OR BUSINESS INTERRUPTION) HOWEVER CAUSED AND ON ANY THEORY OF LIABILITY, WHETHER IN CONTRACT, STRICT LIABILITY, OR TORT (INCLUDING NEGLIGENCE OR OTHERWISE) ARISING IN ANY WAY OUT OF THE USE OF THIS SOFTWARE, EVEN IF ADVISED OF THE POSSIBILITY OF SUCH DAMAGE.

Questo prodotto contiene la libreria parser XML e può essere utilizzato in base alle seguenti condizioni di licenza.

Copyright (c) 1998, 1999, 2000 Thai Open Source Software Center Ltd

Permission is hereby granted, free of charge, to any person obtaining a copy of this software and associated documentation files (the "Software"), to deal in the Software without restriction, including without limitation the rights to use, copy, modify, merge, publish, distribute, sublicense, and/or sell copies of the Software, and to permit persons to whom the Software is furnished to do so, subject to the following conditions:

The above copyright notice and this permission notice shall be included in all copies or substantial portions of the Software.

THE SOFTWARE IS PROVIDED "AS IS", WITHOUT WARRANTY OF ANY KIND, EXPRESS OR IMPLIED, INCLUDING BUT NOT LIMITED TO THE WARRANTIES OF MERCHANTABILITY, FITNESS FOR A PARTICULAR PURPOSE AND NONINFRINGEMENT. IN NO EVENT SHALL THE AUTHORS OR COPYRIGHT HOLDERS BE LIABLE FOR ANY CLAIM, DAMAGES OR OTHER LIABILITY, WHETHER IN AN ACTION OF CONTRACT, TORT OR OTHERWISE, ARISING FROM, OUT OF OR IN CONNECTION WITH THE SOFTWARE OR THE USE OR OTHER DEALINGS IN THE SOFTWARE.